## Korisnički priručnik za HP EliteBook 2740p

© Copyright 2010 Hewlett-Packard Development Company, L.P.

Bluetooth je zaštitni znak koji pripada svom vlasniku, a Hewlett-Packard Company ga koristi prema licenci. Intel je zaštitni znak tvrtke Intel Corporation u SAD-u i drugim zemljama i regijama. Java je zaštitni znak tvrtke Sun Microsystems Inc. u SAD-u. Microsoft, Windows i Windows Vista zaštitni su znakovi tvrtke Microsoft Corporation registrirani u SAD-u. SD Logo zaštitni je znak koji pripada svom vlasniku.

Podaci koji su ovdje sadržani podliježu promjenama bez prethodne najave. Jedina jamstva za HP proizvode i usluge iznesena su u izričitim jamstvenim izjavama koje prate takve proizvode i usluge. Ništa što se ovdje nalazi ne smije se smatrati dodatnim jamstvom. HP ne snosi odgovornost za tehničke ili uredničke pogreške ili propuste u ovom tekstu.

Prvo izdanje: veljača 2010.

Šifra dokumenta: 599105-BC1

#### **Obavijest o proizvodu**

Ovaj korisnički priručnik opisuje značajke koje su zajedničke većini modela. Neke značajke možda neće biti dostupne na vašem računalu.

### **Obavijest o sigurnosnom upozorenju**

**UPOZORENJE!** Da biste smanjili mogućnosti šteta nastalih zbog vrućine ili pregrijavanja računala, računalo nemojte postavljati izravno u krilo i nemojte zaprečivati ventilacijske otvore. Koristite računalo isključivo na tvrdoj, ravnoj podlozi. Nemojte dopustiti da druga kruta površina, poput susjednog dodatnog pisača ili meka površina, poput jastuka, tepiha ili odjeće blokira protok zraka. Također, nemojte dopustiti da tijekom rada ispravljač dođe u kontakt s kožom ili mekom površinom, poput jastuka ili tepiha ili odjeće. Računalo i ispravljač udovoljavaju ograničenjima temperature površina do kojih korisnik može doprijeti, definiranih standardom International Standard for Safety of Information Technology Equipment (IEC 60950).

# Sadržaj

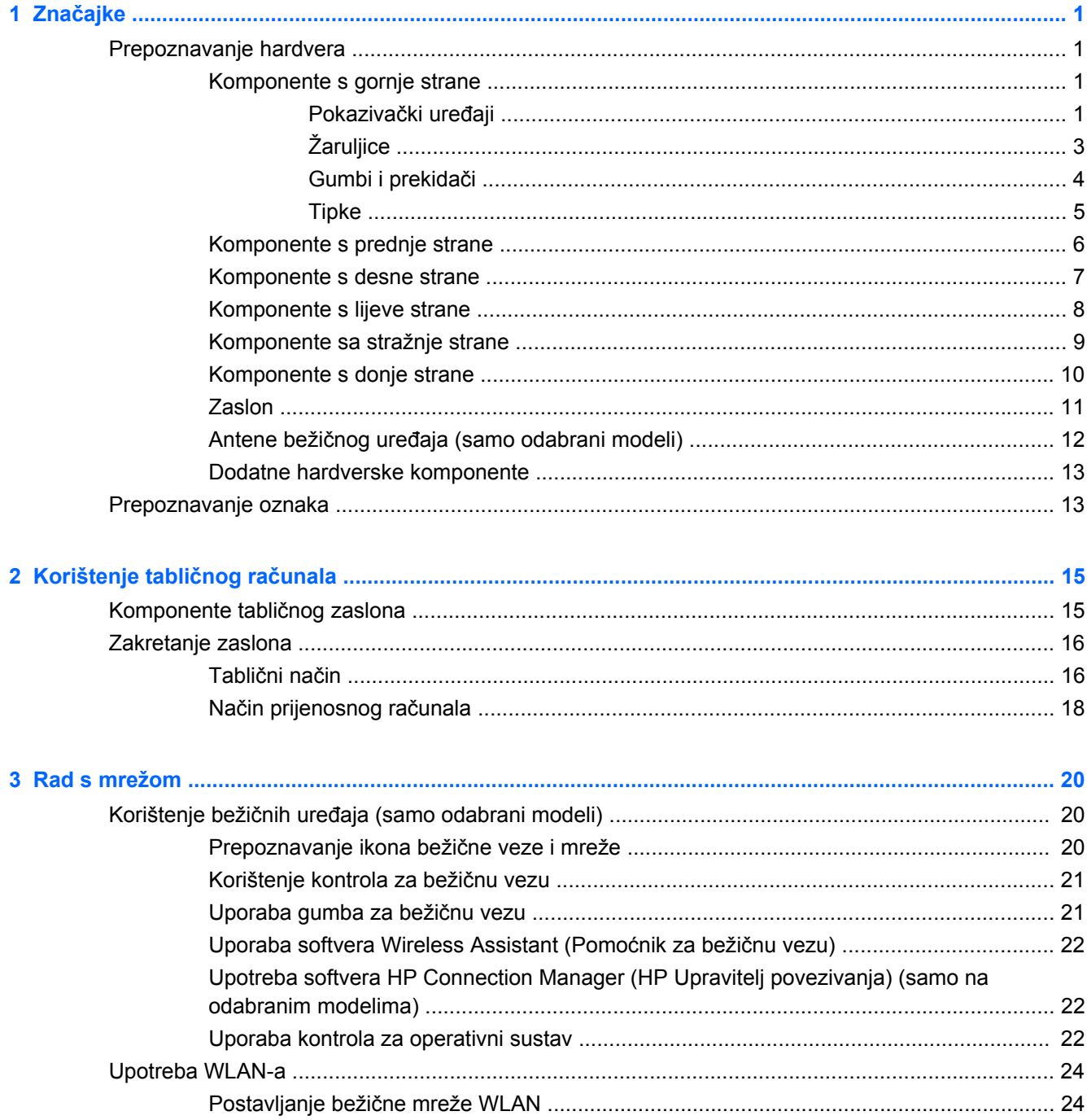

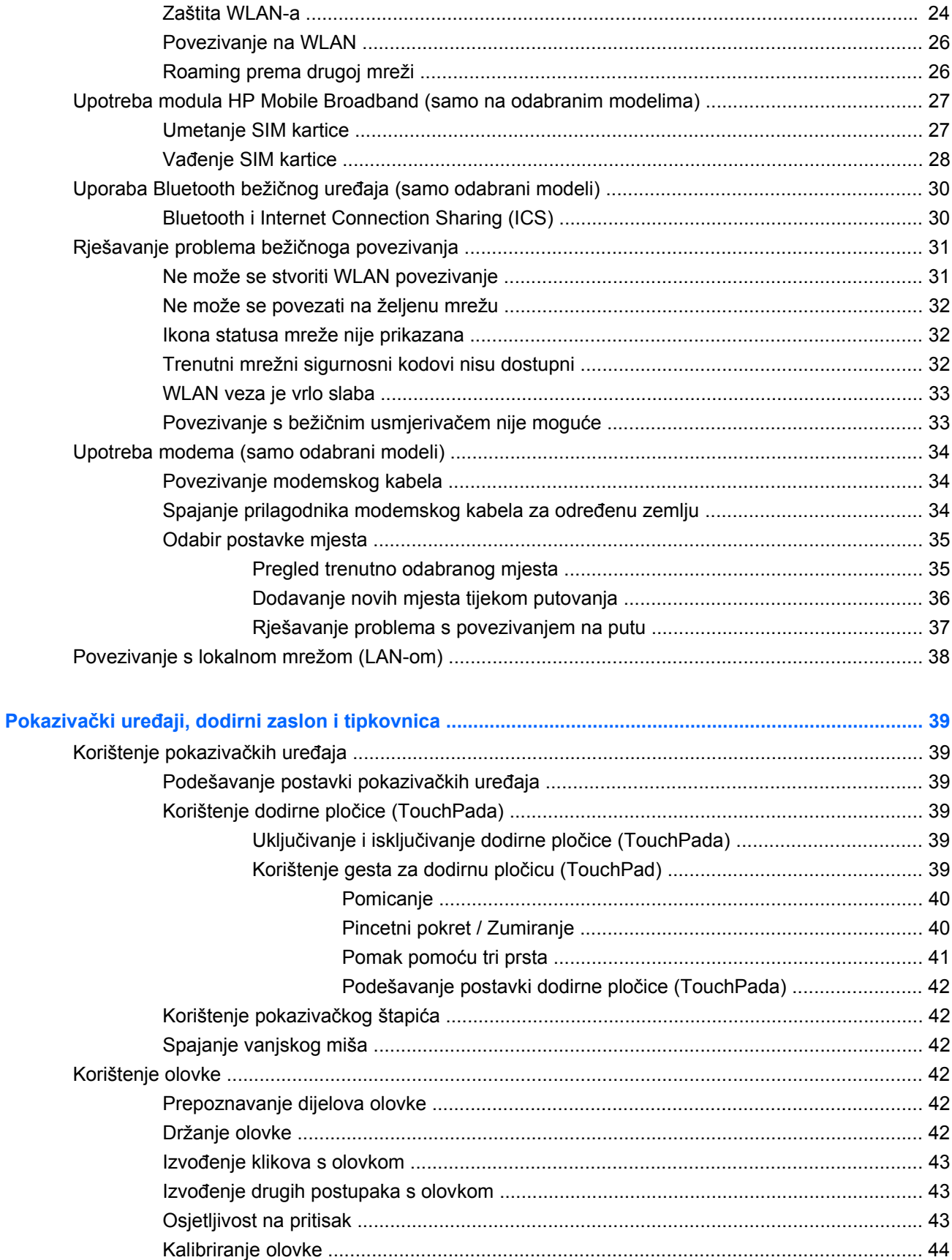

 $\overline{\mathbf{4}}$ 

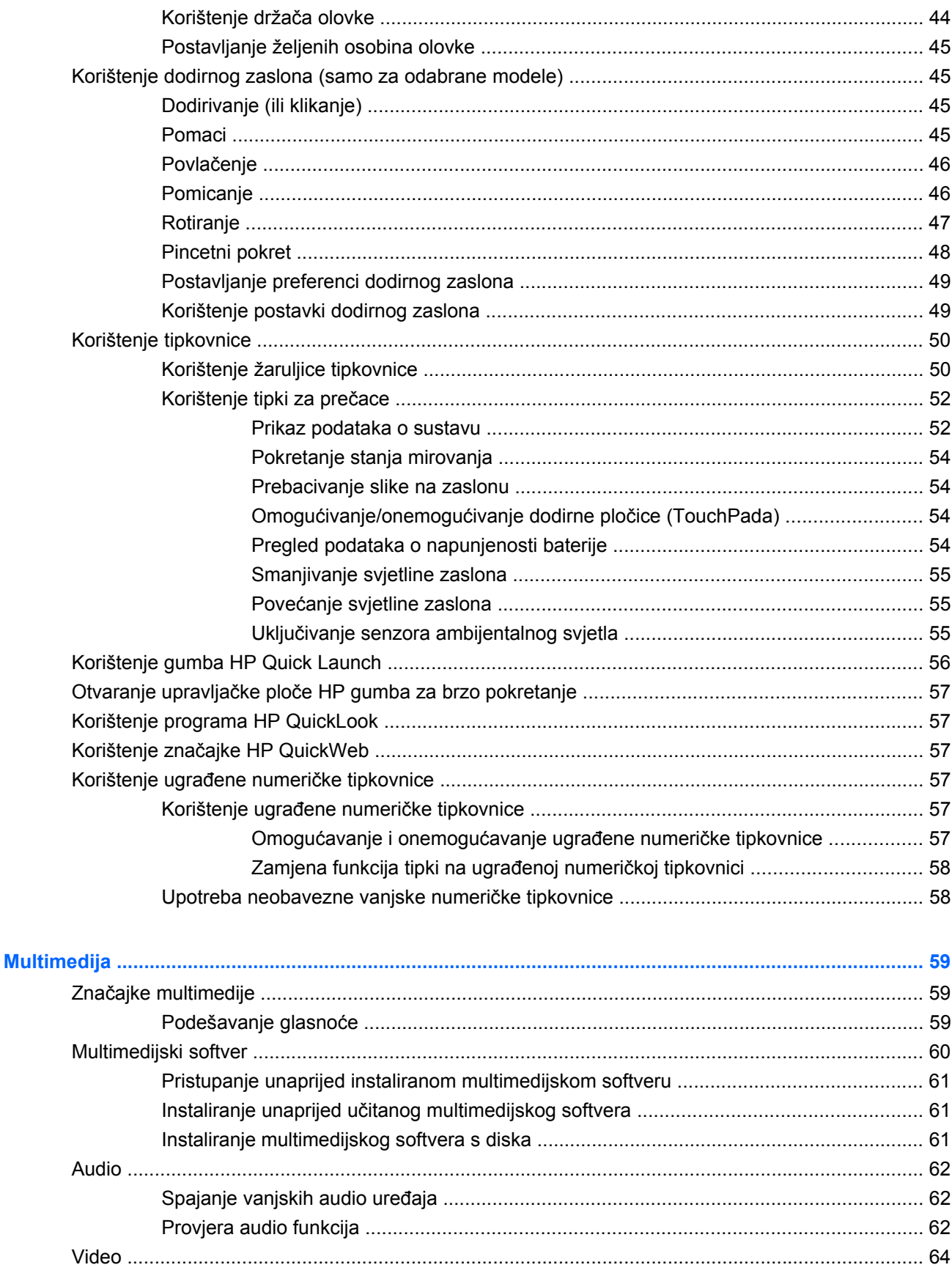

 $\overline{\mathbf{5}}$ 

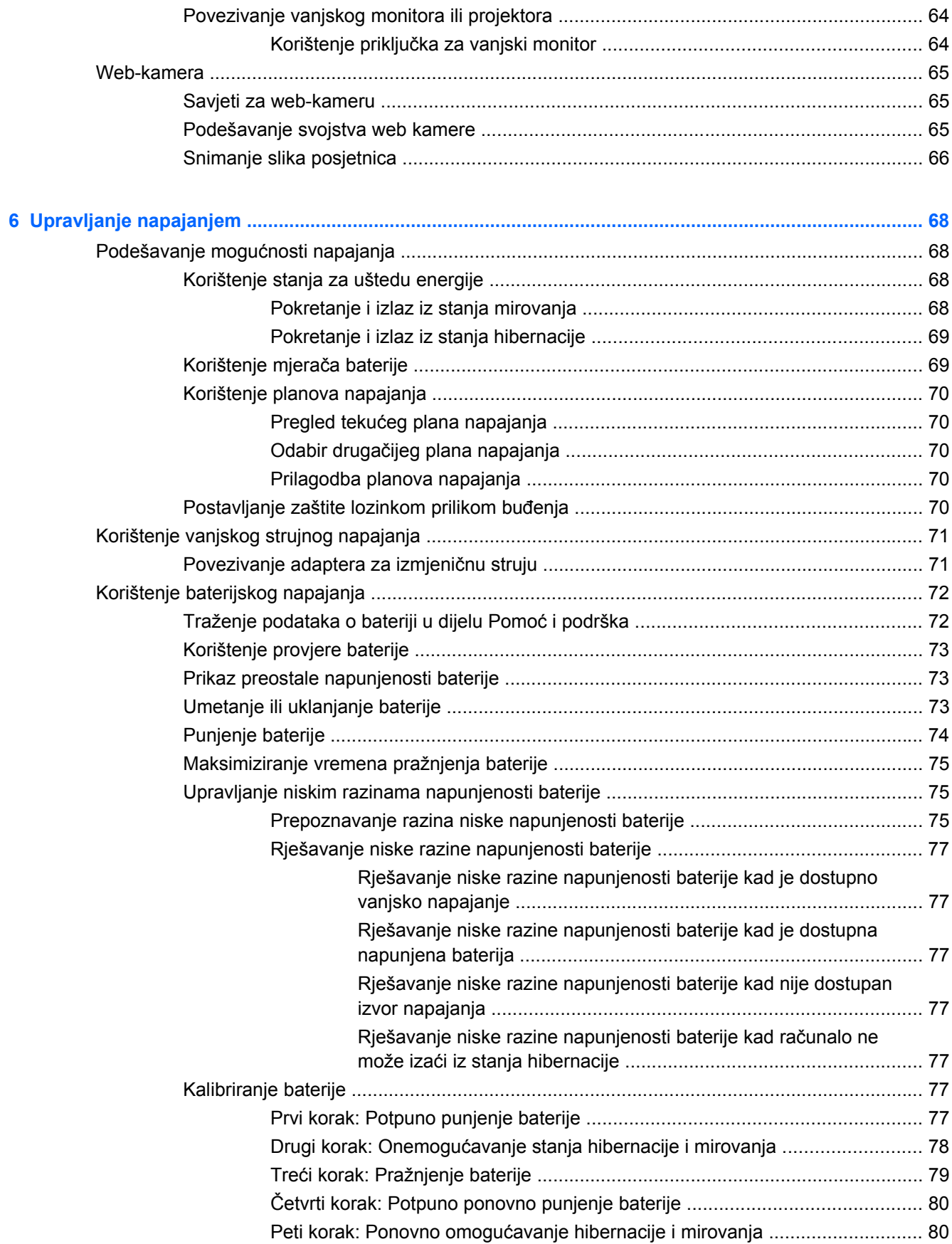

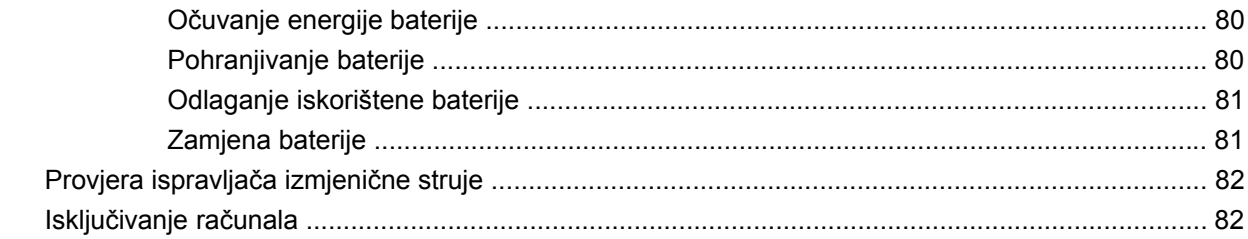

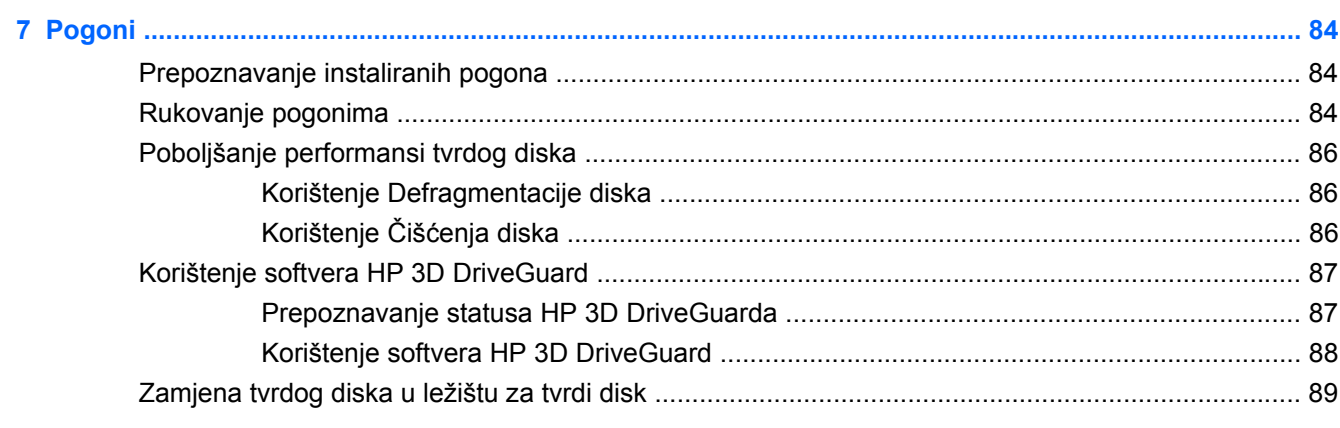

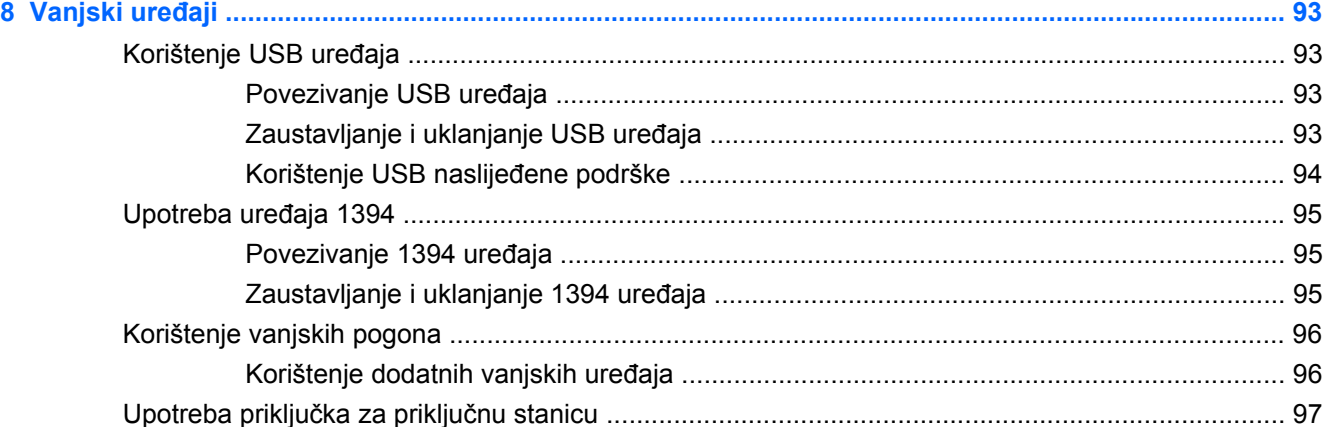

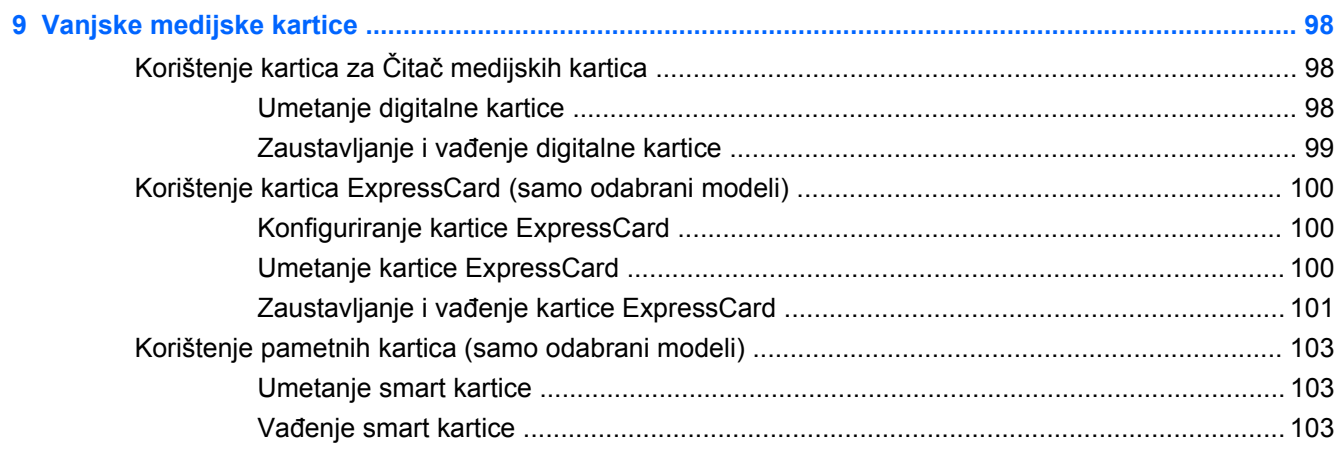

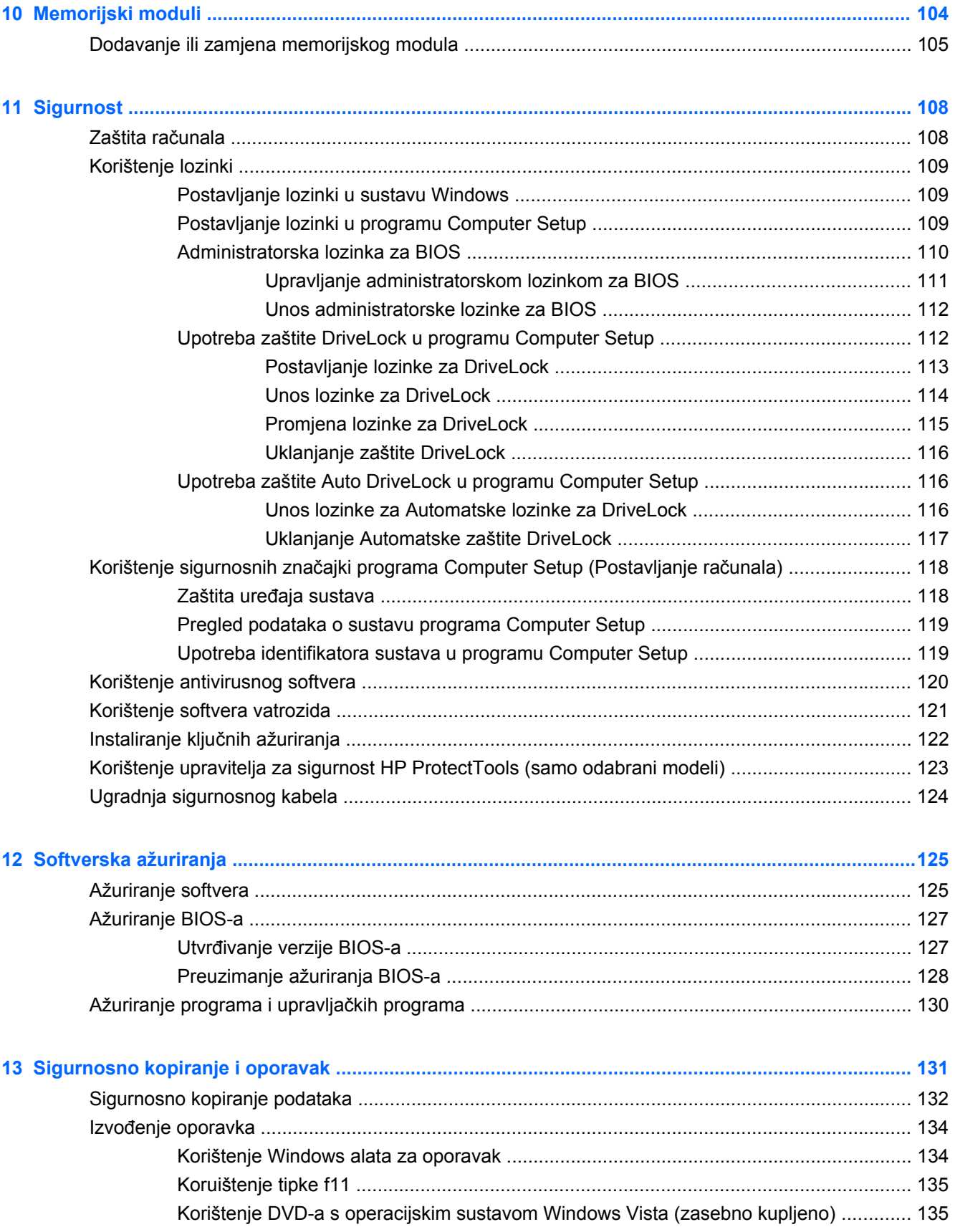

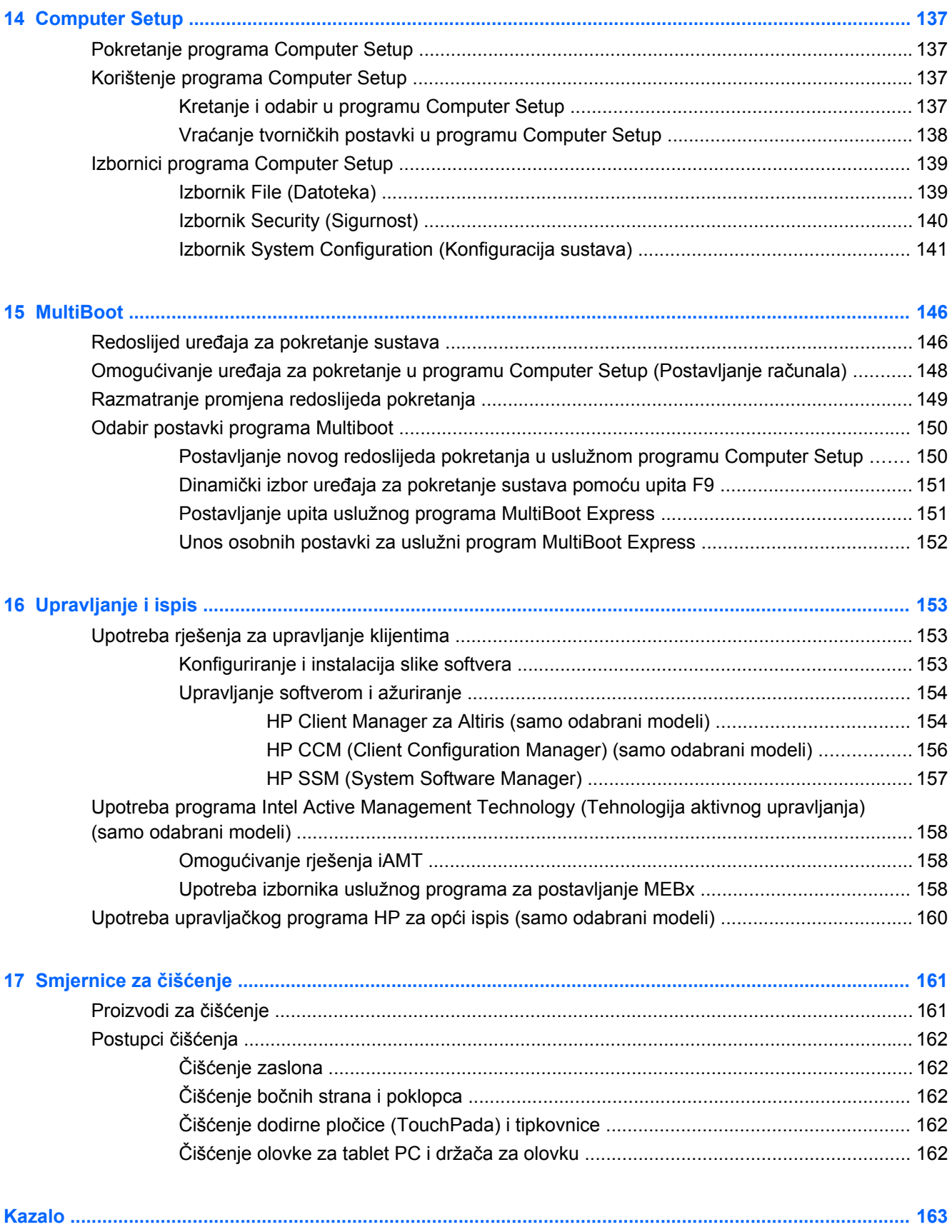

# <span id="page-12-0"></span>**1 Značajke**

## **Prepoznavanje hardvera**

Za pregled popisa hardvera instaliranog na računalu slijedite ove korake:

- **1.** Odaberite **Start > Računalo > Svojstva sustava**.
- **2.** U lijevom oknu kliknite **Upravitelj uređaja**

Pomoću Upravitelja uređaja možete također dodavati hardver ili vršiti izmjene konfiguracije uređaja.

**ET NAPOMENA:** Windows® sadrži značajku kontrole korisničkih računa radi poboljšanja sigurnosti računala. Možda će se zatražiti dozvola ili lozinka za zadatke kao što su instalacija softvera, pokretanje uslužnih programa ili promjena postavki u sustavu Windows. Dodatne informacije potražite u sustavu pomoći i podrške.

### **Komponente s gornje strane**

### **Pokazivački uređaji**

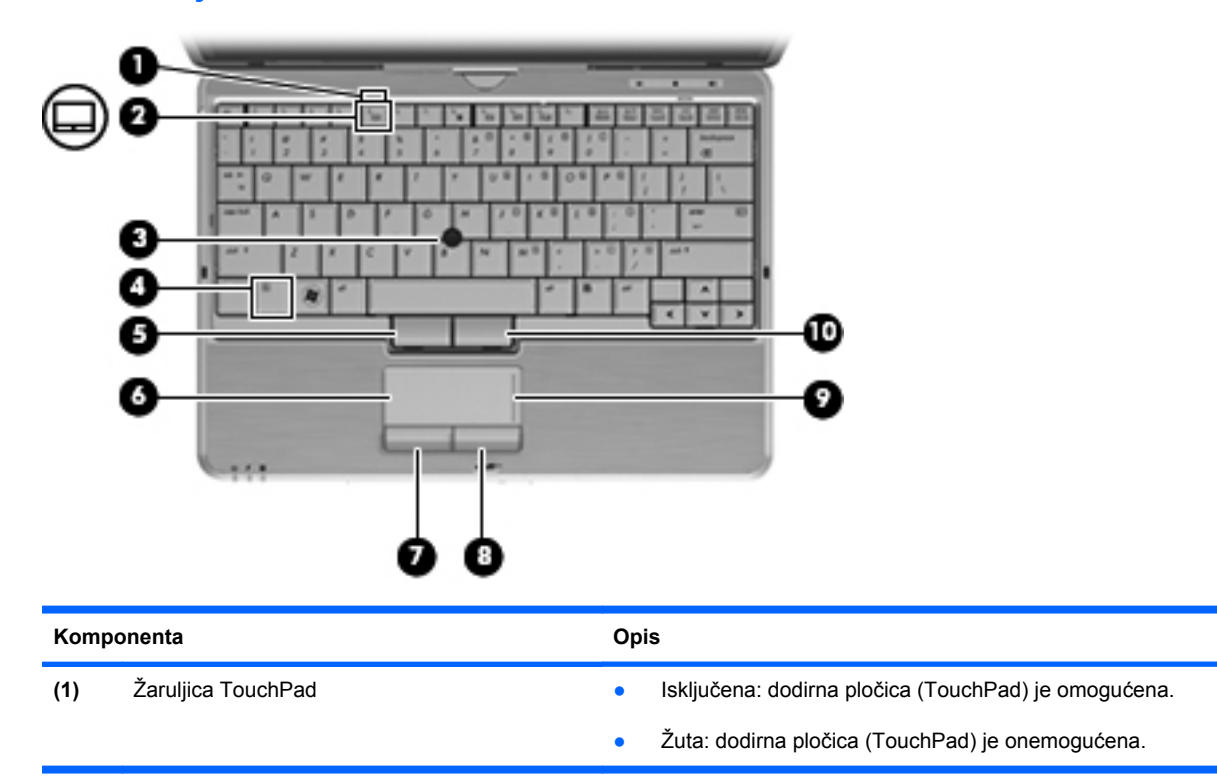

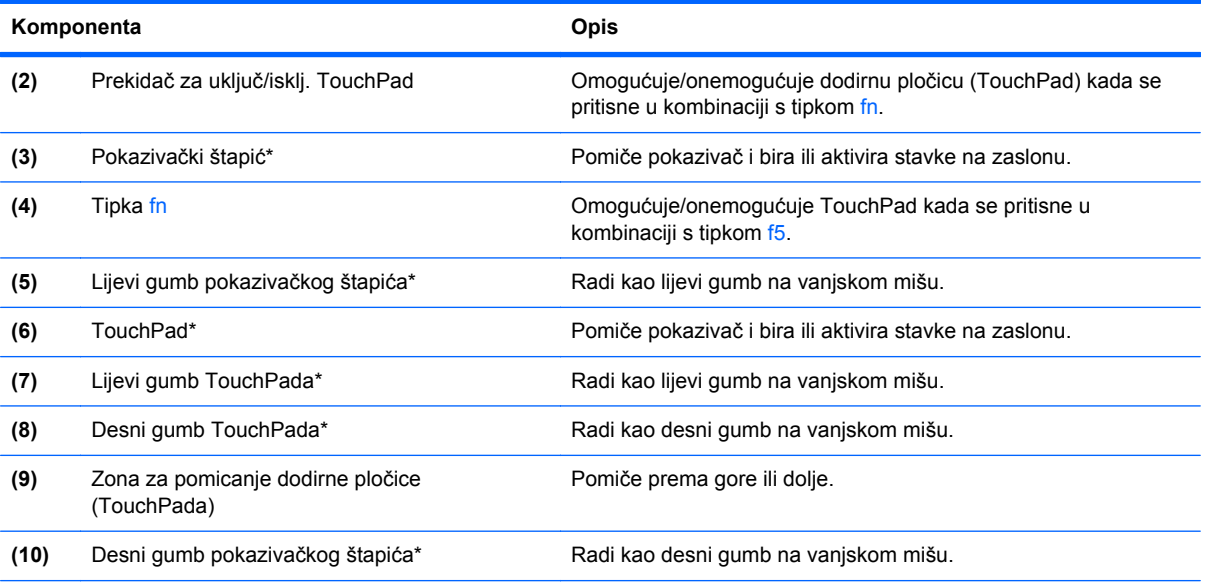

\*U ovoj su tablici opisane tvorničke postavke. Da biste pogledali i promijenili svojstva pokazivačkog uređaja, odaberite **Start > Upravljačka ploča > Hardver i zvuk > Miš**.

## <span id="page-14-0"></span>**Žaruljice**

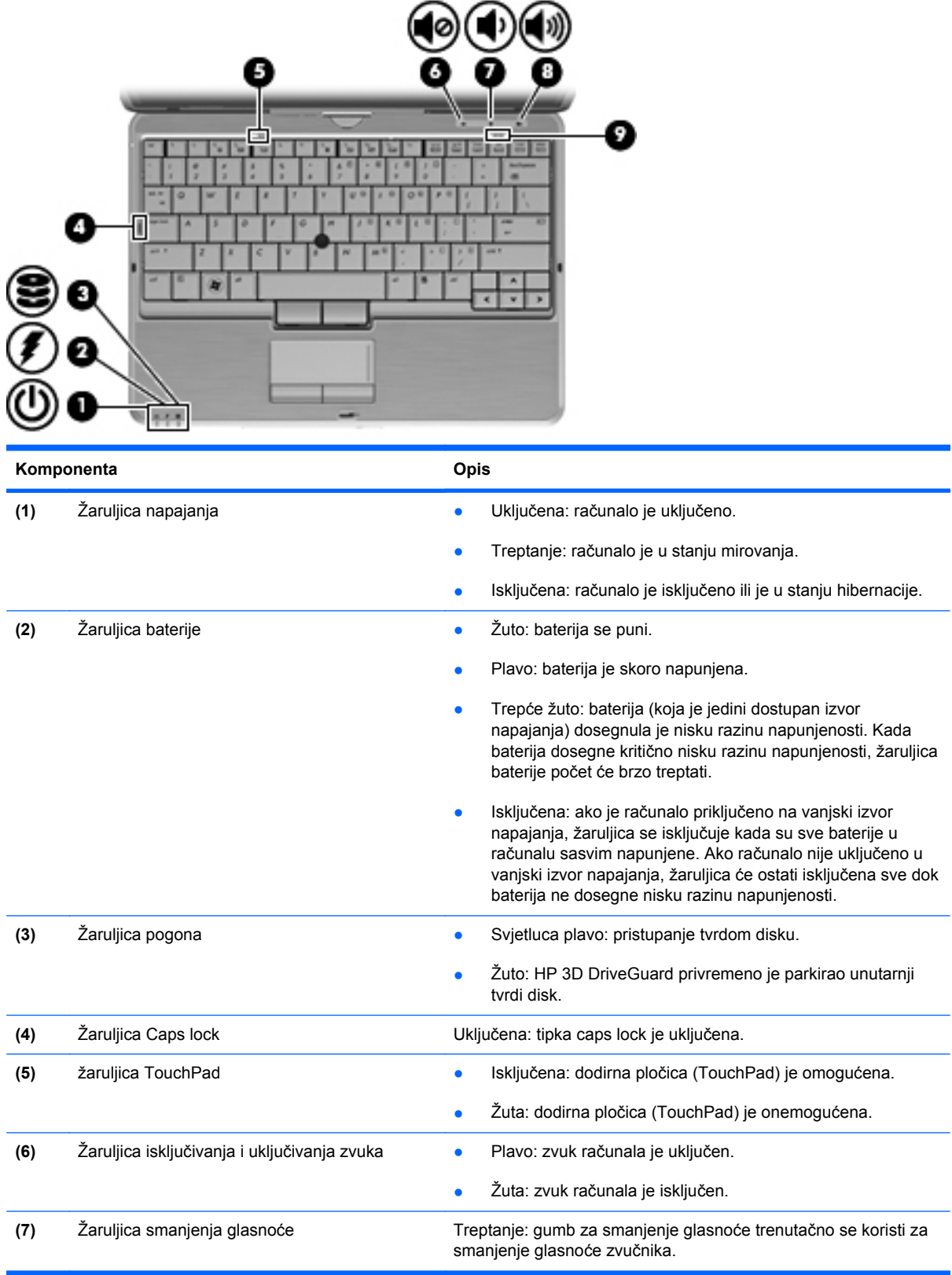

<span id="page-15-0"></span>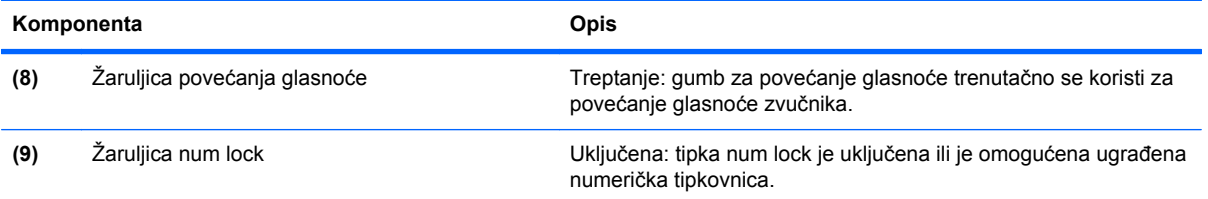

## **Gumbi i prekidači**

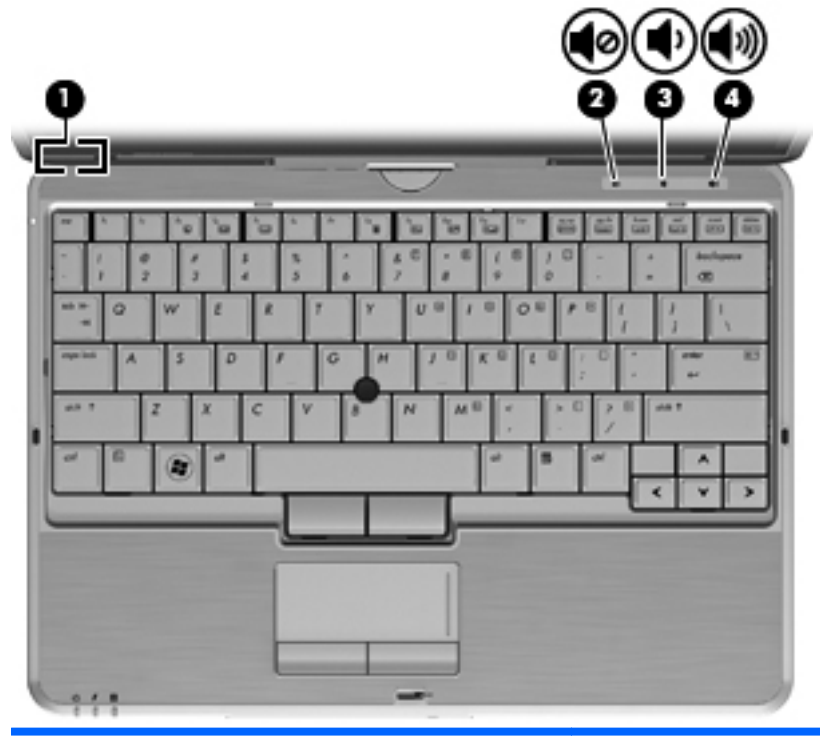

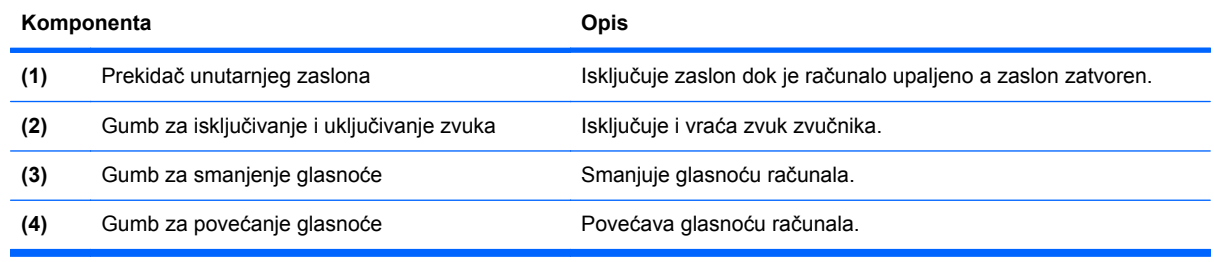

### <span id="page-16-0"></span>**Tipke**

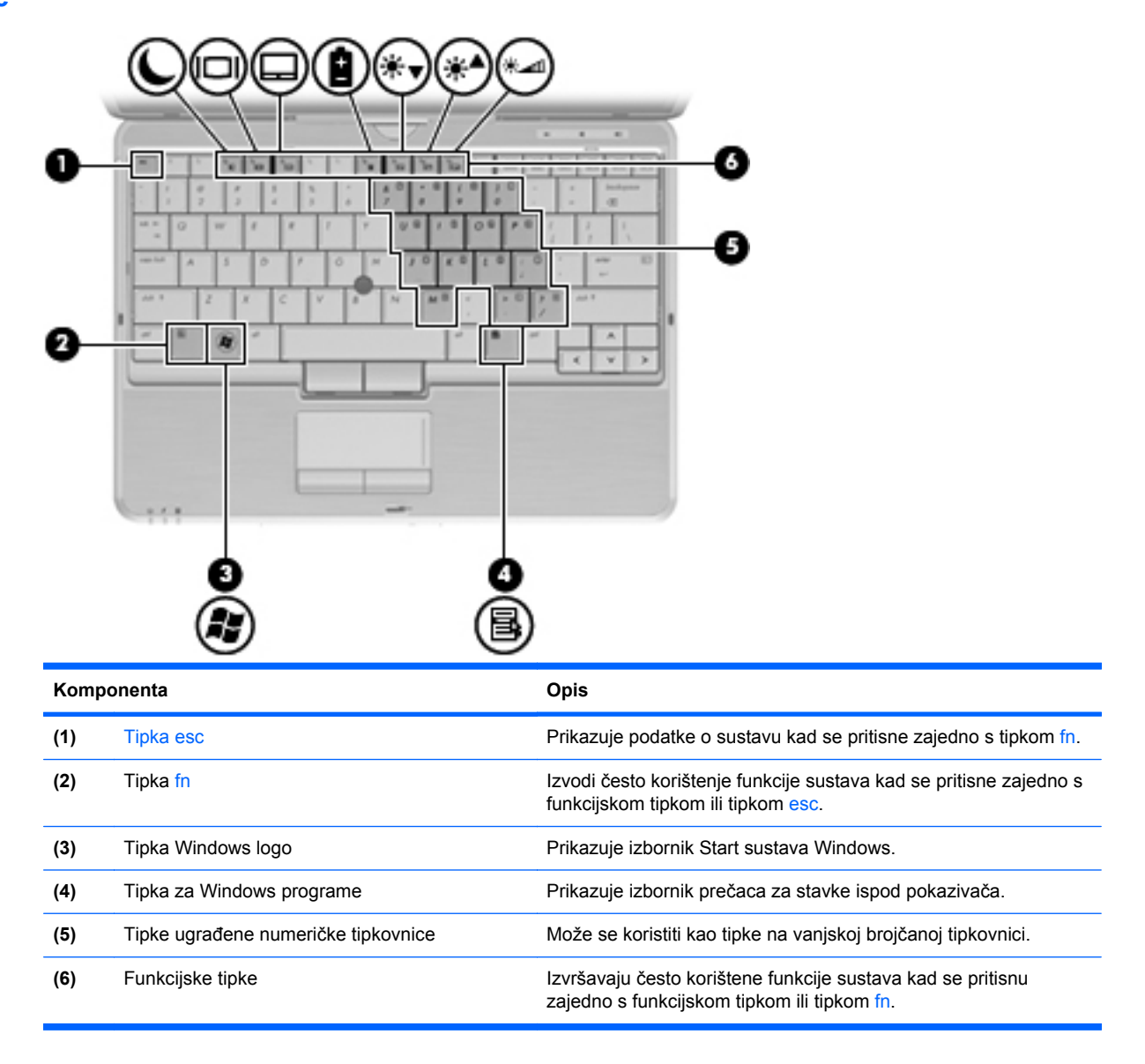

## <span id="page-17-0"></span>**Komponente s prednje strane**

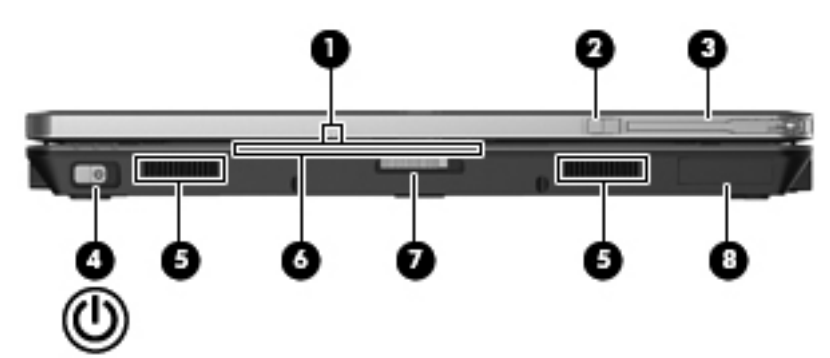

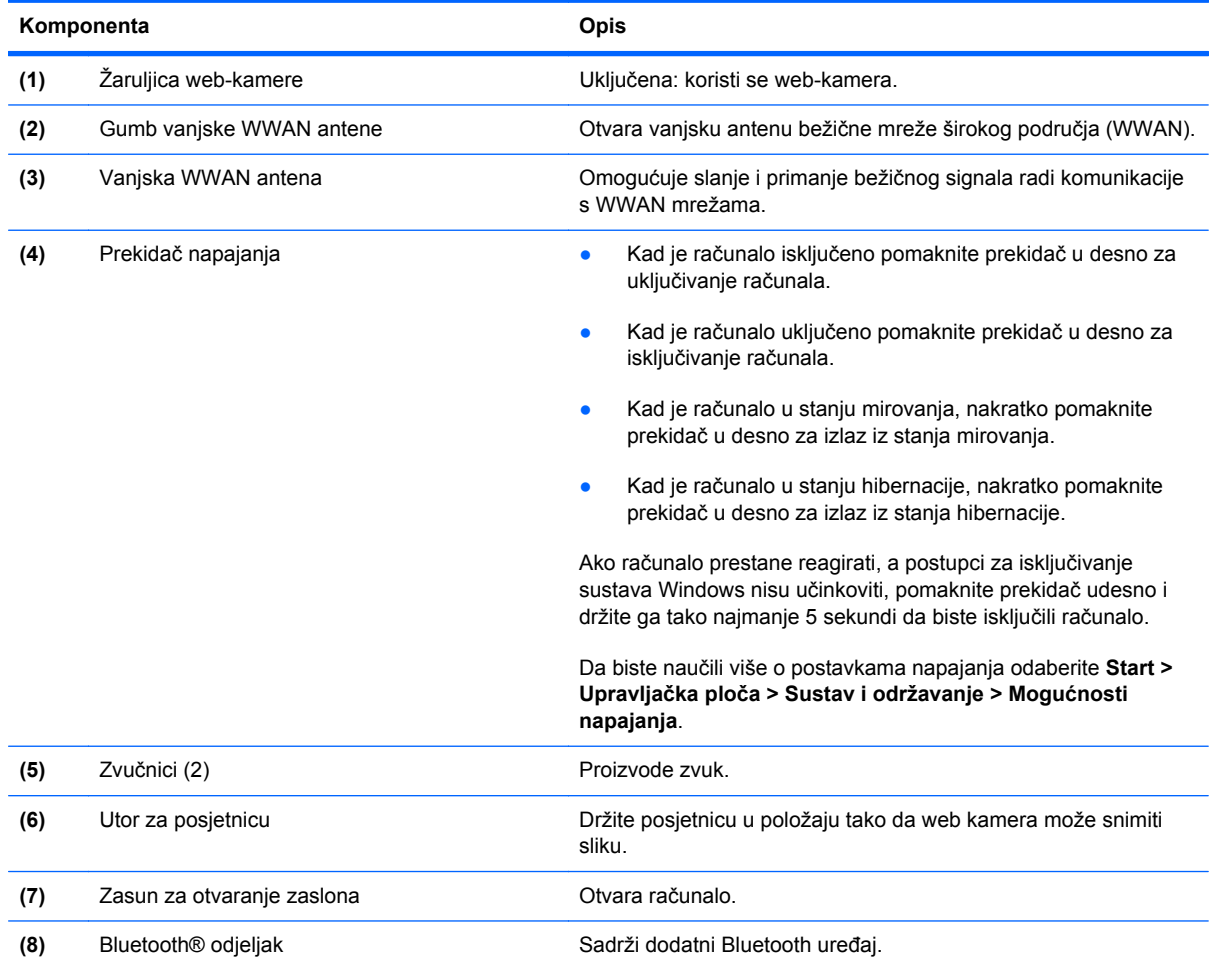

## <span id="page-18-0"></span>**Komponente s desne strane**

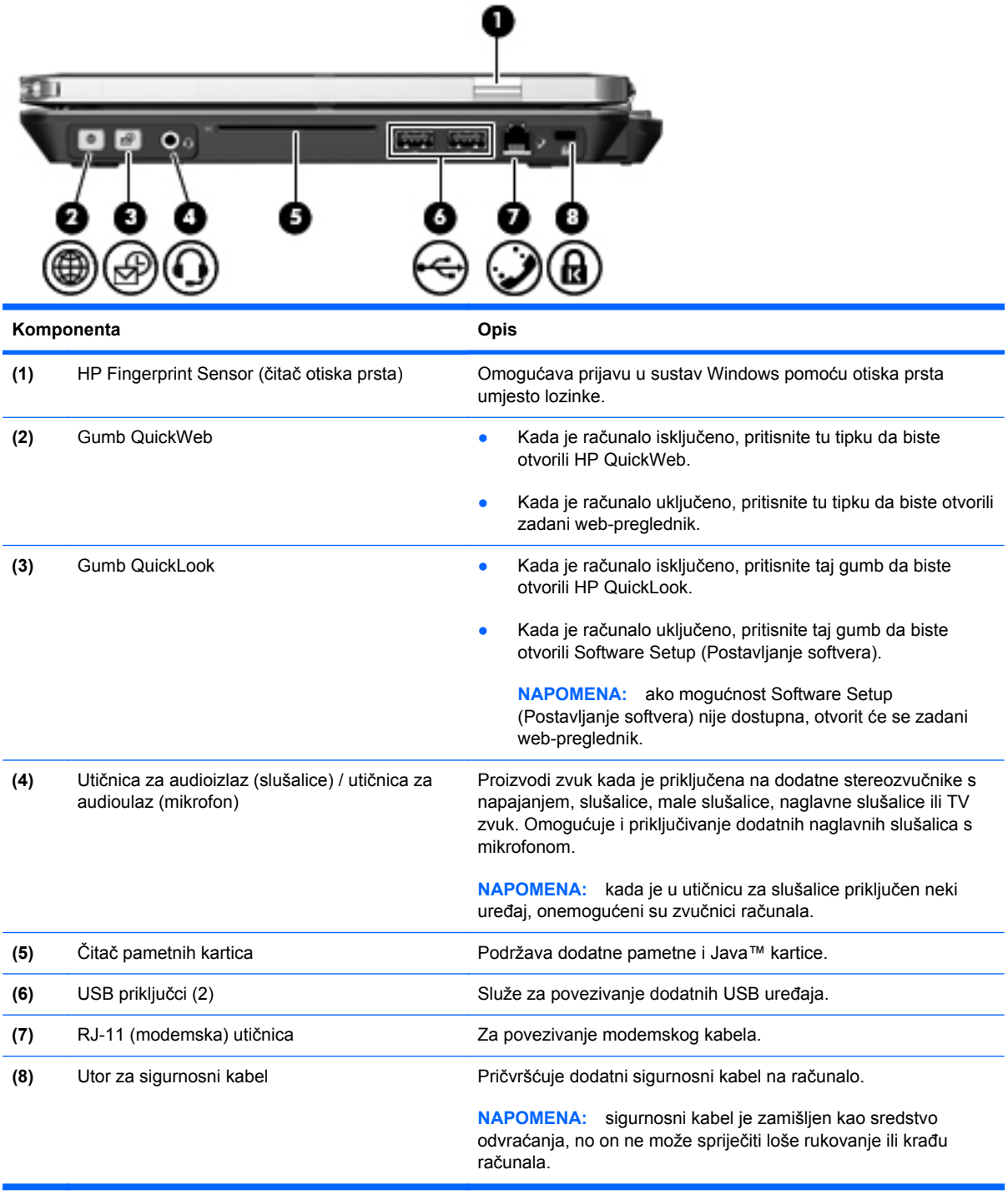

## <span id="page-19-0"></span>**Komponente s lijeve strane**

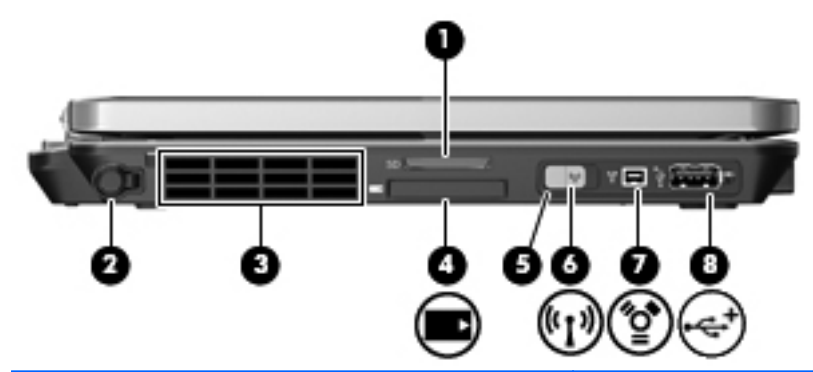

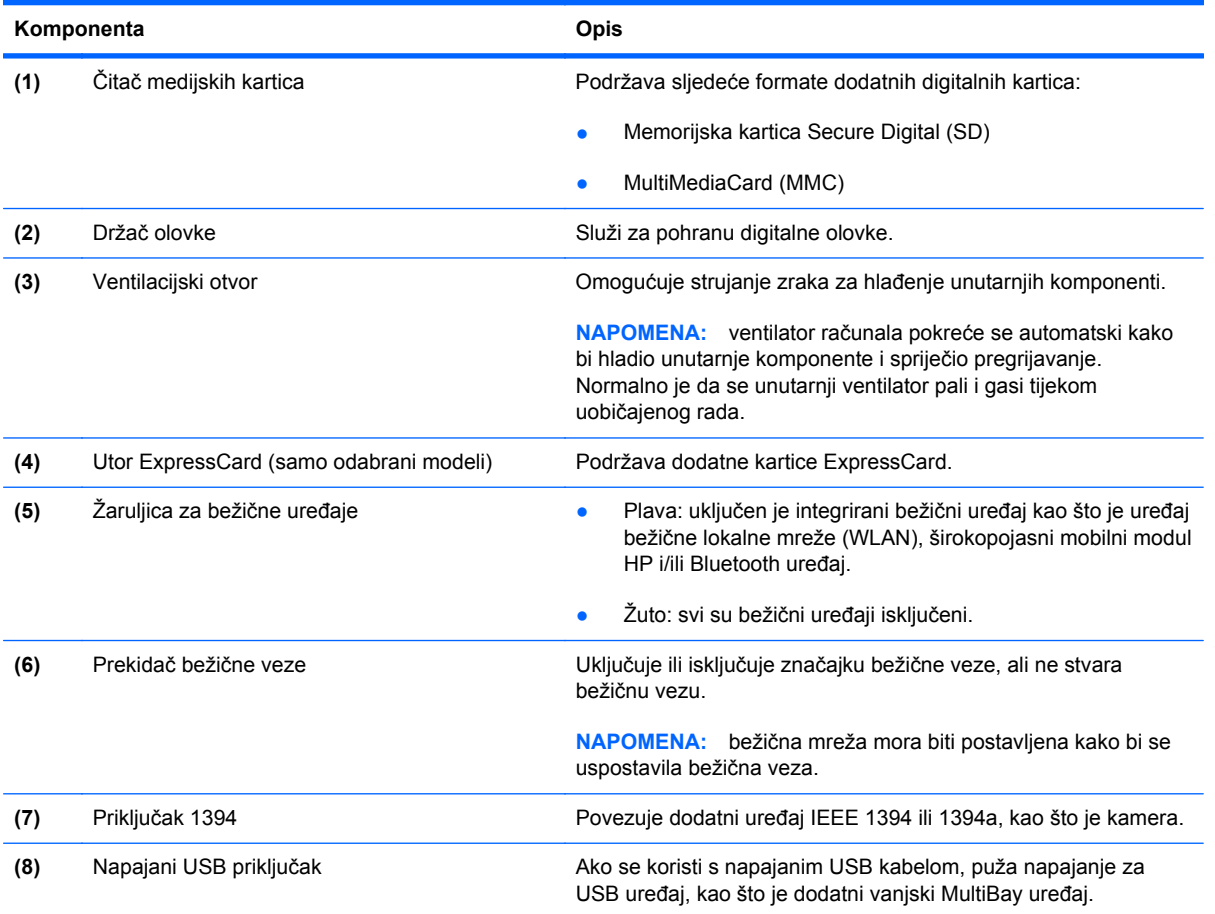

## <span id="page-20-0"></span>**Komponente sa stražnje strane**

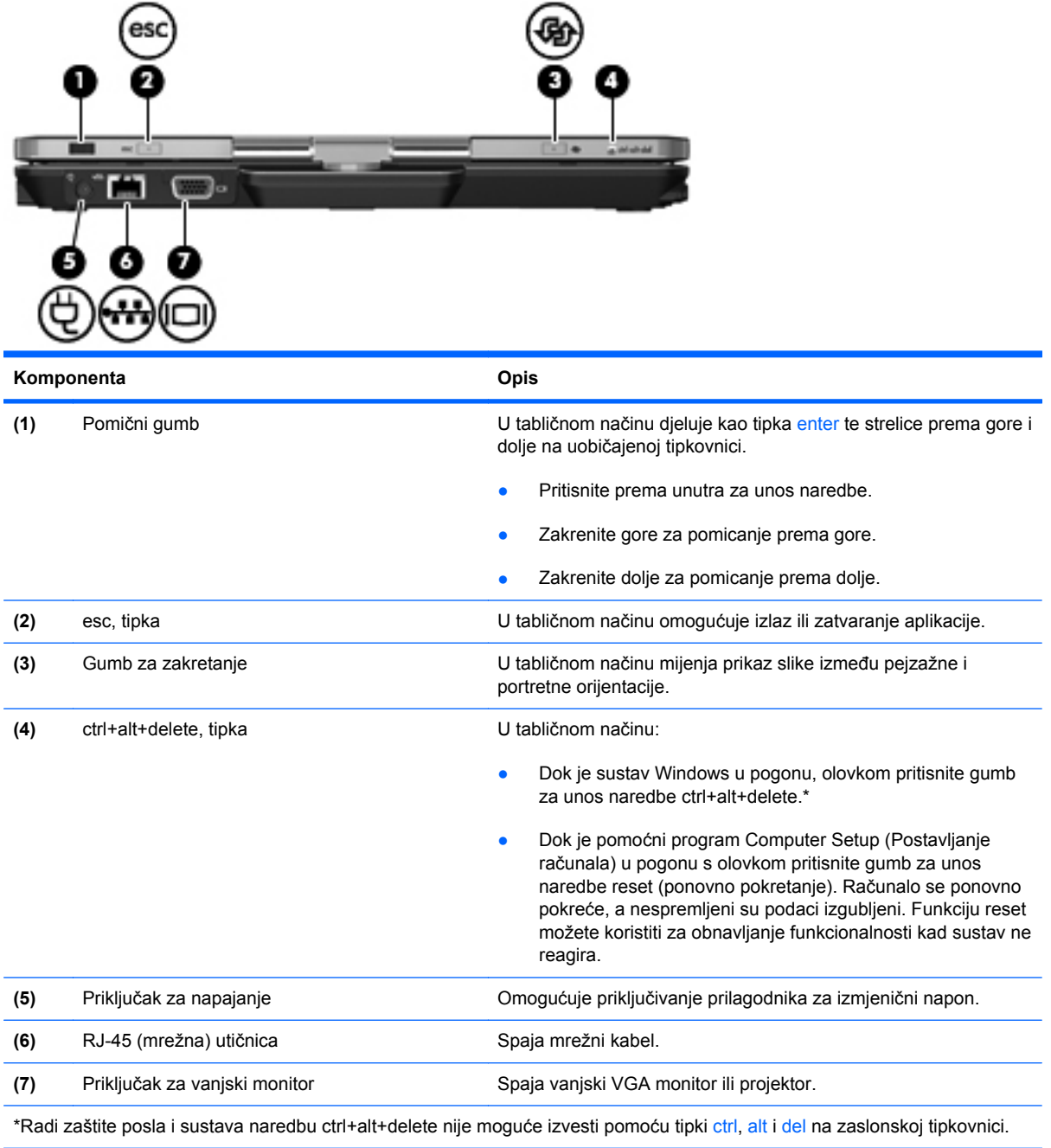

## <span id="page-21-0"></span>**Komponente s donje strane**

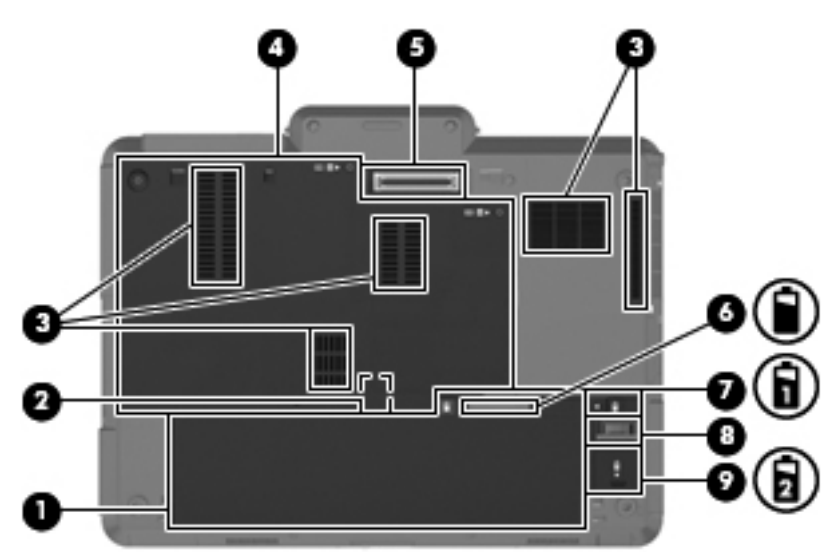

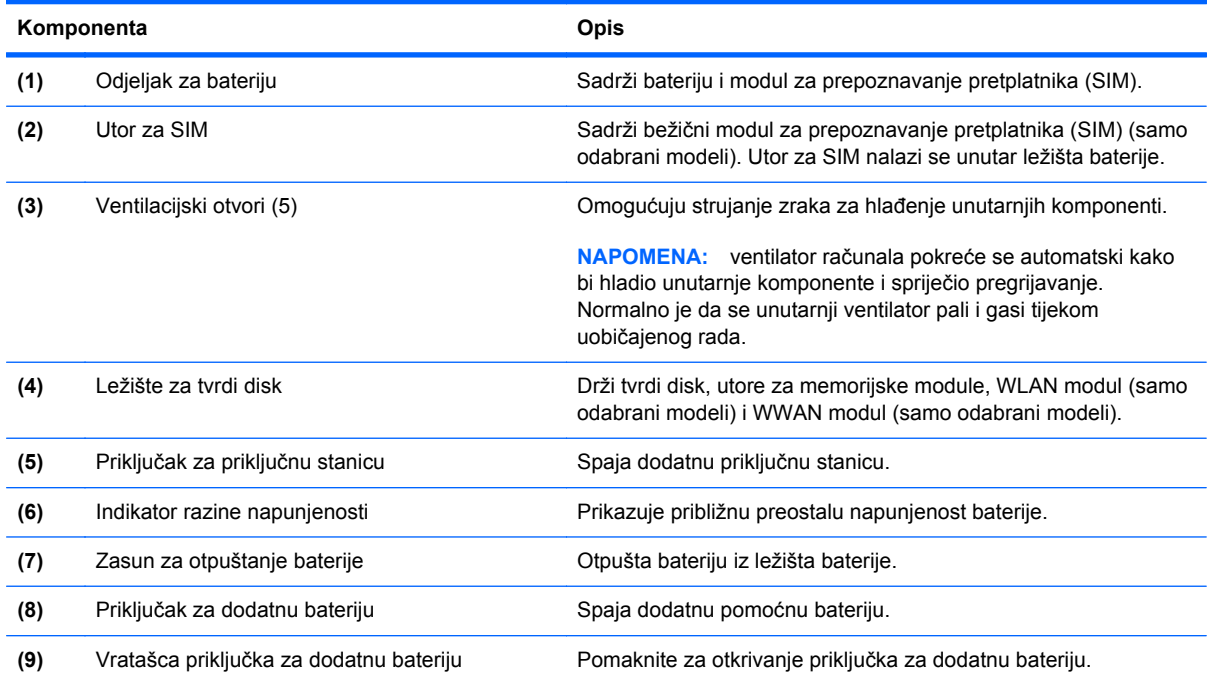

### <span id="page-22-0"></span>**Zaslon**

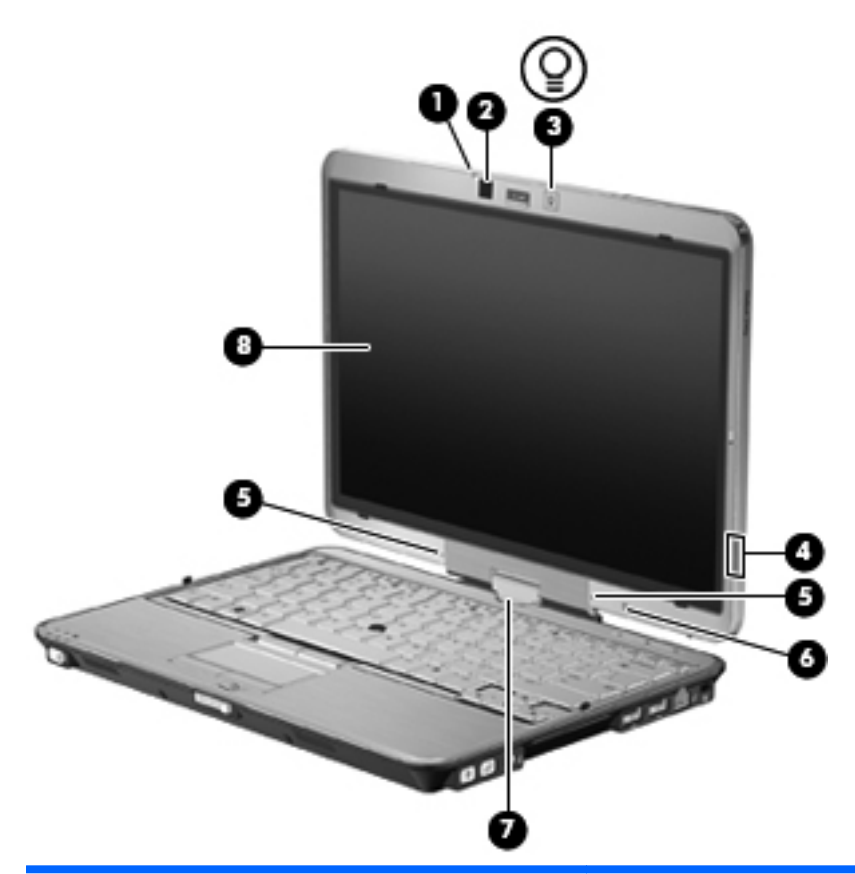

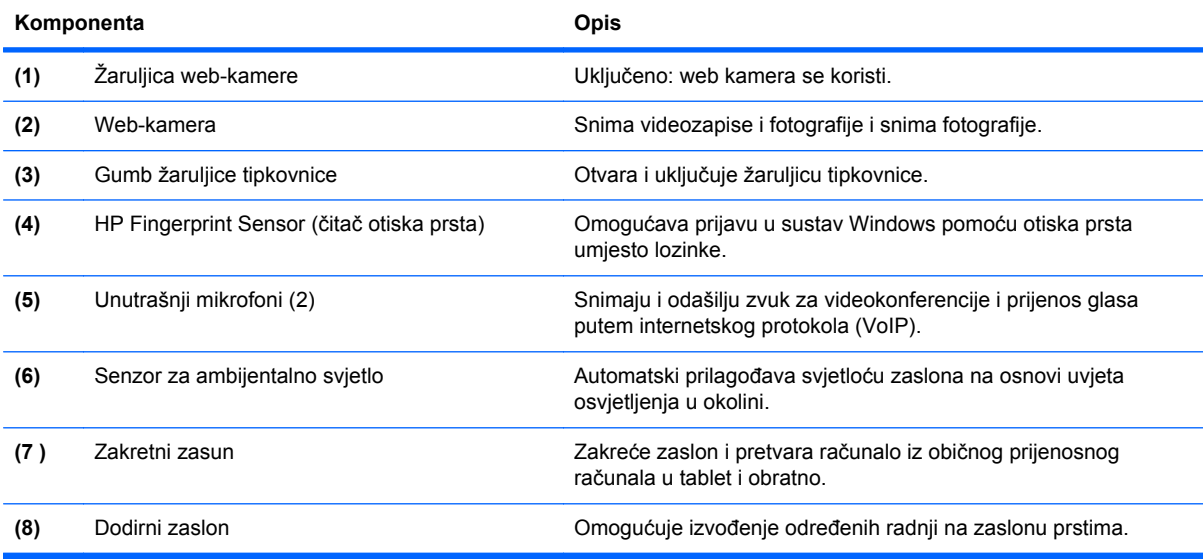

### <span id="page-23-0"></span>**Antene bežičnog uređaja (samo odabrani modeli)**

Antene šalju i primaju signale s jednog ili više bežičnih uređaja. Te antene nisu vidljive s vanjske strane računala.

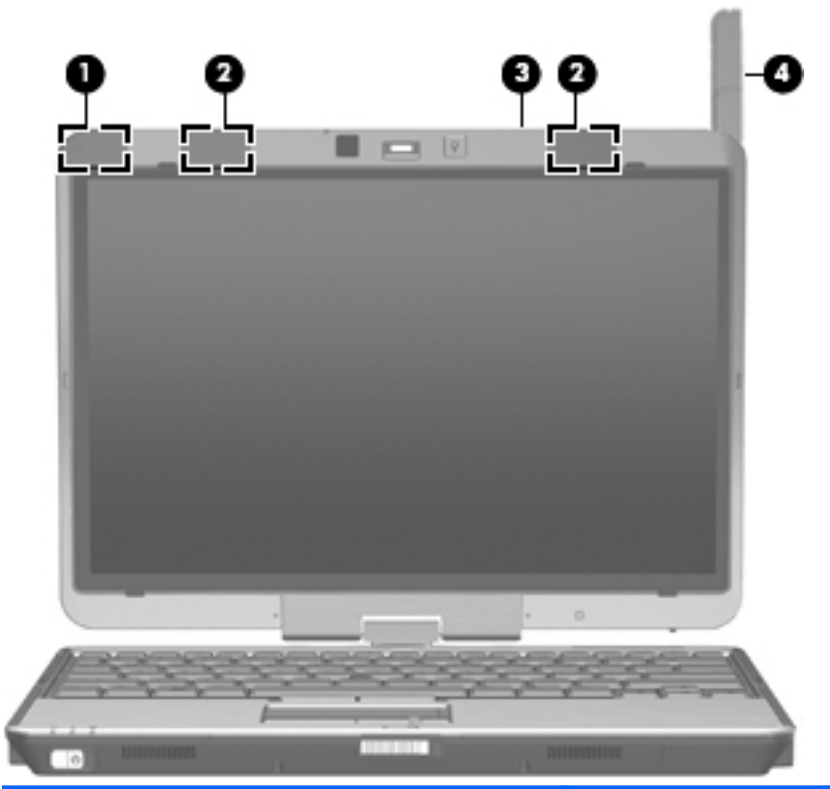

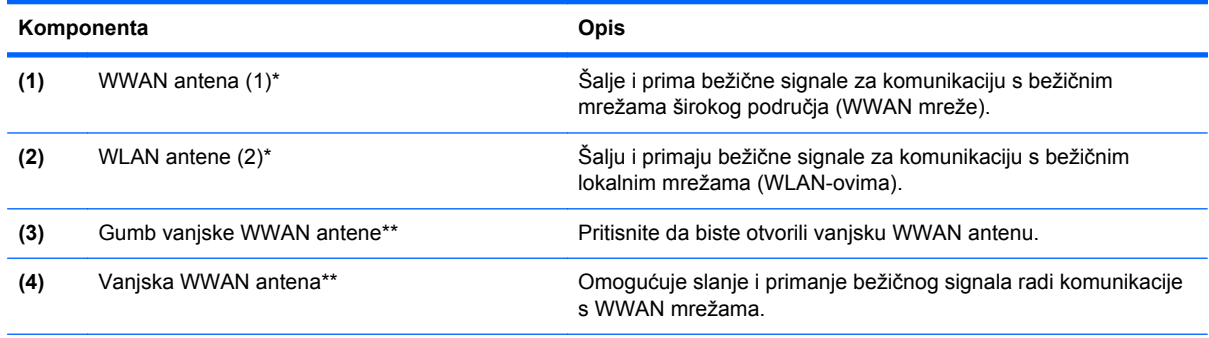

\*Te antene nisu vidljive izvan računala. radi optimalnog prijenosa uklonite zapreke iz neposredne blizine antena.

\*\*Prije povezivanja s WWAN mrežom pritisnite gumb WWAN antene da biste vanjsku WWAN antenu postavili u okomiti položaj. Vanjska WWAN antena omogućuje povezivanje s WWAN mrežom, a zatim s internetom putem integriranog širokopojasnog mobilnog HP modula i usluge podržanog operatera mobilne mreže. Ukoliko ste povezani na WWAN, vanjsku WWAN antenu nemojte zatvarati.

Za obavijesti o propisima bežičnog rada pogledajte *Obavijesti o propisima, sigurnosti i okolišu* koje se odnose na vašu državu/regiju. Ove se obavijesti nalaze u Pomoći i podršci.

### <span id="page-24-0"></span>**Dodatne hardverske komponente**

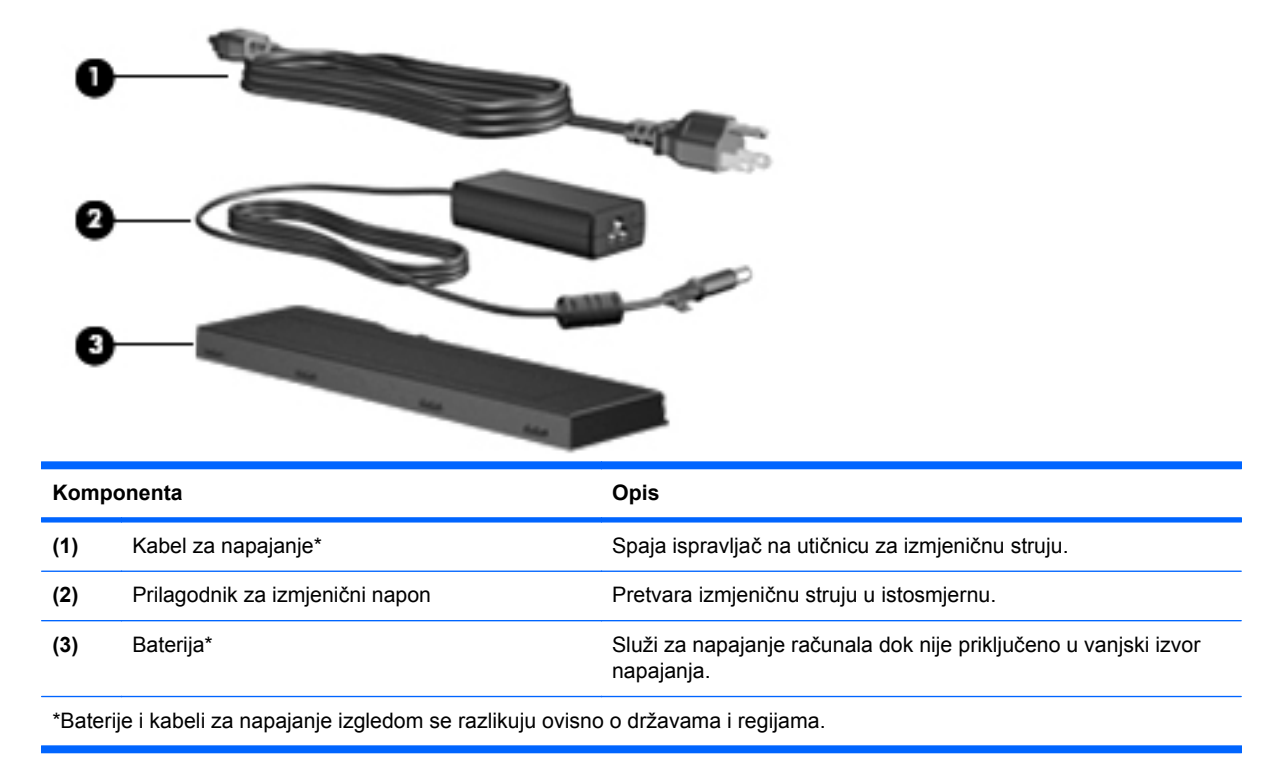

## **Prepoznavanje oznaka**

Oznake pričvršćene na računalo pružaju informacije koje vam mogu biti potrebne kada rješavate probleme sa sustavom ili putujete u inozemstvo s računalom.

Servisna oznaka – daje važne informacije, uključujući sljedeće:

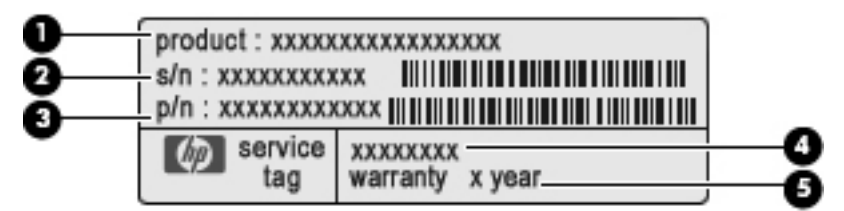

- Naziv proizvoda **(1)**. Naziv proizvoda naveden je na prednjoj strani prijenosnog računala.
- Serijski broj (s/n) **(2)**. Slovnobrojčana oznaka koja je jedinstvena za svaki proizvod.
- Broj dijela/broj proizvoda (p/n) **(3)**. Broj daje posebne informacije hardverskim komponentama 'proizvoda. Broj dijela servisnim tehničarima olakšava prepoznavanje potrebnih komponenti i dijelova.
- Opis modela **(4)**. Broj potreban za lociranje dokumenata, upravljačkih programa i podrške za prijenosno računalo.
- Razdoblje jamstva **(5)**. Opisuje razdoblje trajanja jamstva za prijenosno računalo.

Imajte ove podatke pri ruci kada se obraćate tehničkoj podršci. Naljepnica servisne oznake nalazi se na dnu računala.

- Microsoft® Certificate of Authenticity (Certifikat o autentičnosti) sadrži Windows ključ proizvoda. Ključ proizvoda će vam možda zatrebati prilikom ažuriranja ili rješavanje problema s operativnim sustavom. Ovaj certifikat nalazi se na dnu računala.
- Naljepnica s pravnim podacima sadrži informacije o propisima koji se odnose na računalo. Naljepnica s pravnim podacima nalazi se na dnu računala.
- Naljepnica s odobrenjem za modem sadrži informacije o zakonskim propisima koji se odnose na modem te popis oznaka s odobrenjima potrebnim u određenim državama za koje postoji odobrenje za upotrebu modema. Ove vam informacije mogu zatrebati kada putujete izvan svoje države. Naljepnica odobrenja modema nalazi se unutar pretinca za memorijski modul.
- Naljepnice certifikata za uređaje za bežično povezivanje (samo na odabranim modelima) sadrže informacije o odgovarajućim uređajima za bežično povezivanje i oznake odobrenja za zemlje u kojima je upotreba navedenih uređaja odobrena. Dodatni uređaj može biti uređaj za lokalnu bežičnu mrežu (WLAN) ili dodatni Bluetooth uređaj. Ako vaš model računala sadrži jedan ili više bežičnih uređaja, na računalu se nalazi jedna ili više naljepnica s certifikatom. Ti bi vam podaci mogli zatrebati kada putujete u inozemstvo. Naljepnice s certifikatom bežičnog rada nalaze se s donje strane računala.
- Naljepnica SIM-a (modula za identitet pretplatnika, samo na odabranim modelima) sadrži ICCID (identifikator kartice integriranog kruga) SIM-a. Ta se naljepnica nalazi unutar ležišta baterije.
- Naljepnica serijskog broja HP-ova mobilnog širokopojasnog modula (samo na odabranim modelima) – sadrži serijski broj HP-ova mobilnog širokopojasnog modula. Ta se naljepnica nalazi unutar ležišta baterije.

# <span id="page-26-0"></span>**2 Korištenje tabličnog računala**

## **Komponente tabličnog zaslona**

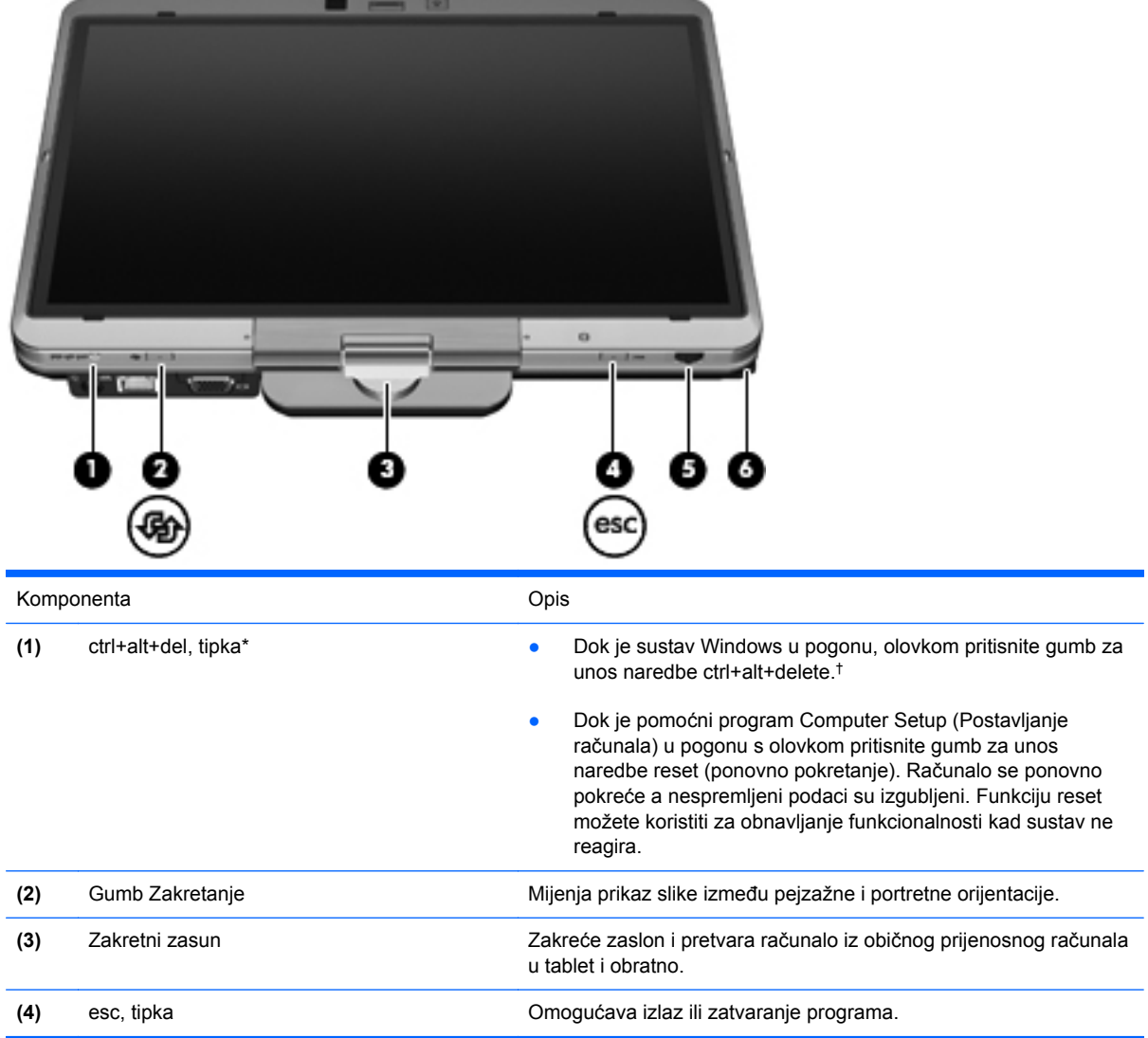

<span id="page-27-0"></span>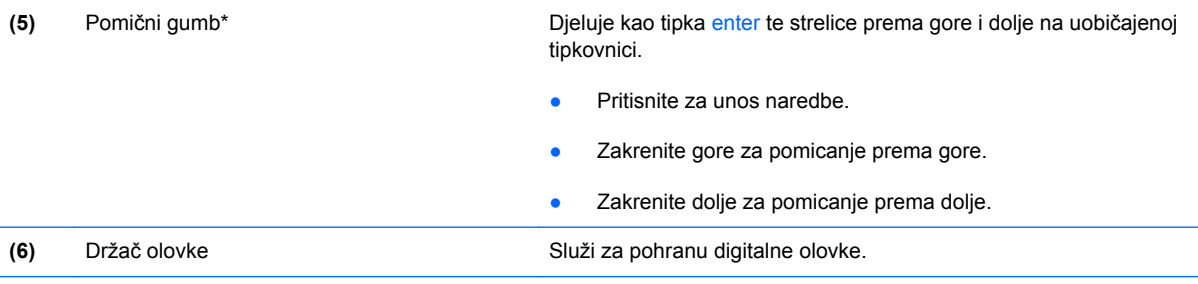

\*Ova tablica opisuje zadane postavke. Informacije o promjeni funkcija tipki ctrl+alt+del i pomičnog gumba potražite klikom na **Start** > **Upravljačka ploča** > **Hardver i zvuk** > **Postavke za Tablet PC**.

†Radi zaštite vašeg rada i sustava, naredbu ctrl+alt+delete nije moguće izvesti pomoću tipki ctrl, alt i del na zaslonskoj tipkovnici.

## **Zakretanje zaslona**

Zaslon računala može se zakretati iz uobičajenog načina prijenosnog računala u tablični način.

**ET NAPOMENA:** dok je računalo postavljeno na postolje u načinu prijenosnog računala ili tabličnom načinu, zaslon se ne može zakretati.

### **Tablični način**

Za promjenu iz prijenosnog računala u tablični način:

**1.** Pomaknite zasun za otvaranje zaslona **(1)**, a zatim otvorite zaslon računala **(2)**.

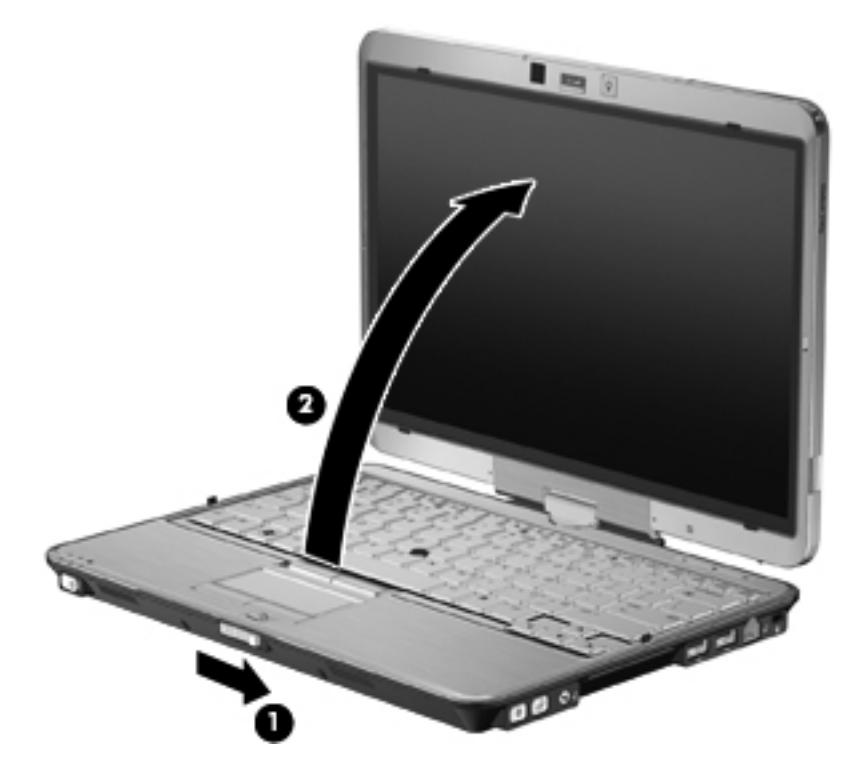

**2.** Zaslon računala zakrenite u smjeru kazaljki na satu dok ne sjedne na mjesto tako da je usmjeren od tipkovnice.

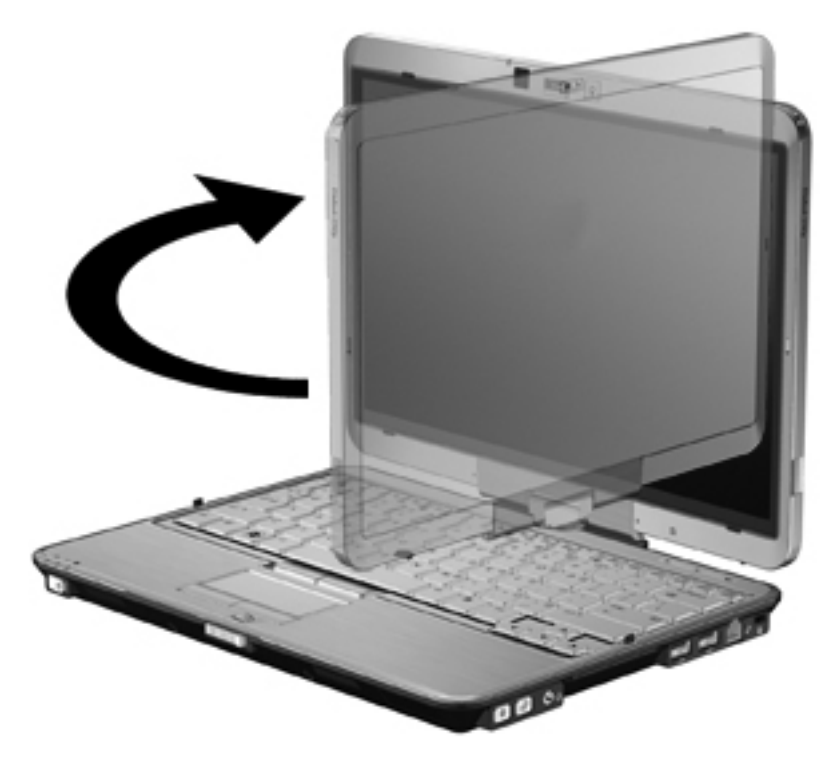

**3.** Zaslon računala nagnite prema dolje dok ne sjedne na tipkovnicu.

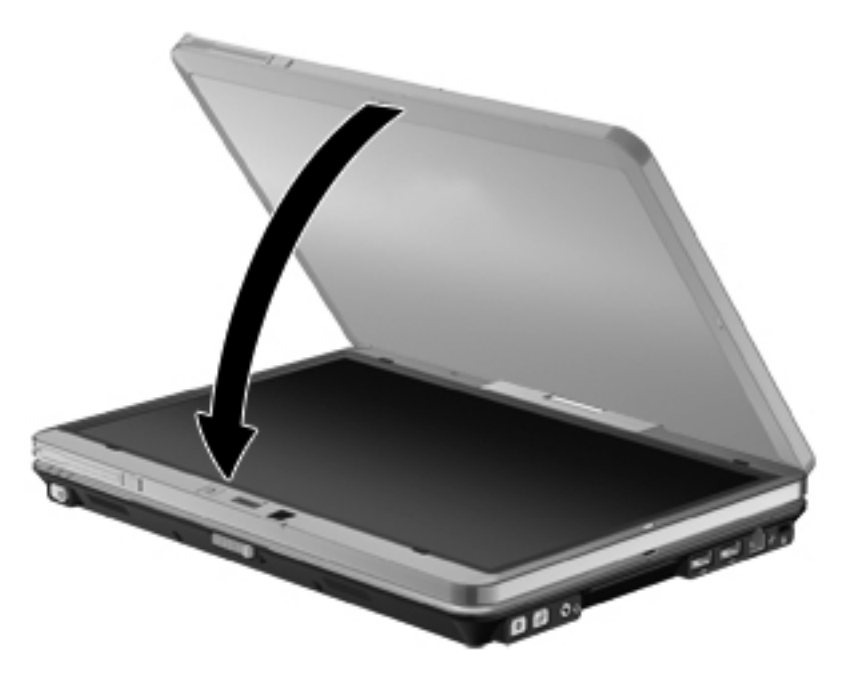

U tabličnom načinu se prikaz zaslona automatski tijekom okretanja računala zakreće iz portretne u pejzažnu orijentaciju.

**NAPOMENA:** ukoliko su antene na računalu postavljene preblizu tijela, postoji mogućnost da se automatsko zakretanje prikaza zaslona onemogući.

### <span id="page-29-0"></span>**Način prijenosnog računala**

Za promjenu računala iz tabličnog načina u način prijenosnog računala:

- **1.** Pomaknite zasun za otvaranje zaslona **(1)**.
- **2.** Otvorite zaslon računala **(2)**.

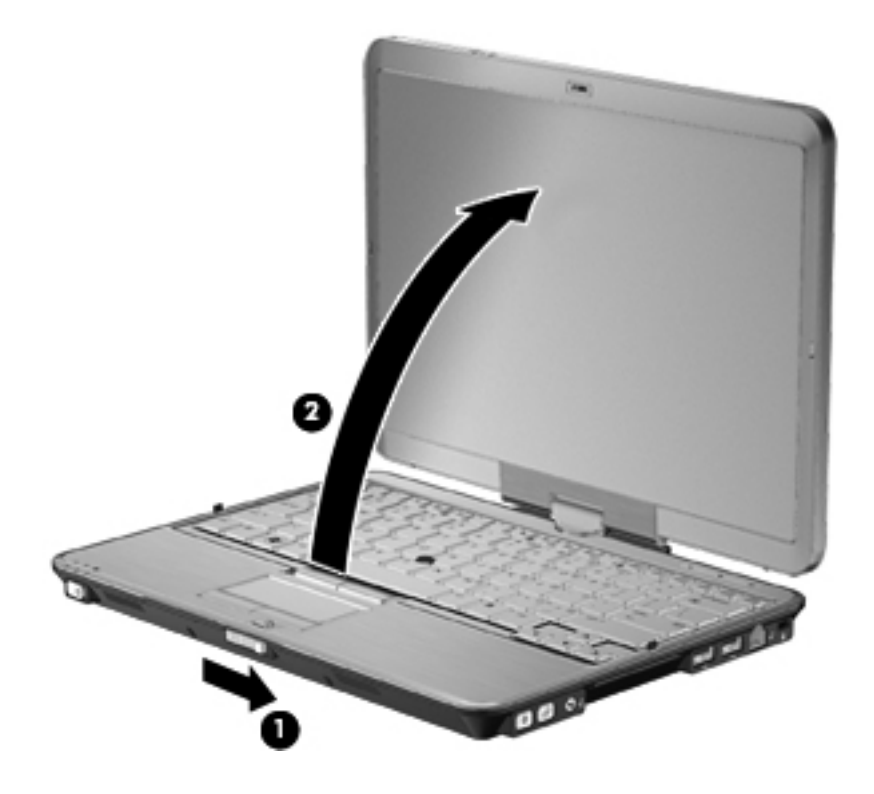

**3.** Zaslon računala zakrenite u smjeru suprotnom od kazaljki na satu dok ne sjedne na mjesto tako da je usmjeren prema tipkovnici.

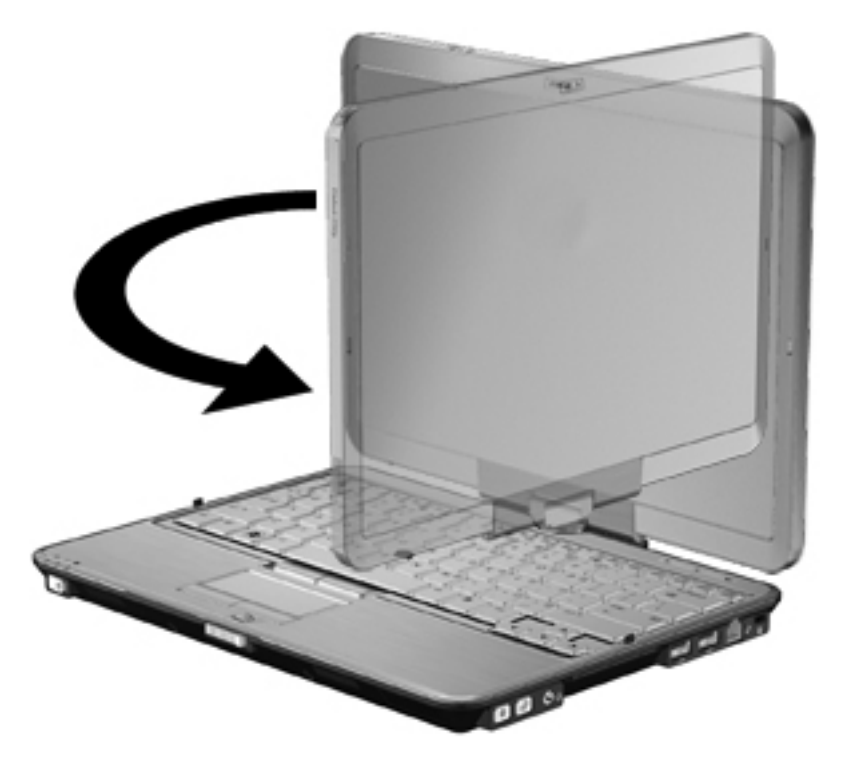

**NAPOMENA:** da biste spriječili neodazivanje računala prilikom uključenja, provjerite je li baterija čvrsto postavljena.

## <span id="page-31-0"></span>**3 Rad s mrežom**

## **Korištenje bežičnih uređaja (samo odabrani modeli)**

Tehnologija bežičnog prijenosa podataka putem radio valova umjesto žica. Vaše je računalo možda opremljeno s jednim ili više sljedećih bežičnih uređaja:

- Uređaj za bežičnu lokalnu mrežu (WLAN) povezuje računalo na bežične lokalne mreže (često nazvane Wi-Fi mreže, bežični LAN ili WLAN) u uredima tvrtki, vašem domu, javnim mjestima kao što su aerodromi, restorani, kafići, hoteli i sveučilišta. U WLAN-u svaki mobilni bežični uređaj komunicira s bežičnim usmjerivačem ili pristupnom točkom.
- Širokopojasni mobilni HP modul bežični mrežni uređaj širokog područja (WWAN) koji pruža pristup informacijama bilo gdje je usluga bežične mobilne mreže dostupna. U bežičnoj mreži širokog područja (WWAN) svaki mobilni uređaj komunicira s osnovnom postajom operatera mobilne mreže. Operater mobilne mreže postavlja mreže osnovnih postaja (slično antenama za mobilne telefone) preko velikih zemljopisnih područja, te efektivno pruža pokrivenost cijelih pokrajina, regija ili država.
- Bluetooth uređaj stvara osobne područne mreže (PAN-ove) za povezivanje s drugim Bluetooth uređajima kao što su računala, telefoni, pisači, slušalice, zvučnici i fotoaparati. U osobnim područnim mrežama (PAN-ovima) svi uređaji međusobno izravno komuniciraju i moraju biti razmjerno blizu – obično ne dalje od 10 metara.

Računala s WLAN uređajima podržavaju jedan ili više sljedećih IEEE industrijskih standarda:

- 802.11b, prvi popularni standard podržava prijenos podataka do 11 Mbps i radi na frekvenciji od 2,4 GHz.
- 802.11g podržava prijenose podataka do 54 Mbps i radi na frekvenciji od 2,4 GHz. WLAN uređaj 802.11g povratno je kompatibilan s uređajima 802.11b, tako da mogu raditi na istoj mreži.
- 802.11a podržava prijenose podataka do 54 Mbps i radi na frekvenciji od 5 GHz.

**NAPOMENA:** standard 802.11a nije sukladan sa standardom 802.11b i 802.11g.

Standard 802.11n podržava prijenos podataka do 450 Mbps te može raditi na 2,4 GHz ili 5 GHz čime je unatrag sukladan sa standardom 802.11a, b i g.

Više informacija o bežičnoj tehnologiji potražite pomoću veza na informacije i web-mjesta unutar Pomoći i podrške.

### **Prepoznavanje ikona bežične veze i mreže**

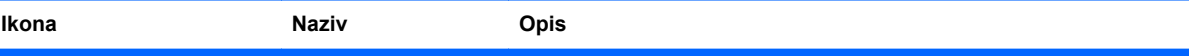

<span id="page-32-0"></span>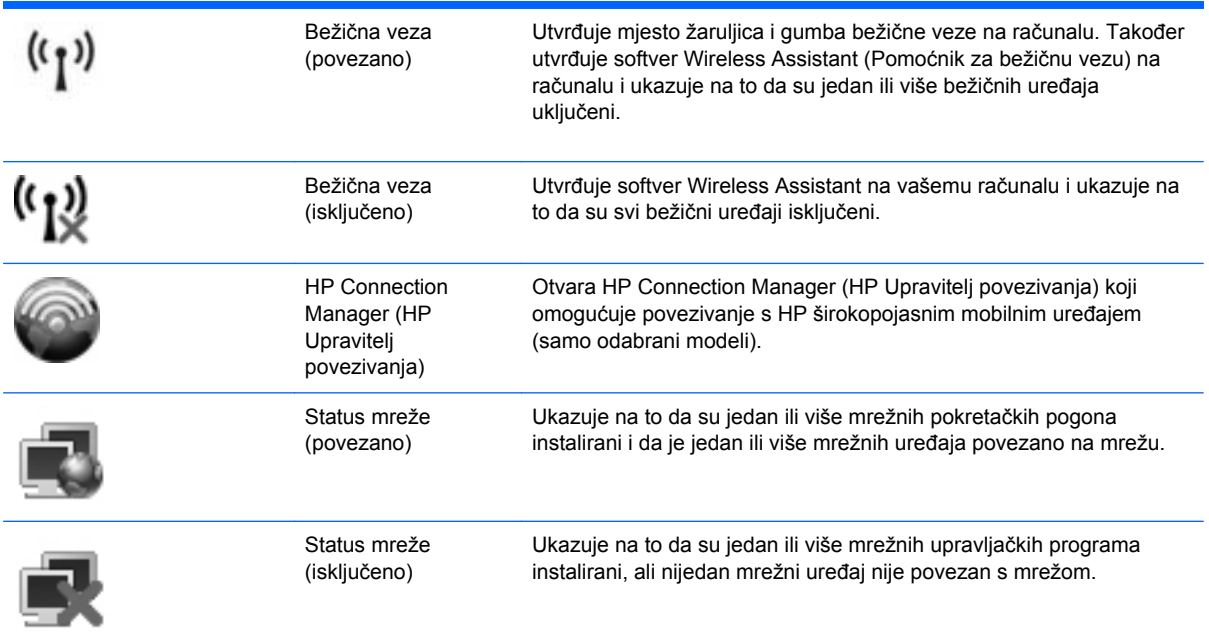

### **Korištenje kontrola za bežičnu vezu**

Bežičnim uređajem možete upravljati s računala pomoću ovih značajki:

- Gumb ili prekidač za bežičnu vezu (u ovom priručniku gumb za bežičnu vezu)
- Softver Wireless Assistant (samo odabrani modeli)
- HP Client Manager (HP Upravitelj klijenata) (samo odabrani modeli)
- Kontrole za operativni sustav

### **Uporaba gumba za bežičnu vezu**

Ovisno o modelu, računalo ima gumb za bežičnu vezu, jedan ili više bežičnih uređaja te jednu ili dvije žaruljice za bežične uređaje. Svi bežični uređaji u računalu su u tvornici omogućeni tako da prilikom uključenja računala žaruljica bežične veze svijetli (plavo).

Žaruljica za bežičnu vezu pokazuje cjelokupno stanje bežičnih uređaja, a ne stanje pojedinačnih uređaja. Ako žaruljica za bežičnu vezu svijetli, znači da je barem jedan bežični uređaj uključen. Ako žaruljica za bežičnu vezu svijetli žuto, svi su bežični uređaji isključeni.

#### **EX NAPOMENA:** kad su svi bežični uređaji isključeni na nekim modelima je žaruljica za bežičnu vezu žute boje.

Budući da su u tvornici svi bežični uređaji omogućeni s gumbom za bežičnu vezu, možete istovremeno uključiti ili isključiti sve bežične uređaje. Pojedinim bežičnim uređajima možete upravljati pomoću softvera Wireless Assistant (Pomoćnik za bežičnu vezu) ili kroz postavke računala Computer Setup (Postavljanje računala).

**ET NAPOMENA:** ako su bežični uređaji onemogućeni u programu Computer Setup (Postavljanje računala), gumb za bežičnu vezu neće funkcionirati dok ponovno ne omogućite bežične uređaje.

### <span id="page-33-0"></span>**Uporaba softvera Wireless Assistant (Pomoćnik za bežičnu vezu)**

Bežični uređaji se pomoću softvera Wireless Assistant (Pomoćnik za bežičnu vezu) mogu uključiti ili isključiti. Ako je bežični uređaj onemogućen u postavkama računala, morate ga kroz postavke računala ponovno omogućiti kako biste bili u mogućnosti uključivati ili isključivati bežične uređaje pomoću softvera Wireless Assistant (Pomoćnik za bežičnu vezu).

**EX NAPOMENA:** omogućavanje ili uključivanje bežičnoga uređaja ne povezuje računalo automatski na mrežu ili Bluetooth uređaj.

Da biste vidjeli stanje bežičnoga uređaja, smjestite pokazivač iznad ikone bežične veze u području obavijesti, sasvim desno na traci zadataka.

Ako ikona bežične mreže nije prikazana u području obavijesti, dovršite sljedeće korake da biste promijenili svojstva Wireless Assistant (Pomoćnik za bežičnu vezu):

- **1.** Odaberite **Start > Control Panel (Upravljačka ploča) > Mobile PC (Mobilno računalo) > Windows Mobility Center (Centar za mobilnost sustava Windows)**.
- **2.** Kliknite ikonu bežične veze u pločici Wireless Assistant (Pomoćnik za bežičnu vezu), koja se nalazi u donjem lijevom kutu Centra za mobilnost sustava Windows.
- **3.** Kliknite **Properties (Svojstva)**.
- **4.** Uključite potvrdni okvir pored **HP Wireless Assistant (Pomoćnik za bežičnu vezu) icon in notification area (HP Pomoćnika za bežične veze u području obavijesti)**.
- **5.** Kliknite **Apply (Primijeni)**.

Više informacija potražite u pomoći za softver Wireless Assistant (Pomoćnik za bežičnu vezu):

- **1.** Otvorite Wireless Assistant (Pomoćnik za bežičnu vezu) klikom ikone bežične veze u Windows Mobility Center.
- **2.** Kliknite gumb **Help (Pomoć)**.

### **Upotreba softvera HP Connection Manager (HP Upravitelj povezivanja) (samo na odabranim modelima)**

Možete upotrijebiti HP Connection Manager (HP Upravitelj povezivanja) kako biste se spojili na WWAN-ove na vašem računalu koji upotrebljavaju HP mobilni širokopojasni uređaj (samo odabrani modeli).

Da biste pokrenuli Connection Manager (Upravitelj povezivanja), kliknite ikonu **Connection Manager (Upravitelj povezivanja)** u području obavijesti, desno na traci zadataka.

– ili –

Odaberite **Start > Svi programi > HP > HP Connection Manager** (HP-ov upravitelj veze).

Za više pojedinosti o upotrebi softvera Connection Manager (Upravitelj povezivanja) pogledajte Pomoć za softver Connection Manager (Upravitelj povezivanja).

### **Uporaba kontrola za operativni sustav**

Neki operativni sustavi isto tako nude mogućnost upravljanja integriranim bežičnim uređajima i bežičnim vezama. Na primjer, Windows nudi Centar za mrežu i dijeljenje koji vam omogućuje da postavite povezivanje ili mrežu, da se povežete na mrežu, da upravljate bežičnim mrežama i ustanovite i popravite povezivanja.

Da biste pristupili Centru za mrežu i dijeljenje, kliknite **Start > Control Panel (Upravljačka ploča) > Network and Internet (Mreža i Internet) > Network and Sharing Center (Centar za mrežu i dijeljenje)**.

Za više informacija pogledajte Pomoć i podršku sustava Windows. Odaberite **Start > Help and Support (Pomoć i podrška)**.

## <span id="page-35-0"></span>**Upotreba WLAN-a**

S WLAN uređajem možete pristupati bežičnoj lokalnoj mreži (WLAN) koja je sastavljena od drugih računala i dodataka koji su povezani s bežičnim usmjerivačem ili pristupnom točkom.

**NAPOMENA:** izrazi *bežični usmjerivač* i *bežična pristupna točka* se često koriste kao sinonimi.

- Široki raspon WLAN-ova kao što je organizacijski ili javni WLAN obično upotrebljava bežične pristupne točke koje se mogu prilagoditi velikom broju računala i dodataka te mogu odvojiti kritične mrežne funkcije.
- Kućni ili uredski WLAN obično upotrebljava bežični usmjerivač koji omogućuje zajedničku internetsku vezu, zajedničku upotrebu pisača i datoteka bez potrebe za dodatnim hardverom ili softverom za nekoliko bežičnih i fiksnih računala.

Da biste upotrijebili WLAN uređaj na svom računalu, morate se povezati s WLAN infrastrukturom (omogućenom preko davatelja usluga ili javne ili organizacijske mreže).

### **Postavljanje bežične mreže WLAN**

Za postavljanje WLAN-a i povezivanje na internet potrebna je sljedeća oprema:

- Širokopojasni modem (DSL ili kabel) **(1)** i internetska usluga velike brzine zakupljena od davatelja internetske usluge (ISP)
- Bežični usmjerivač (kupljen odvojeno) **(2)**
- Bežično računalo **(3)**

Ilustracija u nastavku prikazuje primjer instalacije bežične mreže koja je povezana na internet.

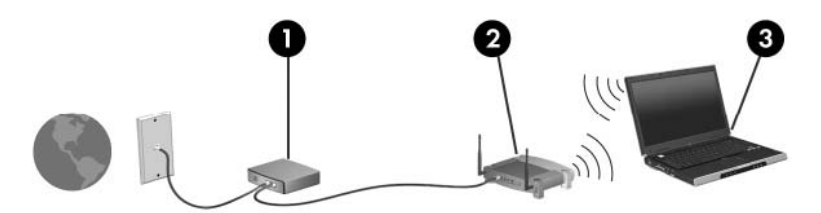

Kako se vaša mreža širi, dodatna bežična i fiksna računala mogu biti povezana na mrežu za pristup internetu.

Pomoć za postavljanje WLAN-a potražite u informacijama koje ste dobili s usmjerivačem ili od davatelja internetskih usluga.

### **Zaštita WLAN-a**

Budući da je WLAN standard oblikovan samo s ograničenim sigurnosnim mogućnostima – u osnovi za sprječavanje prisluškivanja, a ne nekih ozbiljnijih oblika napada. Nužno je razumjeti da su WLANovi ranjivi s obzirom na dobro poznate i zabilježene sigurnosne slabosti.

WLAN-ovi na javnim mjestima, odnosno javne pristupne točke (engl. hotspots) kao što su kafići i zračne luke, možda nisu sigurni. Proizvođači bežičnih uređaja i davatelji usluga javnih pristupnih točaka razvijaju nove tehnologije da bi javna mjesta učinili sigurnijima i anonimnima. Ako ste zabrinuti za sigurnost svojeg računala na nekoj javnoj pristupnoj točki, ograničite mrežne aktivnosti na nevažnu e-poštu i osnovno pregledavanje interneta.
Prilikom postavljanja WLAN-a ili pristupanja postojećem WLAN-u uvijek omogućite sigurnosne značajke kako biste zaštitili svoju mrežu od neovlaštenog pristupa. Najčešće razine sigurnosti su Wi-Fi Protected Access (zaštićeni pristup) (WPA) – Personal (Osobni) i Wired Equivalent Privacy (WEP). Budući da bežični radio signali putuju izvan mreže, drugi WLAN uređaji mogu pokupiti nezaštićene signale ili se spojiti na vašu mrežu (nepozvano) ili snimiti informacije koje su poslane preko nje. Međutim, možete poduzeti mjere opreza kako biste zaštitili svoj WLAN:

#### ● **Upotrijebite bežični prijenosnik s ugrađenom sigurnošću**

Mnoge bežične bazne postaje, pristupnici i usmjerivači pružaju ugrađene sigurnosne značajke kao što se bežični sigurnosni protokoli i vatrozidi. Pomoću ispravnog bežičnog prijenosnika možete zaštititi svoju mrežu od najčešćih bežičnih sigurnosnih rizika.

#### ● **Rad iza vatrozida**

Vatrozid je zapreka koja provjerava podatke i zahtjeve za podacima koji se šalju na vašu mrežu, a zatim odbacuje one stavke koje su sumnjive. Vatrozidi su dostupni u više varijacija, softverskih i hardverskih. Neke mreže upotrebljavaju kombinaciju obje vrste.

#### ● **Upotreba bežičnog šifriranja**

Različiti sofisticirani protokoli šifriranja dostupni su za vaš WLAN. Pronađite rješenje koje najviše odgovara vašoj mrežnoj sigurnosti:

- **Wired Equivalent Privacy (zaštićeni pristup) (WEP)** je bežični sigurnosni protokol koji upotrebljava WEP ključ za šifriranje svih mrežnih podataka prije njihova prijenosa. Obično možete dozvoliti mreži da pridruži WEP ključ. Osim toga, možete postaviti svoj vlastiti ključ, generirati drukčiji ključ ili izabrati druge napredne mogućnosti. Bez ispravnoga ključa drugi neće moći upotrebljavati WLAN.
- **WPA (Wi-Fi Protected Access) (Wi-Fi zaštićeni pristup)** kao što je WEP upotrebljava sigurnosne postavke za šifriranje i dešifriranje podataka koji se prenose preko mreže. Međutim, umjesto upotrebe jednog statičnoga sigurnosnog ključa za šifriranja kao što to čini WEP, WPA upotrebljava *temporal key integrity protokol* (TKIP) da bi se dinamički stvorio novi ključ za svaki paket. Također generira različite skupove ključeva za svako računalo na mreži.

#### ● **Zatvorite mrežu**

Ako je moguće, spriječite da naziv mreže (SSID) bude poslan preko bežičnog prijenosnika. Većina mreža u početku šalje naziv čime govori svakom računalu u blizini da je vaša mreža dostupna. Zatvaranjem mreže ostala će računala teže znati da vaša mreža postoji.

**NAPOMENA:** ako je vaša mreža zatvorena i SSID nije poslan, morat ćete znati ili zapamtiti SSID da biste se spojili s novim uređajima na mrežu. Zapišite SSID i pohranite ga na sigurno mjesto prije nego što zatvorite mrežu.

### **Povezivanje na WLAN**

Slijedite ove korake za povezivanje na WLAN:

- **1.** Provjerite je li uključen WLAN uređaj. Ako je uključen, žaruljica za bežičnu vezu svijetli plavo. Ako žaruljica za bežičnu vezu svijetli žuto, pritisnite gumb za bežičnu vezu.
- **E NAPOMENA:** kad su svi bežični uređaji isključeni na nekim modelima je žaruljica za bežičnu vezu žute boje.
- **2.** Odaberite **Start > Connect to (Poveži s)**.
- **3.** S popisa odaberite WLAN, a zatim, ako je potrebno, upišite sigurnosni ključ mreže.
	- Ako mreža nije osigurana, odnosno ako svatko može pristupiti mreži, prikazuje se upozorenje. Kliknite **Connect Anyway (Poveži se bez obzira)** da biste prihvatili upozorenje i dovršili povezivanje.
	- Ako je mreža WLAN s omogućenom sigurnošću, trebat ćete unijeti mrežni sigurnosni ključ, odnosno sigurnosni kod. Upišite kod, a zatim kliknite **Connect (Poveži)** da biste dovršili povezivanje.
- **E NAPOMENA:** ako nema navedenih WLAN-ova, znači da ste izvan dometa bežičnoga usmjerivača ili pristupne točke.

**NAPOMENA:** ako ne vidite mrežu na koju se želite povezati, kliknite **Postavljanje veze ili mreže**. Prikazat će se popis mogućnosti. Možete odabrati ručno pretraživanje i povezivanje s mrežom ili stvoriti novu mrežnu vezu.

Nakon što je povezivanje izvršeno, smjestite pokazivač iznad ikone statusa mreže u području obavijesti, sasvim desno na traci zadataka, da biste potvrdili naziv i status povezivanja.

**EX NAPOMENA:** funkcionalni domet (koliko daleko putuje vaš bežični signal) ovisi o implementaciji bežične mreže, proizvođaču usmjerivača i smetnjama koje proizvode drugi elektronički uređaji ili strukturnim zaprekama poput zidova i podova.

Više informacija o korištenju WLAN-a možete pronaći u sljedećim izvorima:

- Informacije od svog ISP-a i upute proizvođača priložene uz bežični usmjerivač i drugu WLAN opremu
- Informacije i veze na web-mjesta priložene u Pomoći i podršci

Popis javnih WLAN-a u vašoj okolici zatražite od svog davatelja internetskih usluga ili pronađite informacije na webu. Pod web-mjesta s popisima javnih WLAN-a spadaju i Cisco Internet Mobile Office Wireless Locations, Hotspotlist te Geektools. Za svaku WLAN lokaciju provjerite cijene i zahtjeve za povezivanje.

Za dodatne informacije o povezivanju računala na službeni WLAN obratite se mrežnom administratoru ili IT odjelu.

### **Roaming prema drugoj mreži**

Kada premjestite računalo unutar dometa drugoga WLAN-a, Windows se pokušava spojiti na tu mrežu. Ako je pokušaj uspješan, vaše računalo će se automatski povezati s mrežom. Ako Windows ne prepozna novu mrežu, slijedite isti postupak koji ste upotrijebili na početku za spajanje na WLAN.

## **Upotreba modula HP Mobile Broadband (samo na odabranim modelima)**

HP Mobile Broadband (HP mobilni širokopojasni uređaj) omogućuje računalu upotrebu bežičnih mreža na širem području (WWAN-ovi) za pristup internetu s više mjesta i na većim područjima nego pomoću WLAN-ova. Upotreba HP širokopojasne bežične mreže zahtijeva davatelja mrežne usluge (naziva se *operater mobilne mreže*), koji je u većini slučajeva operater mobilne telefonije. Pokrivenost HP širokopojasnom mrežom slična je pokrivenosti mobilne telefonije.

Kada se koristi s uslugom operatera mobilne telefonije, HP širokopojasna bežična mreža pruža vam slobodu spajanja na internet, slanja e-pošte ili spajanja na mrežu tvrtke bez obzira jeste li na putu ili izvan dometa Wi-Fi "vrućih točaka".

HP podržava sljedeće tehnologije:

- modul HSPA (High Speed Packet Access), koji omogućuje pristup mrežama temeljenim na telekomunikacijskom standardu GSM (Global Systems for Mobile Communications)
- modul EV-DO (Evolution Data Optimized), koji omogućuje pristup mrežama zasnovanim na telekomunikacijskom standardu CDMA (code division multiple access)

Možda će vam biti potreban serijski broj HP-ova modula za mobilnu širokopojasnu vezu da biste aktivirali mobilnu širokopojasnu uslugu. Serijski broj ispisan je na oznaci unutar odjeljka za bateriju na računalu.

Neki operateri mobilnih mreža zahtijevaju upotrebu modula pretplatničkoga identiteta (SIM). SIM modul sadrži osnovne informacije o vama (kao što je PIN) te informacije o mreži. Neka računala sadrže SIM koji je unaprijed instaliran u odjeljku za bateriju. Ako SIM nije unaprijed instaliran, može biti isporučen s informacijama o HP-ovoj mobilnoj širokopojasnoj mreži za računalo ili ga može isporučiti operater mobilne mreže odvojeno od računala.

Informacije o umetanju i uklanjanju SIM-a potražite u odjeljcima"Umetanje SIM-a" i "Uklanjanje SIMa" u ovom poglavlju.

Informacije o širokopojasnom mobilnom HP modulu i načinu aktivacije usluge s povlaštenim operaterom mobilne mreže potražite u informacijama o širokopojasnoj mobilnoj vezi priloženim uz računalo. Dodatne informacije potražite na HP-ovom web-mjestu na [http://www.hp.com/go/](http://www.hp.com/go/mobilebroadband) [mobilebroadband](http://www.hp.com/go/mobilebroadband) (samo SAD).

### **Umetanje SIM kartice**

**OPREZ:** kako biste izbjegli oštećenja na spojnicama pri umetanju SIM kartice, koristite minimalnu silu.

Da biste umetnuli SIM karticu:

- **1.** Isključite računalo. Ako niste sigurni je li računalo isključeno ili je u stanju hibernacije, uključite računalo kratkim pomakom prekidača napajanja udesno. Zatim putem operacijskog sustava isključite računalo.
- **2.** Zatvorite zaslon.
- **3.** Odspojite sve vanjske uređaje koji su spojeni s računalom.
- **4.** Isključite kabel napajanja iz zidne utičnice.
- **5.** Računalo preokrenite na ravnoj površini tako da pretinac za bateriju bude okrenut prema vama.
- **6.** Izvadite bateriju.
- **7.** Umetnite SIM karticu u utor za SIM karticu i nježno gurnite SIM karticu u utor tako da sjedne.

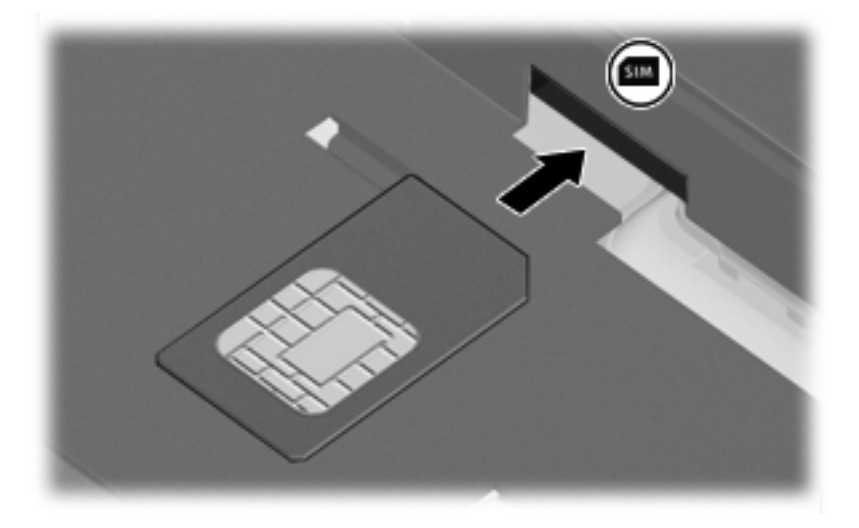

- **8.** Vratite bateriju.
- **NAPOMENA:** ako ne vratite bateriju, HP širokopojasna mobilna mreža će biti onemogućena.
- **9.** Okrenite računalo na pravu stranu, a zatim ponovno povežite vanjsko napajanje i vanjske uređaje.
- **10.** Uključite računalo.

#### **Vađenje SIM kartice**

Da biste izvadili SIM karticu:

- **1.** Isključite računalo. Ako niste sigurni je li računalo isključeno ili je u stanju hibernacije, uključite računalo kratkim pomakom prekidača napajanja udesno. Zatim putem operacijskog sustava isključite računalo.
- **2.** Zatvorite zaslon.
- **3.** Odspojite sve vanjske uređaje koji su spojeni s računalom.
- **4.** Isključite kabel napajanja iz zidne utičnice.
- **5.** Računalo preokrenite na ravnoj površini tako da pretinac za bateriju bude okrenut prema vama.
- **6.** Izvadite bateriju.

**7.** Pritisnite SIM karticu **(1)**, a zatim je izvadite iz utora **(2)**.

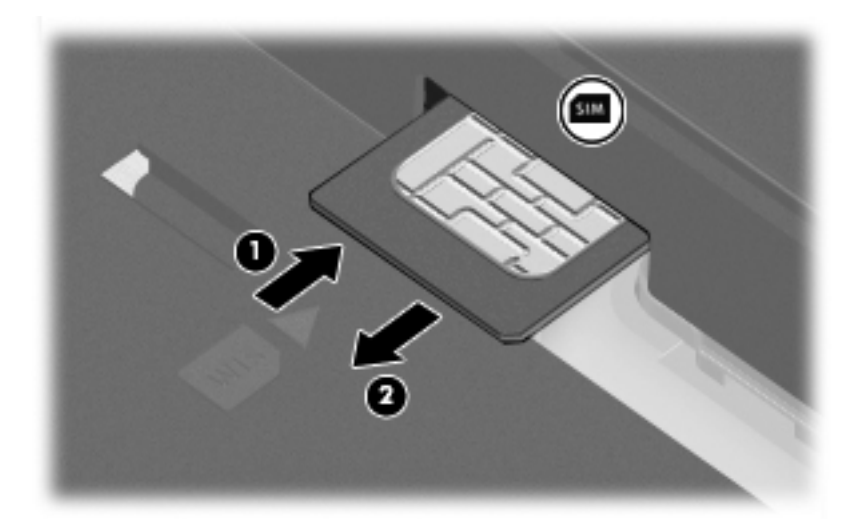

- **8.** Vratite bateriju.
- **9.** Okrenite računalo na pravu stranu, a zatim ponovno povežite vanjsko napajanje i vanjske uređaje.
- **10.** Uključite računalo.

## **Uporaba Bluetooth bežičnog uređaja (samo odabrani modeli)**

Bluetooth uređaj omogućuje bežičnu komunikaciju kratkog dometa koja zamjenjuje tradicionalno fizičko povezivanje elektroničkih uređaja pomoću kabela. Na taj se način mogu povezati uređaji kao što su:

- Računala (stolno računalo, prijenosno računalo, ručno računalo)
- Telefoni (mobitel, bežični telefon, pametni telefon)
- Uređaji za obradu slike (pisač, fotoaparat)
- Uređaji za zvuk (slušalice, zvučnici)

Bluetooth uređaji pružaju mogućnost ravnopravnog umrežavanja koje dozvoljava postavljanje PAN-a (osobne područne mreže) Bluetooth uređaja Informacije o konfiguriranju i uporabi Bluetooth uređaja potražite u softverskoj pomoći za Bluetooth.

### **Bluetooth i Internet Connection Sharing (ICS)**

HP **ne** preporučuje postavljanje računala s Bluetoothom kao glavnog računala i upotrebu istoga kao pristupnika preko kojega se druga računala mogu povezati na internet. Kada je dva ili više računala povezano pomoću Bluetootha, a Internet Connection Sharing (Zajednička upotreba internetske veze) (ICS) je omogućena na jednom od računala, druga računala se možda neće moći povezati na internet pomoću Bluetooth mreže.

Snaga Bluetootha je u sinkroniziranju prijenosa informacija između vašega računala i bežičnih uređaja uključujući mobilne telefone, pisače, fotoaparate i PDA-ove. Nemogućnost dosljednoga povezivanja dvaju ili više računala za zajedničku upotrebu interneta preko Bluetootha nedostatak je Bluetootha i operacijskoga sustava Windows.

## **Rješavanje problema bežičnoga povezivanja**

Neki mogući uzroci problema bežičnoga povezivanja uključuju sljedeće:

- Bežični uređaj nije instaliran ispravno ili je onemogućen.
- Došlo je do pogreške s bežičnim uređajem ili hardverom usmjerivača.
- Konfiguracija mreže (SSID ili sigurnost) je promijenjena.
- Došlo je do interferencije između bežičnoga uređaja i drugih uređaja.
- **EX NAPOMENA:** uređaji s bežičnom mrežom uključeni su samo za odabrane modele računala. Ako bežična veza nije navedena na popisu značajki na izvornom pakiranju računala, možete dodati mogućnost bežične veze računalo kupnjom uređaja za bežičnu vezu.

Prije nego što počnete proučavati slijed mogućih rješenja za problem mrežnoga povezivanja, provjerite jesu li pokretački programi uređaja instalirani za bežični uređaj.

Upotrijebite postupke u ovom poglavlju da biste ustanovili i popravili računalo koje se ne povezuje s mrežom koju želite koristiti.

### **Ne može se stvoriti WLAN povezivanje**

Ako imate problema s povezivanjem na WLAN, provjerite je li integrirani WLAN uređaj pravilno instaliran na računalu.

- **NAPOMENA:** sustav Windows sadrži značajku Kontrola korisničkih računa za poboljšavanje sigurnosti računala. Možete biti priupitani za dozvolu ili lozinku za takve zadatke kao što su instaliranje softvera, pokretanje uslužnih programa ili mijenjanje postavki operativnog sustava Windows. Više informacija potražite u Pomoći i podršci za Windows.
	- **1.** Odaberite **Start > Računalo > Svojstva sustava**.
	- **2.** U lijevom oknu kliknite **Upravitelj uređaja**.
	- **3.** Na popisu Mrežni prilagodnici pronađite WLAN uređaj. Navod WLAN uređaja može sadržavati izraz *wireless (bežično)*, *wireless LAN (bežični LAN)*, *WLAN* ili *802.11*.

Ako WLAN uređaj nije naveden, računalo nema integrirani WLAN uređaj ili pokretački program WLAN uređaja nije ispravno instaliran.

Više informacija o rješavanju problema WLAN-a potražite pomoću veza na web-mjesto unutar Pomoći i podrške.

### **Ne može se povezati na željenu mrežu**

Windows može automatski popraviti oštećenu WLAN vezu:

● Ako je ikona statusa mreže u području obavijesti, sasvim desno na traci zadataka, desnom tipkom miša kliknite ikonu, a zatim na izborniku kliknite **Dijagnosticiranje i popravak**.

Sustav Windows obnavlja postavke mrežnog uređaja i pokušava se ponovo povezati na jednu od željenih mreža.

- Ako "x" prethodi ikoni statusa mreže, jedan ili više WLAN ili LAN pokretačkih programa instalirani su na računalu, ali nisu povezani.
- Ako ikone statusa mreže nema u području obavijesti, slijedite ove korake:
	- **1.** Kliknite **Start**, a zatim u okviru **Pokreni pretraživanje** upišite network and sharing.
	- **2.** Na popisu rezultata pretraživanja kliknite **Centar za mrežu i zajedničko korištenje**.
	- **3.** U lijevom oknu kliknite **Dijagnosticiranje i popravak**.

Prikazuje se prozor Mrežne veze i sustav Windows vraća mrežni uređaj na početak te se pokušava ponovo spojiti na jednu od željenih mreža.

#### **Ikona statusa mreže nije prikazana**

Ako ikona statusa mreža nije prikazana u području obavijesti nakon što ste konfigurirali WLAN, softver upravljačkog programa nedostaje ili je oštećen. Poruka pogreške sustava Windows "Uređaj nije pronađen" može također biti prikazana. Upravljački program mora biti ponovo instaliran.

Da biste dobili najnoviju verziju softvera za WLAN uređaj, slijedite ove korake:

- **1.** Otvorite internetski preglednik i idite na [http://www.hp.com/support.](http://www.hp.com/support)
- **2.** Odaberite svoju državu ili regiju.
- **3.** Kliknite mogućnost za preuzimanje softvera i upravljačkih programa, a zatim upišite broj modela računala u okvir za pretraživanje.
- **4.** Pritisnite enter, a zatim slijedite zaslonske upute.
- **EX NAPOMENA:** ako je WLAN uređaj koji upotrebljavate kupljen odvojeno, potražite najnoviji softver na web mjestu proizvođača.

### **Trenutni mrežni sigurnosni kodovi nisu dostupni**

Ako vam je potreban mrežni ključ ili SSID prilikom povezivanja na WLAN, mreža je sigurnosno zaštićena. Morate imati trenutne kodove da biste se povezali na sigurnu mrežu. SSID i mrežni ključ su slovnobrojčani kodovi koje unosite u računalo da biste potvrdili računalo na mreži.

- Za mrežu povezanu s osobnim bežičnim usmjerivačem, pregledajte upute u korisničkom vodiču usmjerivača o postavljanju istih kodova na usmjerivaču i WLAN uređaju.
- Za privatnu mrežu kao što je mreža u uredu ili u javnoj internetskoj brbljaonici kontaktirajte mrežnog administratora kako biste dobili kodove, a zatim unesite kodove kada bude to bilo potrebno.

Neke mreže redovito mijenjaju SSID ili mrežne ključeve na usmjerivačima ili pristupnim točkama kako bi povećale sigurnost. Morate promijeniti odgovarajući kod na računalu u skladu s time.

Ako imate nove ključeve za bežičnu mrežu i SSID za mrežu, a ako ste se prije povezivali na tu mrežu, slijedite korake u nastavku da biste se povezali na mrežu:

**1.** Kliknite **Start > Mreža > Centar za mrežu i zajedničko korištenje > Upravljanje bežičnim mrežama**.

Popis koji prikazuje dostupne WLAN-ove je prikazan. Ako se nalazite na točkama na kojima je aktivno nekoliko WLAN-ova, nekoliko će ih biti prikazano.

- **2.** Desnom tipkom miša kliknite mrežu, a zatim kliknite **Svojstva**.
- **NAPOMENA:** ako mreža koju tražite nije na popisu, provjerite s mrežnim administratorom radi li usmjerivač ili pristupna točka.
- **3.** Kliknite karticu **Sigurnost**, a zatim unesite ispravne bežične šifrirane podatke u polje **Mrežni sigurnosni ključ**.
- **4.** Kliknite **U redu** da biste spremili postavke.

#### **WLAN veza je vrlo slaba**

Ako je veza vrlo slaba ili ako se računalo ne može povezati na WLAN, minimizirajte interferenciju s drugim uređajima kako slijedi:

- Premjestite računalo bliže bežičnom usmjerivaču ili pristupnoj točki.
- Da biste bili sigurni da nema smetnji, privremeno isključite ostale bežične uređaje, npr. mikrovalnu pećnicu, bežični telefon ili mobilni telefon.

Ako se veza ne popravi, probajte prisilno ponovo uspostaviti sve vrijednosti povezivanja:

**1.** Kliknite **Start > Mreža > Centar za mrežu i zajedničko korištenje > Upravljanje bežičnim mrežama**.

Popis koji prikazuje dostupne WLAN-ove je prikazan. Ako se nalazite na točkama na kojima je aktivno nekoliko WLAN-ova, nekoliko će ih biti prikazano.

**2.** Desnom tipkom miša kliknite mrežu, a zatim kliknite **Uklanjanje mreže**.

### **Povezivanje s bežičnim usmjerivačem nije moguće**

Ako se pokušavate povezati s bežičnim usmjerivačem i ne uspijeva vam, vratite bežični usmjerivač na početne postavke tako što ćete ga isključiti iz napajanja za 10 do 15 sekundi.

Ako se računalo još uvijek ne može povezati s WLAN-om, ponovo pokrenite bežični usmjerivač. Za detalje pogledajte upute proizvođača usmjerivača.

## **Upotreba modema (samo odabrani modeli)**

Modem mora biti spojen na analognu telefonsku liniju putem 6-polnog modemskog kabela RJ-11 (isporučuje se samo s odabranim modelima). U nekim zemljama također je potreban prilagodnik modemskog kabela određen za tu zemlju. Utičnice za digitalne PBX sustave mogu biti nalik analognim telefonskim utičnicama, ali nisu kompatibilne s modemom.

**UPOZORENJE!** Spajanjem unutarnjeg analognog modema na digitalnu liniju, modem se može trajno oštetiti. Ako ste zabunom modemski kabel spojili na digitalnu liniju, odmah ga odspojite.

Ako modemski kabel sadrži sklop prigušivača šuma **(1)** koji sprečava međudjelovanje televizijskih i radio signala, kraj sklopa **(2)** kabela usmjerite prema računalu.

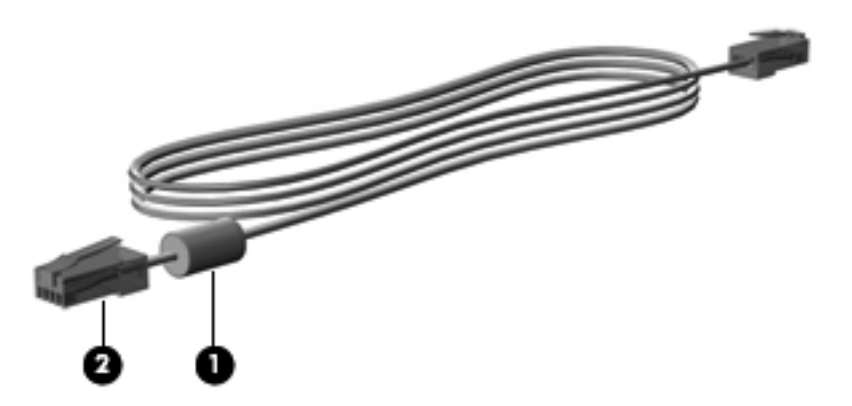

### **Povezivanje modemskog kabela**

**UPOZORENJE!** Da bi se smanjila opasnost od električnog udara, požara ili oštećenja opreme, modemski kabel (isporučuje se samo s odabranim modelima) ni telefonski kabel nemojte priključivati u utičnicu RJ-45 (mrežnu).

Da biste spojili modemski kabel:

- **1.** Uključite modemski kabel u utičnicu za modem **(1)** na računalu.
- **2.** Modemski kabel priključite u zidnu telefonsku utičnicu RJ-11 **(2)**.

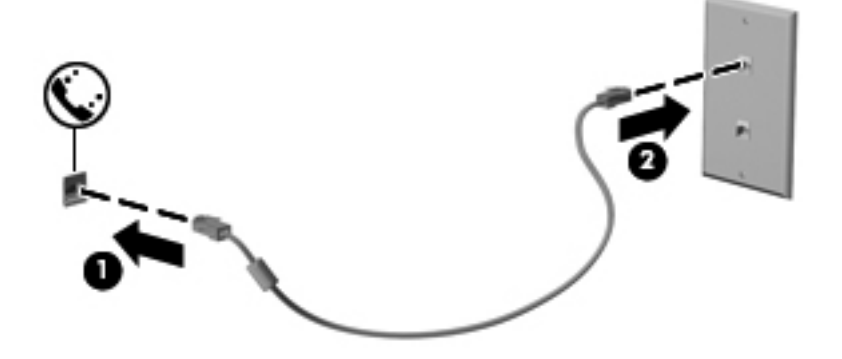

### **Spajanje prilagodnika modemskog kabela za određenu zemlju**

Telefonske utičnice razlikuju se u različitim državama. Da biste modem i modemski kabel (isporučuje se samo uz neke modele) koristili u nekoj drugoj državi, a ne u onoj u kojoj ste kupili računalo, morate nabaviti prilagodnik za modemski kabel za određenu državu (isporučuje se samo uz neke modele).

Da biste spojili modem na analognu telefonsku liniju koja nema RJ-11 telefonski priključak, učinite sljedeće:

- **1.** Uključite modemski kabel u utičnicu za modem **(1)** na računalu.
- **2.** Uključite modemski kabel u prilagodnik kabela za dotičnu zemlju **(2)**.
- **3.** Uključite prilagodnik kabela za dotičnu zemlju **(3)** u zidnu telefonsku utičnicu.

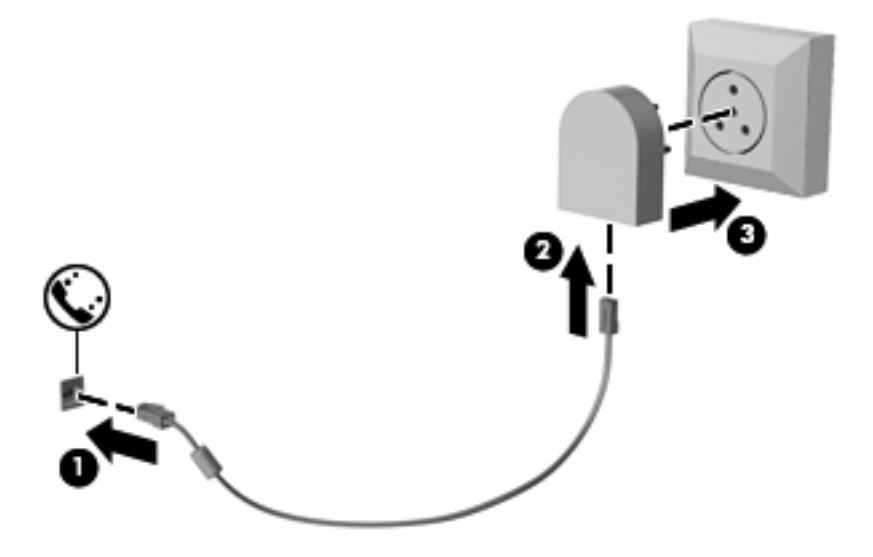

## **Odabir postavke mjesta**

#### **Pregled trenutno odabranog mjesta**

Da biste vidjeli trenutne postavke mjesta za modem, učinite sljedeće:

- **1.** Odaberite **Start > Upravljačka ploča**.
- **2.** Kliknite **Sat, jezik i regija**.
- **3.** Kliknite **Regionalne i jezične odrednice**.
- **4.** Vaše je mjesto prikazano u odjeljku Mjesto.

#### **Dodavanje novih mjesta tijekom putovanja**

Po zadanim postavkama, jedine dostupne postavke mjesta za modem, su postavke mjesta zemlje u kojoj je računalo kupljeno. Tijekom putovanja u različite zemlje, podesite unutarnji modem na postavke mjesta koje zadovoljavaju operativne standarde zemlje u kojoj modem koristite.

kako dodajete nove postavke mjesta, one se spremaju u računalu tako da se uvijek možete prebacivati između postavki. Možete dodati više postavki mjesta za svaku zemlju.

**OPREZ:** da biste spriječili gubitak postavki svoje matične zemlje, nemojte brisati trenutne postavke modema za zemlju. Da biste omogućili upotrebu modema u drugim zemljama, a istovremeno sačuvali konfiguraciju za svoju zemlju, dodajte novu konfiguraciju za svako mjesto na kojemu ćete koristiti modem.

**OPREZ:** da biste spriječili konfiguriranje modema na način kojim se krše telekomunikacijske odredbe i zakoni zemlje koju posjećujete, odaberite zemlju u kojoj se računalo nalazi. Modem možda neće ispravno raditi ako ne odaberete ispravnu zemlju.

Da biste dodali postavke mjesta za modem, učinite sljedeće:

- **1.** Odaberite **Start > Upravljačka ploča > Hardver i zvuk > Odrednice telefona i modema**.
- **2.** Kliknite karticu **Pravila pozivanja**.
- **3.** Kliknite **Nova**. (Otvara se prozor Novo mjesto.)
- **4.** U okviru **Naziv mjesta** utipkajte naziv (poput "kuća" ili "posao") postavki novog mjesta.
- **5.** Odaberite zemlju ili regiju na padajućem popisu **Zemlja/regija**. (Ako odaberete zemlju ili regiju koju modem ne podržava, odabir Zemlja/regija će se po zadanim postavkama prebaciti na *SAD* ili *UK*.)
- **6.** Unesite pozivni broj, prijenosni kod (ako je potrebno) i broj pristupa vanjskoj liniji (ako je potrebno).
- **7.** Pored **Biraj**, kliknite **Tonsko** ili **Pulsno**.
- **8.** Kliknite **U redu** da biste spremili nove postavke mjesta. (Prikazat će se prozor Odrednice telefona i modema.)
- **9.** Učinite nešto od sljedećega:
	- Da biste nove postavke mjesta postavili kao trenutno mjesto, kliknite **U redu**.
	- Da biste odabrali druge postavke mjesta kao postavke trenutnog mjesta, odaberite svoje postavke među postavkama na popisu **Mjesto**, a zatim kliknite **U redu**.
- **EX NAPOMENA:** prethodni postupak možete upotrijebiti da biste dodali postavke mjesta za mjesta u svojoj zemlji, kao i u drugim zemljama. Na primjer, možete dodati postavku pod nazivom "Posao" koja sadrži pravila biranja za pristup vanjskoj liniji.

#### **Rješavanje problema s povezivanjem na putu**

Ako imate problema s povezivanjem modema prilikom korištenja računala izvan zemlje u kojoj je kupljeno, iskušajte sljedeće prijedloge:

#### ● **Provjerite vrstu telefonske linije**.

Modem zahtijeva analognu, a ne digitalnu telefonsku liniju. Linija s oznakom PBX linija obično je digitalna linija. Telefonska linija opisana kao podatkovna linija, linija za faks, linija za modem ili standardna telefonska linija obično su analogne.

#### ● **Provjerite postoji li pulsno ili tonsko biranje**.

Analogna telefonska linija podržava jedan od dva načina biranja: impulsno pozivanje ili tonsko pozivanje. Te se mogućnosti načina biranja odabiru u postavkama Mogućnosti telefona i modema. Odabrana mogućnost načina pozivanja mora odgovarati načinu pozivanja koji podržava telefonska linija na vašoj lokaciji.

Da biste utvrdili koji način biranja podržava telefonska linija, utipkajte nekoliko brojki u telefon, a zatim poslušajte čujete li klikanje (impulse) ili tonove. Klikanje znači da telefonska linija podržava pulsno biranje. Tonovi znače da telefonska linija podržava tonsko biranje.

Da biste promijenili način biranja u postavkama trenutnog mjesta modema, učinite sljedeće:

- **1.** Odaberite **Start > Upravljačka ploča > Hardver i zvuk > Odrednice telefona i modema**.
- **2.** Kliknite karticu **Pravila pozivanja**.
- **3.** Odaberite postavke mjesta za vaš modem.
- **4.** Kliknite **Uređivanje**.
- **5.** Kliknite **Tonsko** ili **Pulsno**.
- **6.** Dvaput kliknite **U redu**.
- **Provjerite telefonski broj koji pozivate i odgovor udaljenog modema**.

Pozovite telefonski broj, uvjerite se da se udaljeni modem javio, a zatim prekinite vezu.

#### ● **Podesite modem da zanemaruje signale biranja**.

Ako modem primi tonski signal koji ne prepoznaje, neće pozivati i prikazat će se poruka pogreške "Nema signala za biranje".

Da biste podesili modem da zanemari signale za biranje prije biranja, učinite sljedeće:

- **1.** Odaberite **Start > Upravljačka ploča > Hardver i zvuk > Odrednice telefona i modema**.
- **2.** Kliknite karticu **Modemi**.
- **3.** Kliknite modem na popisu.
- **4.** Kliknite **Svojstva**.
- **5.** Kliknite **Modem**.
- **6.** Uključite potvrdni okvir **Pričekaj zvuk slobodne linije prije biranja**.
- **7.** Dvaput kliknite **U redu**.

## **Povezivanje s lokalnom mrežom (LAN-om)**

Za povezivanje s lokalnom mrežom (LAN-om) potreban je 8-pinski mrežni kabel RJ-45 (ne isporučuje se u paketu). Ako mrežni kabel sadrži električne krugove za prigušivanje šuma **(1)** koji sprječavaju interferenciju s televizijskim i radijskim signalima, kraj kabela s električnim krugovima **(2)** usmjerite prema računalu.

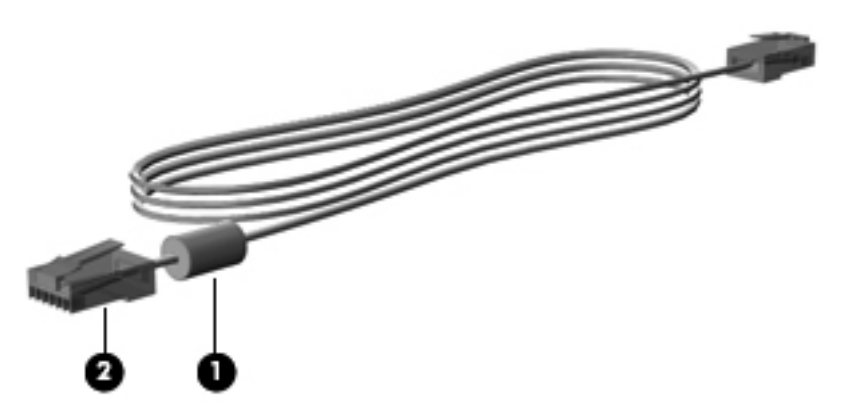

Da biste spojili mrežni kabel:

- **1.** Uključite mrežni kabel u priključnicu za mrežu **(1)** na računalu.
- **2.** Uključite drugi kraj kabela u zidnu utičnicu za mrežu **(2)**.

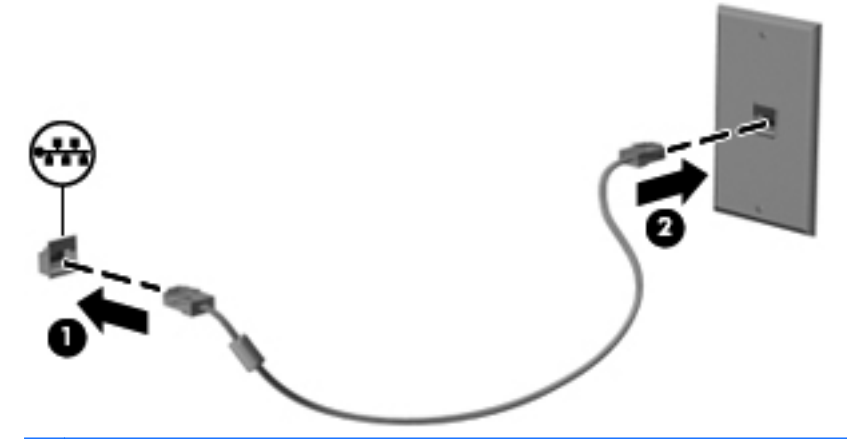

**UPOZORENJE!** Da bi se smanjila opasnost od električnog udara, požara ili oštećenja opreme, modemski ni telefonski kabel nemojte priključivati u utičnicu RJ-45 (mrežnu).

# **4 Pokazivački uređaji, dodirni zaslon i tipkovnica**

## **Korištenje pokazivačkih uređaja**

## **Podešavanje postavki pokazivačkih uređaja**

Postavke pokazivačkih uređaja kao što su konfiguracija gumba, brzina klika i mogućnosti pokazivača možete prilagoditi u svojstvima miša u sustavu Windows.

Da biste pristupili izborniku Mouse Properties, odaberite **Start > Upravljačka ploča > Hardver i zvuk > Miš**.

### **Korištenje dodirne pločice (TouchPada)**

Da biste pomaknuli pokazivač, prstom dodirnite površinu dodirne pločice (TouchPada) i povucite ga u željenom smjeru. Koristite gumbe dodirne pločice (TouchPada) kao odgovarajuće gumbe na vanjskome mišu. Da biste se pomaknuli gore i dolje pomoću okomitog područja pomicanja na dodirnoj pločici (TouchPad), povucite prstom gore ili dolje preko crta.

**E NAPOMENA:** ako pokazivač pomičete pomoću dodirne pločice (TouchPada), prije premještanja u zonu pomicanja morate podignuti prst s dodirne pločice (TouchPada). Ako prst samo povučete s dodirne pločice (TouchPada) u zonu pomicanja, funkcija pomicanja neće se aktivirati.

#### **Uključivanje i isključivanje dodirne pločice (TouchPada)**

Dodirna pločica (TouchPad) uključena je u sklopu tvorničkih postavki. Ako je zona dodirne pločice (TouchPada) aktivna, žaruljica ne svijetli.

Da biste uključili i isključili dodirnu pločicu (TouchPad), pritisnite i držite funkcijske tipke fn+f5.

#### **Korištenje gesta za dodirnu pločicu (TouchPad)**

Dodirna pločica (TouchPad) podržava različite geste za dodirnu pločicu (TouchPad) koje pojednostavljuju rad sa slikama ili stranicama teksta te ga čine zabavnim. Da biste aktivirali geste za dodirnu pločicu (TouchPad), položite na nju dva prsta (istovremeno) kao što je prikazano u sljedećim odjeljcima.

#### **NAPOMENA:** pomicanje i pincetni pokreti mogu se izvoditi bilo gdje na površini dodirne pločice (TouchPada).

Geste za dodirnu pločicu (TouchPad) opisane u ovom odjeljku tvornički su omogućene. Da biste geste onemogućili i ponovo omogućili:

- **1.** U području obavijesti u krajnjem desnom dijelu programske trake dvokliknite ikonu **Synaptics**, a zatim karticu **Postavke uređaja**.
- **2.** Odaberite uređaj, a zatim kliknite **Postavke**.
- **3.** Odaberite gestu koju želite onemogućiti ili ponovno omogućiti.
- **4.** Kliknite **Primijeni**, a zatim **U redu**.
- **NAPOMENA:** računalo podržava i dodatne značajke dodirne pločice (TouchPada) koje su tvornički onemogućene. Da biste prikazali i omogućili te značajke, u području obavijesti na desnom kraju programske trake dvokliknite ikonu **Synaptics**, a zatim karticu **Postavke uređaja**. Odaberite uređaj, a zatim kliknite **Postavke**.

#### **Pomicanje**

Pomicanje je korisno ako se želite kretati gore ili dolje na stranici ili slici. Da biste se pomicali, položite dva prsta na dodirnu pločicu i vucite ih preko nje gore, dolje, lijevo ili desno.

**EX NAPOMENA:** brzinu pomicanja kontrolirate brzinom pomicanja prstiju.

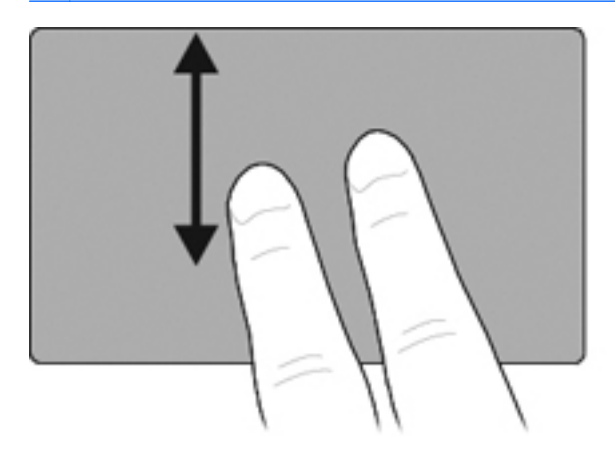

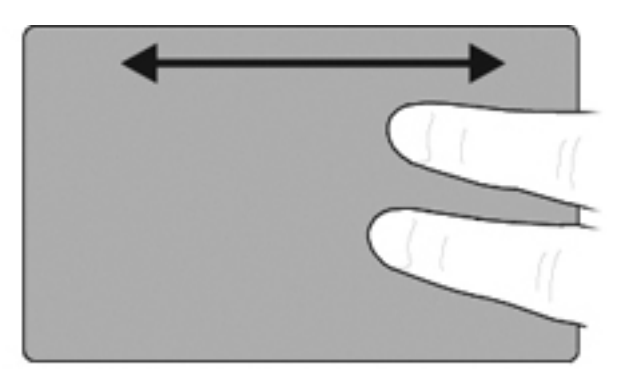

#### **Pincetni pokret / Zumiranje**

Pincetni pokret/zumiranje omogućuje vam povećavanje i smanjivanje stavki, npr. PDF-ova, slika ili teksta.

- Da biste povećali objekt, na dodirnu pločicu (TouchPad) postavite dva prsta, a zatim ih postupno razmičite.
- Da biste smanjili objekt, na dodirnu pločicu (TouchPad) postavite razdvojeno dva prsta, a zatim ih postupno primičite.

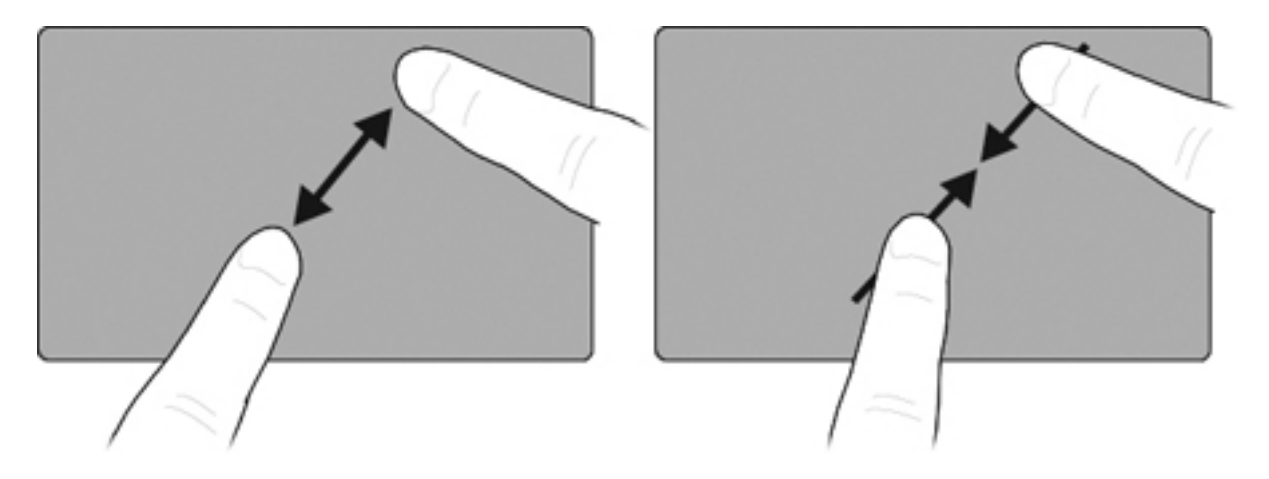

#### **Pomak pomoću tri prsta**

Gesta pomaka pomoću tri prsta omogućuje pregledavanje interneta ili pomicanje kroz fotografije u prozoru preglednika fotografija. Pomoću te geste možete otvoriti ili zatvoriti način dijaprojekcije te omogućiti reproduciranje ili pauziranje u određenim multimedijskim aplikacijama.

Korištenje geste pomaka pomoću tri prsta za navigaciju:

- **1.** Stavite tri lagano razmaknuta prsta na dodirnu pločicu (TouchPad).
- **2.** Ravnim i kontinuiranim pokretom pomaknite prste u željenom smjeru s jedne strane dodirne pločice (TouchPada) na drugu.
- **3.** Pomaknite prste udesno ili ulijevo da biste se pomakli na sljedeću ili prethodnu stranicu u pregledu fotografija ili prozoru internetskog preglednika, a zatim podignite prste s pločice.

Da biste koristili gestu pomaka pomoću tri prsta za način dijaprojekcije, prste pomaknite okomito.

- Da biste pokrenuli način dijaprojekcije, pomaknite prst prema gore.
- Da biste izašli iz načina dijaprojekcije, pomaknite prste prema dolje.

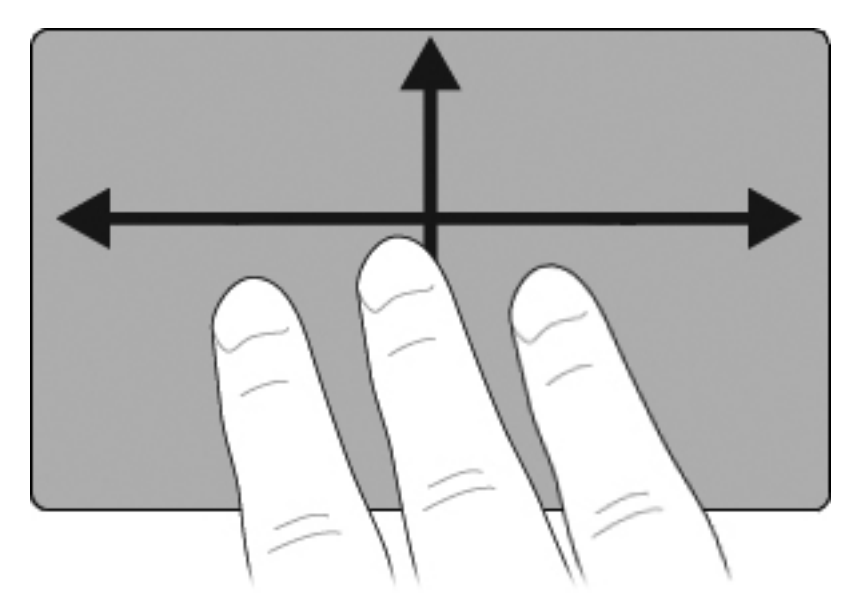

#### **Podešavanje postavki dodirne pločice (TouchPada)**

Pomicanje, pincetni pokret i pomak tvornički su omogućeni. Računalo možda podržava i dodatne geste za dodirnu pločicu (TouchPad) koje su tvornički onemogućene.

Da biste na dodirnoj pločici (TouchPadu) onemogućili ili ponovno omogućili druge geste ili pak istražili ostale geste, učinite sljedeće:

- **1.** U području obavijesti u krajnjem desnom dijelu programske trake dvokliknite ikonu **Synaptics**, a zatim karticu **Postavke uređaja**.
- **2.** Odaberite uređaj, a zatim kliknite **Postavke**.
- **3.** Odaberite gestu koju želite onemogućiti ili ponovno omogućiti.
- **4.** Kliknite **Primijeni**, a zatim **U redu**.

#### **Korištenje pokazivačkog štapića**

Pritisnite pokazivački štapić u smjeru u kojemu želite pomaknuti pokazivač na zaslonu. Koristite lijevu i desnu tipku štapića jednako kao što koristite i tipke miša na vanjskom mišu.

#### **Spajanje vanjskog miša**

Vanjski USB miš možete spojiti s računalom pomoću jednog od USB priključaka na računalu. USB miš može se povezati sa sustavom putem priključaka koji se nalaze na dodatnoj priključnoj stanici.

## **Korištenje olovke**

Olovkom možete pisati u određenim programima za upotrebu olovke kao što su ploča za unos Tablet PC-ja, sve aplikacije paketa Microsoft Office te većina drugih aplikacija i uslužnih programa operacijskog sustava Windows. Podatke koje na zaslonu zapisujete pomoću olovke možete spremiti, pretraživati i dijeliti između većine programa za operacijski sustav Windows.

#### **Prepoznavanje dijelova olovke**

Olovka djeluje na tablet PC kad god je vrh **(1)** ili brisač **(3)** olovke udaljen približno 1,27 cm (0,5 inča) od zaslona. Gumb olovke **(2)** oponaša funkcije desne tipke na vanjskom mišu.

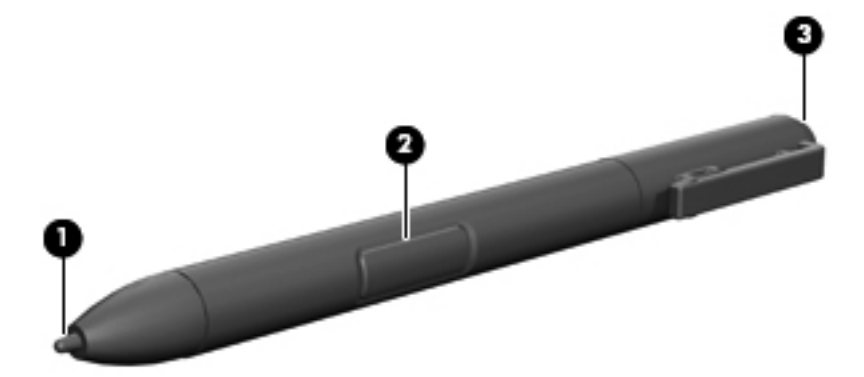

### **Držanje olovke**

Olovku držite na isti način kao pri pisanju s običnom olovkom ili pisalom. Olovku u ruci namjestite tako da ne možete slučajno pritisnuti gumb olovke.

Tijekom gledanja pokreta olovke usredotočite se na pokazivač a ne vršak olovke.

### **Izvođenje klikova s olovkom**

- **▲** Stavku na zaslonu koju biste inače odabrali klikom lijeve tipke miša, odaberite tako da je dodirnete vrškom olovke.
- **▲** Stavku na zaslonu koju biste inače dvokliknuli lijevom tipkom miša, jednostavno dvaput dodirnite vrškom olovke.
- **▲** Stavku na zaslonu koju biste inače odabrali klikom desnom tipkom miša, odaberete tako da pritisnete i držite gumb olovke, a zatim stavku dodirnete vrškom olovke.

### **Izvođenje drugih postupaka s olovkom**

Olovku, osim za oponašanje klikova s mišem, možete koristiti i za sljedeće zadatke:

- Za prikaz položaja pokazivača držite vršak olovke neposredno iznad bilo kojeg položaja na zaslonu tablet PC-a bez dodirivanja zaslona vrškom olovke.
- Za prikaz mogućnosti izbornika povezanog na stavku na zaslonu dodirnite zaslon vrškom olovke.
- Za pisanje s olovkom, jednostavno pišite vrškom olovke po zaslonu.
- Za pritisak gumba aktiviranog olovkom, dodirnite gumb vrškom olovke.
- Za brisanje s olovkom, držite olovku s brisačem prema dolje te pomaknite brisač preko rukopisa koji želite obrisati.

### **Osjetljivost na pritisak**

Olovka za tablet PC opremljena je značajkom osjetljivosti na pritisak. To znači da možete, ovisno o količini pritiska olovke na zaslon tijekom pisanja, stvarati linije različitih debljina.

**EX NAPOMENA:** ova je značajka dostupna samo ako je softver Tablet PC Input Panel omogućen.

### **Kalibriranje olovke**

Olovka može raditi po zadanoj kalibraciji ili po kalibraciji postavljenoj od drugog korisnika. Ipak, HP preporučuje korištenje olovke samo kada je kalibrirana na vaš rukopis i akcijske pokrete miša. Kalibracija optimizira učinkovitost olovke za sve korisnike a naročito za ljevoruke korisnike.

Kalibriranje olovke:

- **1.** Odaberite **Start > Upravljačka ploča > Hardver i zvuk > Postavke za tablet PC**.
- **2.** Na dnu kartice **General (Općenito)** dodirnite gumb **Calibrate (Kalibriraj)**.
- **3.** Pratite upute na zaslonu.
	- Olovkom dodirnite samo središte svakog kalibracijskog markera. Kalibracijski markeri su prikazani na zaslonu kao znak plus (+).
	- Olovku kalibrirajte za korištenje u uspravnoj i u položenoj orijentaciji.
- **EX NAPOMENA:** informacije o bilo kojoj postavki možete prikazati u prozoru Postavke za tablet PC odabirom gumba Help (Pomoć) u gornjem desnom kutu prozora, te odabirom postavke.

### **Korištenje držača olovke**

Da biste olovku izvadili iz držača olovke na računalu, pritisnite ju kako bi iskočila.

Dok olovku ne koristite možete je zaštititi tako da je umetnete u držač olovke na računalu s vrškom naprijed.

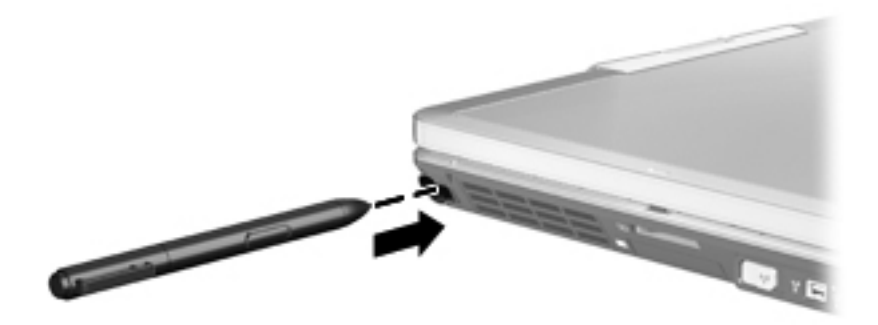

## **Postavljanje željenih osobina olovke**

Željene osobine olovke se postavljaju u prozoru Postavke za tablet PC operativnog sustava. Željene osobine uključuju postavku položaja zaslonskih izbornika za dešnjake i ljevake, kalibraciju zaslona za uporabu s olovkom te optimiziranje prepoznavanja rukopisa.

Pristup željenim osobinama olovke:

#### **▲** Odaberite **Start > Upravljačka ploča > Hardver i zvuk > Postavke za tablet PC**.

Mogućnosti olovke postavljaju se u prozoru Olovka i dodir. Mogućnosti uključuju postavke brzine dvostrukog dodira i uporaba olovke pritiskom-i-držanjem, mogućnosti pokazivača olovke te postavke pomaka.

Pristup mogućnostima olovke:

#### **▲** Odaberite **Start > Upravljačka ploča > Hardver i zvuk > Olovka i uređaji za unos**.

Osobne postavke i mogućnosti koje postavite u prozorima Postavke tablet PC-ja i Olovka i dodr specifične su za olovku i Tablet PC. Osobne postavke pokazivačkog uređaja kao što su brzina pokazivača, brzina klika i tragovi miša postavljaju se u prozoru Svojstva miša. Te se osobne postavke primjenjuju na bilo koji pokazivački uređaj u sustavu.

Pristup postavkama Svojstva miša:

**▲** Odaberite **Start > Upravljačka ploča > Hardver i zvuk > Miš**.

## **Korištenje dodirnog zaslona (samo za odabrane modele)**

Neki modeli računala omogućuju izvođenje određenih na dodirnom zaslonu pomoću prstiju.

**EX NAPOMENA:** upute u ovom odjeljku temelje se na tvorničkim postavkama. Da biste promijenili postavke prepoznatih klikova i pomaka, kliknite **Start > Upravljačka ploča > Hardver i zvuk > Olovka i dodir**.

**NAPOMENA:** ako olovka dodirne zaslon dok je dodirni zaslon aktivan, onemogućit će se unos dodirom. Da bi se ponovno omogućio unos dodirom, maknite olovku i prste s dodirnog zaslona, a zatim prstom ponovno dodirnite zaslon.

**NAPOMENA:** neki programi ne podržavaju neke pokrete.

#### **Dodirivanje (ili klikanje)**

Dodirnite ili dvaput dodirnite stavku na zaslonu kao što biste je kliknuli ili dvokliknuli pomoću dodirne pločice ili vanjskog miša. Dodirnite i držite stavku da biste vidjeli kontekstni izbornik kao što biste to učinili pomoću desne tipke dodirne pločice.

**EY NAPOMENA:** morate dodirnuti stavku i držati prst sve dok se ne pojavi kružnica oko područja koje dodirujete, a zatim će se prikazati kontekstni izbornik.

#### **Pomaci**

Dodirnite ekran laganim brzim pokretom prema gore, dolje, desno ili lijevo da biste navigirali kroz zaslon ili brzo listali dokumente.

**E NAPOMENA:** da bi pomaci funkcionirali, u aktivnom prozoru mora biti vidljiv klizač.

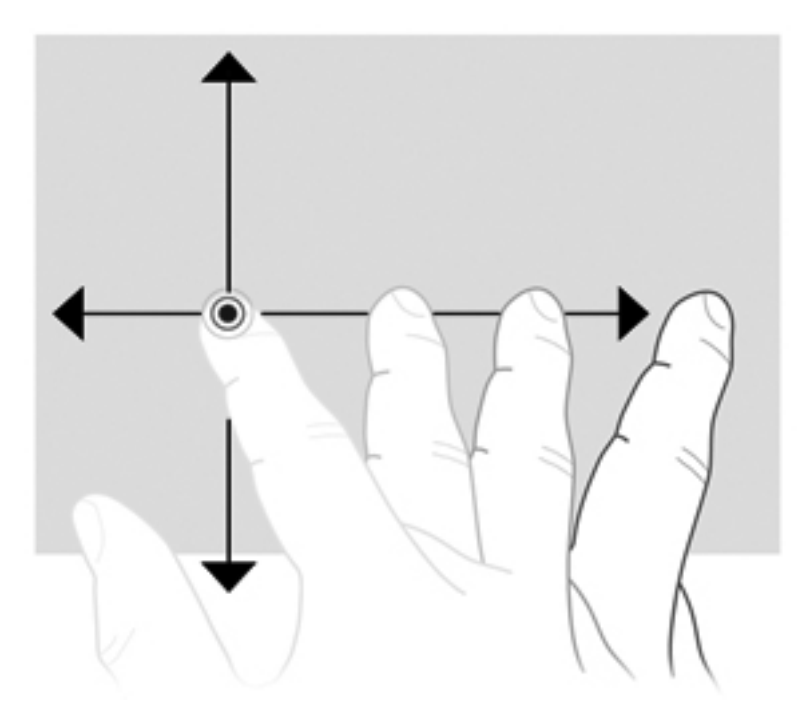

## **Povlačenje**

Prstom pritisnite stavku na zaslonu, a zatim pomaknite prst da biste je povukli na novo mjesto. Ovaj pokret možete koristiti i da biste polako listali dokumente.

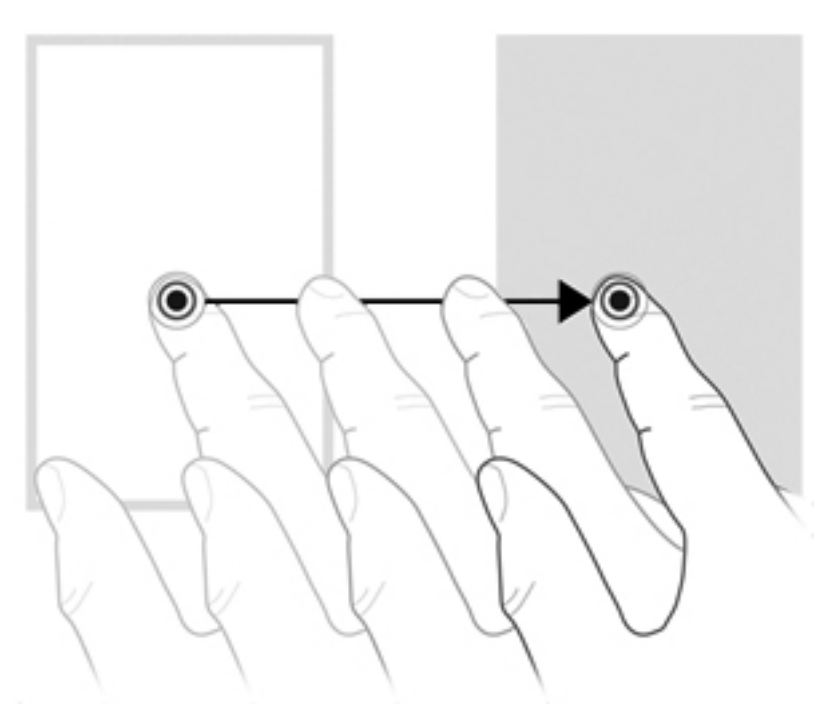

## **Pomicanje**

Pomicanje je korisno ako se želite kretati gore ili dolje na stranici ili slici. Da biste se pomicali, položite dva prsta na zaslon, a zatim ih povlačite po zaslonu gore, dolje, lijevo i desno.

**NAPOMENA:** brzinu pomicanja kontrolirate brzinom pomicanja prstiju.

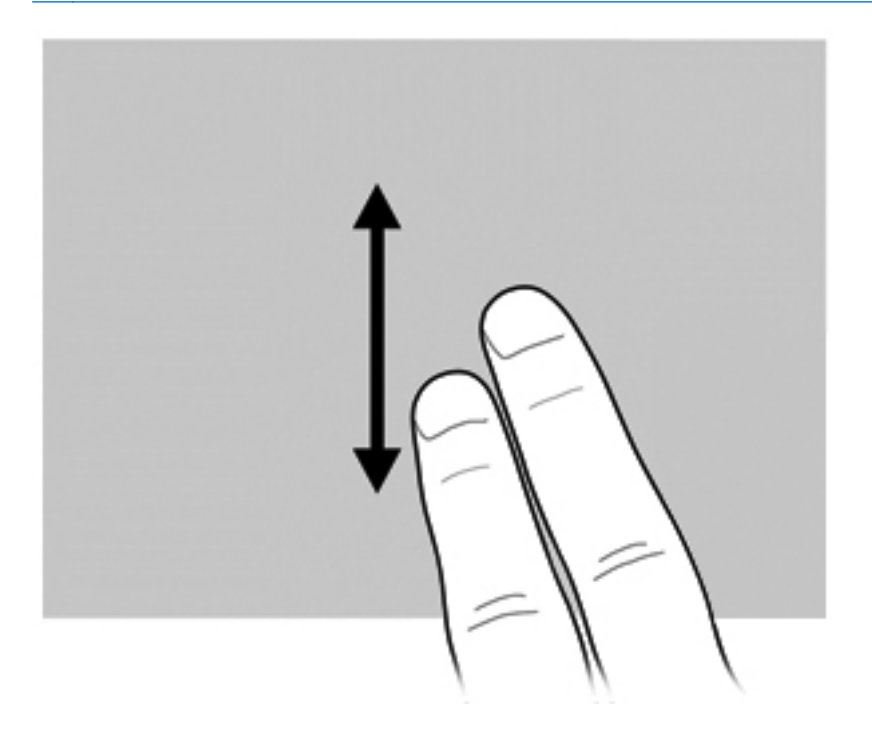

## **Rotiranje**

Rotiranje vam omogućuje zakretanje stavki, npr. fotografija i stranica. Da biste rotirali, usidrite palac na zaslon, a zatim oko njega polukružno pomičite kažiprst.

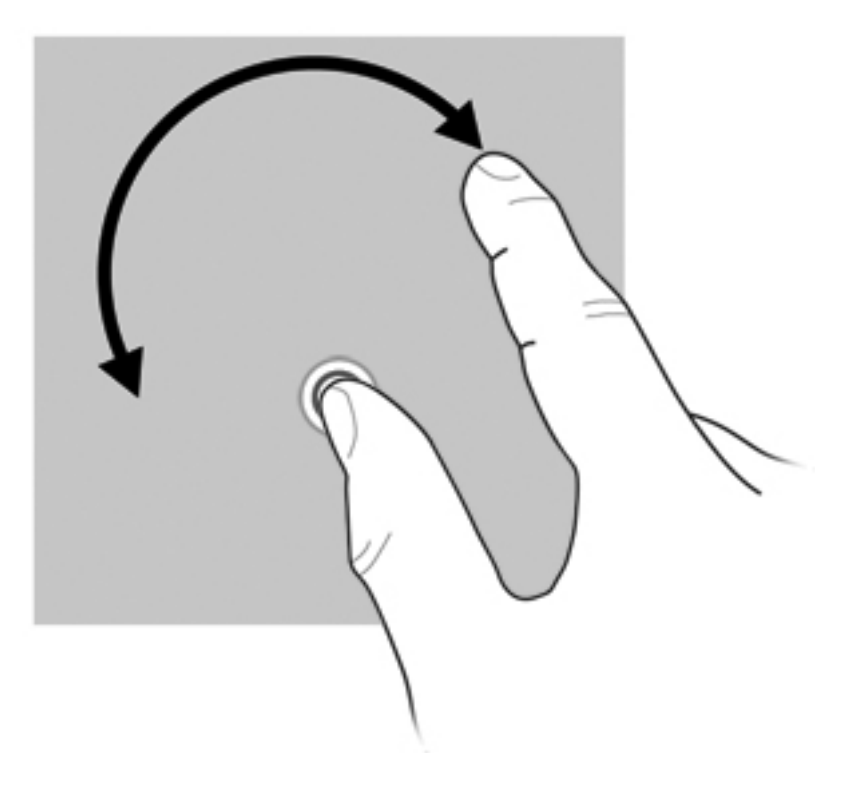

## **Pincetni pokret**

Pincetni pokret omogućuje vam povećavanje i smanjivanje stavki, npr. PDF-ova, slika i fotografija.

Pincetni pokret:

Da biste smanjili objekt, na zaslonu primaknite prste.

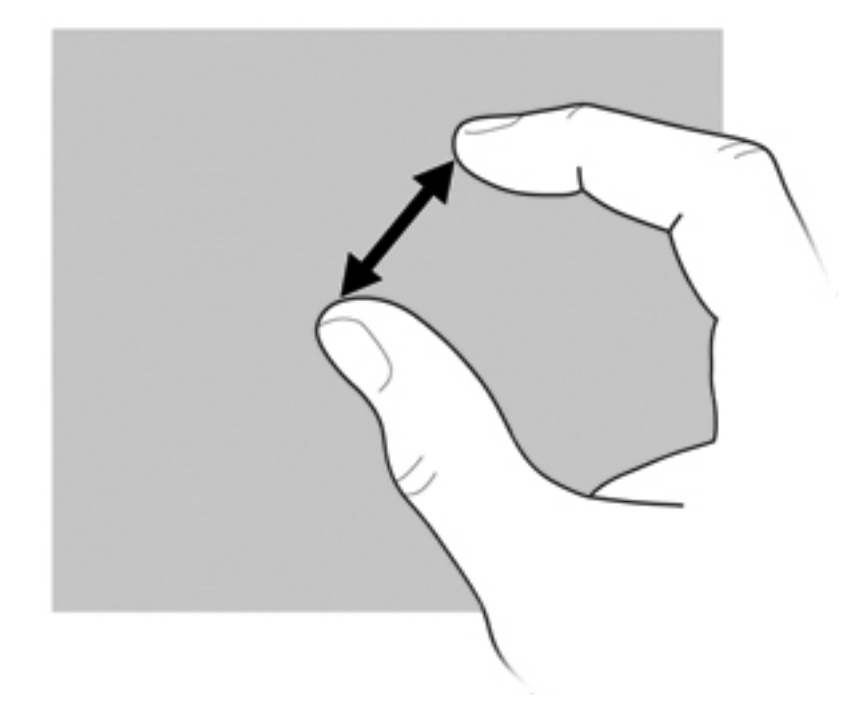

● Da biste povećali objekt, na zaslonu razmaknite prste.

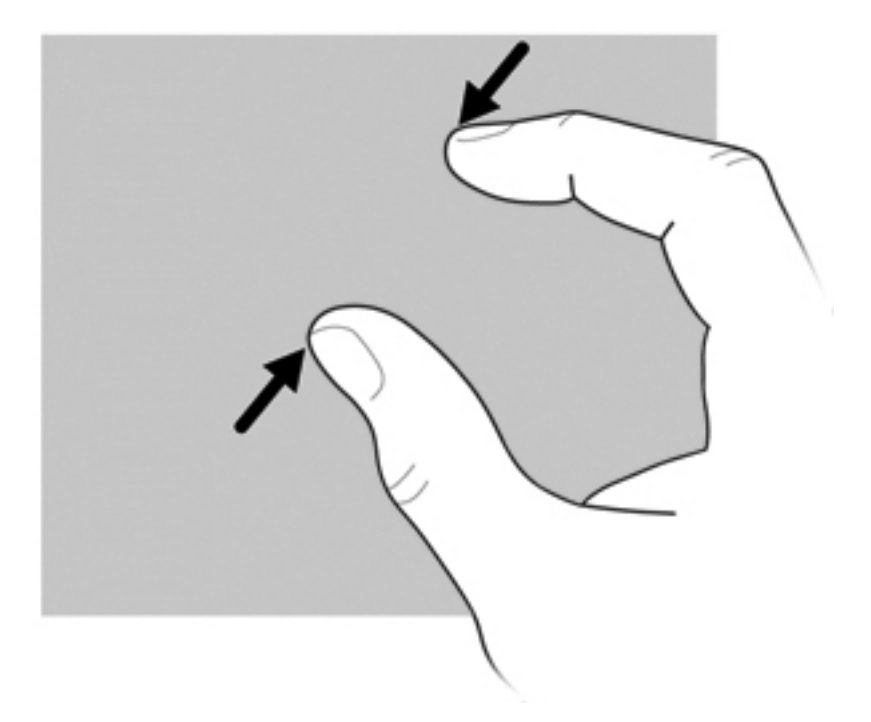

## **Postavljanje preferenci dodirnog zaslona**

- **▲** Da biste postavili preference dodirnog zaslona za vizualne povratne informacije, kliknite **Start > Upravljačka ploča > Hardver i zvuk > Olovka i dodir**. Te preference specifične su za dodirni zaslon i računalo.
- **▲** Da biste preference dodirnog zaslona prilagodili ljevacima ili dešnjacima, odaberite karticu **Start > Upravljačka ploča > Hardver i zvuk > Postavke za Tablet PC > Ostalo**. Te preference specifične su za dodirni zaslon i računalo.
- **▲** Da biste postavili svojstva pokazivačkog uređaja, npr. brzinu pokazivača, brzinu klika i tragove miša, odaberite **Start > Uređaji i pisači**. Zatim desnom tipkom miša kliknite uređaj koji predstavlja vaše računalo i odaberite **Postavke miša**. Ta se željena svojstva primjenjuju na bilo koji pokazivački uređaj u sustavu.

Da biste promijenili ili testirali postavke klika:

- **1.** Odaberite **Start > Upravljačka ploča > Hardver i zvuk> Olovka i dodir > Mogućnosti olovke**.
- **2.** U odjeljku **Akcije olovke** odaberite akciju, a zatim kliknite **Postavke**.
- **3.** Kada unesete promjene ili testirate postavke, kliknite **U redu**.

Da biste promijenili ili stvorili dodjele za pomake:

- **1.** Odaberite **Start > Upravljačka ploča > Hardver i zvuk> Olovka i dodir > Mogućnosti olovke**.
- **2.** Kliknite **Navigacijski pomaci i uređivanje pomaka**, a zatim **Prilagodi**.
- **3.** Pratite upute na zaslonu da biste promijenili ili stvorili dodjelu pomaka.
- **4.** Kliknite **OK** (U redu).

### **Korištenje postavki dodirnog zaslona**

Pomoću postavki dodirnog zaslona promijenite sljedeće funkcije ili ih vratite na izvorne postavke:

- pritisak i držanje umjesto klika desnom tipkom miša (funkcionira kao desna tipka miša)
- omogućivanje/onemogućivanje dodira
- omogućivanje/onemogućivanje olovke
- omogućivanje/onemogućivanje zvuka dodira
- omogućivanje/onemogućivanje gesta
- kalibriranje (postavki olovke i dodira)
- arbitraža između dodira/olovke
	- Automatski način: istovremeno su omogućeni načini unosa za olovku i dodir.
	- Način dvostrukog dodira: omogućen je način unosa za olovku, a dodir je onemogućen.
	- **NAPOMENA:** da biste omogućili dodir u načinu dvostrukog dodira, prstom dvaput dodirnite dodirni zaslon. Ako se olovka približi dodirnom zaslonu, dodir se ponovno onemogućuje. Potom morate prstom dvaput dodirnuti dodirni zaslon da biste ponovno omogućili dodir.

Pristup postavkama dodirnog zaslona:

**1.** Odaberite **Start > Upravljačka ploča > Pisači i zvuk > Postavke dodira**.

- ili -

U području obavijesti u krajnjem desnom kutu programske trake kliknite ikonu **Izbornik Q**, a zatim odaberite **Postavke dodira**.

- **2.** U prozoru Postavke dodira kliknite potvrdni okvir pokraj funkcije koju želite omogućiti ili pritisnite i držite funkcije kao što su Kalibriranje, Zadano, U redu, Odustani i Primijeni da biste ih aktivirali.
- **NAPOMENA:** ako je potvrdni okvir funkcije već potvrđen, znači da je omogućena. Da biste onemogućili funkciju, klikom poništite potvrdni okvir.
- **3.** Da biste zatvorili prozor Postavke dodira, kliknite ili pritisnite i držite **U redu**.

## **Korištenje tipkovnice**

### **Korištenje žaruljice tipkovnice**

Osvjetljenje tipkovnice osvjetljava tipkovnicu računala u uvjetima lošeg osvjetljenja.

**▲** Da biste otvorili i upalili žaruljicu tipkovnice pritisnite gumb za žaruljicu tipkovnice.

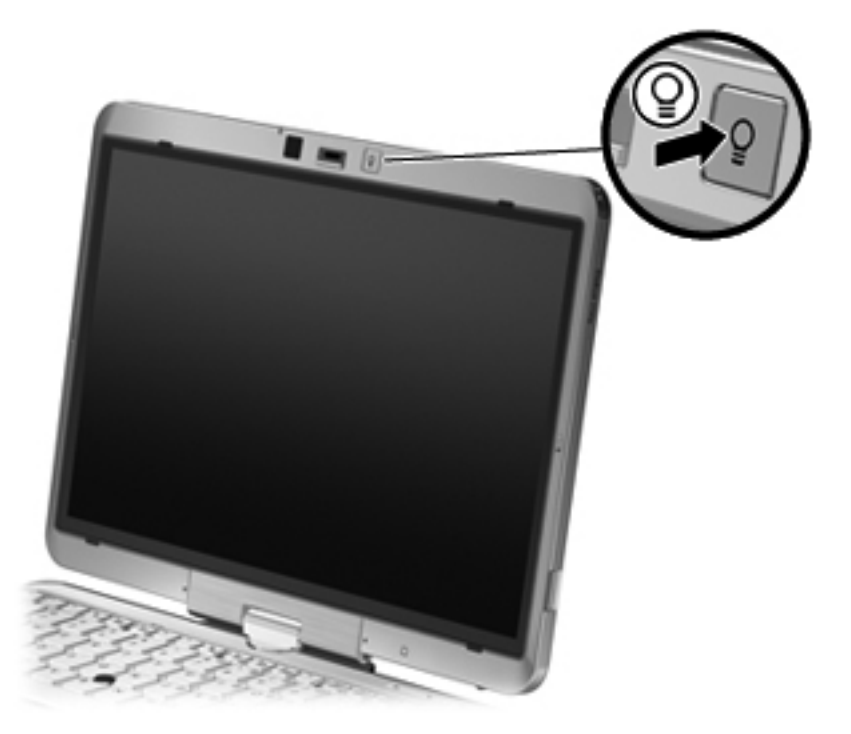

**▲** Da biste isključili i zatvorili osvjetljenje tipkovnice, lagano pritisnite gumb za osvjetljenje tipkovnice dok ne sjedne na svoje mjesto.

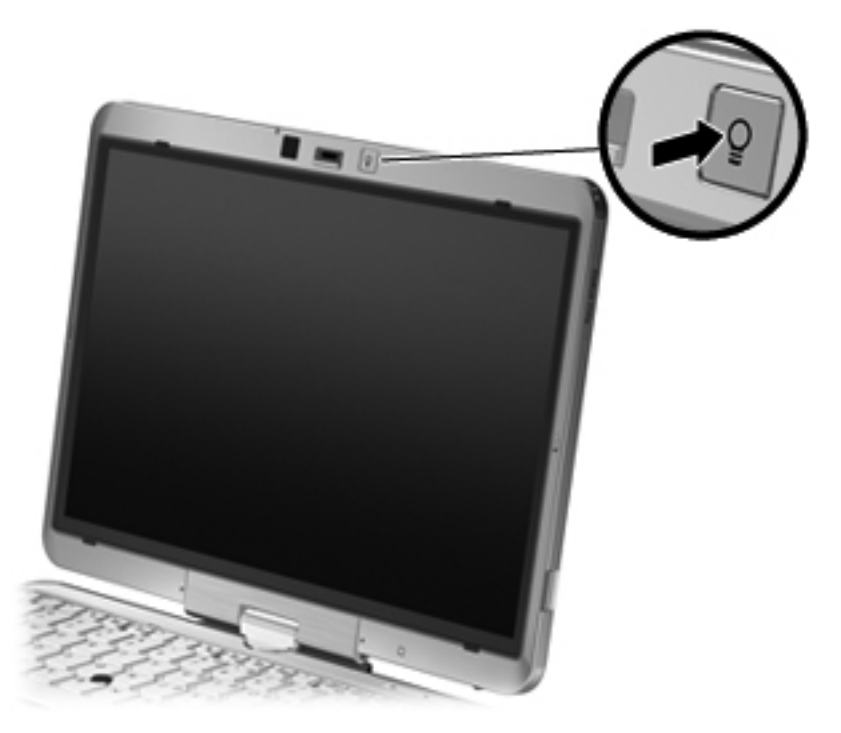

## **Korištenje tipki za prečace**

Tipke za prečace su kombinacije tipke fn **(1)** i tipke esc **(2)** ili jedne od funkcijskih tipki **(3)**.

Ikone na tipkama od f3 do f5 i od f8 do f11 predstavljaju funkcije tipke za prečac. Funkcije i postupci tipki za prečace objašnjeni su u odjeljcima koji slijede.

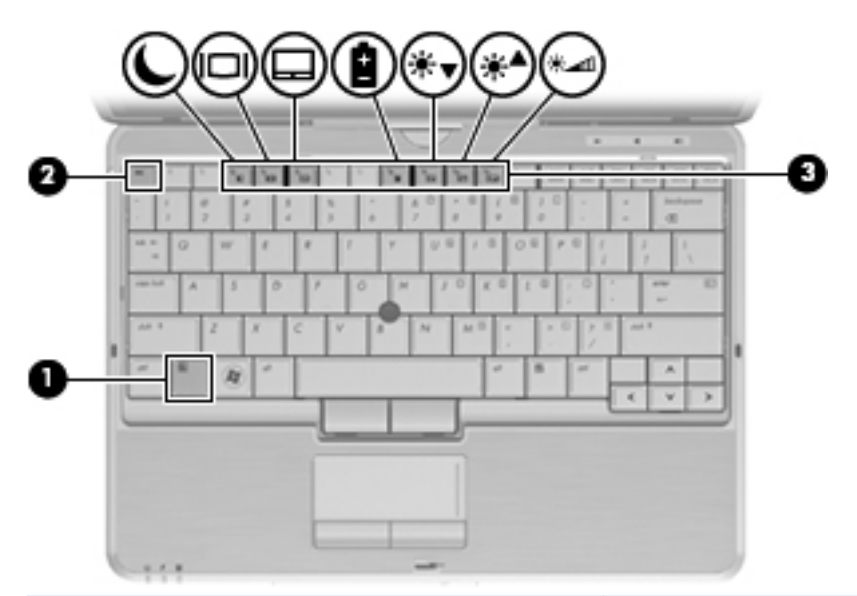

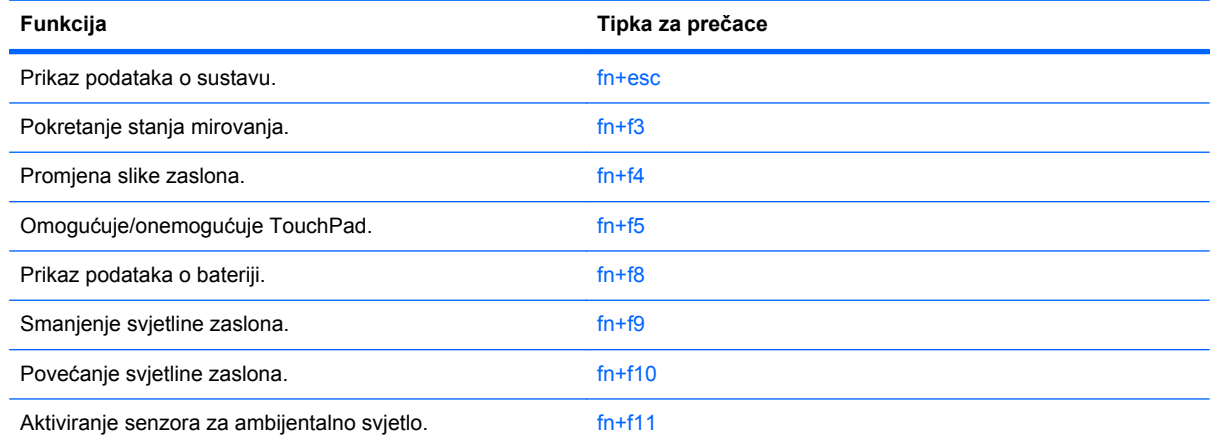

Za korištenje naredbe tipke za prečac na tipkovnici računala, učinite nešto od sljedećeg:

- Kratko pritisnite tipku fn, a zatim kratko pritisnite drugu tipku naredbe tipke za prečac.
	- ili –
- Pritisnite i držite tipku fn, kratko pritisnite drugu tipku naredbe tipke za prečac, a zatim istodobno otpustite obje tipke.

#### **Prikaz podataka o sustavu**

Pritisnite fn+esc za prikaz podataka o hardverskim komponentama sustava i broju verzije BIOS sustava.

U Windows prozoru fn+esc, verzija BIOS-a sustava (osnovni ulazno/izlazni sustav) prikazuje se kao BIOS datum. Na nekim modelima računala, BIOS datum prikazuje se u decimalnom formatu. BIOS datum ponekad se naziva i broj verzije ROM-a sustava.

#### **Pokretanje stanja mirovanja**

**OPREZ:** da biste smanjili opasnost od gubitka podataka, spremite svoj rad prije pokretanja stanja mirovanja.

Pritisnite fn+f3 za pokretanje stanja mirovanja.

Kad se pokrene stanje mirovanja, vaše se informacije spremaju u memoriju sustava, zaslon se briše, a napajanje štedi. Dok je računalo u stanju mirovanja, lampice napajanja trepere.

Računalo mora biti uključeno prije nego ćete moći pokrenuti stanje mirovanja.

**EX NAPOMENA:** ako napunienost baterije dosegne kritičnu razinu dok je računalo u stanju mirovanja, računalo će pokrenuti stanje hibernacije i podaci koji su bili spremljeni u memoriji sada će se spremati na tvrdi disk. Tvornička postavka za djelovanje pri kritičnoj razini baterije je hibernacija, ali se ova postavka može promijeniti pomoću Mogućnosti uštede energije u upravljačkoj ploči OS Windows.

Za izlaz iz stanja mirovanja, lagano pomaknite prekidač za napajanje udesno.

Funkcija tipke prečaca fn+f3 može se promijeniti. Primjerice, tipku prečaca fn+f3 možete postaviti za pokretanje stanja hibernacije umjesto mirovanja.

**E** NAPOMENA: u svim prozorima operacijskog sustava Windows, reference na *gumb za stanje mirovanja* odnose se na tipku prečaca fn+f3.

#### **Prebacivanje slike na zaslonu**

Pritisnite fn+f4 kako biste sliku na zaslonu premještali među uređajima za prikaz koji su spojeni na sustav. Primjerice, ako je na računalo spojen monitor, pritiskom na fn+f4 izmjenjuje se slika na zaslonu sa zaslona računala na zaslon monitora za istodobni prikaz na računalu i monitoru.

Većina vanjskih monitora prima video podatke s računala pomoću vanjskog VGA video standarda. Tipka prečaca fn+f4 može također izmjenjivati slike između ostalih uređaja koji primaju video podatke s računala.

Ove vrste video prijenosa, uz primjere uređaja koji ih koriste, podržane su tipkom prečaca fn+f4:

- LCD (zaslon računala)
- Vanjski VGA (većina vanjskih monitora)
- HDMI (televizori, kamere, DVD playeri, videorekorderi i kartice za snimanje videozapisa s HDMI priključcima)
- Kompozitni video (televizori, kamere, DVD playeri, videorekorderi i kartice za snimanje videozapisa s kompozitnim video ulaznim utičnicama)
- **EX NAPOMENA:** Kompozitni video uređaji mogu se spojiti na sustav samo pomoću dodatnog priključnog uređaja.

#### **Omogućivanje/onemogućivanje dodirne pločice (TouchPada)**

Pritisnite fn+f5 da biste omogućili ili onemogućili dodirnu pločicu (TouchPad).

#### **Pregled podataka o napunjenosti baterije**

Pritisnite fn+ff8 da bi se prikazale informacije o punjenju za sve ugrađene baterije. U prikazu je vidljivo koje se baterije pune te koliko je u svakoj bateriji preostalo punjenja.

#### **Smanjivanje svjetline zaslona**

Pritisnite fn+f9 za smanjenje svjetline zaslona. Držite tipku za prečac pritisnutom kako biste postupno smanjivali razinu svjetline.

#### **Povećanje svjetline zaslona**

Pritisnite fn+f10 za povećanje svjetline zaslona. Držite tipku prečaca pritisnutom kako biste postupno povećavali razinu svjetline.

#### **Uključivanje senzora ambijentalnog svjetla**

Pritisnite fn+f11 za uključivanje i isključivanje senzora ambijentalnog svjetla.

## **Korištenje gumba HP Quick Launch**

HP gumbi za brzo pokretanje omogućuju vam brzo otvaranje programa, datoteka ili web mjesta koje često koristite. Možete koristiti tvorničke postavke koje su opisane u sljedećoj tablici. Ili možete ponovo programirati gumbe otvaranjem Izbornika Q u upravljačkoj ploči gumba Quick Launch.

Gumbi za brzo pokretanje uključuju gumb QuickWeb **(1)** i gumb QuickLook **(2)**.

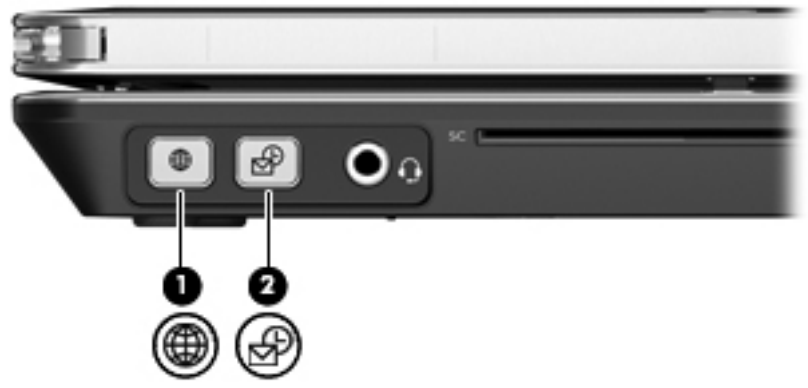

Sljedeća tablica opisuje tvorničke postavke gumba za brzo pokretanje.

#### **NAPOMENA:** funkcije gumba variraju ovisno o instaliranom softveru na vašem računalu.

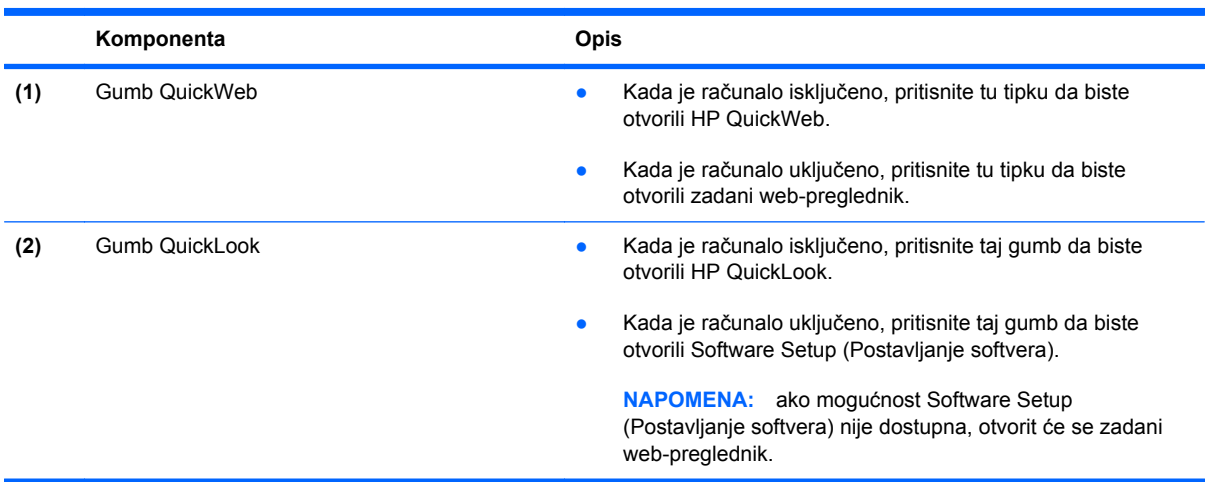

## **Otvaranje upravljačke ploče HP gumba za brzo pokretanje**

Upravljačku ploču HP gumba za brzo pokretanje možete otvoriti na neki od ovih načina:

- Odaberite **Start > Upravljačka ploča > Hardver i zvuk > HP Quick Launch Buttons** (HP gumbi za brzo pokretanje).
- Dvokliknite ikonu **HP Quick Launch Buttons** (HP gumbi za brzo pokretanje) u području za obavijesti na desnom kraju programske trake.
- Desnom tipkom kliknite ikonu **HP Quick Launch Buttons** (HP gumbi za brzo pokretanje) u području obavijesti i kliknite **Adjust HP Quick Launch Buttons Properties** (Podesi svojstva HP gumba za brzo pokretanje).
- **EX NAPOMENA:** na nekim se modelima ikona prikazuje na radnoj površini.

## **Korištenje programa HP QuickLook**

QuickLook 3 omogućuje spremanje kalendara, kontakata, ulaznog pretinca i informacija o zadacima iz programa Microsoft Outlook na tvrdi disk računala. Zatim, kada je računalo isključeno ili u stanju hibernacije, možete na računalu pritisnuti gumb QuickLook da biste prikazali te informacije, a da ne morate čekati da se operacijski sustav pokrene.

QuickLook 3 koristite za upravljanje informacijama o kontaktima, događajima u kalendaru, informacijama e-pošte te zadacima bez ponovnog pokretanja računala.

**EX NAPOMENA:** QuickLook 3 ne podržava stanje mirovanja u sustavu Windows.

Dodatne pojedinosti o postavljanju i korištenju značajke QuickLook 3 potražite u pomoći za softver QuickLook 3.

## **Korištenje značajke HP QuickWeb**

QuickWeb je okruženje koje je moguće trenutačno pokrenuti, a odvojeno je od operacijskog sustava Windows. QuickWeb omogućuje vrlo brz pristup web-pregledniku bez potrebe pokretanja sustava Windows. Dodatne informacije o postavljanju i korištenju značajke QuickWeb potražite u softverskoj pomoći za QuickWeb.

## **Korištenje ugrađene numeričke tipkovnice**

#### **Korištenje ugrađene numeričke tipkovnice**

15 tipki ugrađene numeričke tipkovnice može se koristiti poput tipki na vanjskoj tipkovnici. Kad se ugrađena numerička tipkovnica uključi, svaka tipka na tipkovnici vrši funkciju koju naznačuje ikona u gornjem desnom kutu tipke.

#### **Omogućavanje i onemogućavanje ugrađene numeričke tipkovnice**

Pritisnite fn+num lk za omogućavanje ugrađene numeričke tipkovnice. Pritisnite fn+num lk ponovno za povratak tipki na njihove standardne funkcije tipkovnice.

**E** NAPOMENA: Ugrađena numerička tipkovnica neće raditi dok je vanjska tipkovnica ili numerička tipkovnica spojena na računalo.

#### **Zamjena funkcija tipki na ugrađenoj numeričkoj tipkovnici**

Možete privremeno zamijeniti funkcije tipki na ugrađenoj numeričkoj tipkovnici s njihovim standardnim funkcijama korištenjem tipke fn ili kombinacije tipki fn+shift.

- Za promjenu funkcije tipke na tipkovnici na funkcije tipkovnice dok je tipkovnica isključena, pritisnite i držite tipku fn dok pritišćete tipku na tipkovnici.
- Za privremeno korištenje tipki na tipkovnici kao standardnih tipki dok je tipkovnica uključena:
	- Pritisnite i držite tipku fn za pisanje malim slovima.
	- Pritisnite i držite tipku fn+shift za pisanje velikim slovima.

#### **Upotreba neobavezne vanjske numeričke tipkovnice**

Tipke na većini vanjskih numeričkih tipkovnica rade različito u skladu s tim je li tipka num lock uključena ili isključena. (Num lock se isključuje u tvornici). Primjerice:

- Kad je num lock uključen, većinom tipki na tipkovnici upisuju se brojevi.
- Kad je num lock isključen, većina tipki na tipkovnici radi u funkciji tipke strelice, stranica gore ili stranica dolje.

Kad je num lock na vanjskoj tipkovnici uključen, lampica num lock na računalu će svijetliti. Kad je num lock na vanjskoj tipkovnici isključen, lampica num lock na računalu bit će isključena.

Za uključivanje ili isključivanje num lock na vanjskoj tipkovnici za vrijeme rada:

**▲** Pritisnite tipku num lk na vanjskoj tipkovnici, ne na računalu.

# **5 Multimedija**

## **Značajke multimedije**

Računalo uključuje multimedijske značajke putem kojih možete slušati glazbu i gledati slike i filmove. Računalo može uključivati sljedeće multimedijske komponente:

- Optički pogon za reprodukciju audio i video diskova
- Ugrađene zvučnike za slušanje glazbe
- Ugrađeni mikrofon za snimanje zvuka
- Ugrađenu web-kameru kojom možete snimati i dijeliti video
- Unaprijed instalirani multimedijski softver koji omogućava reproduciranje i upravljanje glazbom, filmovima i slikama
- Tipke za prečace koje pružaju brzi pristup multimedijskim zadacima

#### **NAPOMENA:** računalo ne mora sadržavati sve navedene komponente.

Sljedeći odjeljci opisuju način prepoznavanja i upotrebe multimedijskih komponenti koje su dio računala.

### **Podešavanje glasnoće**

Glasnoću možete podesiti pomoću ovih regulatora:

- Gumbi za glasnoću računala:
	- zvuk isključite ili ponovo uključite pritiskom na gumb za isključivanje i uključivanje zvuka **(1)**
	- Da biste smanjili glasnoću, pritisnite i držite gumb za smanjenje glasnoće **(2)** sve dok ne postignete željenu glasnoću.

◦ Da biste povećali glasnoću, pritisnite i držite gumb za povećanje glasnoće **(3)** sve dok ne postignete željenu glasnoću.

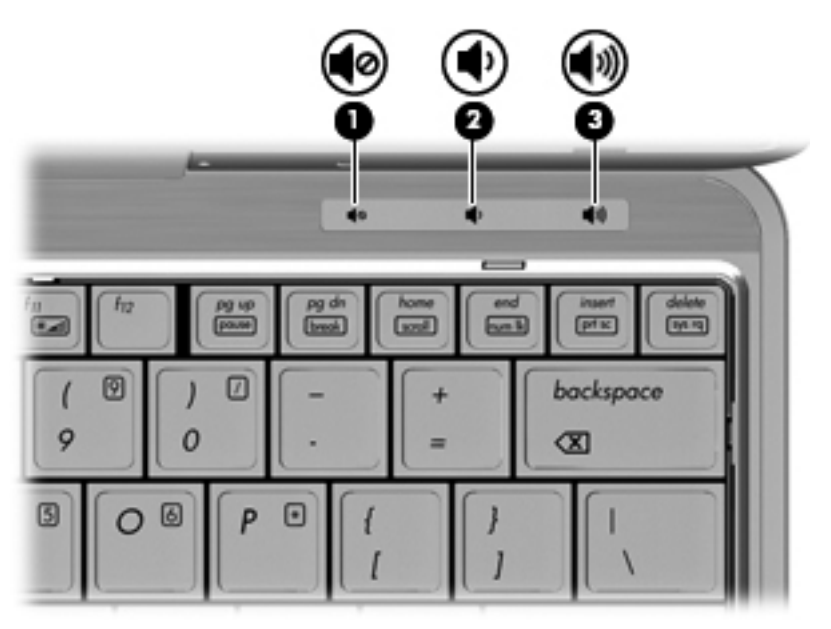

- Kontrola glasnoće u sustavu Windows:
	- **a.** Kliknite ikonu **Glasnoća** u području za obavijesti na desnom kraju programske trake.
	- **b.** Povećajte ili smanjite glasnoću pomicanjem klizača prema gore ili prema dolje. Kliknite ikonu **Isključi zvuk** za isključenje zvuka.

– ili –

- **a.** Desnom tipkom kliknite ikonu **Glasnoća** u području obavijesti, a zatim kliknite **Otvori mikser za glasnoću**.
- **b.** U stupcu Zvučnici možete pojačati ili smanjiti glasnoću pomicanjem klizača **Glasnoća** prema gore ili prema dolje. Zvuk možete isključiti i klikom ikone **Isključi zvuk**.

Ako ikona Glasnoća nije prikazana u području obavijesti, slijedite ove korake kako biste je dodali:

- **a.** Desnom tipkom kliknite područje obavijesti, a zatim kliknite **Svojstva**.
- **b.** Kliknite karticu **Područje obavijesti**.
- **c.** Pod ikonama sustava odaberite potvrdni okvir **Glasnoća**.
- **d.** Kliknite **U redu**.
- Programska regulacija glasnoće:

Glasnoća se može podesiti i u sklopu nekih programa.

## **Multimedijski softver**

**EX NAPOMENA:** da biste koristili optičke diskove (CD-ove i DVD-ove), morate koristiti dodatnu osnovu za proširenje ili dodatni vanjski optički pogon (kupuju se zasebno).
Računalo sadrži već instalirani multimedijski softver. Neki modeli računala sadrže i dodatni multimedijski softver na optičkom disku.

Ovisno o hardveru i softveru koji se isporučuje s računalom, mogu biti podržani sljedeći multimedijski zadaci:

- Reprodukcija digitalnih medija, uključujući audio i video CD-ove, audio i video DVD-ove i internetski radio
- Stvaranje ili kopiranje CD-ova
- Stvaranje, uređivanje i snimanje audio CD-ova
- Stvaranje, uređivanje i snimanje video zapisa ili filma na DVD ili video CD
- **OPREZ:** Da biste spriječili gubitak podataka ili oštećenje diska, poštujte ove smjernice:

Prije upisivanja na disk, spojite računalo na pouzdani vanjski izvor napajanja. Nemojte vršiti upis na disk dok je računalo na baterijskom napajanju.

Prije upisivanja na disk zatvorite sve otvorene programe, osim softvera za disk koji koristite.

Nemojte kopirati izravno s originalnog diska na odredišni disk ili s mrežnog pogona na odredišni disk. Umjesto toga, kopirajte s originalnog diska ili mrežnog pogona na tvrdi disk, a zatim kopirajte s tvrdog diska na odredišni disk.

Nemojte koristiti tipkovnicu računala ili premještati računalo dok računalo snima na disk. Postupak upisivanja je osjetljiv na vibracije.

**EX NAPOMENA:** informacije o korištenju softvera koji se isporučuje s računalom potražite u uputama proizvođača softvera koje se mogu nalaziti na disku, u obliku mrežnih datoteka pomoći ili na webstranici proizvođača softvera.

#### **Pristupanje unaprijed instaliranom multimedijskom softveru**

Da biste pristupili unaprijed instaliranom multimedijskom softveru:

- **▲** Odaberite **Start > Svi programi**, a zatim otvorite multimedijski program koji želite vidjeti.
- **NAPOMENA:** neki se programi mogu nalaziti u podmapama.
- **EX NAPOMENA:** pojedinosti o korištenju softvera priloženog uz računalo potražite u uputama proizvođača softvera. Te su upute možda isporučene uz softver, na disku ili na web-mjestu proizvođača.

#### **Instaliranje unaprijed učitanog multimedijskog softvera**

Da biste instalirali unaprijed učitani softver s tvrdog diska, odaberite **Start > Programi > HP Software Setup (Postavljanje HP softvera)**, a zatim slijedite upute na zaslonu.

#### **Instaliranje multimedijskog softvera s diska**

- **1.** Umetnite disk u optički pogon.
- **2.** Kad se pokrene Čarobnjak za instalaciju, slijedite upute za instalaciju na zaslonu.
- **3.** Ako se zatraži, pokrenite računalo iznova.

# **Audio**

Računalo omogućava upotrebu raznih audio-značajki:

- Reproduciranje glazbe putem računalnih zvučnika i/ili spojenih vanjskih zvučnika
- Snimanje zvuka putem internih mikrofona ili povezivanjem vanjskog mikrofona
- Preuzimanje glazbe s interneta
- Stvaranje multimedijskih prezentacija pomoću zvuka i slika
- Prijenos zvuka i slika putem programa za neposredno slanje poruka
- Prijenos radio programa (samo odabrani modeli) ili primanje FM radio signala
- Stvaranje ili "prženje" audio CD-ova

#### **Spajanje vanjskih audio uređaja**

**UPOZORENJE!** Da biste smanjili rizik od ozljeđivanja, podesite glasnoću prije stavljanja slušalica, malih slušalica ili naglavnih slušalica. Dodatne sigurnosne informacije potražite u *Obavijestima o propisima, sigurnosti i očuvanju okoliša*.

Da biste spojili vanjske uređaje poput vanjskih zvučnika, slušalica ili mikrofona, pogledajte informacije priložene uz uređaj. Za najbolje rezultate, preporučujemo sljedeće:

- Provjerite je li kabel uređaja dobro spojen s računalom. (Priključke kabela uobičajeno možete razlikovati prema različitim bojama koje se podudaraju s odgovarajućim bojama na računalu.)
- Provjerite jeste li instalirali sve potrebne upravljačke programe u vanjski uređaj.
	- **EX NAPOMENA:** upravljački program je obavezan koji ima ulogu prevoditelja između uređaja i programa koji koriste uređaj.

#### **Provjera audio funkcija**

Da biste provjerili zvučni sustav na računalu, učinite sljedeće:

- **1.** Odaberite **Start > Upravljačka ploča**.
- **2.** Kliknite **Hardver i zvuk**.
- **3.** Kliknite **Zvuk**.
- **4.** Kada se otvori prozor Zvuk, kliknite karticu **Zvukovi**. U odjeljku **Programski događaji** odaberite bilo koji zvukovni događaj, primjerice zvučni signal ili alarm, a zatim kliknite gumb **Provjera**.

Trebali biste čuti zvuk kroz zvučnike ili kroz spojene slušalice.

Da biste provjerili funkciju snimanja, učinite sljedeće:

- **1.** Odaberite **Start > Svi programi > Dodaci > Snimač zvuka**.
- **2.** Kliknite **Započni snimanje** i govorite u mikrofon. Datoteku spremite na radnu površinu.
- **3.** Otvorite Windows Media Player i reproducirajte zvuk.
- **NAPOMENA:** da biste ostvarili najbolje rezultate kod snimanja, govorite izravno u mikrofon i snimajte u okolini bez pozadinskih zvukova.
	- **▲** Da biste potvrdili ili promijenili audio postavke računala, desnom tipkom miša kliknite ikonu **Zvuk** koja se nalazi na alatnoj traci ili odaberite **Start > Upravljačka ploča > Zvuk**.

## **Video**

Računalo omogućava upotrebu raznih video-značajki:

- Gledanje filmova
- Igranje igara putem interneta
- Uređivanje slika i videa kako biste stvorili prezentaciju
- Spajanje vanjskih video uređaja

### **Povezivanje vanjskog monitora ili projektora**

Računalo je opremljeno priključkom za povezivanje vanjskog monitora koji omogućuje povezivanje vanjskih monitora i projektora.

#### **Korištenje priključka za vanjski monitor**

Putem priključka za vanjski monitor s računalom se spaja vanjski uređaj za prikaz, poput vanjskog monitora ili projektora.

**▲** Za spajanje uređaja za prikaz spojite kabel uređaja na priključak za vanjski monitor.

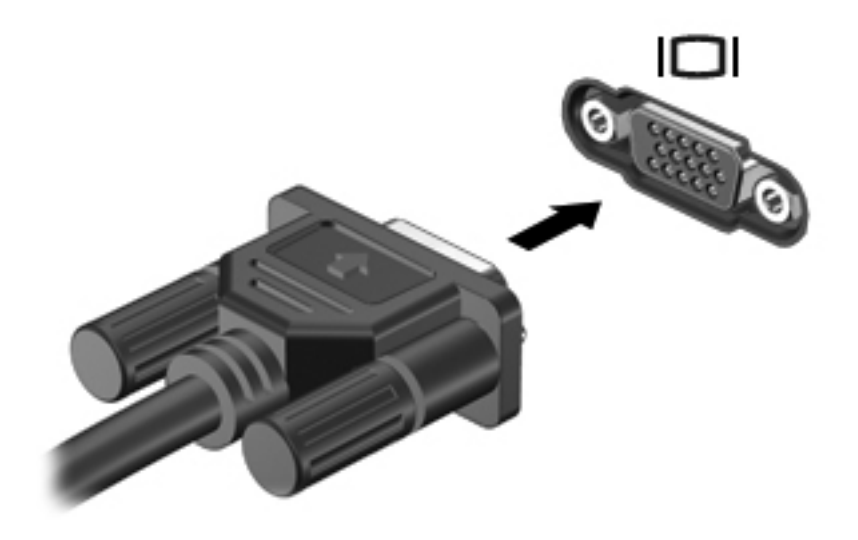

**NAPOMENA:** Ako ispravno spojeni vanjski uređaj za prikaz ne prikazuje sliku, pritisnite fn+f4 za prijenos slike na uređaj. Ponovljenim pritiskanjem fn+f4 slika na zaslonu prebacuje se između zaslona računala i uređaja.

# **Web-kamera**

**EX NAPOMENA:** ovaj odjeljak opisuje značajke koje su zajedničke većini modela. Neke značajke možda neće biti dostupne na vašem računalu.

Računalo sadrži integriranu web-kameru koja se nalazi na vrhu zaslona. Putem unaprijed instaliranog računala, putem web-kamere možete snimati fotografije, videozapise i zvuk. Možete pregledati slike, videozapise ili preslušati zvuk i spremiti na tvrdi disk računala.

Da biste pristupili web-kameri i softveru HP Webcam, odaberite **Start > Svi programi > HP > HP Webcam Application**.

Softver web-kamere omogućava isprobavanje sljedećih značajki:

- Video snimanje i reprodukciju videozapisa web-kamere.
- Audio snimanje i reprodukciju zvuka.
- Prijenos videozapisa uz softverska rješenja za neposredne poruke koja podržavaju UVC (Universal Video Class) kamere.
- Snimke snimanje fotografija.
- HP Business Card Reader (čitač posjetnica; samo odabrani modeli) posjetnice pretvara u baze podataka s podacima za kontakt.

#### **Savjeti za web-kameru**

Za optimalnu učinkovitost poštujte sljedeće smjernice za korištenje web-kamere:

- Provjerite imate li najnoviju verziju programa za neposredno slanje poruka prije uspostavljanja video razgovora.
- Web-kamera možda neće raditi ispravno unutar određenih mrežnih zidova.
- **NAPOMENA:** ako imate problema s gledanjem ili slanjem multimedijskih datoteka nekome izvan vašeg LAN-a ili izvan mrežnog vatrozida, privremeno isključite vatrozid, napravite potrebno, a zatim ponovno omogućite vatrozid. Da biste trajno riješili problem, prema potrebi promijenite konfiguraciju vatrozida, prilagodite pravila i postavke ostalih sustava koji otkrivaju prodor. Za dodatne informacije kontaktirajte mrežnog administratora ili IT odjel.
- Kadgod je to moguće, iza web-kamere, a izvan područja slike postavite izvore svjetla.
- **NAPOMENA:** za pojedinosti upotrebe web-kamere kliknite izbornik **Help (Pomoć)** u sofverskoj pomoći web-kamere.

#### **Podešavanje svojstva web kamere**

Svojstva web kamere možete prilagoditi pomoću dijaloškog okvira Properties (Svojstva) koji je dostupan iz različitih programa koji koriste integriranu web kameru, obično u izborniku konfiguracija, postavki ili svojstava:

- **Brightness (Svjetlina)** upravlja količinom svjetlosti primijenjene na sliku. Viša postavka svjetline stvara svjetliju sliku; niža postavka svjetline stvara tamniju sliku.
- **Kontrast** upravlja razlikom između svijetlih i tamnih područja slike. Viša postavka kontrasta intenzivira sliku, a niža postavka kontrasta zadržava veći dinamički raspon izvornih podataka, ali stvara jednolične slike.
- **Hue (Nijansa)** upravlja aspektom boje koji je razlikuje od druge boje (ono što čini boju crveno, zelenom ili plavom). Nijansa je različita od zasićenosti, koja mjeri intenzitet nijanse.
- **Saturation (Zasićenost)** upravlja jačinom boje u konačnoj slici. Viša postavka zasićenosti stvara izraženiju sliku; niža postavka zasićenosti stvara suptilniju sliku.
- **Sharpness (Oštrina)** upravlja definicijom rubova na slici. Viša postavka oštrine stvara oštriju sliku; niža postavka oštrine stvara mekšu sliku.
- **Gamma (Gama)** upravlja kontrastom koji utječe na srednje razine sive ili srednje tonove slike. Podešavanje game slike omogućava promjenu vrijednosti svjetloće za srednji raspon sivih tonova bez ozbiljnijih izmjena sjena i istaknutih mjesta. Niža postavka game sivu boju čini crnom, a tamne boje još tamnijima.

Za više informacija o korištenju web kamere odaberite **Start > Pomoć i podrška**.

#### **Snimanje slika posjetnica**

Ako web-kameru koristite s programom HP Business Card Reader, možete snimati slike posjetnica i izvoziti tekst u mnoge softverske adresare, npr. u kontakte programa Microsoft® Outlook.

Snimanje slika s posjetnice:

- **1.** HP Business Card Reader otvorite tako da odaberete **Start > Svi programi > HP > HP Business Card Reader**.
- **2.** Da biste snimili sliku jedne posjetnice, odaberite **Single Scan** (Jedno skeniranje).

– ili –

Da biste snimili slike više posjetnica, odaberite **Multi Scan** (Višestruko skeniranje).

Otvara se prozor Preview (Pregled).

- **3.** Posjetnicu umetnite u utor za posjetnice na prednjoj strani računala **(1)** i gurnite je udesno **(2)** da biste je centrirali ispod web-kamere.
- **NAPOMENA:** ako utor zaklanja tekst, zakrenite karticu za 180 stupnjeva tako da tekst bude okrenut prema web-kameri.

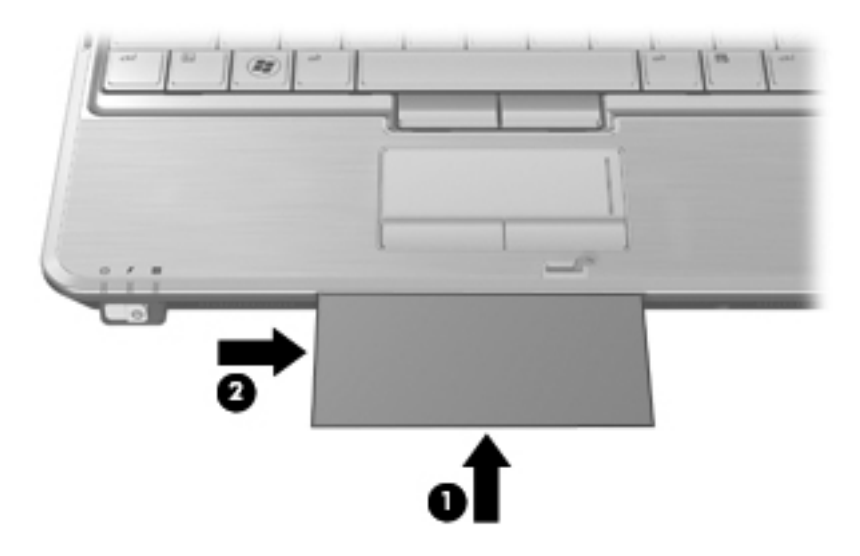

**4.** Polako spustite zaslon **(1)** dok žaruljica web-kamere **(2)** ne prestane svjetlucati i začujete zvuk.

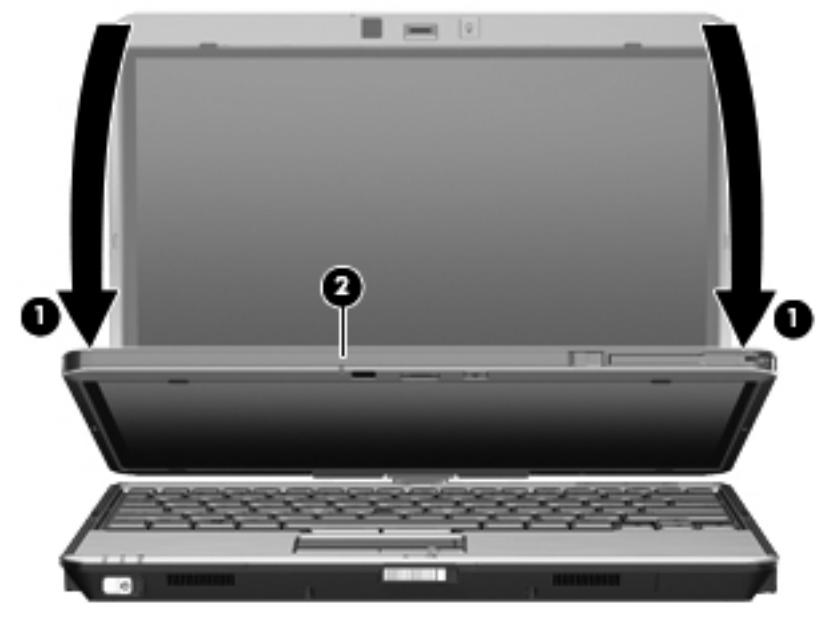

Web kamera snima sliku posjetnice te se žaruljica isključi.

**5.** Ako snimate veći broj posjetnica, izvadite posjetnicu i umetnite drugu. Žaruljica web-kamere uključuje se kad je posjetnica u fokusu. Web-kamera snima sliku posjetnice te se žaruljica isključi.

Ponovite ovaj postupak za dodatne posjetnice.

- **EX NAPOMENA:** nemojte pomicati ni podizati zaslon sve dok ne završi snimanje svih posjetnica.
- **6.** Kada završite sa snimanjem jedne ili više slika posjetnice, uklonite posjetnicu iz utora i podignite zaslon.
- **7.** Ako ste snimili podatke samo s jedne posjetnice, pregledajte podatke snimljene pomoću programa HP Business Card Reader da biste provjerili jesu li potpuni.

- ili -

Ako ste snimili informacije s više posjetnica, zatvorite prozor Snap Cards and Recognize (Snimanje i prepoznavanje kartica), a zatim pregledajte podatke snimljene pomoću programa HP Business Card Reader da biste provjerili jesu li potpuni.

Dodatne informacije o korištenju programa HP Business Card Reader potražite u pomoći za softver.

# **6 Upravljanje napajanjem**

# **Podešavanje mogućnosti napajanja**

## **Korištenje stanja za uštedu energije**

Računalo ima dva stanja za uštedu energije koja se omogućuju u tvornici: stanje mirovanja i stanje hibernacije.

Kad se pokrene stanje mirovanja, signalna će svjetla napajanja treptati i zaslon će se isključiti. Vaš se rad sprema u memoriju. Izlazak iz stanja mirovanja je brži od izlaska iz stanja hibernacije. Ako se računalo dulje vrijeme nalazilo u stanju mirovanja ili ako napunjenost baterije dosegne kritičnu razinu dok je u stanju mirovanja, računalo će pokrenuti stanje hibernacije.

Kad se pokrene stanje hibernacije, vaš će se rad spremiti u hibernacijsku datoteku na tvrdom disku te će se računalo isključiti.

- **OPREZ:** kako biste spriječili moguće narušavanje audio i video kvalitete, gubitak funkcionalnosti audio ili video reprodukcije ili gubitak podataka, nemojte pokretati stanje mirovanja ili stanje hibernacije dok očitavate s ili snimate na disk ili na vanjsku medijsku karticu.
- **W NAPOMENA:** nećete moći pokrenuti nikakvu vrstu mrežnog povezivanja ili vršiti bilo kakve funkcije računala dok je računalo u stanju mirovanja ili hibernacije.

**NAPOMENA:** kad HP 3D DriveGuard parkira pogon, računalo neće pokrenuti stanje mirovanja ili hibernacije i zaslon će se isključiti.

#### **Pokretanje i izlaz iz stanja mirovanja**

Sustav je u tvornički postavljen za pokretanje stanja mirovanja nakon 15 minuta neaktivnosti pri radu na baterijskom napajanju i 30 minuta neaktivnosti pri radu na vanjskom napajanju.

Postavke napajanja i vremenska ograničenja mogu se mijenjati u odjeljku Mogućnosti napajanja na upravljačkoj ploči sustava Windows.

Kad je računalo uključeno, Stanje mirovanja možete pokrenuti na bilo koji od ovih načina:

- Pritisnite fn+f3
- Kliknite **Start**, a zatim kliknite gumb **Napajanje**.
- Kliknite **Start**, a zatim kliknite strelicu do gumba Zaključaj te kliknite **Stanje mirovanja**.

Za izlaz iz stanja mirovanja:

Lagano pomaknite prekidač za napajanje udesno.

Kad računalo izađe iz stanja mirovanja, lampica napajanja će se uključiti te se vaš rad vraća na zaslon na mjesto gdje ste prestali s radom.

**NAPOMENA:** ako ste postavili da je potrebna lozinka kad računalo napusti stanje mirovanja, morate unijeti svoju Windows lozinku prije nego se vaš rad vrati na zaslon.

#### **Pokretanje i izlaz iz stanja hibernacije**

Sustav je u tvornici postavljen da pokreće stanje hibernacije nakon 1080 minuta (18 sati) neaktivnosti kad radi na baterijskom napajanju, 1080 minuta (18 sati) neaktivnosti kad radi na vanjskom napajanju ili kad baterija dosegne kritičnu razinu napunjenosti.

Postavke napajanja i istek vremena mogu se izmijeniti pomoću Odrednica napajanja u upravljačkoj ploči OS Windows.

Za pokretanje stanja hibernacije:

- **1.** Kliknite **Start**, a zatim kliknite strelicu do gumba Zaključaj.
- **2.** Kliknite **Hibernacija**.

Za izlaz iz stanja hibernacije:

**▲** Lagano pomaknite prekidač za napajanje udesno.

Lampice napajanja uključit će se i vaš će se rad vratiti na zaslon na mjestu gdje ste prekinuli rad.

**NAPOMENA:** ako ste postavili da je potrebna lozinka kad računalo napusti stanje hibernacije, morate unijeti svoju Windows lozinku prije nego se vaš rad vrati na zaslon.

#### **Korištenje mjerača baterije**

Mjerač baterije nalazi se u području obavijesti na desnom kraju programske trake. Mjerač baterije omogućava brzi pristup do postavki odrednica napajanja, pregled preostale napunjenosti baterije te odabir drukčijeg plana napajanja.

- Za prikaz postotka preostale napunjenosti baterije i trenutnog plana napajanja, postavite pokazivač na ikonu mjerača baterije.
- Za pristup odrednicama napajanja ili za promjenu plana napajanja, kliknite ikonu mjerača baterije i odaberite stavku s popisa.

Različite ikone mjerača baterije pokazuju napaja li se računalo iz baterije ili iz vanjskog izvora napajanja. Ikona također prikazuje poruku ako napunjenost baterije dosegne kritičnu razinu.

Za sakrivanje ili prikazivanje ikone mjerača baterije:

- **1.** Desnom tipkom kliknite programsku traku, a zatim kliknite **Svojstva**.
- **2.** Kliknite karticu **Područje obavijesti**.
- **3.** U odjeljku **Sistemske ikone**, poništite potvrdni okvir **Napajanje** kako biste sakrili ikonu mjerača baterije, ili odaberite potvrdni okvir **Napajanje** kako biste prikazali ikonu mjerača baterije.
- **4.** Kliknite **U redu**.

### **Korištenje planova napajanja**

Plan napajanja predstavlja skupinu postavki sustava koje upravljaju načinom na koji računalo koristi napajanje. Planovi napajanja mogu vam pomoći pri štednji energije ili maksimalnom povećanju performansi.

Možete mijenjati postavke plana napajanja ili stvoriti vlastiti plan napajanja.

#### **Pregled tekućeg plana napajanja**

**▲** Pomaknite pokazivač na ikonu mjerača baterije u području obavijesti na desnom kraju programske trake.

– ili –

Odaberite **Start > Upravljačka ploča > Sustav i održavanje > Odrednice napajanja**.

#### **Odabir drugačijeg plana napajanja**

**▲** Kliknite ikonu mjerača napunjenosti baterije u području obavijesti i zatim odaberite plan napajanja s popisa.

– ili –

Odaberite **Start > Upravljačka ploča > Sustav i održavanje > Odrednice napajanja** i zatim odaberite plan napajanja s popisa.

#### **Prilagodba planova napajanja**

**1.** Kliknite ikonu mjerača napunjenosti baterije u području obavijesti i zatim kliknite **Više odrednica napajanja**.

– ili –

Odaberite **Start > Upravljačka ploča > Sustav i održavanje > Odrednice napajanja**.

- **2.** Odaberite plan napajanja, a zatim kliknite **Promjena postavki plana**.
- **3.** Prema potrebi promijenite postavke vremenskog ograničenja **Isključi zaslon** i **Postavi računalo u stanje mirovanja**.
- **4.** Za promjenu dodatnih postavki kliknite **Promijeni napredne postavke napajanja** i unesite svoje promjene.

### **Postavljanje zaštite lozinkom prilikom buđenja**

kako biste podesili računalo da zatraži lozinku pri izlasku iz stanja mirovanja ili hibernacije, slijedite ove korake:

- **1.** Odaberite **Start > Upravljačka ploča > Sustav i održavanje > Odrednice napajanja**.
- **2.** U lijevom oknu kliknite **Traženje lozinke prilikom buđenja**.
- **3.** Kliknite **Promjena trenutno nedostupnih postavki**.
- **4.** Kliknite **Zahtijevaj lozinku (preporučeno)**.
- **5.** Kliknite **Spremi promjene**.

# **Korištenje vanjskog strujnog napajanja**

Vanjsko izmjenično napajanje vrši se putem jednog od sljedećih uređaja:

- **UPOZORENJE!** Da biste smanjili moguće sigurnosne probleme, koristite isključivo ispravljač koji ste dobili s računalom, zamjenski ispravljač koji ste dobili od HP ili kompatibilni ispravljač koji ste kupili od HP.
	- odobreni ispravljač za izmjeničnu struju
	- Dodatna priključna stanica ili proizvod za proširenje.

Povežite računalo na vanjski izvor izmjeničnog napajanja u bilo kojem od sljedećih uvjeta:

**UPOZORENJE!** Nemojte puniti bateriju računala dok se nalazite u zrakoplovu.

- prilikom punjenja ili kalibriranja baterije
- prilikom instaliranja ili mijenjanja softvera sustava
- prilikom zapisivanja podataka na CD ili DVD.

Prilikom povezivanja računala s vanjskim izvorom izmjenične struje događa se sljedeće:

- počinje punjenje baterije
- ako je računalo uključeno, u području obavijesti mijenja se ikona pokazivača baterije.

Prilikom isključivanja računala s vanjskog izmjeničnog napajanja događa se sljedeće:

- računalo prelazi na baterijsko napajanje
- automatski se smanjuje svjetlina zaslona radi uštede baterije; da biste povećali svjetlinu zaslona pritisnite tipku za prečac fn+f10 ili ponovno povežite adapter za izmjeničnu struju.

### **Povezivanje adaptera za izmjeničnu struju**

**UPOZORENJE!** Za smanjenje opasnosti od strujnog udara ili oštećenja opreme:

Uključite kabel za napajanje u utičnicu izmjenične struje koja je u bilo kojem trenutku lako dostupna.

Isključite napajanje iz računala isključivanjem kabela za napajanje iz utičnice izmjenične struje (a ne isključivanjem kabela za napajanje iz računala).

Ako imate tropolni utikač na kabelu za napajanje, uključite ga u tropolnu uzemljenu utičnicu. Nemojte onemogućavati uzemljenje kabela za napajanje, na primjer, uključivanjem dvopolnog ispravljača. Uzemljenje je važna sigurnosna značajka.

Povezivanje računala s izmjeničnim napajanjem:

- **1.** Uključite ispravljač u priključak za napajanje **(1)** na računalu.
- **2.** Uključite kabel za napajanje u ispravljač **(2)**.

**3.** Uključite drugi kraj kabela za napajanje u utičnicu izmjenične struje **(3)**.

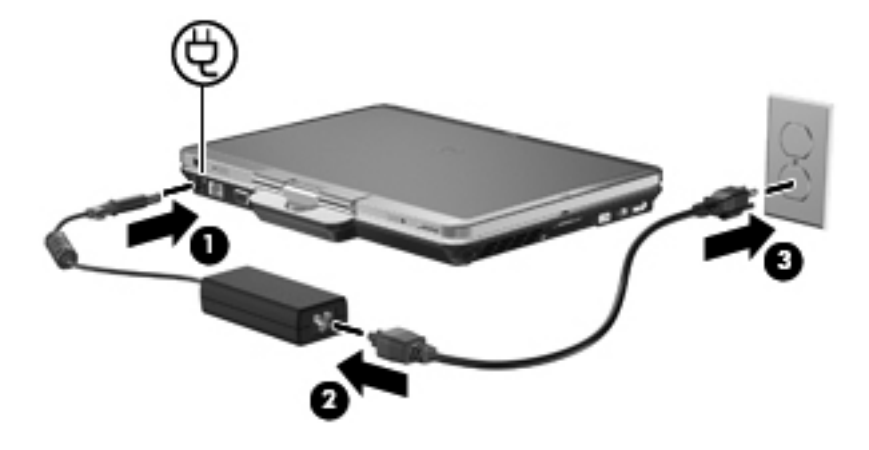

# **Korištenje baterijskog napajanja**

Kad se u računalu nalazi napunjena baterija, a računalo nije spojeno na vanjsko napajanje, radit će na baterijskom napajanju. Kad je računalo spojeno na vanjski izvor napajanja, radit će na napajanju izmjeničnom strujom.

Ako se u računalu nalazi napunjena baterija, a ono radi na vanjskom napajanju putem ispravljača, računalo će prijeći na baterijsko napajanje ako se od računala odvoji ispravljač.

**NAPOMENA:** Kad isključite napajanje izmjeničnom strujom, svjetlina zaslona se smanjuje radi produljenja trajanja baterije. Za povećanje svjetline zaslona koristite tipku za prečac fn+f10 ili ponovno spojite ispravljač.

Bateriju možete pohraniti ili čuvati u računalu, ovisno o vašem načinu rada. Ako bateriju čuvate u računalu, ona će se puniti kad god je računalo utaknuto u AC napajanje te će također štititi vaše podatke u slučaju prestanka rada vanjskog napajanja. Međutim, kad je računalo isključeno i odvojeno od vanjskog napajanja, baterija u računalu polagano se prazni.

**UPOZORENJE!** kako biste smanjili moguće sigurnosne probleme, koristite samo bateriju koju ste dobili s računalom, zamjensku bateriju koju ste dobili od HP ili kompatibilnu bateriju koju ste kupili od HP.

Vijek trajanja baterije računala razlikuje se prema postavkama upravljanja napajanjem, programima koji se na njemu izvode, svjetlini zaslona, vanjskim uređajima koji su povezani s računalom i ostalim čimbenicima.

### **Traženje podataka o bateriji u dijelu Pomoć i podrška**

Odjeljak Podaci o bateriji u Centru za učenje za pomoć i podršku pruža sljedeće alate i informacije:

- alat Battery Check (Provjera baterije) za testiranje rada baterije
- podatke o kalibraciji, upravljanju napajanjem, te o ispravnoj brizi i skladištenju kako biste produljili trajanje baterije
- podatke o vrstama baterija, tehničke opise, vijek trajanja i kapacitet

Za pristup Podacima o bateriji:

**▲** Odaberite **Start > Pomoć i podrška > Learning centers** (Centri za učenje). Kada se otvori HP Support Assistant, pomaknite se prema dolje dok ne dođete do podataka o bateriji.

### **Korištenje provjere baterije**

Provjera baterije daje informacije o stanju baterije ugrađene u računalo.

Da biste pokrenuli provjeru baterije:

- **1.** Spojite ispravljač na računalo.
- **NAPOMENA:** da bi provjera baterije radila ispravno, računalo mora biti spojeno na vanjski izvor napajanja.
- **2.** Odaberite **Start > Pomoć i podrška > Otklanjanje poteškoća > Napajanje, temperatura i mehanika > HP Battery Check** (HP-ova provjera baterije).

Battery Check provjerava rade li baterija i njezine ćelije ispravno, a zatim izvještava o rezultatima provjere.

#### **Prikaz preostale napunjenosti baterije**

**▲** Pomaknite pokazivač na ikonu mjerača baterije u području obavijesti na desnom kraju programske trake.

– ili –

Pogledajte procijenjenu preostalu napunjenost baterije iskazanu brojem minuta u Centru za mobilnost sustava Windows:

**▲** Kliknite ikonu mjerača baterije, a zatim kliknite **Centar za mobilnost sustava Windows**.

– ili –

#### Izaberite **Start > Upravljačka ploča > Mobilni PC > Centar za mobilnost sustava Windows**.

Prikazano vrijeme prikazuje približno preostalo vrijeme rada na bateriji *ako se opterećenje baterije nastavi na trenutnoj razini*. Primjerice, preostalo će se vrijeme smanjiti pri reprodukciji DVD-a, a povećat će se kad prestane reprodukcija.

#### **Umetanje ili uklanjanje baterije**

**OPREZ:** uklanjanje baterije koja je jedini izvor napajanja može izazvati gubitak podataka. Za sprečavanje gubitka podataka svoj posao spremite i pokrenite stanje hibernacije ili ugasite računalo pomoću sustava Windows prije vađenja baterije.

Da biste umetnuli bateriju:

- **1.** Preokrenite računalo i postavite ga na ravnu površinu, s ležištem za bateriju okrenutim prema sebi.
- **2.** Poravnajte jezičke **(1)** na bateriji s urezima na ležištu baterije.

**3.** Pritisnite bateriju **(2)** u ležište baterije dok ne sjedne na svoje mjesto.

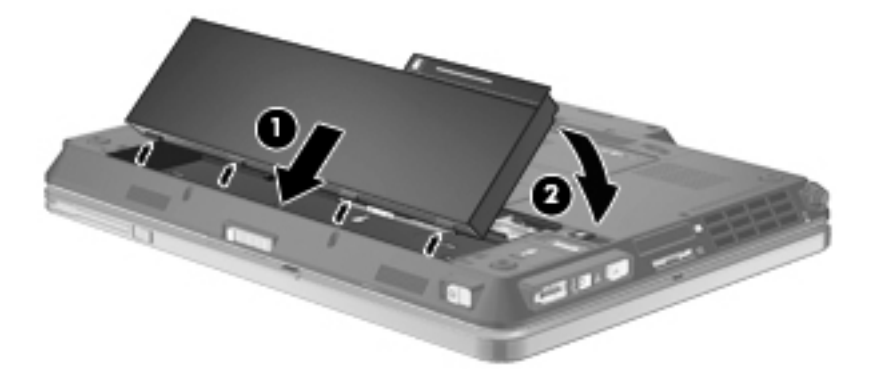

Da biste izvadili bateriju:

- **1.** Preokrenite računalo i postavite ga na ravnu površinu, s ležištem za bateriju okrenutim prema sebi.
- **2.** Pomaknite zasun za otpuštanje baterije **(1)** kako biste oslobodili bateriju.
- **3.** Bateriju zakrenite prema gore **(2)** i izvadite je iz računala **(3)**.

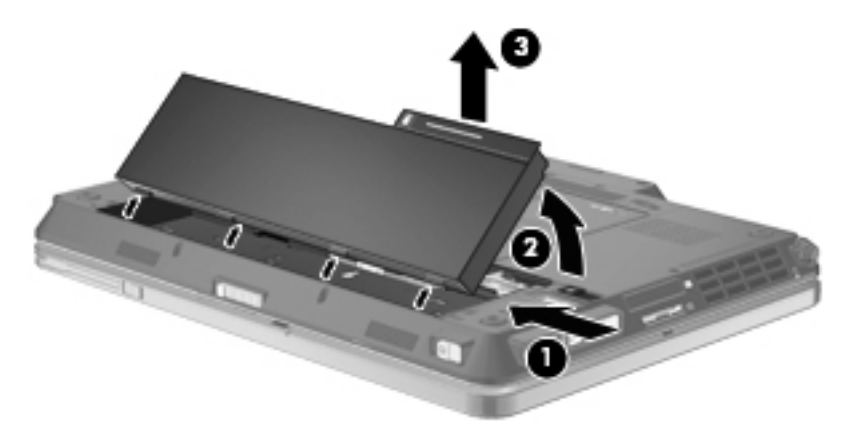

### **Punjenje baterije**

**UPOZORENJE!** Nemojte puniti bateriju računala dok se nalazite u zrakoplovu.

Baterija se puni uvijek dok je računalo spojeno s vanjskim napajanjem preko ispravljača, dodatnog ispravljača, dodatnog proizvoda za proširenje ili dodatnoga priključnog uređaja.

Baterija se puni i kad je računalo uključeno i kad je u uporabi, ali se brže puni kad je računalo isključeno.

Punjenje može potrajati nešto dulje ako je baterija nova, ako nije bila korištena 2 tjedna ili dulje te ako je mnogo toplija ili hladnija od sobne temperature.

kako biste produžili životni vijek baterije i optimizirali prikaz punjenja baterije, slijedite ove preporuke:

- Ako punite novu bateriju, napunite je do kraja prije nego što uključite računalo.
- Punite bateriju sve dok se lampica baterije ne ugasi.
- **NAPOMENA:** ako je računalo uključeno dok se baterija puni, mjerač baterije u području obavijesti može prikazati stopostotnu napunjenost i prije nego što baterija bude do kraja napunjena.
- Ostavite bateriju da se prije punjenja isprazni normalnim radom do ispod 5 posto punog kapaciteta.
- Ako baterija nije bila u uporabi jedan mjesec ili više, kalibrirajte bateriju umjesto da je jednostavno napunite.

Lampica baterije prikazuje stanje punjenja:

- Uključena: baterija se puni
- Trepće: napunjenost baterije dosegla je nisku ili kritičnu razinu i ne puni se.
- Isključena: baterija je napunjena do kraja, koristi se ili nije ugrađena.

#### **Maksimiziranje vremena pražnjenja baterije**

Vrijeme pražnjenja baterije se razlikuje, ovisno o značajkama koje koristite na baterijskom napajanju. Maksimalno vrijeme pražnjenja baterije postupno se skraćuje jer se kapacitet baterije neizbježno smanjuje.

Savjeti za maksimiziranje vremena pražnjenja baterije:

- Smanjite svjetlinu zaslona.
- Provjerite postavku **Štednja energije** pod mogućnostima napajanja.
- Uklanjanje baterije iz računala kada se ne koristi ili ne puni.
- Bateriju držite na hladnom i suhom mjestu.

#### **Upravljanje niskim razinama napunjenosti baterije**

Informacije u ovom odjeljku opisuju upozorenja i odgovore sustava koji se postavljaju u tvornici. Neka upozorenja o niskoj napunjenosti baterije i odgovori sustava mogu se promijeniti pomoću Odrednica napajanja u upravljačkoj ploči sustava Windows. Postavke koje su postavljene pomoću Odrednica napajanja ne utječu na signalna svjetla.

#### **Prepoznavanje razina niske napunjenosti baterije**

Kad baterija koja je jedini izvor napajanja za računalo dosegne nisku razinu napunjenosti, lampica baterije će treptati.

Ako niska razina baterije nije riješena, računalo ulazi u kritičnu razinu napunjenosti baterije te žaruljica baterije brzo svjetluca.

Računalo poduzima sljedeće aktivnosti za kritičnu razinu napunjenosti baterije:

- Ako je omogućena hibernacija i računalo je uključeno ili je u stanju mirovanja, računalo će pokrenuti stanje hibernacije.
- Ako je hibernacija onemogućena i računalo je uključeno ili je u stanju mirovanja, računalo će kratko ostati u stanju mirovanja i zatim će se isključiti i izgubiti sve podatke koji nisu bili spremljeni.

#### **Rješavanje niske razine napunjenosti baterije**

**OPREZ:** za smanjenje opasnosti od gubitka podataka kad računalo dosegne kritičnu razinu napunjenosti baterije i pokrene stanje hibernacije, ne vraćajte napajanje dok se signalna svjetla napajanja ne isključe.

**Rješavanje niske razine napunjenosti baterije kad je dostupno vanjsko napajanje**

- Spojite jedan od ovih uređaja:
	- ispravljač
	- Dodatni proizvod za proširenje ili priključni uređaj
	- Dodatni ispravljač za napajanje

#### **Rješavanje niske razine napunjenosti baterije kad je dostupna napunjena baterija**

- **1.** Isključite računalo ili pokrenite Stanje hibernacije.
- **2.** Izvadite praznu bateriju te zatim umetnite napunjenu bateriju.
- **3.** Uključite računalo.

#### **Rješavanje niske razine napunjenosti baterije kad nije dostupan izvor napajanja**

Pokrenite stanje hibernacije.

– ili –

Spremite svoj rad i isključite računalo.

#### **Rješavanje niske razine napunjenosti baterije kad računalo ne može izaći iz stanja hibernacije**

Kad računalo nema dovoljno energije za izlaz iz stanja hibernacije, slijedite ove korake:

- **1.** Umetnite napunjenu bateriju ili uključite računalo u vanjsko napajanje.
- **2.** Izađite iz stanja hibernacije pomicanjem prekidača napajanja udesno.

#### **Kalibriranje baterije**

Kalibrirajte bateriju pod sljedećim uvjetima:

- kad se prikaz punjenja baterije čini netočnim
- kad primijetite značajnu promjenu trajanja baterije

Čak i kad se baterija često koristi, ne biste je trebali kalibrirati više od jedanput mjesečno. Također nije potrebno kalibrirati novu bateriju.

#### **Prvi korak: Potpuno punjenje baterije**

- **UPOZORENJE!** Ne punite bateriju računala dok se nalazite u zrakoplovu.
- **EX NAPOMENA:** baterija se puni i kad je računalo uključeno i kad je u upotrebi, ali se brže puni kad je računalo isključeno.

Kako biste potpuno napunili bateriju:

- **1.** Umetnite bateriju u računalo.
- **2.** Povežite računalo s utičnicom izmjenične struje, dodatnim adapterom napajanja, dodatnim proizvodom za proširenje ili s dodatno priključenim uređajem pa uključite adapter ili uređaj u vanjski izvor napajanja.

Na računalu se uključuje lampica za bateriju.

**3.** Neka računalo ostane priključeno na vanjski izvor napajanja sve dok se baterija u potpunosti ne napuni.

Na računalu se isključuje lampica za bateriju.

#### **Drugi korak: Onemogućavanje stanja hibernacije i mirovanja**

**1.** Kliknite ikonu pokazivača napunjenosti baterije u području obavijesti, a zatim kliknite **Dodatne mogućnosti upravljanja energijom**.

– ili –

Odaberite **Start > Upravljačka ploča > Sustav i održavanje > Odrednice napajanja**.

- **2.** Pod trenutnim planom napajanja kliknite **Promjena postavki plana**.
- **3.** Snimite postavke **Isključi zaslon** i **Postavi računalo u stanje mirovanja**, navedene u stupcu **Na bateriji** kako biste nakon kalibracije vratili izvorne vrijednosti.
- **4.** Prema potrebi promijenite postavke **Ugasi zaslon** i **Postavi računalo u stanje mirovanja** u **Nikada**.
- **5.** Kliknite **Promijeni napredne postavke napajanja**.
- **6.** Kliknite znak plusa pored **Mirovanje**, a zatim kliknite znak plusa pored **Hibernacija nakon**.
- **7.** Snimite postavku **Na bateriji** pod **Hibernacija nakon** kako biste nakon kalibracije vratili izvorne vrijednosti.
- **8.** Promijenite postavku **Na bateriji** u **Nikad**.
- **9.** Kliknite **U redu**.
- **10.** Kliknite **Spremi promjene**.

#### **Treći korak: Pražnjenje baterije**

Tijekom pražnjenja baterije računalo mora biti uključeno. Baterija se može isprazniti bez obzira koristite li računalo, ali će se brže isprazniti ako ga koristite.

- Ako ćete tijekom pražnjenja računalo ostaviti bez nadzora, spremite podatke prije početka pražnjenja.
- Ako povremeno koristite računalo tijekom pražnjenja i postavili ste vremenska ograničenja uštede energije, očekujte sljedeći način ponašanja sustava tijekom pražnjenja:
	- zaslon se neće automatski isključiti
	- brzina tvrdog diska neće se automatski smanjiti kad je računalo u načinu mirovanja
	- sustav neće pokrenuti stanje hibernacije.

kako biste ispraznili bateriju:

- **1.** Isključite računalo iz vanjskog izvora napajanja, ali *ne* isključujte računalo.
- **2.** Pokrenite računalo na baterijskom napajanju sve dok se baterija ne isprazni. Lampica za bateriju trepti kad se baterija isprazni do niske razine napunjenosti. Nakon što se baterija isprazni, lampica za bateriju se isključuje, a računalo se gasi.

#### **Četvrti korak: Potpuno ponovno punjenje baterije**

kako biste ponovo potpuno napunili bateriju:

**1.** Uključite računalo na vanjsko napajanje i održite vanjsko napajanje sve dok se baterija potpuno ne napuni. Nakon što se baterija ponovo napuni, lampica za bateriju na računalu se isključuje.

Računalo možete koristiti tijekom punjenja baterije, ali baterija će se brže puniti ako je računalo isključeno.

**2.** Ako je računalo isključeno, uključite ga nakon što se baterija potpuno napuni, a lampica baterije se ne isključi.

#### **Peti korak: Ponovno omogućavanje hibernacije i mirovanja**

- **OPREZ:** ako stanje hibernacije nije ponovo omogućeno nakon kalibracije, a baterija dosegne kritičnu razinu napunjenosti baterije, može doći do potpunog pražnjenja baterije i gubitka podataka.
	- **1.** Kliknite ikonu mjerača napunjenosti baterije u području obavijesti, a zatim kliknite **Dodatne mogućnosti upravljanja energijom**.

– ili –

Odaberite **Start > Upravljačka ploča > Sustav i održavanje > Odrednice napajanja**.

- **2.** Pod trenutnim planom napajanja kliknite **Promjena postavki plana**.
- **3.** Ponovno unesite postavke stavki u stupcu **Na bateriji**.
- **4.** Kliknite **Promijeni napredne postavke napajanja**.
- **5.** Kliknite znak plus pored **Mirovanje**, a zatim kliknite znak plus pored **Hibernacija nakon**.
- **6.** Ponovo unesite postavku koju ste snimili za **Na bateriji**.
- **7.** Kliknite **U redu**.
- **8.** Kliknite **Spremi promjene**.

#### **Očuvanje energije baterije**

- Odaberite malu energiju koristite postavke kroz odrednice napajanja u upravljačkoj ploči sustava Windows.
- Isključite vezu s bežičnom i lokalnom mrežom (LAN) i zatvorite modemske programe ako ih ne koristite.
- Odvojite vanjske uređaje koji nisu povezani s vanjskim izvorom napajanja kad ih ne koristite.
- Zaustavite, onemogućite ili izvadite vanjske medijske kartice koje ne koristite.
- Prema potrebi koristite tipke za prečace  $fn+f9$  i  $fn+f10$  za podešavanje svjetline zaslona.
- Ako prestanete raditi, pokrenite stanje mirovanja ili hibernacije ili isključite računalo.

#### **Pohranjivanje baterije**

**OPREZ:** kako biste spriječili oštećenje baterije, nemojte je izlagati visokim temperaturama u duljim vremenskim razdobljima.

Ako se računalo neće koristiti i bit će odvojeno od vanjskog napajanja dulje od dva tjedna, izvadite bateriju i odvojeno je spremite.

kako biste produžili napunjenost pohranjene baterije, pohranite je na toplom i suhom mjestu.

**NAPOMENA:** spremljenu biste bateriju trebali pregledati svakih šest mjeseci. Ako se kapacitet baterije smanjio za 50 posto ili više, napunite je prije ponovnog odlaganja.

Kalibrirajte bateriju prije uporabe ako je bila pohranjena mjesec dana ili dulje.

### **Odlaganje iskorištene baterije**

**UPOZORENJE!** kako biste smanjili opasnost od opeklina, nemojte rastavljati, gnječiti ili probijati bateriju, kratko spajati njezine vanjske kontakte ili odlagati bateriju u vodu ili vatru. Nemojte izlagati bateriju temperaturama iznad 60˚C (140˚F). Zamijenite bateriju isključivo onom baterijom koja je odobrena za ovo računalo.

Pogledajte *Obavijesti o propisima, sigurnosti i okolišu* za informacije o odlaganju baterije.

#### **Zamjena baterije**

Vijek trajanja baterije se razlikuje, ovisno o postavkama upravljanja napajanjem, programima koji se izvode na računalu, svjetlini zaslona, vanjskim uređajima povezanima s računalom i drugim čimbenicima.

Battery Check obavještava vas o zamjeni baterije kada unutarnje ćelije ne rade ispravno ili kada kapacitet baterije padne na nisku razinu. Poruka vas upućuje na HP web mjesto na kojem ćete pronaći više informacija o naručivanju zamjenske baterije. Ako je baterija pod HP jamstvom, upute obuhvaćaju ID jamstva.

**NAPOMENA:** da biste baterijsko napajanje imali uvijek kada vam je potrebno, HP preporučuje kupnju nove baterije kada indikator kapaciteta baterije poprimi zeleno-žutu boju.

# **Provjera ispravljača izmjenične struje**

Provjerite ispravljač izmjenične struje ako računalo pokazuje neke od sljedećih simptoma:

- Računalo se neće uključiti kada je spojeno na ispravljač izmjenične struje.
- Zaslon se neće uključiti kada je računalo povezano s prilagodnikom za izmjenični napon i vanjskim napajanjem.
- Žaruljica napajanja je isključena kada je računalo priključeno na ispravljač izmjenične struje.

Kako biste provjerili ispravljač izmjenične struje:

- **1.** Izvadite bateriju iz računala.
- **2.** Povežite prilagodnik za izmjenični napon s računalom i utičnicom za izmjenični napon.
- **3.** Uključite računalo.
	- Ako se žaruljica napajanja **uključi**, ispravljač izmjenične struje radi ispravno.
	- Ako žaruljica napajanja **ostane isključena**, ispravljač izmjenične struje ne radi i treba ga zamijeniti.

Informacije o nabavi zamjenskog prilagodnika za izmjenični napon zatražite od tehničke podrške. Odaberite **Start > Pomoć i podrška > Zatraži pomoć**.

# **Isključivanje računala**

**OPREZ:** podaci koji nisu spremljeni bit će izgubljeni kad se računalo isključi.

Naredba Isključi zatvara sve otvorene programe, uključujući operacijski sustav te isključuje zaslon i računalo.

Računalo isključite u bilo kojem od ovih stanja:

- Kad trebate zamijeniti bateriju ili pristupiti komponentama unutar računala
- Kad spajate vanjski hardverski uređaj koji se ne spaja na USB priključak
- Kad se računalo neće koristiti i bit će dulje vrijeme isključeno iz vanjskog napajanja

Za isključivanje računala slijedite ove korake:

**NAPOMENA:** ako je računalo u Stanju mirovanja ili hibernacije, morate prvo izići iz Mirovanja ili Hibernacije prije nego isključivanje bude moguće.

- **1.** Spremite ono na čemu ste radili i zatvorite sve otvorene programe.
- **2.** Kliknite **Start**, a zatim kliknite strelicu do gumba Zaključaj.
- **3.** Kliknite **Isključi**.

Ako računalo ne reagira i ne možete koristiti prethodni postupak isključivanja, pokušajte sljedeće postupke u slučaju nužde i to ovim redoslijedom:

- Kliknite ctrl+alt+delete, a zatim kliknite gumb **Napajanje**.
- Pomaknite i držite gumb napajanja najmanje 5 sekundi.
- Isključite računalo iz vanjskog izvora napajanja i izvadite bateriju.

# **7 Pogoni**

# **Prepoznavanje instaliranih pogona**

Vaše je računalo opremljeno tvrdim diskom (s pločom koja se okreće) ili solid-state pogonom (SSD) sa solid-state memorijom. SSD pogon stvara manje topline od tvrdog diska jer nema pokretnih dijelova.

Da biste pregledali pogone instalirane na računalu, odaberite **Start > Računalo**.

**NAPOMENA:** sustav Windows sadrži značajku Kontrola korisničkih računa za poboljšavanje sigurnosti računala. Možete biti priupitani za dozvolu ili lozinku za takve zadatke kao što su instaliranje aplikacija, pokretanje pomagala ili mijenjanje postavki sustava Windows. Više informacija potražite u Pomoći i podršci.

## **Rukovanje pogonima**

Diskovi su osjetljive komponente računala i njima morate pažljivo rukovati. Prije rukovanja pogonima pogledajte ove mjere opreza. Dodatne mjere opreza uključene su pri postupcima na koje se odnose. **OPREZ:** kako biste smanjili opasnost od oštećivanja računala, oštećivanja pogona ili gubitka podataka, poštujte sljedeće mjere opreza:

Prije nego što premjestite računalo ili vanjski tvrdi disk s jedne lokacije na drugu, pokrenite stanje mirovanja i pričekajte da se zaslon isključi.

Prije rukovanja pogonom, ispraznite statički elektricitet dodirivanjem neobojene metalne površine pogona.

Ne dodirujte kontakte priključka na prijenosnom pogonu ili na računalu.

Pažljivo rukujte pogonom; nemojte ga ispustiti ili na njega odlagati predmete.

Prije vađenja ili umetanja diska, isključite računalo. Ako niste sigurni je li računalo isključeno ili je u stanju hibernacije, uključite ga, a zatim isključite putem operacijskog sustava.

Nemojte koristiti prekomjernu silu pri umetanju pogona u njegovo ležište.

Nemojte tipkati po tipkovnici ili pomicati računalo dok pogon optičkog diska vrši upis na disk. Postupak upisivanja osjetljiv je na vibracije.

Kad je baterija jedini izvor napajanja, pobrinite se da baterija bude dovoljno napunjena prije upisivanja na medije.

Izbjegavajte izlaganje diska ekstremnim temperaturama ili vlazi.

Izbjegavajte izlaganje pogona tekućinama. Nemojte raspršivati sredstva za čišćenje po pogonu.

Izvadite medij iz pogona prije vađenja pogona iz ležišta, putovanja, otpreme ili pohranjivanja pogona.

Ako se pogon mora poslati poštom, stavite ga u paket s mjehurićastom folijom ili u drugo prikladno zaštitno pakiranje te paket označite oznakom "LOMLJIVO."

Izbjegavajte izlaganje pogona magnetskim poljima. Sigurnosni uređaji s magnetskim poljima uključuju sigurnosne prolazne uređaje u zračnim lukama i sigurnosne palice. Sigurnosni uređaji u zračnim lukama kojima se provjerava ručna prtljaga, poput transportnih traka, koriste rendgenske zrake umjesto magnetskog polja te neće oštetiti pogon.

# **Poboljšanje performansi tvrdog diska**

### **Korištenje Defragmentacije diska**

Tijekom uporabe računala datoteke na tvrdom disku postat će fragmentirane. Defragmentacija diska sređuje fragmentirane datoteke i mape na tvrdom disku tako da sustav može raditi učinkovitije.

Za pokretanje Defragmentacije diska:

- **1.** Odaberite **Start > Svi programi > Pomagala > Alati sustava > Defragmentacija diska**.
- **2.** Kliknite **Defragmentiraj sada**.
- **E NAPOMENA:** Windows sadrži značajku kontrole korisničkih računa radi poboljšanja sigurnosti računala. Možete biti priupitani za dozvolu ili lozinku za zadatke kao što su instaliranje aplikacija, pokretanje pomagala ili mijenjanje postavki sustava Windows. Više informacija potražite u mrežnoj pomoći sustava Windows.

Za dodatne informacije pristupite mrežnoj pomoći za Defragmentaciju diska.

## **Korištenje Čišćenja diska**

Čišćenje diska pretražuje tvrdi disk radi nepotrebnih datoteka koje možete sigurno izbrisati kako biste oslobodili prostor na disku i pomogli da računalo radi učinkovitije.

Za pokretanje Čišćenja diska:

- **1.** Odaberite **Start > Svi programi > Pomagala > Alati sustava > Čišćenje diska**.
- **2.** Pratite upute na zaslonu.

# **Korištenje softvera HP 3D DriveGuard**

HP 3D DriveGuard vrši zaštitu tvrdog diska parkiranjem pogona i zaustavljanjem I/O zahtjeva u bilo kojem od ovih stanja:

- Računalo vam je ispalo.
- Premjestili ste računalo sa zatvorenim zaslonom dok je računalo radilo na baterijskom napajanju.

Odmah po završetku jednog od ovih događaja, HP 3D DriveGuard vratit će tvrdi disk u normalni rad.

**EX NAPOMENA:** tvrdi diskovi koji se nalaze u dodatnom priključnom uređaju ili su spojeni na USB priključak nemaju zaštitu HP 3D DriveGuarda.

Više informacija potražite u internetskoj pomoći za HP 3D DriveGuard.

#### **Prepoznavanje statusa HP 3D DriveGuarda**

Žaruljica pogona na računalu promijenit će boju u žuto da pokaže da je pogon parkiran. Da biste utvrdili jesu li pogoni trenutno zaštićeni te je li pogon parkiran, koristite centar za mobilnost:

- Ako je softver omogućen, iznad ikone tvrdog diska nalazit će se zelena kvačica.
- Ako je softver onemogućen, iznad ikone tvrdog diska nalazit će se crveni X.
- Ako su pogoni parkirani, iznad ikone tvrdog diska nalazit će se žuti mjesec.
- **NAPOMENA:** Ikona Centra mobilnosti možda neće prikazivati najnoviji status diska. Za ažuriranja neposredno nakon promjene u statusu, trebat ćete omogućiti ikonu u području obavijesti.

Za omogućavanje ikone u području obavijesti:

- **1.** Odaberite **Start > Upravljačka ploča > Hardver i zvuk > HP 3D DriveGuard**.
- **2.** Pod **Ikonom u pretincu sustava**, kliknite **Prikaži**.
- **3.** Kliknite **Primijeni**.

Ako je HP 3D DriveGuard parkirao tvrdi disk, računalo će se ponašati na sljedeće načine:

- Računalo se neće isključiti.
- Računalo neće pokretati stanje mirovanja ni hibernacije, osim kako je opisano u sljedećoj napomeni.
- **NAPOMENA:** ako se računalo nalazi na baterijskom napajanju te dosegne kritičnu razinu napunjenosti baterije, HP 3D DriveGuard omogućit će računalu pokretanje stanja hibernacije.
- Računalo neće aktivirati alarme baterije koji su postavljeni u kartici Alarmi u svojstvima Mogućnosti uštede energije.

Prije pomicanja računala HP preporučuje da ga isključite ili da pokrenete stanje mirovanja ili stanje hibernacije.

### **Korištenje softvera HP 3D DriveGuard**

Softver za HP 3D DriveGuard omogućuje vam izvršavanje ovih zadataka:

- Da biste omogućili ili onemogućili HP 3D DriveGuard.
- **EY NAPOMENA:** ovisno o vašim korisničkim povlasticama, možda nećete moći omogućiti ili onemogućiti HP 3D DriveGuard. Pored toga članovi skupine Administrator mogu mijenjati povlastice za korisnike koji nisu administratori.
- Da biste odredili je li pogon u sustavu podržan.

Za pokretanje softvera i promjenu postavki slijedite ove korake:

**1.** U Centru za mobilnost kliknite ikonu tvrdog diska za otvaranje prozora HP 3D DriveGuard.

– ili –

#### Odaberite **Start > Upravljačka ploča > Hardver i zvuk > HP 3D DriveGuard**.

- **2.** Za promjenu postavki kliknite odgovarajući gumb.
- **3.** Kliknite **U redu**.

# **Zamjena tvrdog diska u ležištu za tvrdi disk**

**OPREZ:** da biste spriječili gubitak podataka ili nereagiranje sustava:

Prije vađenja tvrdoga diska iz ležišta za disk isključite računalo. Nemojte vaditi tvrdi disk dok je računalo uključeno, u stanju mirovanja ili u stanju hibernacije.

Ako niste sigurni je li računalo isključeno ili je u stanju hibernacije, uključite računalo kratkim pomakom prekidača napajanja udesno. Zatim putem operacijskog sustava isključite računalo.

Da biste izvadili tvrdi disk:

- **1.** Spremite svoj rad.
- **2.** Isključite računalo i zatvorite zaslon.
- **3.** Isključite sve vanjske hardverske uređaje koji su spojeni na računalo.
- **4.** Isključite kabel za napajanje iz utičnice za izmjenično napajanje.
- **5.** Preokrenite računalo i postavite ga na ravnu površinu, s ležištem za tvrdi disk okrenutim prema sebi.
- **6.** Izvadite bateriju iz računala.
- **7.** Otpustite 3 vijka na poklopcu tvrdog diska **(1)**.
- **8.** Skinite poklopac tvrdog diska **(2)**.

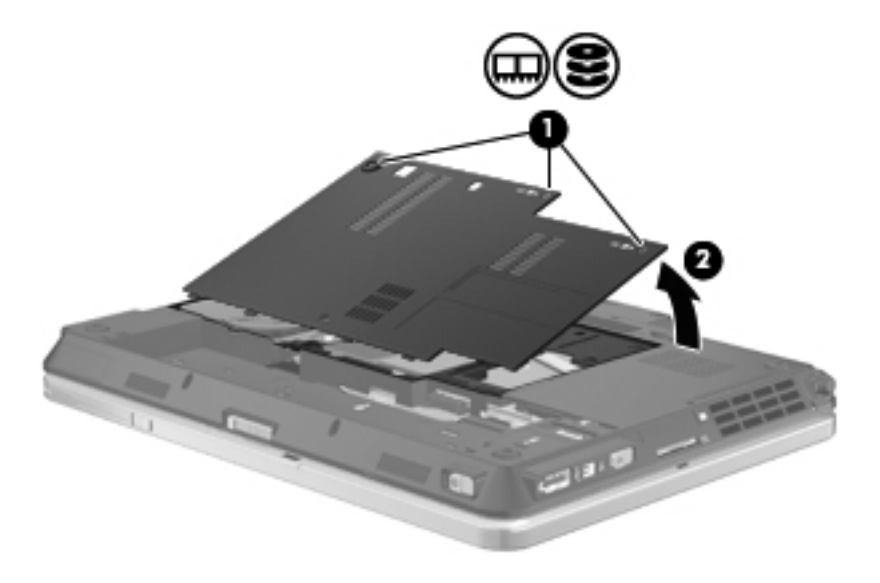

**9.** Skinite 2 vijka na podupiraču tvrdog diska **(1)**.

**10.** Skinite podupirač tvrdog diska **(2)**.

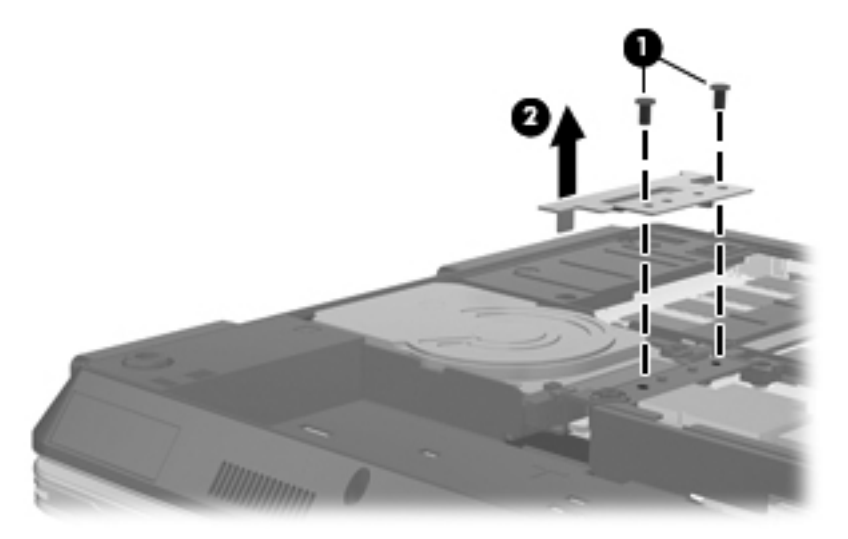

- **11.** Primite jezičac na tvrdom disku i povlačite ga prema gore **(1)** dok tvrdi disk ne postavite pod kut od 45 °C.
- **12.** Kada tvrdi disk postavite pod kut od 45 °C, vucite ga prema naprijed **(2)** dok mu stražnji kraj ne izvučete preko stražnjeg ruba računala.
- **13.** Podignite tvrdi disk **(3)** iz ležišta za tvrdi disk.

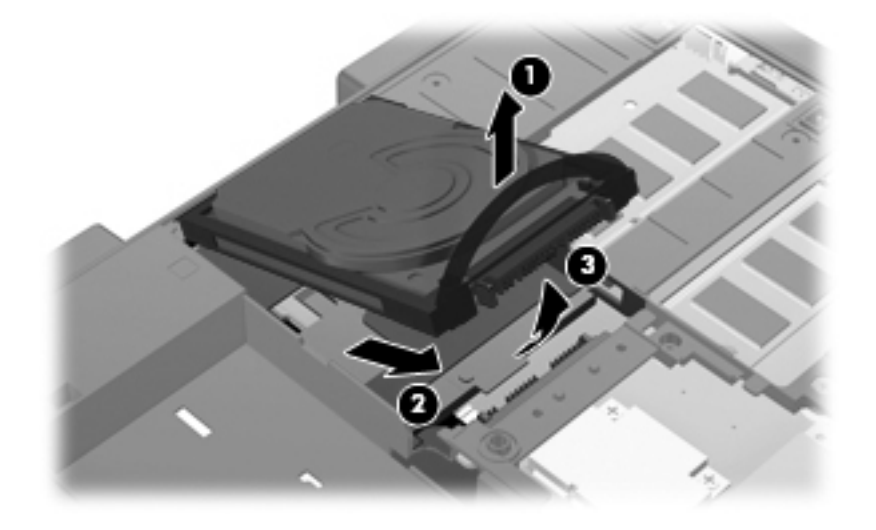

Da biste instalirali tvrdi disk:

**1.** Zadnji kraj tvrdog diska umetnite pod kutom od 45 °C u zadnji dio ležišta tvrdog diska **(1)**.

**2.** Spustite prednji dio tvrdog diska na priključnicu matične ploče **(2)**, a zatim pritisnite **(3)** da biste priključili tvrdi disk.

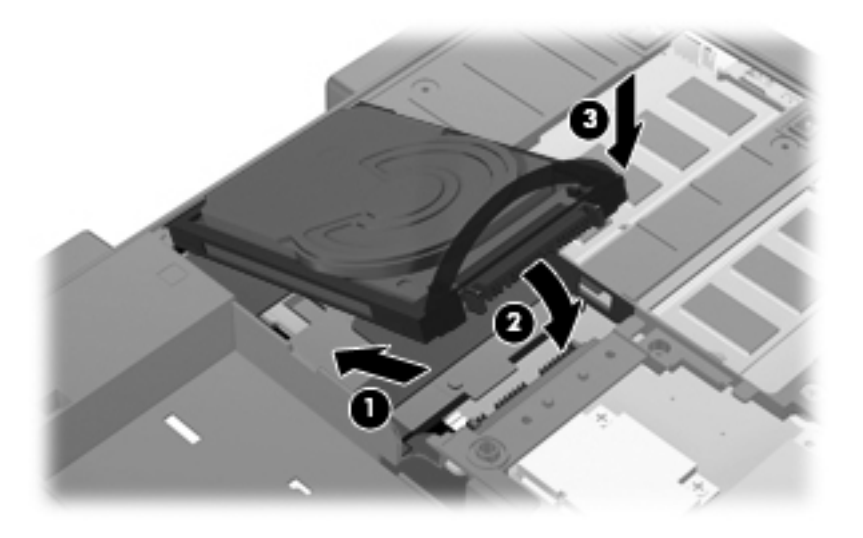

- **3.** Postavite podupirač tvrdog diska **(1)**.
- **4.** Postavite dva vijka na podupiraču tvrdog diska **(2)**.

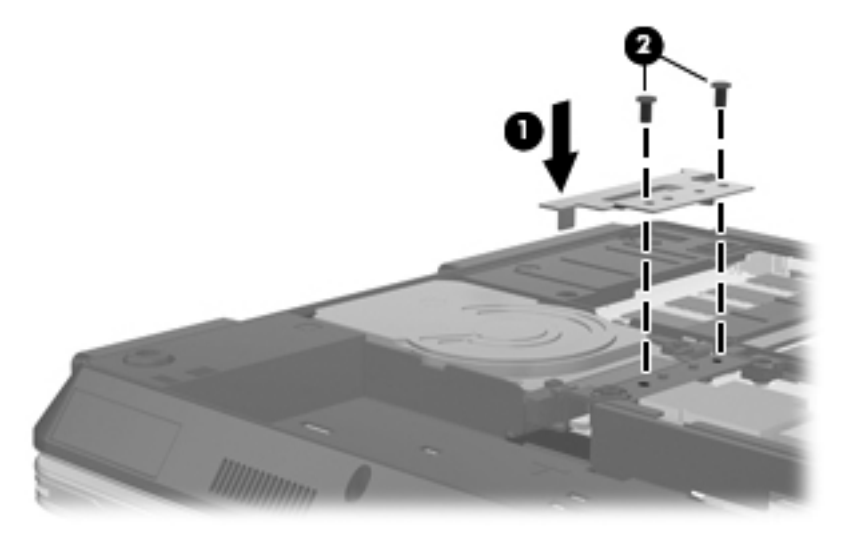

- **5.** Poravnajte jezičce **(1)** na poklopcu tvrdog diska s oznakama na računalu.
- **6.** Zatvorite poklopac **(2)**.

**7.** Zategnite tri vijka na poklopcu tvrdog diska **(3)**.

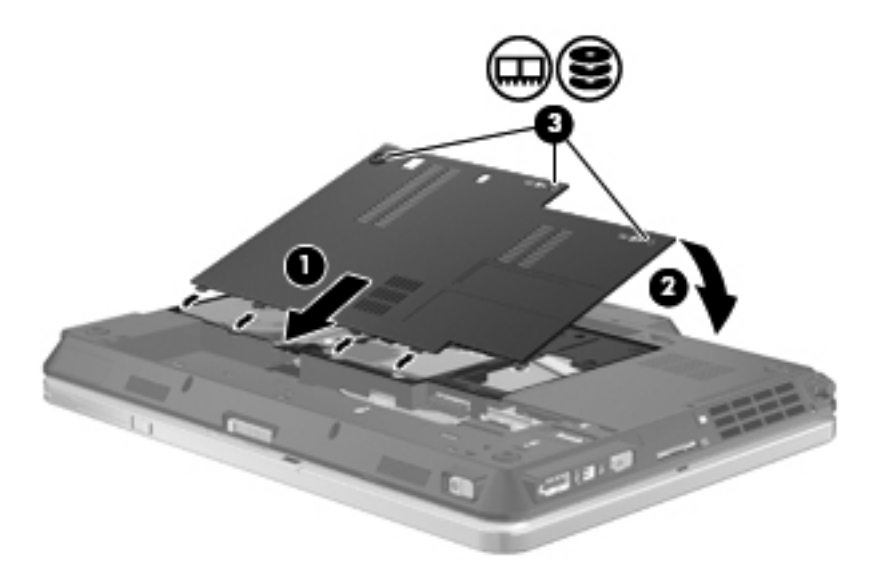

- **8.** Vratite bateriju u utor.
- **9.** Okrenite računalo na pravu stranu, a zatim ponovno povežite vanjsko napajanje i vanjske uređaje.
- **10.** Uključite računalo.

# **8 Vanjski uređaji**

# **Korištenje USB uređaja**

Univerzalna serijska sabirnica (USB) hardversko je sučelje koje se može koristiti za spajanje dodatnoga vanjskog uređaja, poput USB tipkovnice, miša, pogona, pisača, skenera ili čvorišta.

Za neke USB uređaje potreban je dodatni softver za podršku, koji se obično isporučuje s uređajem. Više podataka o softveru za određene uređaje potražite u uputama proizvođača.

Računalo ima 3 USB priključka koji podržavaju uređaje USB 1.0, USB 1.1 i USB 2.0. USB čvorište pruža dodatne USB priključke koji se mogu koristiti s računalom.

### **Povezivanje USB uređaja**

- **OPREZ:** kako biste spriječili oštećenje USB priključka, upotrijebite minimalnu snagu pri povezivanju USB uređaja.
	- **▲** kako biste povezali USB uređaj s računalom, povežite USB kabel uređaja s USB priključnicom.

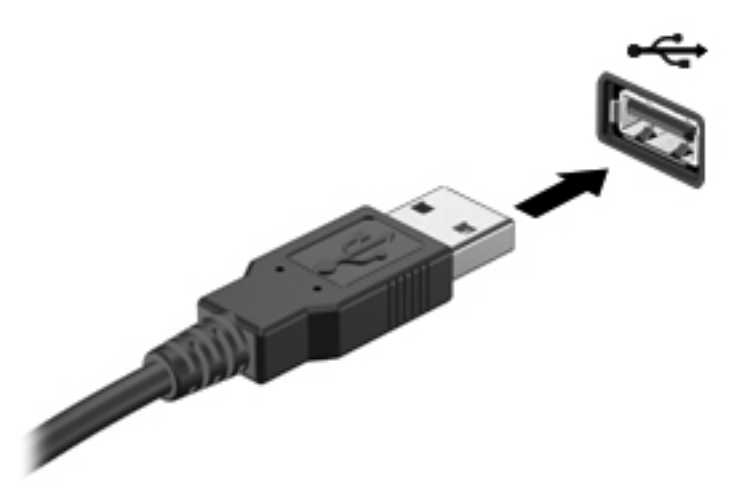

Nakon otkrivanja uređaja čut će se zvučni signal.

**EX NAPOMENA:** Prvi put kad spojite USB uređaj, u području obavijesti prikazuje se poruka kako biste znali da je uređaj prepoznat od strane računala.

### **Zaustavljanje i uklanjanje USB uređaja**

**OPREZ:** kako biste spriječili gubitak podataka ili nereagiranje sustava, zaustavite USB uređaj prije uklanjanja.

#### **OPREZ:** kako biste spriječili oštećenje USB priključka, ne vucite kabel da biste uklonili USB uređaj.

Za zaustavljanje i uklanjanje USB uređaja:

- **1.** Dvokliknite ikonu **Sigurno uklanjanje hardvera** u području za obavijesti na desnoj strani programske trake.
- **NAPOMENA:** da biste prikazali ikonu Sigurno uklanjanje hardvera, u području obavijesti kliknite ikonu **Prikaži skrivene ikone** (**<** ili **<<**).
- **2.** Kliknite naziv uređaja na popisu.

**EX NAPOMENA:** ako USB uređaj nije naveden, ne morate ga zaustavljati prije uklanjanja.

- **3.** Kliknite **Zaustavi**, a zatim kliknite **U redu**.
- **4.** Uklonite uređaj.

### **Korištenje USB naslijeđene podrške**

USB podrška za prethodne verzije (omogućena je tvornički) dozvoljava sljedeće radnje:

- Korištenje USB tipkovnice, miša ili čvorišta spojenog na USB priključak računala tijekom pokretanja ili u programu ili uslužnom programu koji se temelji na MS-DOS-u
- Pokretanje ili ponovno pokretanje s dodatnoga vanjskog MultiBaya ili dodatnog USB uređaja za pokretanje

kako biste onemogućili ili ponovno omogućili USB podršku za prethodne verzije u programu Computer Setup (Postavljanje računala), učinite sljedeće:

- **1.** Uključite ili ponovno pokrenite računalo, a zatim pritisnite tipku esc kad se na dnu zaslona prikaže poruka "Press ESC key for Startup Menu".
- **2.** Pritisnite f10 kako biste ušli u program BIOS Setup.
- **3.** Koristite pokazivački uređaj ili tipke sa strelicama za odabir **System Configuration (Konfiguracija sustava)**, i zatim odaberite **Device Configurations (Konfiguracije uređaja)**.
- **4.** Da biste onemogućili USB podršku za prethodne verzije, poništite potvrdni okvir pokraj stavke **USB legacy support** (USB podrška za prethodne verzije). Da biste ponovno omogućili USB podršku za prethodne verzije, potvrdite okvir pokraj stavke **USB legacy support** (USB podrška za prethodne verzije).
- **5.** Da biste spremili promjene i izašli iz programa Computer Setup (Postavljanje računala), u donjem lijevom kutu zaslona kliknite ikonu **Save** (Spremi), a zatim slijedite upute na zaslonu.

– ili –

Pomoću tipki sa strelicama odaberite **File** (Datoteka) **> Save Changes and Exit** (Spremi promjene i izađi), a zatim slijedite upute na zaslonu.

Vaše će promjene biti primijenjene prilikom ponovnog pokretanja računala.

# **Upotreba uređaja 1394**

IEEE 1394 hardversko je sučelje koje povezuje multimedije velike brzine ili uređaje za spremanje podataka s računalom. Za skenere, digitalne fotoaparate i digitalne kamere često je potrebna 1394 veza.

Za neke 1394 uređaje potreban je dodatni softver za podršku, koji se obično isporučuje s uređajem. Više podataka o softveru za određene uređaje potražite u uputama proizvođača.

Priključnica 1394 također podržava uređaje IEEE 1394a.

### **Povezivanje 1394 uređaja**

- **OPREZ:** kako biste spriječili oštećenje 1394 priključka, za spajanje 1394 uređaja upotrijebite minimalnu snagu.
	- **▲** kako biste povezali 1394 uređaj s računalom, povežite kabel 1394 uređaja s 1394 priključkom.

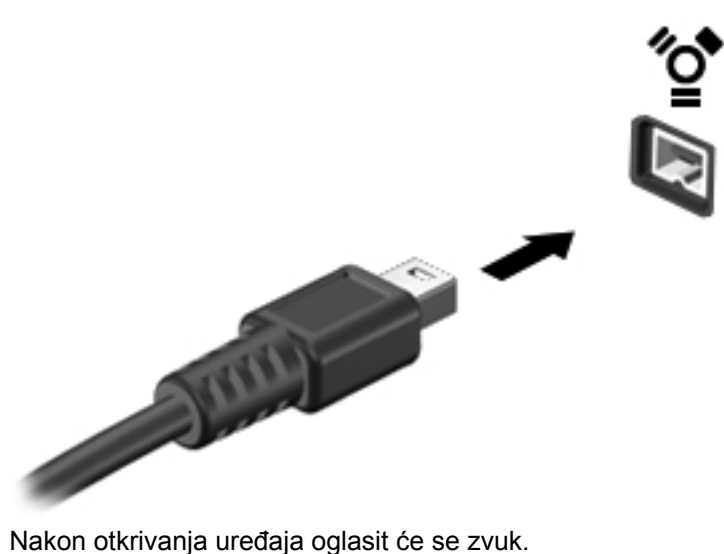

### **Zaustavljanje i uklanjanje 1394 uređaja**

**OPREZ:** kako biste spriječili gubitak podataka ili nereagiranje sustava, zaustavite 1394 uređaj prije uklanjanja.

**OPREZ:** kako biste spriječili oštećenje 1394 priključka, ne vucite kabel pri uklanjanju 1394 uređaja.

- **1.** U krajnjem desnom dijelu područja obavijesti programske trake, dvokliknite ikonu **Sigurno uklanjanje hardvera**.
- **NAPOMENA:** da bi se prikazala ikona "Sigurno uklanjanje hardvera", u području obavijesti kliknite ikonu **Prikaži skrivene ikone** (**<** ili **<<**).
- **2.** Na popisu kliknite naziv uređaja.
- **EX NAPOMENA:** ako uređaj nije naveden, ne morate ga zaustavljati prije uklanjanja.
- **3.** Kliknite **Zaustavi**, a zatim kliknite **U redu**.
- **4.** Uklonite uređaj.

# **Korištenje vanjskih pogona**

Prijenosni vanjski pogoni proširuju mogućnosti za pohranu i pristup podacima. USB pogon može se dodati povezivanjem pogona na USB priključak na računalu.

USB pogoni obuhvaćaju sljedeće vrste:

- Disketni pogoni od 1,44 megabajta
- Modul pogona tvrdog diska (tvrdi disk s ispravljačem)
- DVD-ROM pogon
- DVD/CD-RW Combo pogon
- DVD±RW/CD-RW Combo pogon

### **Korištenje dodatnih vanjskih uređaja**

**NAPOMENA:** više informacija o potrebnom softveru i upravljačkim programima ili da biste saznali koji ulaz na računalu koristiti, potražite u uputama proizvođača.

Kako biste povezali vanjski uređaj s računalom:

- **OPREZ:** radi smanjenja opasnosti od oštećenja opreme pri spajanju uređaja koji ima vlastito napajanje, osigurajte da su uređaj i kabel izmjeničnog napajanja isključeni.
	- **1.** Povežite uređaj s računalom.
	- **2.** Ako spajate uređaj s napajanjem, uključite kabel za napajanje uređaja u uzemljenu utičnicu s izmjeničnom strujom.
	- **3.** Uključite uređaj.

Za isključivanje vanjskog uređaja bez napajanja najprije isključite uređaj pa ga isključite iz računala. Za isključivanje vanjskog uređaja s napajanjem najprije isključite uređaj pa ga isključite iz računala, a zatim isključite kabel izmjeničnog napajanja.
## **Upotreba priključka za priključnu stanicu**

Priključak za priključnu stanicu povezuje računalo s dodatnim priključnim uređajem. Dodatni priključni uređaj pruža dodatne priključke koji se mogu koristiti s računalom.

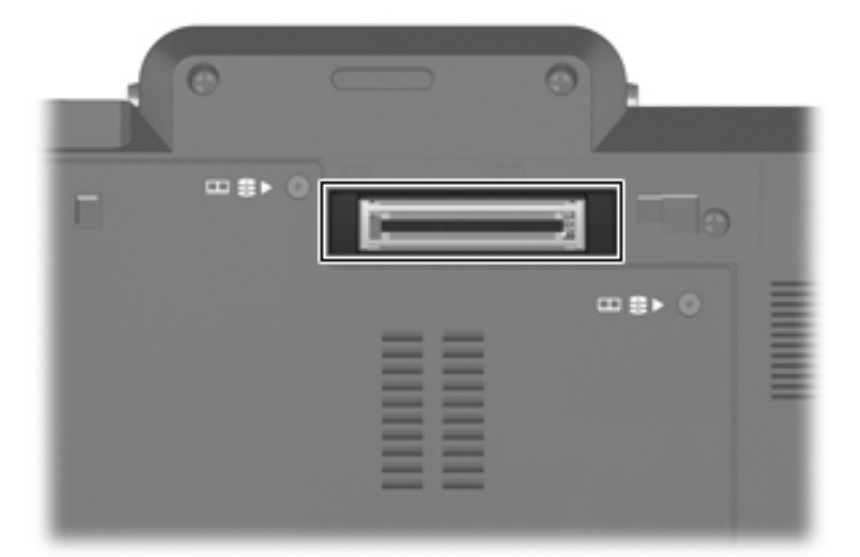

# **9 Vanjske medijske kartice**

# **Korištenje kartica za Čitač medijskih kartica**

Dodatne digitalne kartice omogućuju sigurnu pohranu podataka i praktično zajedničko korištenje podataka. Ove se kartice često koriste s digitalnim fotoaparatima opremljenima za medije te dlanovnicima kao i s ostalim računalima.

Utor za digitalne medije podržava sljedeće formate digitalnih kartica:

- MultiMediaCard (MMC)
- Memorijska kartica Secure Digital (SD)

#### **Umetanje digitalne kartice**

**OPREZ:** kako biste izbjegli oštećenje digitalne kartice ili računala nemojte umetati nikakvu vrstu prilagodnika u čitač SD kartica.

**OPREZ:** kako biste spriječili oštećenje priključaka za digitalnu karticu, koristite minimalnu snagu za umetanje digitalne kartice.

- **1.** Držite digitalnu karticu sa stranom s oznakom okrenutom prema gore, a s priključcima okrenutima prema računalu.
- **2.** Umetnite karticu u čitač medijskih kartica, a zatim je utisnite dok čvrsto ne sjedne na mjesto.

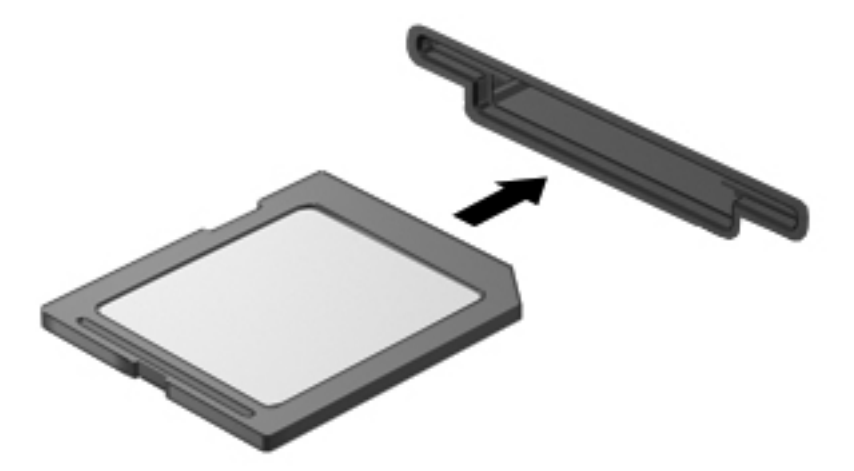

Začut ćete zvuk kad se uređaj prepozna i prikazat će se izbornik dostupnih mogućnosti.

### **Zaustavljanje i vađenje digitalne kartice**

- **OPREZ:** kako biste spriječili gubitak podataka ili nereagiranje sustava, zaustavite digitalnu karticu prije nego je izvadite.
	- **1.** Spremite svoje podatke i zatvorite sve programe povezane s digitalnom karticom.
	- **NAPOMENA:** za zaustavljanje prijenosa podataka kliknite Odustani u prozoru Kopiranje operacijskog sustava.
	- **2.** Zaustavite digitalnu karticu:
		- **a.** Dvokliknite ikonu **Sigurno uklanjanje hardvera** u području za obavijesti na desnom kraju programske trake.
		- **NAPOMENA:** za prikaz ikone Sigurno uklanjanje hardvera, kliknite ikonu **Prikaži skrivene ikone** (**<** ili **<<**) u području za obavijesti.
		- **b.** Kliknite naziv digitalne kartice na popisu.
		- **c.** Kliknite **Zaustavi**, a zatim kliknite **U redu**.
	- **3.** Pritisnite digitalnu karticu prema unutra **(1)**, a zatim je izvadite iz utora **(2)**.

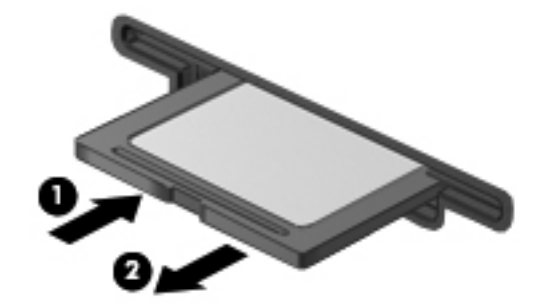

## **Korištenje kartica ExpressCard (samo odabrani modeli)**

ExpressCard je PC kartica visokih radnih svojstava koja se umeće u utor za ExpressCard.

Poput standardnih PC kartica, kartice ExpressCards izvedene su tako da udovoljavaju zahtjevima standarda Personal Computer Memory Card International Association (PCMCIA).

### **Konfiguriranje kartice ExpressCard**

Instalirajte samo softver koji je potreban za vaš uređaj. Ako proizvođač kartice ExpressCard zahtijeva da instalirate upravljačke programe uređaja:

- Instalirajte samo upravljačke programe uređaja za vaš operacijski sustav.
- Nemojte instalirati drugi softver, kao što su usluge kartica, usluge spojnica ili omogućivači koje ste dobili od proizvođača kartice ExpressCard.

#### **Umetanje kartice ExpressCard**

**OPREZ:** da biste spriječili oštećenje računala i vanjskih medijskih kartica, nemojte umetati PC Card u utor za karticu ExpressCard.

**OPREZ:** kako biste spriječili oštećenja na priključcima:

Koristite se minimalnom silom pri umetanju kartice ExpressCard.

Nemojte pomicati ili prenositi računalo dok se koristi kartica ExpressCard.

Utor za karticu ExpressCard može sadržavati zaštitni umetak. Kako biste izvadili umetak:

- **1.** Pritisnite umetak **(1)** kako biste ga deblokirali.
- **2.** Izvucite umetak iz utora **(2)**.

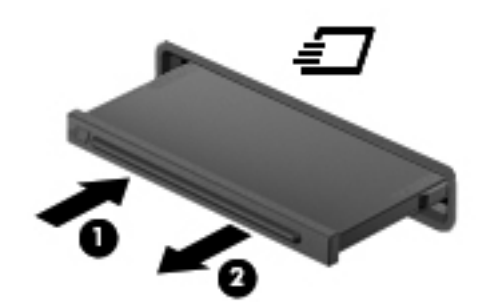

kako biste umetnuli karticu ExpressCard:

**1.** Držite karticu sa stranom s oznakom okrenutom prema gore te s priključcima okrenutima prema računalu.

**2.** Umetnite karticu u utor za ExpressCard te je potisnite u utor dok čvrsto ne sjedne na svoje mjesto.

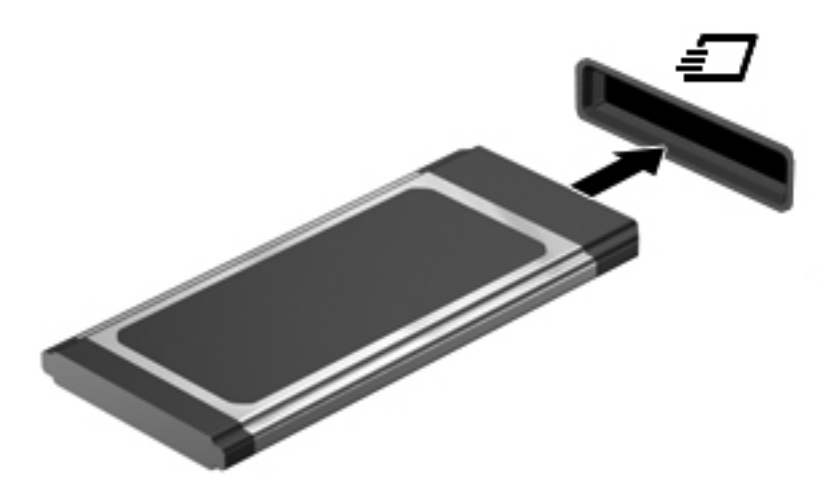

Začut ćete zvuk kad se uređaj prepozna i prikazat će se izbornik mogućnosti.

- **NAPOMENA:** Prvi put kad umetnete ExpressCard karticu, u području obavijesti prikazuje se poruka kako biste znali da je uređaj prepoznata od strane računala.
- **EY NAPOMENA:** Umetnuta kartica ExpressCard koristi napajanje čak i kad je u stanju mirovanja. Kako biste uštedjeli energiju, zaustavite ili izvadite karticu ExpressCard ako se ne koristi.

#### **Zaustavljanje i vađenje kartice ExpressCard**

- **OPREZ:** kako biste spriječili gubitak podataka ili nereagiranje sustava, zaustavite karticu ExpressCard prije nego što je izvadite.
	- **1.** Spremite svoje podatke i zatvorite sve programe povezane s karticom.
	- **E** NAPOMENA: za zaustavljanje prijenosa podataka kliknite Odustani u prozoru Kopiranje operacijskog sustava.
	- **2.** Zaustavite karticu ExpressCard
		- **a.** Dvokliknite ikonu **Sigurno uklanjanje hardvera** u području za obavijesti na desnom kraju programske trake.
		- **NAPOMENA:** za prikaz ikone Sigurno uklanjanje hardvera kliknite ikonu **Prikaži skrivene ikone** (**<** ili **<<**) u području za obavijesti.
		- **b.** Kliknite naziv kartice na popisu.
		- **c.** Kliknite **Zaustavi**, a zatim kliknite **U redu**.
	- **3.** Oslobađanje i vađenje kartice ExpressCard
		- **a.** Nježno pritisnite karticu ExpressCard **(1)** da biste je deblokirali.
		- **b.** Izvucite je iz utora **(2)**.

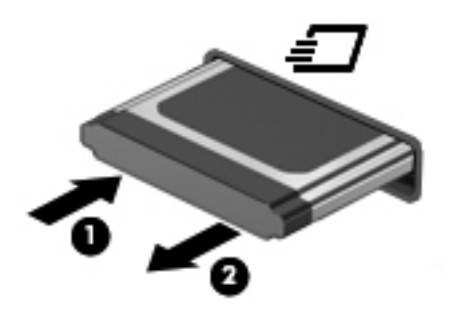

## **Korištenje pametnih kartica (samo odabrani modeli)**

**NAPOMENA:** Pojam *smart kartica* koristi se u ovom poglavlju i za smart card kartice i za Java™ kartice.

Smart card kartica je pomagalo veličine kreditne kartice koje nosi mikročip, koji sadrži memoriju i mikroprocesor. Poput osobnih računala, smart kartice posjeduju operacijski sustav koji upravlja ulazom i izlazom i one sadrže sigurnosne funkcije koje pružaju zaštitu od neovlaštenog pristupa. Industrijske smart kartice se koriste zajedno sa čitačem smart kartice (samo odabrani modeli).

Da biste pristupili sadržaju mikročipa, potreban je PIN. Dodatne informacije o sigurnosnim funkcijama pametnih kartica potražite u dijelu Pomoć i podrška.

**EX NAPOMENA:** vaše računalo se može pomalo razlikovati od prikaza u ovom poglavlju.

#### **Umetanje smart kartice**

Za umetanje smart kartice:

**1.** Dok držite smart karticu s natpisom okrenutim prema gore, lagano je umetnite u čitač smart kartice, sve dok ne sjedne na svoje mjesto.

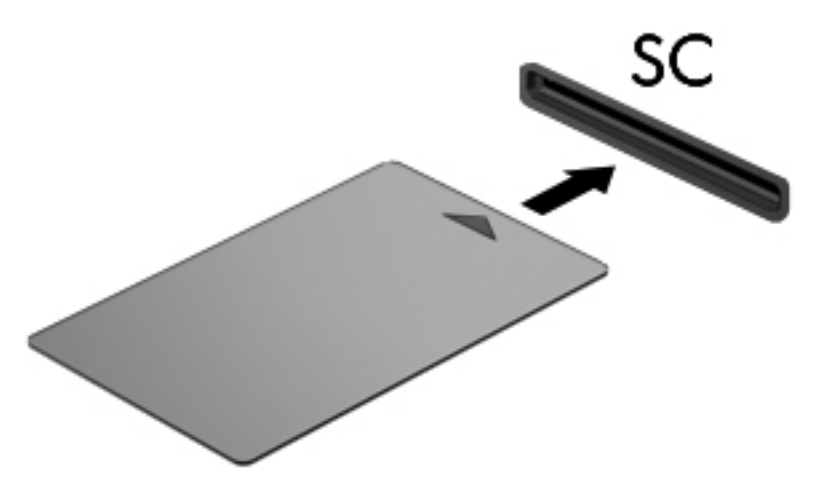

**2.** Pratite upute na zaslonu za prijavu na računalo koje koristi PIN smart kartice.

#### **Vađenje smart kartice**

Za vađenje smart kartice

**▲** Uhvatite za rub smart kartice i izvucite je iz čitača smart kartice.

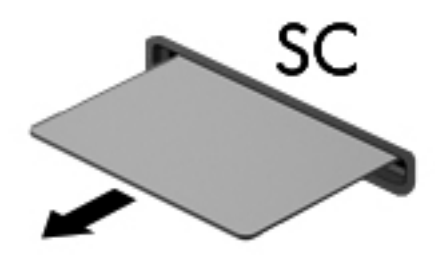

# **10 Memorijski moduli**

Računalo ima jedno mjesto za memorijski modul, koje se nalazi s donje strane računala.

Memorijski kapacitet računala može se nadograditi dodavanjem memorijskog modula u prazni utor za dodatni memorijski modul ili nadogradnjom postojećeg memorijskog modula u utoru za memorijski modul.

- **UPOZORENJE!** Da smanjite opasnost od električnog udara i oštećenja opreme, isključite kabel za napajanje i izvadite sve baterije prije ugradnje memorijskog modula.
- **OPREZ:** elektrostatički izboj (ESD) može oštetiti elektroničke komponente. Prije početka bilo kojeg postupka, dodirnite metalni predmet kako biste provjerili da ste ispraznili statički elektricitet.

### **Dodavanje ili zamjena memorijskog modula**

Da biste dodali ili zamijenili memorijski modul u utoru za memorijski modul, slijedite ove korake:

- **1.** Spremite svoj rad.
- **2.** Isključite računalo i zatvorite zaslon.

Ako niste sigurni je li računalo isključeno ili je u stanju hibernacije, uključite računalo kratkim pomakom prekidača napajanja udesno. Zatim putem operacijskog sustava isključite računalo.

- **3.** Isključite sve vanjske uređaje koji su povezani s računalom.
- **4.** Isključite kabel za napajanje iz utičnice za izmjenično napajanje.
- **5.** Preokrenite računalo na ravnoj površini.
- **6.** Izvadite sve baterije iz računala.
- **7.** Otpustite tri vijka na poklopcu tvrdog diska **(1)**.
- **8.** Podignite poklopac tvrdog diska s računala **(2)**.

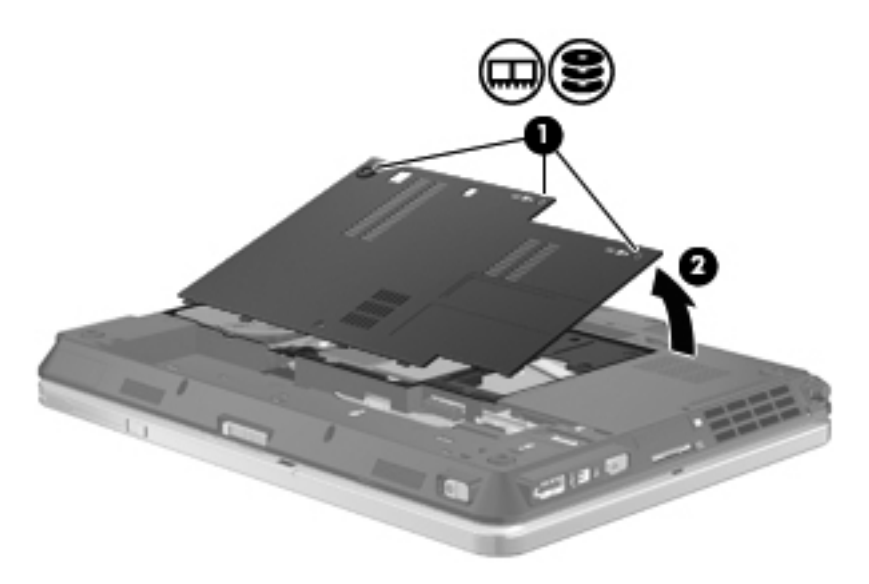

- **9.** Ako mijenjate memorijski modul, izvadite postojeće memorijske module:
	- **a.** Povucite stezaljke za držanje **(1)** na svakoj strani memorijskog modula.

Memorijski će modul iskočiti.

**OPREZ:** kako biste spriječili oštećenje memorijskog modula, držite ga samo za rubove. Nemojte dirati komponente na memorijskom modulu.

**b.** Uhvatite za rub memorijskog modula **(2)** i lagano povucite modul iz utora za memorijski modul.

kako biste nakon vađenja zaštitili memorijski modul, stavite ga u spremnik koji je zaštićen od elektrostatičkog izboja.

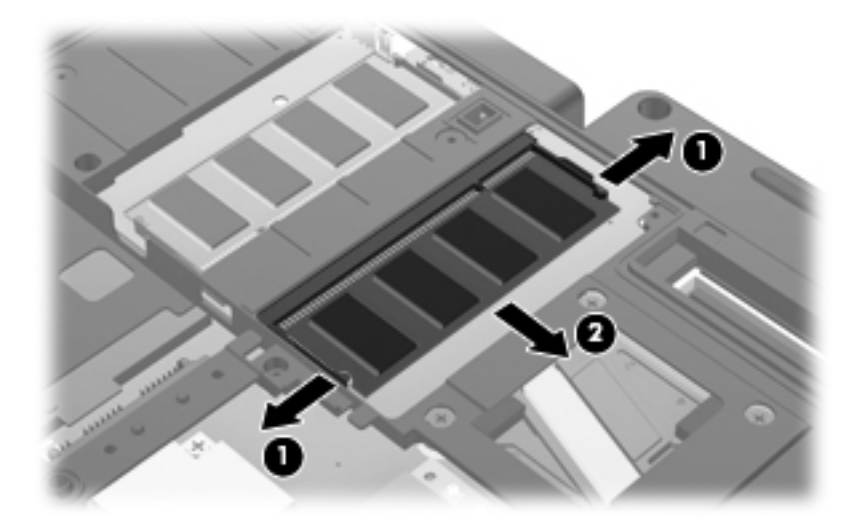

- **10.** Umetnite memorijski modul:
- **NAPOMENA:** ako su prije umetanja memorijskog modula oba utora memorijskih modula slobodna, provjerite da li memorijski modul umećete u primarni utor za memorijski modul.
	- **a.** Poravnajte urezani rub **(1)** memorijskog modula s jezičcem u utoru za memorijski modul.
		- **OPREZ:** kako biste spriječili oštećenje memorijskog modula, držite ga samo za rubove. Nemojte dodirivati komponente na memorijskom modulu i nemojte ga savijati.
	- **b.** Dok je memorijski modul pod kutom od 45 stupnjeva prema površini odjeljka za memorijski modul, utisnite modul **(2)** u utor za memorijski modul tako da sjedne na svoje mjesto.
	- **c.** Lagano pritisnite memorijski modul prema dolje **(3)**, pritišćući na lijevi i desni rub memorijskog modula, sve dok stezaljke za držanje ne uskoče na svoje mjesto.

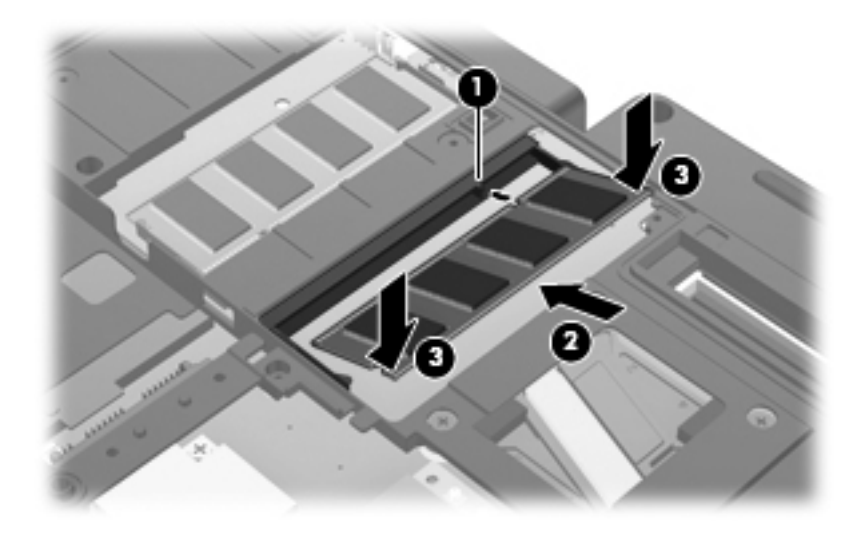

**11.** Poravnajte jezičce **(1)** na poklopcu tvrdog diska s oznakama na računalu.

- **12.** Zatvorite poklopac **(2)**.
- **13.** Pričvrstite tri vijka tvrdog diska **(3)**.

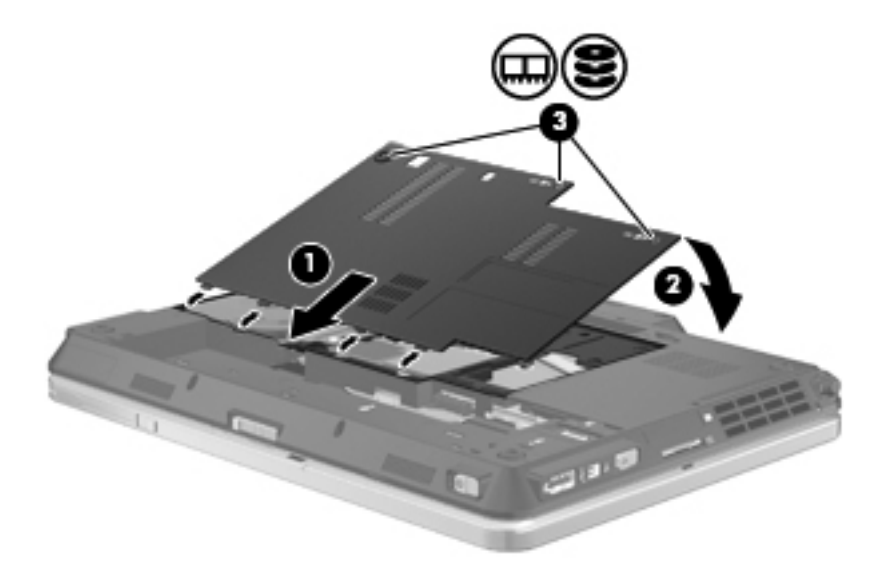

- **14.** Vratite baterije u utor.
- **15.** Okrenite računalo na pravu stranu, a zatim ponovno povežite vanjsko napajanje i vanjske uređaje.
- **16.** Uključite računalo.

# **11 Sigurnost**

### **Zaštita računala**

**EX NAPOMENA:** sigurnosna rješenja osmišljena su da djeluju kao zapreke. Ove zapreke ne mogu spriječiti zloporabu ili krađu uređaja.

**NAPOMENA:** računalo podržava CompuTrace – uslugu praćenja i oporavka koja se temelji na mrežnoj sigurnosti dostupnu u nekim područjima. Ako je računalo ukradeno, CompuTrace može pratiti računalo u slučaju da neovlašteni korisnik pristupi internetu. Da biste koristili značajku CompuTrace, morate kupiti softver i pretplatiti se na uslugu. Informacije o naručivanju softvera CompuTrace potražite na HP-ovu web-mjestu <http://www.hpshopping.com>.

Sigurnosne značajke vašeg računala mogu zaštiti računalo, osobne i druge podatke od različitih vrsta opasnosti. Način na koji koristite računalo određuje koje biste sigurnosne značajke trebali koristiti.

Operacijski sustav Windows nudi određene značajke sigurnosti. U sljedećoj su tablici navedene dodatne sigurnosne značajke. Većinu tih dodatnih sigurnosnih značajki moguće je konfigurirati pomoću uslužnog programa Computer Setup (dalje u tekstu Postavljanje računala).

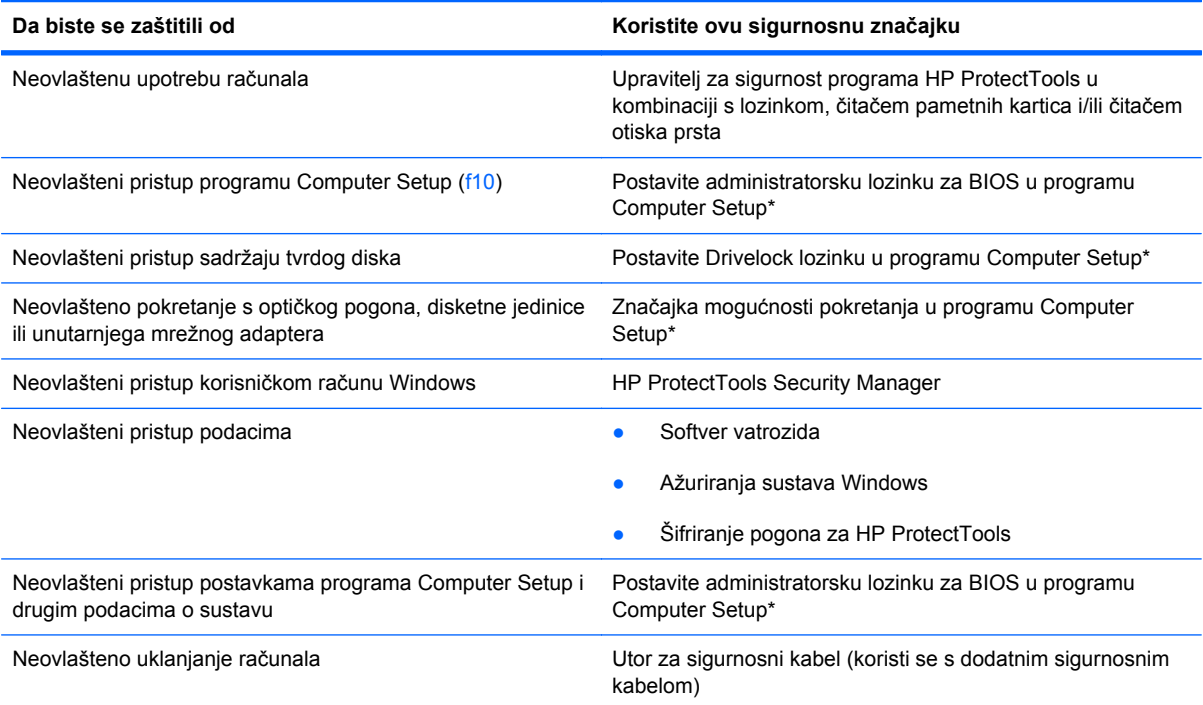

\*Program Computer Setup je unaprijed instalirani uslužni program na osnovi ROM-a koji se može koristiti čak i u slučajevima kad operativni sustav ne radi ili se neće učitati. Za navigaciju i pravljenje odabira u programu Computer Setup možete koristiti pokazivački uređaj (TouchPad, pokazivački štapić ili USB miš) ili tipkovnicu.

### **Korištenje lozinki**

Većina sigurnosnih značajki koristi se lozinkama. Kad god postavljate lozinku, zapišite je i pohranite na sigurnom mjestu dalje od računala. Kod odabira lozinke obratite pozornost na sljedeće:

- Lozinke za postavu i DriveLock postavljaju se u programu Computer Setup i njima upravlja sustav BIOS.
- Ugrađena sigurnosna lozinka, koja je lozinka programa HP ProtectTools Security Manager, može se omogućiti u programu Computer Setup kako biste zaštitu pojačali lozinkom za zaštitu BIOS-a povrh uobičajenih HP ProtectTools funkcija; Ugrađena sigurnosna lozinka se koristi s dodatnim ugrađenim sigurnosnim čipom.
- Lozinke sustava Windows podešavaju se samo u operativnom sustavu Windows.
- Ako zaboravite lozinku za postavu koju ste postavili u programu Computer Setup, nećete moći pristupiti uslužnom programu.
- Ako zaboravite korisničku lozinku za DriveLock i glavnu DriveLock lozinku postavljenu u programu Computer Setup, tvrdi disk koji je zaštićen lozinkama će zauvijek ostati zaključan i više ga nećete moći koristiti.

Možete koristiti istu lozinku za značajku programa Computer Setup i sigurnosnu značajku sustava Windows. Možete koristiti istu lozinku za više značajki programa Computer Setup.

Pri stvaranju i spremanju lozinki koristite sljedeće savjete:

- Pri stvaranju lozinki slijedite zahtjeve programa
- Zapišite svoje lozinke i pohranite ih na sigurno mjesto daleko od računala
- Ne pohranjujte lozinke u datoteci na računalu.

Sljedeće tablice donose obično korištene lozinke za sustav Windows i administratora BIOS-a i opisuju njihove funkcije.

### **Postavljanje lozinki u sustavu Windows**

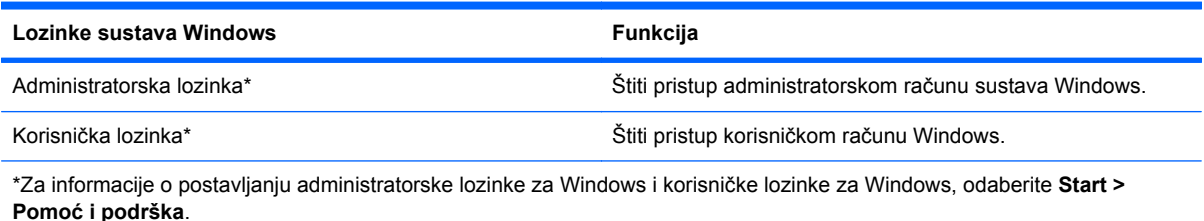

### **Postavljanje lozinki u programu Computer Setup**

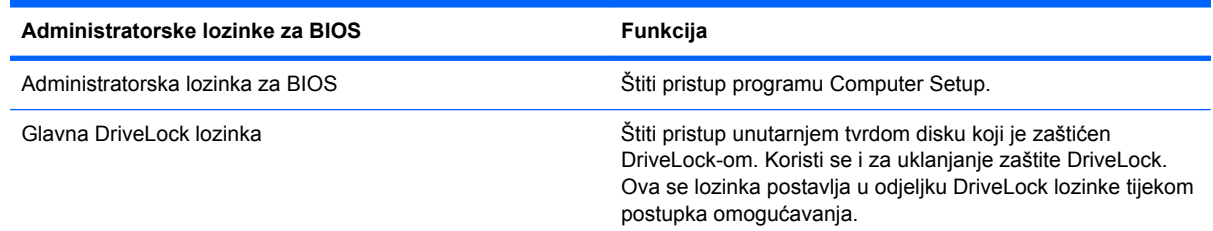

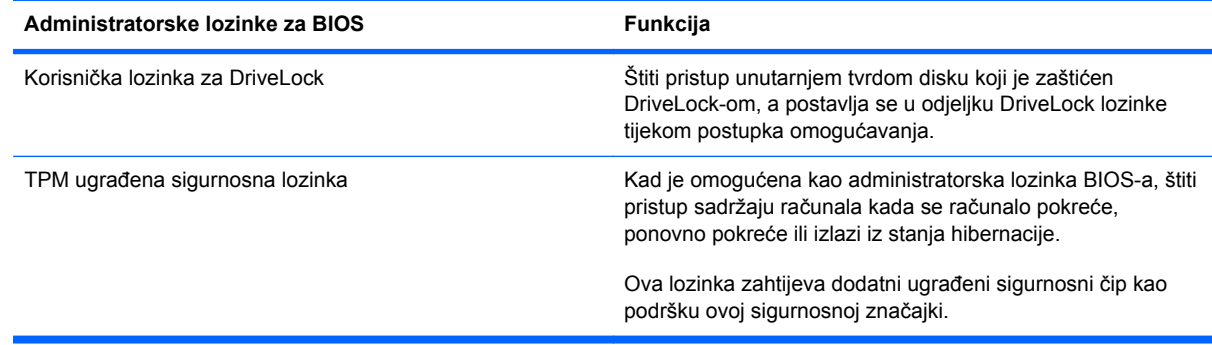

### **Administratorska lozinka za BIOS**

Administratorska lozinka za program Computer Setup štiti postavke konfiguracije i podatke za identifikaciju sustava u programu Computer Setup. Nakon što postavite ovu lozinku, morate je unijeti da biste pristupili programu Computer Setup i napravili promjene pomoću tog programa.

Obratite pozornost na sljedeće značajke administratorske lozinke za BIOS:

- Ne zamjenjuje se međusobno s administratorskom lozinkom sustava Windows, iako mogu biti jednake.
- Ne prikazuje se kako je postavljena, unesena, izmijenjena ili izbrisana.
- Morate je postaviti i unijeti istim tipkama; Na primjer, administratorsku lozinku za BIOS postavljenu brojčanim tipkama sustav neće prepoznati ako je u idućem pokušaju unesete putem ugrađenih brojčanih tipki.
- Može se sastojati od bilo koje kombinacije slova i brojeva, može sadržavati maksimalno 32 znaka te ne razlikuje velika i mala slova ako administrator to ne odredi.

#### **Upravljanje administratorskom lozinkom za BIOS**

Administratorska lozinka za BIOS postavlja se, mijenja i briše u programu Computer Setup.

Za postavljanje ili promjenu ove lozinke u programu Computer Setup, učinite sljedeće:

- **1.** Uključite ili ponovno pokrenite računalo, a zatim pritisnite tipku esc dok se na dnu zaslona prikazuje poruka Pritisnite tipku ESC za Izbornik za pokretanje.
- **2.** Pritisnite tipku f10 za ulaz u postavljanje BIOS-a.
- **3.** Pomoću pokazivačkog uređaja ili tipki sa strelicama odaberite **Security** (Sigurnost) **> Change** Password (Promijeni lozinku), a zatim pritisnite enter.
- **4.** Kad se to od vas bude tražilo, upišite svoju trenutnu lozinku.
- **5.** Kad se to od vas bude tražilo, upišite svoju novu lozinku.
- **6.** Kad se to od vas bude tražilo, ponovno upišite svoju novu lozinku za potvrdu.
- **7.** Da biste spremili promjene i izašli iz programa Computer Setup (Postavljanje računala), u donjem lijevom kutu zaslona kliknite ikonu **Save** (Spremi), a zatim slijedite upute na zaslonu.

– ili –

koristite tipke sa strelicama da biste odabrali **File** (Datoteka) **> Save Changes and Exit** (Spremi promjene i izađi), a zatim pritisnite tipku enter.

Promjene će biti aktivne pri ponovnom pokretanju računala.

Za brisanje ove lozinke u programu Computer Setup slijedite ove korake:

- **1.** Uključite ili ponovno pokrenite računalo, a zatim pritisnite tipku esc dok se na dnu zaslona prikazuje poruka Pritisnite tipku ESC za Izbornik za pokretanje.
- **2.** Pritisnite tipku f10 za ulaz u postavljanje BIOS-a.
- **3.** Pomoću pokazivačkog uređaja ili tipki sa strelicama odaberite **Security** (Sigurnost) **> Change** Password (Promijeni lozinku), a zatim pritisnite enter.
- **4.** Kad se to od vas bude tražilo, upišite svoju trenutnu lozinku.
- **5.** Kad se od vas bude tražila nova lozinka, ostavite to polje praznim i pritisnite enter.
- **6.** Pročitajte upozorenje. Za nastavak odaberite **YES** (DA).
- **7.** Kad se od vas bude tražilo da upišete novu lozinku, ostavite to polje praznim i pritisnite enter.
- **8.** Da biste spremili promjene i izašli iz programa Computer Setup (Postavljanje računala), u donjem lijevom kutu zaslona kliknite ikonu **Save** (Spremi), a zatim slijedite upute na zaslonu.

– ili –

koristite tipke sa strelicama da biste odabrali **File** (Datoteka) **> Save Changes and Exit** (Spremi promjene i izađi), a zatim pritisnite tipku enter.

Promjene će biti aktivne pri ponovnom pokretanju računala.

#### **Unos administratorske lozinke za BIOS**

Kad sustav zatraži **BIOS administrator password** (administratorsku lozinku za BIOS), upišite je koristeći iste tipke koje ste koristili prilikom postavljanja lozinke, a zatim pritisnite enter. Nakon tri neuspješna pokušaja unosa administratorske lozinke za BIOS morate ponovno pokrenuti računalo i pokušati opet.

#### **Upotreba zaštite DriveLock u programu Computer Setup**

**OPREZ:** da biste spriječili da tvrdi disk koji je zaštićen DriveLockom postane neupotrebljiv, zapišite korisničku lozinku za DriveLock i glavnu lozinku za DriveLock na sigurnom mjestu dalje od svog računala. Ako zaboravite obje lozinke za DriveLock, tvrdi disk će ostati zauvijek zaključan i više se neće moći koristiti.

Zaštita DriveLock sprječava neovlašteni pristup sadržajima na tvrdom disku. DriveLock se može primijeniti samo na unutarnji tvrdi disk ili diskove računala. Nakon što na disk postavite zaštitu DriveLock, za pristup disku morate unijeti lozinku. Disk se mora nalaziti u računalu ili u naprednom replikatoru priključaka da bi mu lozinke za DriveLock mogle pristupiti.

Da biste primijenili zaštitu DriveLock na unutarnji tvrdi disk, u programu Computer Setup moraju biti postavljene korisnička i glavna lozinka. Obratite pozornost na sljedeće prilikom upotrebe zaštite DriveLock:

- Nakon što na tvrdi disk primijenite zaštitu DriveLock, tvrdom će se disku moći pristupiti samo unosom korisničke lozinke ili glavne lozinke
- Vlasnik korisničke lozinke mora biti svakodnevni korisnik zaštićenog tvrdog diska; Vlasnik glavne lozinke može biti administrator sustava ili svakodnevni korisnik
- Korisnička lozinka i glavna lozinka mogu biti jednake
- Korisničku ili glavnu lozinku možete izbrisati jedino uklanjanjem zaštite DriveLock s tvrdog diska; Zaštita DriveLock se može ukloniti s diska samo pomoću glavne lozinke.

#### **Postavljanje lozinke za DriveLock**

Za postavljanje lozinke za DriveLock u programu Computer Setup slijedite ove korake:

- **1.** Uključite, a zatim pritisnite tipku esc dok se na dnu zaslona prikazuje poruka Pritisnite tipku ESC za Izbornik za pokretanje.
- **2.** Pritisnite tipku f10 za ulaz u postavljanje BIOS-a.
- **3.** Uređajem za pokazivanje ili tipkama sa strelicama odaberite **Security (Zaštita) > DriveLock** Password (DriveLock lozinka) te pritisnite tipku enter.
- **4.** Pomoću pokazivačkog uređaja pritisnite tvrdi disk koji želite zaštititi.

– ili –

Pomoću tipki sa strelicama odaberite tvrdi disk koji želite zaštititi i zatim pritisnite enter.

- **5.** Pročitajte upozorenje. Za nastavak odaberite **YES** (DA).
- **6.** Upišite glavnu lozinku u polja **New password** (Nova lozinka) i **Verify new password** (Potvrdi novu lozinku), a zatim pritisnite enter.
- **7.** Upišite korisničku lozinku u polja **New password** (Nova lozinka) i **Verify new password** (Provjeri novu lozinku), a zatim pritisnite enter.
- 8. Kako biste potvrdili zaštitu DriveLock diska koji ste odabrali, upišite DriveLock u polje za potvrdu, a zatim pritisnite enter.
	- **NAPOMENA:** DriveLock potvrda razlikuje velika i mala slova.
- **9.** Da biste spremili promjene i izašli iz programa Computer Setup (Postavljanje računala), u donjem lijevom kutu zaslona kliknite ikonu **Save** (Spremi), a zatim slijedite upute na zaslonu.

– ili –

koristite tipke sa strelicama da biste odabrali **File** (Datoteka) **> Save Changes and Exit** (Spremi promjene i izađi), a zatim pritisnite tipku enter.

Promjene će biti aktivne pri ponovnom pokretanju računala.

#### **Unos lozinke za DriveLock**

Provjerite nalazi li se tvrdi disk u računalu (ne u modulu za prihvat ili vanjskom MultiBayju).

Na upite **DriveLock Password** (Lozinka za DriveLock) upišite korisničku ili glavnu lozinku (istim tipkama kojima ste postavili lozinku), a zatim pritisnite enter.

Nakon dva neispravna pokušaja unosa lozinke morate isključiti računalo i pokušati ponovno.

#### **Promjena lozinke za DriveLock**

Za promjenu lozinke za DriveLock u programu Computer Setup slijedite ove korake:

- **1.** Uključite, a zatim pritisnite tipku esc dok se na dnu zaslona prikazuje poruka Pritisnite tipku ESC za Izbornik za pokretanje.
- **2.** Pritisnite tipku f10 za ulaz u postavljanje BIOS-a.
- **3.** Uređajem za pokazivanje ili tipkama sa strelicama odaberite **Security (Zaštita) > DriveLock** Password (DriveLock lozinka) te pritisnite tipku enter.
- **4.** Pomoću pokazivačkog uređaja odaberite unutarnji tvrdi disk.

– ili –

Pomoću tipki sa strelicama odaberite unutarnji tvrdi disk i pritisnite enter.

- **5.** Pomoću pokazivačkog uređaja ili tipki sa strelicama odaberite lozinku koju želite promijeniti.
- **6.** Upišite trenutnu lozinku u polje **Old password** (Stara lozinka), upišite novu lozinku u polja **New password** (Nova lozinka) i **Verify new password** (Potvrdi novu lozinku) i pritisnite enter.
- **7.** Da biste spremili promjene i izašli iz programa Computer Setup (Postavljanje računala), u donjem lijevom kutu zaslona kliknite ikonu **Save** (Spremi), a zatim slijedite upute na zaslonu.

– ili –

koristite tipke sa strelicama da biste odabrali **File** (Datoteka) **> Save Changes and Exit** (Spremi promjene i izađi), a zatim pritisnite tipku enter.

Promjene će biti aktivne pri ponovnom pokretanju računala.

#### **Uklanjanje zaštite DriveLock**

Za uklanjanje DriveLock zaštite u programu Computer Setup slijedite ove korake:

- **1.** Uključite, a zatim pritisnite tipku esc dok se na dnu zaslona prikazuje poruka Pritisnite tipku ESC za Izbornik za pokretanje.
- **2.** Pritisnite tipku f10 za ulaz u postavljanje BIOS-a.
- **3.** Uređajem za pokazivanje ili tipkama sa strelicama odaberite **Security (Zaštita) > DriveLock** Password (DriveLock lozinka) te pritisnite tipku enter.
- **4.** Pomoću pokazivačkog uređaja ili tipki sa strelicama odaberite unutarnji tvrdi disk, a zatim pritisnite enter.
- **5.** Pomoću pokazivačkog uređaja ili tipki sa strelicama odaberite **Disable protection** (Onemogući zaštitu).
- **6.** Upišite svoju glavnu lozinku, a zatim pritisnite enter.
- **7.** Da biste spremili promjene i izašli iz programa Computer Setup (Postavljanje računala), u donjem lijevom kutu zaslona kliknite ikonu **Save** (Spremi), a zatim slijedite upute na zaslonu.

– ili –

koristite tipke sa strelicama da biste odabrali **File** (Datoteka) **> Save Changes and Exit** (Spremi promjene i izađi), a zatim pritisnite tipku enter.

Promjene će biti aktivne pri ponovnom pokretanju računala.

#### **Upotreba zaštite Auto DriveLock u programu Computer Setup**

U okruženju s više korisnika možete postaviti Automatsku lozinku za DriveLock. Kad se Automatska lozinka za DriveLock omogući, za vas će se kreirati nasumična korisnička lozinka i glavna lozinka za DriveLock. Kad bilo koji korisnik prođe provjeru lozinke, ista će se korisnička lozinka i glavna lozinka za DriveLock koristiti za otključavanje diska.

**NAPOMENA:** prije nego možete pristupiti značajkama Automatskog DriveLocka morate imati administratorsku lozinku za BIOS.

#### **Unos lozinke za Automatske lozinke za DriveLock**

Za omogućavanje Automatske lozinke za DriveLock u programu Computer Setup slijedite ove korake:

- **1.** Uključite ili ponovno pokrenite računalo, a zatim pritisnite tipku esc dok se na dnu zaslona prikazuje poruka Pritisnite tipku ESC za Izbornik za pokretanje.
- **2.** Pritisnite tipku f10 za ulaz u postavljanje BIOS-a.
- **3.** Pomoću pokazivačkog uređaja ili tipki sa strelicama odaberite **Security** (Sigurnost) **> Automatic DriveLock** (Automatski DriveLock), a zatim pritisnite enter.
- **4.** Pomoću pokazivačkog uređaja ili tipki sa strelicama odaberite unutarnji tvrdi disk, a zatim pritisnite enter.
- **5.** Pročitajte upozorenje. Za nastavak odaberite **YES** (DA).
- **6.** Da biste spremili promjene i izašli iz programa Computer Setup (Postavljanje računala), u donjem lijevom kutu zaslona kliknite ikonu **Save** (Spremi), a zatim slijedite upute na zaslonu.

– ili –

koristite tipke sa strelicama da biste odabrali **File** (Datoteka) **> Save Changes and Exit** (Spremi promjene i izađi), a zatim pritisnite tipku enter.

#### **Uklanjanje Automatske zaštite DriveLock**

Za uklanjanje DriveLock zaštite u programu Computer Setup slijedite ove korake:

- **1.** Uključite ili ponovno pokrenite računalo, a zatim pritisnite tipku esc dok se na dnu zaslona prikazuje poruka Pritisnite tipku ESC za Izbornik za pokretanje.
- **2.** Pritisnite tipku f10 za ulaz u postavljanje BIOS-a.
- **3.** Pomoću pokazivačkog uređaja ili tipki sa strelicama odaberite **Security** (Sigurnost) **> Automatic DriveLock** (Automatski DriveLock), a zatim pritisnite enter.
- **4.** Pomoću pokazivačkog uređaja ili tipki sa strelicama odaberite unutarnji tvrdi disk, a zatim pritisnite enter.
- **5.** Pomoću pokazivačkog uređaja ili tipki sa strelicama odaberite **Disable protection** (Onemogući zaštitu).
- **6.** Da biste spremili promjene i izašli iz programa Computer Setup (Postavljanje računala), u donjem lijevom kutu zaslona kliknite ikonu **Save** (Spremi), a zatim slijedite upute na zaslonu.

– ili –

koristite tipke sa strelicama da biste odabrali **File** (Datoteka) **> Save Changes and Exit** (Spremi promjene i izađi), a zatim pritisnite tipku enter.

### **Korištenje sigurnosnih značajki programa Computer Setup (Postavljanje računala)**

### **Zaštita uređaja sustava**

Možete onemogućiti ili omogućiti uređaje sustava iz sljedećih izbornika u programu Computer Setup:

- Boot Options (Mogućnosti pokretanja)
- Device Configurations (Konfiguracije uređaja)
- Built-In Device Options (Mogućnosti ugrađenih uređaja)
- Port Options (Mogućnosti priključnice)

Da biste onemogućili ili ponovno omogućili uređaje u programu Computer Setup, učinite sljedeće:

- **1.** Uključite ili ponovno pokrenite računalo, a zatim pritisnite tipku esc dok se na dnu zaslona prikazuje poruka Pritisnite tipku ESC za Izbornik za pokretanje.
- **2.** Pritisnite tipku f10 za ulaz u postavljanje BIOS-a.
- **3.** Pomoću pokazivačkog uređaja ili tipki sa strelicama odaberite **System Configuration** (Konfiguracija sustava) **> Boot Options** (Mogućnosti pokretanja sustava) ili **System Configuration** (Konfiguracija sustava) **> Device configurations** (Konfiguracije uređaja) ili **System Configuration** (Konfiguracija sustava) **> Built-in device options** (Mogućnosti ugrađenih uređaja) ili **System Configuration** (Konfiguracija sustava) **> Port options** (Mogućnosti priključka).
- **4.** Pritisnite enter.
- **5.** Da biste onemogućili neku mogućnost, pomoću pokazivačkog uređaja poništite potvrdni okvir pored te mogućnosti.

– ili –

Pomoću strelica odaberite mogućnost, a zatim pritisnite Enter.

**6.** Da biste ponovno omogućili neku mogućnost, pomoću pokazivačkog uređaja potvrdite okvir pored te mogućnosti.

– ili –

Pomoću strelica odaberite mogućnost, a zatim pritisnite Enter.

**7.** Da biste spremili promjene i izašli iz programa Computer Setup (Postavljanje računala), u donjem lijevom kutu zaslona kliknite ikonu **Save** (Spremi), a zatim slijedite upute na zaslonu.

– ili –

koristite tipke sa strelicama da biste odabrali **File** (Datoteka) **> Save Changes and Exit** (Spremi promjene i izađi), a zatim pritisnite tipku enter.

Promjene će biti aktivne pri ponovnom pokretanju računala.

### **Pregled podataka o sustavu programa Computer Setup**

Značajka System Information (Podaci o sustavu) u programu Computer Setup (Postavljanje računala) pruža dvije vrste informacija o sustavu:

- identifikacijske podatke o modelu i baterijama računala
- podatke o procesoru, predmemoriji, memoriji, ROM-u, reviziji grafičkog upravljačkog programa i verziji kontrolera tipkovnice

Za pregled ovih općih podataka o sustavu u programu Computer Setup učinite sljedeće:

- **1.** Uključite ili ponovno pokrenite računalo, a zatim pritisnite tipku esc dok se na dnu zaslona prikazuje poruka Pritisnite tipku ESC za Izbornik za pokretanje.
- **2.** Pritisnite tipku f10 za ulaz u postavljanje BIOS-a.
- **3.** Pomoću pokazivačkog uređaja ili tipki sa strelicama odaberite **File** (Datoteka) **> System Information** (Podaci o sustavu), a zatim pritisnite enter.
- **EX NAPOMENA:** da biste spriječili neovlašteni pristup ovim podacima, morate stvoriti administratorsku lozinku za BIOS u programu Computer Setup.

#### **Upotreba identifikatora sustava u programu Computer Setup**

Značajka identifikatora sustava u programu Computer Setup omogućava prikaz ili unos oznake imovine i vlasništva računala.

**EX NAPOMENA:** da biste spriječili neovlašteni pristup ovim podacima, morate stvoriti administratorsku lozinku za BIOS u programu Computer Setup.

Za upravljanje ovom značajkom u programu Computer Setup slijedite ove korake:

- **1.** Uključite ili ponovno pokrenite računalo, a zatim pritisnite tipku esc dok se na dnu zaslona prikazuje poruka Pritisnite tipku ESC za Izbornik za pokretanje.
- **2.** Pritisnite tipku f10 za ulaz u postavljanje BIOS-a.
- **3.** Pomoću pokazivačkog uređaja ili tipki sa strelicama odaberite **Security** (Sigurnost) **> System IDs** (Identifikatori sustava), a zatim pritisnite enter.
- **4.** Pomoću pokazivačkog uređaja ili tipki sa strelicama odaberite **Notebook Asset Tag** (Oznaka imovine prijenosnog računala) ili **Notebook Ownership Tag** (Oznaka vlasništva nad prijenosnim računalom), a zatim unesite podatke.
- **5.** Pritisnite enter kada završite.
- **6.** Da biste spremili promjene i izašli iz programa Computer Setup (Postavljanje računala), u donjem lijevom kutu zaslona kliknite ikonu **Save** (Spremi), a zatim slijedite upute na zaslonu.

– ili –

koristite tipke sa strelicama da biste odabrali **File** (Datoteka) **> Save Changes and Exit** (Spremi promjene i izađi), a zatim pritisnite tipku enter.

Promjene će biti aktivne pri ponovnom pokretanju računala.

### **Korištenje antivirusnog softvera**

Kad računalo koristite za pristup e-pošti, mreži ili Internetu, izlažete ga računalnim virusima. Računalni virusi mogu onesposobiti operativni sustav, programe ili uslužne programe ili izazvati neuobičajeni rad programa.

Antivirusni softver može otkriti većinu virusa, uništiti ih i u većini slučajeva popraviti nastalu štetu. Da biste omogućili neprestanu zaštitu od novootkrivenih virusa, protuvirusni softver mora se redovito ažurirati.

Antivirusni softver McAfee Total Protection je unaprijed instaliran ili učitan na računalu.

Ako je antivirusni softver unaprijed instaliran, odaberite **Start > Svi programi > McAfee > Managed Services** (Upravljanje uslugama) **> Total Protection** (Potpuna zaštita).

Ako je softver unaprijed učitan, odaberite **Start > Svi programi > HP Software Setup** (Postavljanje HP softvera), a zatim slijedite upute na zaslonu za učitavanje softvera **McAfee Total Protection**.

Za više podataka o računalnim virusima upišite virusi u okvir za pretraživanje u odjeljku Pomoć i podrška.

### **Korištenje softvera vatrozida**

Kad računalo koristite za pristup e-pošti, mreži ili Internetu, neovlaštene osobe mogu doći do podataka o računalu, vašim osobnim datotekama i o vama. Koristite softverski vatrozid koji je unaprijed instaliran na računalu da biste zaštitili privatnost. Antivirusni sustav McAfee Total Protection unaprijed je instaliran na računalu. Za pristup svom softveru odaberite **Start > Svi programi > McAfee > Managing Services** (Upravljanje uslugama) **> Total Protection** (Potpuna zaštita).

Značajke vatrozida uključuju podatke o prijavama i izvješćivanju o aktivnostima na mreži, te automatski nadzor svog dolaznog i odlaznog prometa. Više podataka potražite u uputama proizvođača softvera. Ove upute možete dobiti sa softverom, na disku ili na Web-stranici proizvođača.

**EX NAPOMENA:** u određenim okolnostima vatrozid može blokirati pristup internetskim igrama, ometati pisače ili zajedničko korištenje datoteka na mreži te blokirati autorizirane privitke e-pošte. Da biste privremeno riješili problem, onemogućite vatrozid, izvedite željeni zadatak te ponovno omogućite vatrozid. Da biste trajno riješili problem, po potrebi promijenite konfiguraciju vatrozida, prilagodite pravila i postavke ostalih sustava koji otkrivaju prodor. Za dodatne informacije kontaktirajte mrežnog administratora ili IT odjel.

# **Instaliranje ključnih ažuriranja**

**OPREZ:** Microsoft šalje upozorenja vezana uz kritična ažuriranja. Da biste računalo zaštitili od sigurnosnih prodora i računalnih virusa, instalirajte sva važna ažuriranja tvrtke Microsoft čim primite obavijest.

Ažuriranja operativnog sustava i drugog softvera mogu postati dostupna *nakon* otpreme računala. Da biste bili sigurni da imate instalirana sva dostupna ažuriranja, pridržavajte se sljedećih uputa:

- Svakog mjeseca pokrenite Ažuriranja sustava Windows da instalirate najnoviji softver tvrtke Microsoft.
- Preuzimajte ažuriranja odmah po objavi s web stranice tvrtke Microsoft i putem veza za nadogradnju u odjeljku Pomoć i podrška.

### **Korištenje upravitelja za sigurnost HP ProtectTools (samo odabrani modeli)**

Odabrani modeli računala uključuju softver HP ProtectTools Security Manager. Ovom softveru možete pristupiti putem upravljačke ploče sustava Windows. Pruža sigurnosne značajke koje pomažu u zaštiti od neovlaštenog pristupa računalu, mrežama i ključnim podacima. Za više pojedinosti pogledajte mrežna pomoć za HP ProtectTools.

# **Ugradnja sigurnosnog kabela**

- **NAPOMENA:** sigurnosni kabel je zamišljen kao sredstvo odvraćanja, no ne može spriječiti loše rukovanje ili krađu računala.
	- **1.** Zavijte sigurnosni kabel oko čvrstog objekta.
	- **2.** Umetnite ključ **(1)** u lokot kabela **(2)**.
	- **3.** Umetnite lokot kabela u utor sigurnosnog kabela na računalu **(3)**, a zatim lokot zaključajte ključem.

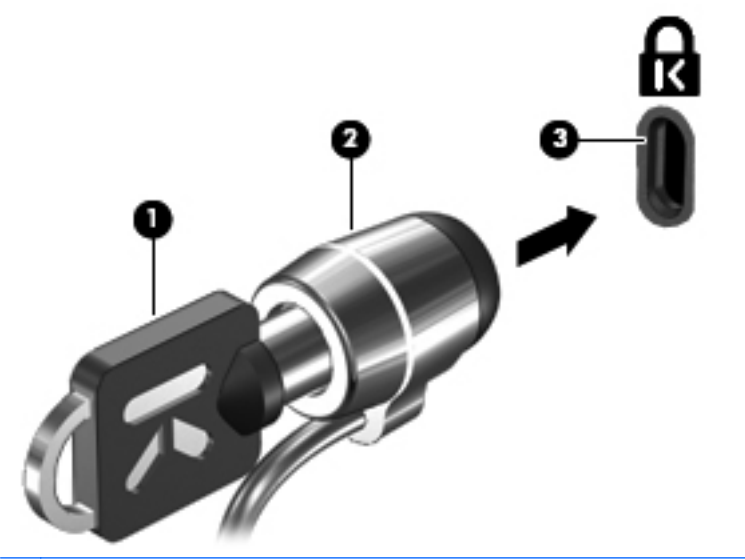

**NAPOMENA:** položaj utora sigurnosnog kabela ovisi o modelu računala.

# **12 Softverska ažuriranja**

### **Ažuriranje softvera**

Ažurirane verzije softvera instaliranog na vašem računalu dostupne su putem uslužnog programa HP Software Update ili na web stranici tvrtke HP.

Uslužni program za ažuriranje softvera automatski provjerava HP-ova ažuriranja softvera. Uslužni program se pokreće svakih 30 dana i donosi popis obavijesti o podršci, poput sigurnosnih poboljšanja te ažuriranja dodatnog softvera i upravljačkih programa.

Ažuriranja možete provjeriti ručno u bilo koje vrijeme tako da odaberete **Start > Pomoć i podrška > Upravljački programi i ažuriranja BIOS-a**, a zatim slijedite upute na zaslonu.

Većina softvera na web stranici tvrtke HP nalazi se u sažetim datotekama pod nazivom *SoftPaqs*. Neka ažuriranja BIOS-a mogu se nalaziti u sažetim datotekama pod nazivom *ROMPaqs*.

Neka preuzimanja sadrže datoteku pod nazivom Readme.txt, koja sadrži podatke koji se odnose na instaliranje i rješavanje problema datoteke. (Datoteke Readme.txt sadržane u ROMPaqs isporučuju se samo na engleskom jeziku.)

Ažuriranjima softvera također možete pristupiti ako nabavite disk *Softver podrške* (kupuje se odvojeno). Disk sadrži upravljačke programe za uređaje, ažuriranja BIOS-a i uslužne programe.

Da biste kupili najnoviji disk *Softver podrške* ili pretplatu koja nudi najnoviju verziju i buduće verzije diska, slijedite ove korake:

- **1.** Otvorite internetski preglednik i idite na adresu [http://www.hp.com/support.](http://www.hp.com/support)
- **2.** Odaberite svoju državu ili regiju.
- **3.** Kliknite mogućnost preuzimanja softvera i upravljačkih programa, a zatim upišite broj modela svojeg računala u okvir proizvoda.
- **4.** Pritisnite enter.
- **5.** Slijedite upute na zaslonu.

Da biste ažurirali softver uz pomoć diska *softvera podrške*, slijedite ove korake:

- **1.** Umetnite disk *Softvera podrške* u optički pogon.
- **2.** Slijedite upute na zaslonu.

Da biste ažurirali softver uz pomoć web stranice tvrtke HP, slijedite ove korake:

**1.** Potražite podatke o modelu računala, kategoriji proizvoda i seriju ili obitelj. Pripremite ažuriranje BIOS-a sustava traženjem verzije BIOS-a koja je trenutno instalirana na računalu. Detalje potražite u odjeljku "Utvrđivanje verzije BIOS-a".

Ako je računalo spojeno na mrežu, prije instaliranja ažuriranja softvera se obratite administratoru mreže, a osobito prije ažuriranja sustava BIOS.

**EX** NAPOMENA: BIOS sustava računala pohranjen je u ROM-u sustava. BIOS pokreće operativni sustav, određuje kako će računalo raditi s drugim hardverskim uređajima i omogućuje prijenos podataka između hardverskih uređaja, uključujući vrijeme i datum.

**NAPOMENA:** Windows sadrži značajku kontrole korisničkih računa radi poboljšanja sigurnosti računala. Možete biti priupitani za dozvolu ili lozinku za zadatke kao što su instaliranje aplikacija, pokretanje pomagala ili mijenjanje postavki sustava Windows. Dodatne informacije potražite u sustavu pomoći i podrške.

- **2.** Otvorite internetski preglednik i idite na adresu [http://www.hp.com/support.](http://www.hp.com/support)
- **3.** Odaberite svoju državu ili regiju.
- **4.** Kliknite mogućnost za preuzimanje softvera i upravljačkog programa, a zatim u okvir proizvoda upišite broj modela računala.
- **5.** Pritisnite enter.
- **6.** Slijedite upute na zaslonu.

## **Ažuriranje BIOS-a**

Da biste ažurirali BIOS, prvo utvrdite koju verziju BIOS-a trenutno imate i zatim preuzmite i instalirajte novi BIOS.

#### **Utvrđivanje verzije BIOS-a**

Podaci o verziji BIOS-a (također poznati kao *ROM date* (Datum ROM-a) i *System BIOS* (BIOS sustav)) mogu se prikazati pritiskom na fn+esc (ako ste već u sustavu Windows) ili pomoću uslužnog programa Postavka računala.

Da biste pomoću uslužnog programa Computer Setup prikazali podatke o BIOS-u, učinite sljedeće:

- **1.** Uključite ili ponovno pokrenite računalo, a zatim pritisnite tipku esc dok se na dnu zaslona prikazuje poruka "Press the ESC key for Startup Menu" (Pritisnite tipku ESC za Izbornik za pokretanje).
- **2.** Pritisnite tipku f10 za ulaz u postavljanje BIOS-a.
- **3.** Pomoću pokazivačkog uređaja ili tipki sa strelicama odaberite **File** (Datoteka) **> System Information** (Podaci o sustavu).
- **4.** Pritisnite esc da biste se vratili na izbornik **File** (Datoteka).
- **5.** U donjem lijevom kutu zaslona kliknite **Exit** (Izlaz), a zatim slijedite upute na zaslonu.

– ili –

Koristite tipke sa strelicama da biste odabrali **File (Datoteka) > Ignore Changes and Exit (Zanemari promjene i izađi)**, a zatim pritisnite tipku enter.

### **Preuzimanje ažuriranja BIOS-a**

**OPREZ:** da biste spriječili oštećenje računala ili neuspjeh instalacije, ažuriranja BIOS-a preuzimajte i instalirajte samo kada je računalo priključeno na pouzdan vanjski izvor napajanja putem prilagodnika. Nemojte preuzimati ni instalirati ažuriranja BIOS-a kada se računalo napaja iz baterije, kada je stavljeno na priključni uređaj ili priključeno na dodatni izvor napajanja. Tijekom preuzimanja i instalacije slijedite ove smjernice:

Ne prekidajte napajanje računala isključivanjem kabela za napajanje iz zidne utičnice.

Računalo nemojte isključivati, nemojte pokretati stanje mirovanja ili stanje hibernacije.

Nemojte umetati, vaditi, spajati ili odspajati nijedan uređaj, kabel ili vod.

Da biste preuzeli ažuriranje BIOS-a:

- **EX NAPOMENA:** ažuriranja BIOS-a se šalju prema potrebi. Novija ažuriranja BIOS-a možda neće biti dostupna za vaše računalo. Preporučuje se da povremeno provjerite ažuriranja BIOS-a na web stranici tvrtke HP.
	- **1.** Otvorite internetski preglednik i idite na adresu [http://www.hp.com/support,](http://www.hp.com/support) a zatim odaberite svoju državu ili regiju.
	- **2.** Kliknite mogućnost preuzimanja softvera i upravljačkih programa, upišite broj modela svojeg računala u okvir proizvoda, a zatim pritisnite enter.
	- **3.** Kliknite svoj određeni proizvod na popisu modela.
	- **4.** Kliknite svoj operacijski sustav.
	- **5.** Slijedite upute na zaslonu da biste pristupili ažuriranju BIOS-a koje želite preuzeti. Zabilježite datum, naziv i ostale oznake preuzimanja. Ovi podaci bit će vam potrebni za kasnije pronalaženje ažuriranja, nakon njegovog preuzimanja na tvrdi disk.
	- **6.** U području preuzimanja učinite sljedeće:
		- **a.** Potražite ažuriranje BIOS-a koje je novije od verzije BIOS-a koja je trenutno instalirana na vašem računalu.
		- **b.** Slijedite upute na zaslonu da biste preuzeli odabir na tvrdi disk.

Zabilježite put do mjesta na tvrdom disku na koji se preuzima ažuriranje BIOS-a. Tom putu morat ćete pristupiti prilikom instaliranja ažuriranja.

**NAPOMENA:** ako računalo spojite na mrežu, prije instaliranja ažuriranja softvera, a osobito prije ažuriranja BIOS-a sustava, obratite se administratoru mreže.

Postupci instalacije BIOS-a se razlikuju. Slijedite sve upute koje su prikazane na zaslonu nakon dovršetka preuzimanja. Ako nema prikazanih uputa, učinite sljedeće:

- **1.** Otvorite Windows Explorer odabravši **Start > Computer** (Računalo).
- **2.** Dvaput kliknite oznaku tvrdog diska. Oznaka tvrdog diska obično je Lokalni disk (C:).
- **3.** Pomoću ranije zabilježenog puta tvrdog diska, otvorite mapu na tvrdom disku koja sadrži ažuriranje.
- **4.** Dvaput kliknite datoteku s nastavkom .exe (na primjer, *naziv datoteke*.exe).

Započinje instaliranje BIOS-a.

- **5.** Slijedite upute na zaslonu da biste dovršili instalaciju.
- **NAPOMENA:** nakon što se na zaslonu pojavi poruka o uspješnom instaliranju, preuzetu datoteku možete izbrisati s tvrdog diska.

## **Ažuriranje programa i upravljačkih programa**

- **1.** Otvorite internetski preglednik i idite na adresu [http://www.hp.com/support,](http://www.hp.com/support) a zatim odaberite svoju državu ili regiju.
- **2.** Kliknite mogućnost preuzimanja softvera i upravljačkih programa, upišite broj modela svojeg računala u okvir proizvoda, a zatim pritisnite enter.

– ili –

Ako želite određeni SoftPaq, upišite broj SoftPaqa u okvir za pretraživanje, u gornjem desnom kutu zaslona. Zatim pritisnite enter, i slijedite pružene upute. Nastavite s korakom 6.

- **3.** Kliknite svoj određeni proizvod na popisu modela.
- **4.** Kliknite svoj operacijski sustav.
- **5.** Kada se prikaže popis ažuriranja, kliknite pojedino ažuriranje da biste otvorili prozor s dodatnim informacijama.
- **6.** Kliknite **Preuzmi**.
- **7.** Kliknite **Run** da biste instalirali ažurirani upravljački program bez preuzimanja datoteke.

– ili –

Kliknite **Spremi** da biste datoteku spremili na svoje računalo. Kada se to od vas bude tražilo, odaberite mjesto pohrane na tvrdom disku.

Nakon preuzimanja datoteke prijeđite u mapu u koju je datoteka pohranjena i dvokliknite datoteku da biste instalirali ažuriranje.

**8.** Ako se to od vas bude tražilo, nakon dovršetka instalacije ponovno pokrenite računalo.

# **13 Sigurnosno kopiranje i oporavak**

Zaštitite svoje podatke pomoću Centra za sigurnosne kopije i vraćanje za izradu sigurnosnih kopija pojedinačnih datoteka i mapa, cijelog tvrdog diska (samo odabrani modeli) ili stvaranje točki za vraćanje sustava. U slučaju kvara sustava možete uporabiti datoteke sigurnosnih kopija kako biste obnovili sadržaj računala.

Centar za sigurnosne kopije i vraćanje pruža sljedeće mogućnosti:

- Izrada sigurnosnih kopija pojedinih datoteka i mapa
- Izrada sigurnosne kopije cijelog tvrdog diska (samo odabrani modeli)
- Raspoređivanje automatske izrade sigurnosnih kopija (samo odabrani modeli)
- **Stvaranje točaka za vraćanje sustava**
- Oporavak pojedinih datoteka
- Vraćanje računala u prijašnje stanje
- Oporavak podataka koristeći alate za oporavak

**NAPOMENA:** detaljnije upute pronađite pretraživanjem ovih tema u odjeljku Pomoći i podrške.

**NAPOMENA:** u slučaju kvara ili nestabilnost sustava, HP preporučuje da postupak za obnovu ispišete i pohranite za kasnije potrebe.

### **Sigurnosno kopiranje podataka**

Oporavak nakon kvara sustava je potpun kao i vaša najnovija sigurnosna kopija. Prvu sigurnosnu kopiju biste trebali izraditi neposredno nakon postavljanja softvera. Tokom dodavanja novog softvera i datoteka s podacima nastavite s redovitom izradom sigurnosnih kopija sustava kako biste održavali relativno ažurnu sigurnosnu kopiju.

Sigurnosne kopije svojih podataka možete spremiti na dodatni vanjski tvrdi disk, mrežni pogon ili diskove.

Prilikom izrade sigurnosne kopije imajte na umu sljedeće:

- Osobne datoteke spremite u mapi Dokumenti te redovito izradite sigurnosne kopije.
- Redovito izrađujte sigurnosne kopije predložaka spremljenih u povezanim programima.
- Spremite prilagođene postavke koje se pojavljuju u prozoru, na alatnoj traci ili traci izbornika uzimanjem snimke zaslona s postavkama. Ako trebate ponovno postaviti osobne postavke, pomoću snimke zaslona uštedite na vremenu.

Za stvaranje snimke zaslona:

- **1.** Prikažite zaslon koji želite spremiti.
- **2.** Kopirajte sliku zaslona:

da biste kopirali samo aktivni prozor, pritisnite alt+fn+prt sc

da biste kopirali cijeli zaslon, pritisnite fn+prt sc

**3.** Otvorite dokument za obradu teksta i odaberite **Uredi > Zalijepi**.

Slika zaslona dodana je u dokument.

- **4.** Spremite dokument.
- Prilikom izrade sigurnosnih kopija na diskove možete koristiti sljedeće vrste diskova (zasebno kupljeni): CD-R, CD-RW, DVD+R, DVD+R DL, DVD-R, DVD-R DL ili DVD±RW. Koji ćete disk koristiti ovisi o vrsti optičkog pogona instaliranog na vašem računalu.
- **EX NAPOMENA:** DVD-i i DVD-i s dvoslojnom (DL) podrškom mogu spremiti više podataka od CDa, čime izrada sigurnosnih kopija smanjuje broj potrebnih diskova za oporavak.
- Prilikom izrade sigurnosnih kopija na diskove, svaki disk prije umetanja u optički pogon računala označite rednim brojem.

Za stvaranje sigurnosne kopije koristeći Centar za sigurnosne kopije i vraćanje slijedite ove korake:

**EX NAPOMENA:** prije početka postupka izrade sigurnosne kopije obavezno provjerite je li računalo priključeno na izmjenično napajanje.

**NAPOMENA:** ovaj postupak može trajati više od jednog sata, ovisno o veličini datoteka i brzini računala.

- **1.** Odaberite **Start > Svi programi > Održavanje > Centar za sigurnosne kopije i vraćanje**.
- **2.** Pratite upute na zaslonu za izradu sigurnosne kopije cijelog računala (samo odabrani modeli) ili svojih datoteka.
**NAPOMENA:** Windows sadrži značajku kontrole korisničkih računa radi poboljšanja sigurnosti računala. Možda će se zatražiti dozvola ili lozinka za zadatke kao što su instalacija softvera, pokretanje uslužnih programa ili promjena postavki u sustavu Windows. Dodatne informacije potražite u sustavu pomoći i podrške.

## **Izvođenje oporavka**

U slučaju kvara ili nestabilnosti sustava računalo nudi sljedeće alate za oporavak datoteka:

- Alati za obnovu sustava Windows: Centar za sigurnosne kopije i vraćanje možete koristiti za vraćanje podataka za koje ste prethodno izradili sigurnosnu kopiju. Za ispravljanje problema koji mogu sprječavati pravilno pokretanje sustava Windows možete također koristiti i alat Popravak pokretanja sustava Windows.
- f11 alati za oporavak: f11 alate za oporavak možete koristiti kako biste obnovili izvornu sliku tvrdog diska. Slika sadržava operacijski sustav Windows i softverske programe instalirane u tvornici.
- **NAPOMENA:** ako niste u mogućnosti pokrenuti računalo, morate kupiti DVD s operacijskim sustavom Windows Vista® kako biste ponovno pokrenuli računalo i popravili operacijski sustav. Dodatne informacije potražite u odjeljku ''Korištenje DVD-a s operacijskim sustavom Windows Vista (zasebno kupljeno)'' ovog vodiča.

### **Korištenje Windows alata za oporavak**

Za oporavak podataka za koje ste prethodno izradili sigurnosnu kopiju slijedite ove korake:

- **1.** Kliknite **Start > Svi programi > Održavanje > Centar za sigurnosne kopije i vraćanje**.
- **2.** Pratite upute na zaslonu za oporavak cijelog računala (samo odabrani modeli) ili svojih datoteka.
- **NAPOMENA:** sustav Windows sadrži značajku Kontrola korisničkih računa za pobolišavanie sigurnosti računala. Možete biti priupitani za dozvolu ili lozinku za takve zadatke kao što su instaliranje softvera, pokretanje uslužnih programa ili mijenjanje postavki operacijskog sustava Windows. Više informacija potražite u Pomoći i podršci.

Za oporavak svojih podataka pomoću alata Popravak pokretanja slijedite ove korake:

- **OPREZ:** uporaba alata Popravak pokretanja izbrisat će cijeli sadržaj tvrdog diska i preformatirati ga. Sve stvorene datoteke i instalirani softver trajno se uklanjaju s računala. Postupkom oporavka nakon dovršetka preformatiranja iz sigurnosne kopije za oporavak vratit ćete operacijski sustav zajedno s upravljačkim programima, softverom i uslužnim programima.
	- **1.** Ako je moguće izradite sigurnosnu kopiju svih osobnih datoteka.
	- **2.** Ako je moguće, provjerite postoji li u računalu HP-ova particija za oporavak sustava Windows. Da biste pronašli particije kliknite **Start > Računalo**.
	- **E NAPOMENA:** u slučaju da je HP-ova particija za oporavak sustava Windows izbrisana, operacijski sustav i programe morati ćete oporaviti koristeći DVD s operacijskim sustavom Windows Vista i disk *Driver Recovery (Oporavak upravljačkih programa)* (oba zasebno kupljena). Dodatne informacije potražite u odjeljku ''Korištenje DVD-a s operacijskim sustavom Windows Vista (zasebno kupljeno)'' ovog vodiča.
	- **3.** Ponovno pokrenite računalo te prije učitavanja operacijskog sustava Windows pritisnite tipku f8.
	- **4.** Odaberite **Popravak računala**.
	- **5.** Slijedite upute na zaslonu.
- **EX NAPOMENA:** dodatne informacije o oporavku podataka pomoću alata sustava Windows pronađite pretraživanjem tih tema u odjeljku Pomoći i podrške.

### <span id="page-146-0"></span>**Koruištenje tipke f11**

**OPREZ:** uporaba tipke f11 izbrisat će cijeli sadržaj tvrdog diska i preformatirati ga. Sve stvorene datoteke i instalirani softver biti će trajno uklonjeni s računala. Alat za oporavak f11 reinstalira operacijski sustav i HP programe i upravljačke programe instalirane u tvornici. Softver koji nije instaliran u tvornici treba ponovno instalirati.

Za oporavak izvorne slike tvrdog diska pomoću tipke f11 slijedite ove korake:

- **1.** Ako je moguće izradite sigurnosnu kopiju svih osobnih datoteka.
- **2.** Ako je moguće, provjerite postoji li u računalu HP-ova particija za oporavak. Da biste pronašli particiju kliknite **Start > Računalo**.
- **EY NAPOMENA:** u slučaju da je HP-ova particija za oporavak izbrisana, operacijski sustav i programe morati ćete oporaviti koristeći DVD s operacijskim sustavom Windows Vista i disk *Driver Recovery (Oporavak upravljačkih programa)* (oba zasebno kupljena). Dodatne informacije potražite u odjeljku ''Korištenje DVD-a s operacijskim sustavom Windows Vista (zasebno kupljeno)'' ovog vodiča.
- **3.** Uključite ili ponovno pokrenite računalo, a zatim pritisnite tipku esc kad se na dnu zaslona prikaže poruka "Press ESC key for Startup Menu" (Pritisnite tipku ESC za pristup izborniku pokretanja).
- **4.** Pritisnite f11 dok je na zaslonu prikazana poruka "Press <F11> for recovery" (Pritisnite tipku F11 za oporavak).
- **5.** Slijedite upute na zaslonu.

### **Korištenje DVD-a s operacijskim sustavom Windows Vista (zasebno kupljeno)**

Ako niste u mogućnosti pokrenuti računalo, morate kupiti DVD s operacijskim sustavom Windows Vista kako biste ponovno pokrenuli računalo i popravili operacijski sustav. Pripremite zadnju sigurnosnu kopiju (spremljenu na diskovima ili vanjskom pogonu). Da biste naručili DVD s operacijskim sustavom Windows Vista, idite na adresu [http://www.hp.com/support,](http://www.hp.com/support) odaberite svoju zemlju ili regiju, a zatim slijedite upute na zaslonu. DVD također možete naručiti i telefonskim pozivanjem tehničke podrške. Podatke za kontakt potražite u knjižici *Worldwide Telephone Numbers* (Telefonski brojevi za podršku) koja se isporučuje uz računalo.

**OPREZ:** uporaba DVD-a s operacijskim sustavom Windows Vista potpuno će izbrisati sav sadržaj tvrdog diska i preformatirati ga. Sve stvorene datoteke i instalirani softver biti će trajno uklonjeni s računala. Postupak oporavka će vam nakon dovršetka preformatiranja pomoći povratiti operacijski sustav zajedno s upravljačkim programima, softverom i uslužnim programima.

Da biste oporavak pokrenuli koristeći DVD s operacijskim sustavom Windows Vista slijedite ove korake:

#### **EX NAPOMENA:** ovaj postupak traje nekoliko minuta.

- **1.** Ako je moguće izradite sigurnosnu kopiju svih osobnih datoteka.
- **2.** Ponovno pokrenite računalo, a zatim prije učitavanja operacijskog sustava Windows u optički pogon umetnite DVD s operacijskim sustavom Windows Vista.
- **3.** Kad se to od vas zatraži, pritisnite bilo koju tipku na tipkovnici.
- **4.** Slijedite upute na zaslonu.
- **5.** Kliknite **Dalje**.
- **6.** Odaberite **Popravak računala**.
- **7.** Slijedite upute na zaslonu.

## <span id="page-148-0"></span>**14 Computer Setup**

## **Pokretanje programa Computer Setup**

Program Computer Setup je predinstalirani uslužni program na osnovu ROM-a koji se može koristiti čak i u slučajevima kad operativni sustav ne radi ili se neće učitati.

**EX NAPOMENA:** računalo možda ne podržava neke od stavki izbornika uslužnog programa Computer Setup koje su navedene u ovom priručniku.

**NAPOMENA:** vanjsku tipkovnicu ili miš spojen na USB priključak možete koristiti u programu Computer Setup samo ako je omogućena naslijeđena USB podrška.

Da biste pokrenuli program Computer Setup, učinite sljedeće:

- **1.** Uključite ili ponovno pokrenite računalo, a zatim pritisnite tipku esc dok se na dnu zaslona prikazuje poruka Pritisnite tipku ESC za Izbornik za pokretanje.
- **2.** Pritisnite tipku f10 za ulaz u postavljanje BIOS-a.

### **Korištenje programa Computer Setup**

### **Kretanje i odabir u programu Computer Setup**

Informacijama i postavkama u programu Computer Setup (Postavljanje računala) pristupa se iz izbornika File (Datoteka), Security (Sigurnost) i System Configuration (Konfiguracija sustava).

Za navigaciju i odabir u programu Computer Setup učinite sljedeće:

- **1.** Uključite ili ponovno pokrenite računalo, a zatim pritisnite tipku esc dok se na dnu zaslona prikazuje poruka Pritisnite tipku ESC za Izbornik za pokretanje.
	- Da biste odabrali izbornik ili stavku izbornika, koristite tipku TAB i tipke sa strelicama, a zatim pritisnite enter ili kliknite stavku pomoću pokazivačkog uređaja.
	- Da biste se pomicali prema gore i dolje, kliknite strelicu gore ili strelicu dolje na desnoj strani zaslona ili koristite tipke sa strelicama gore i dolje.
	- Da biste zatvorili otvorene dijaloške okvire i vratili se u glavni zaslon programa Computer Setup, pritisnite esc, a zatim slijedite upute na zaslonu.
- <span id="page-149-0"></span>**NAPOMENA:** za navigaciju i pravljenje odabira u programu Computer Setup možete koristiti pokazivački uređaj (TouchPad, pokazivački štapić ili USB miš) ili tipkovnicu.
- **2.** Pritisnite tipku f10 za ulaz u postavljanje BIOS-a.
- **3.** Odaberite izbornik **File** (Datoteka), **Security** (Sigurnost) ili **System Configuration** (Konfiguracija sustava).

Da biste izašli iz izbornika programa Computer Setup, odaberite jednu od ovih metoda:

● kako biste bez spremanja promjena izišli iz izbornika programa Computer Setup, pritisnite ikonu **Exit** (Izlaz) u donjem lijevom kutu zaslona, a zatim slijedite upute na zaslonu.

– ili –

Koristite tabulator i tipke sa strelicama da biste odabrali **File (Datoteka) > Ignore Changes and Exit (Zanemari promjene i izađi)**, a zatim pritisnite tipku enter.

– ili –

● kako biste spremili promjene i izišli iz izbornika programa Computer Setup, pritisnite ikonu **Save** (Spremi) u donjem lijevom kutu zaslona, a zatim slijedite upute na zaslonu.

– ili –

Koristite tabulator i tipke sa strelicama da biste odabrali **File (Datoteka) > Save Changes and Exit (Spremi promjene i izađi)**, a zatim pritisnite tipku enter.

Promjene će biti aktivne pri ponovnom pokretanju računala.

### **Vraćanje tvorničkih postavki u programu Computer Setup**

**NAPOMENA:** vraćanje zadanih vrijednosti neće promijeniti način rada tvrdog diska.

Da biste sve postavke uslužnog programa Computer Setup vratili na vrijednosti podešene u tvornici, učinite sljedeće:

- **1.** Uključite ili ponovno pokrenite računalo, a zatim pritisnite tipku esc dok se na dnu zaslona prikazuje poruka Pritisnite tipku ESC za Izbornik za pokretanje.
- **2.** Pritisnite tipku f10 za ulaz u postavljanje BIOS-a.
- **3.** Pomoću pokazivača ili tipki sa strelicama odaberite **File (Datoteka) > Restore Defaults (Vrati zadane postavke)**.
- **4.** Slijedite upute na zaslonu.
- **5.** Da biste spremili promjene i izašli, u donjem lijevom kutu zaslona kliknite **Save** (Spremi), a zatim slijedite upute na zaslonu

– ili –

koristite tipke sa strelicama da biste odabrali **File** (Datoteka) **> Save Changes and Exit** (Spremi promjene i izađi), a zatim pritisnite tipku enter.

Promjene će biti aktivne pri ponovnom pokretanju računala.

**EX NAPOMENA:** vaše lozinke i sigurnosne postavke neće se promijeniti vraćanjem na tvorničke postavke.

## <span id="page-150-0"></span>**Izbornici programa Computer Setup**

Tablice izbornika u ovom odjeljku donose pregled mogućnosti uslužnog programa Computer Setup.

**NAPOMENA:** vaše računalo možda ne podržava neke od stavki izbornika uslužnog programa Computer Setup navedene u ovom poglavlju.

### **Izbornik File (Datoteka)**

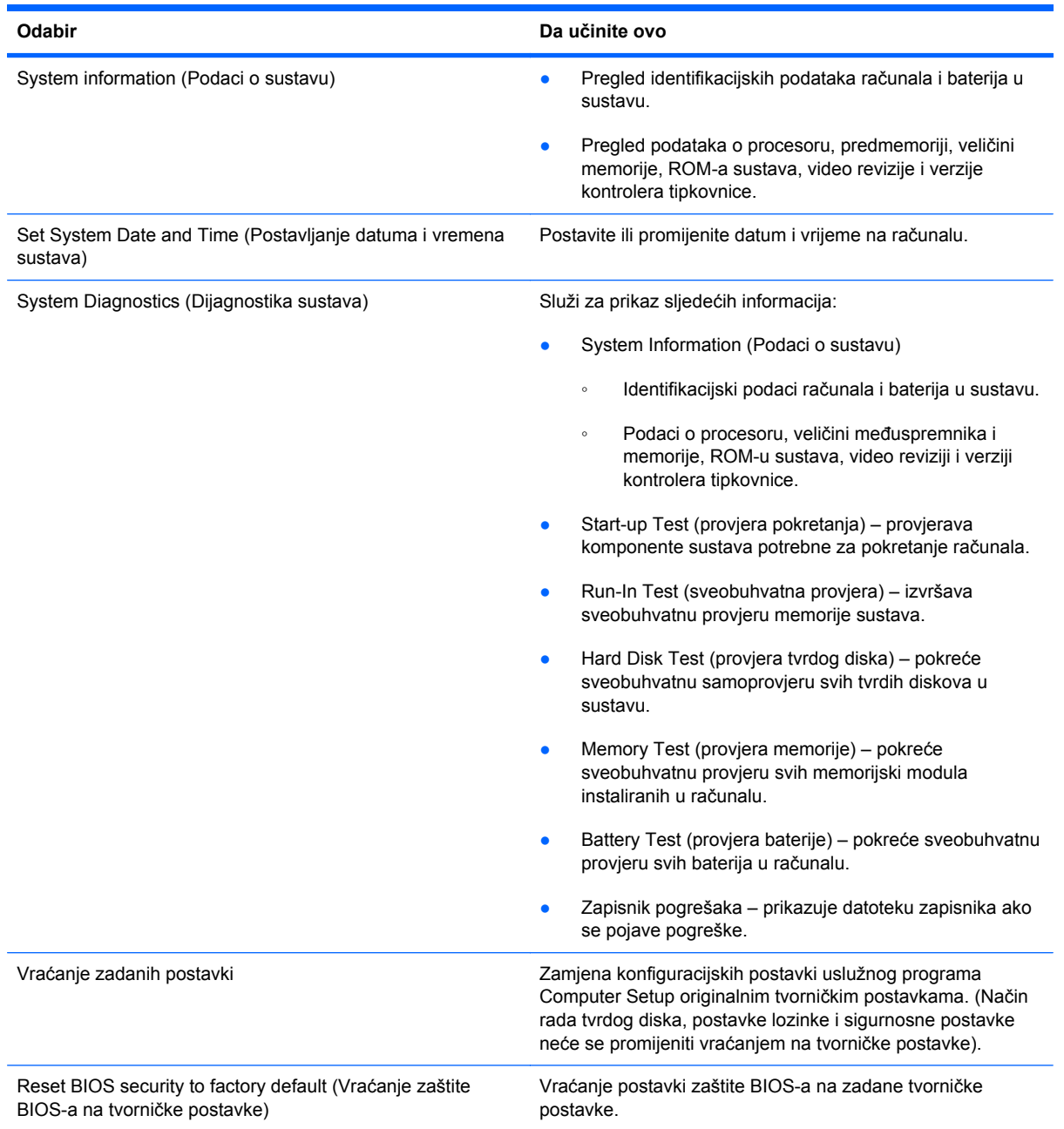

<span id="page-151-0"></span>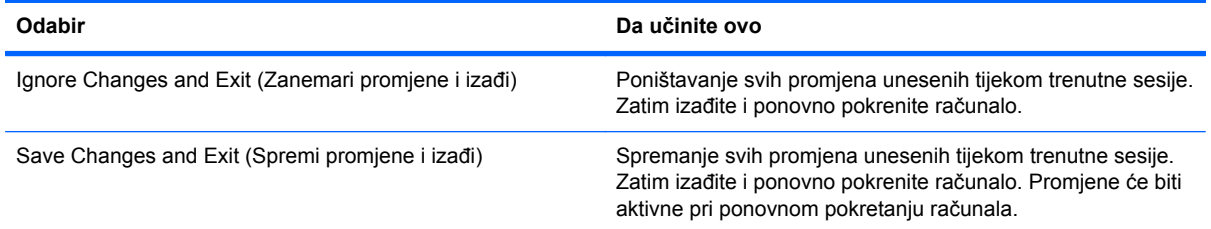

### **Izbornik Security (Sigurnost)**

### **NAPOMENA:** neke od stavki izbornika u ovom odjeljku računalo možda neće podržavati.

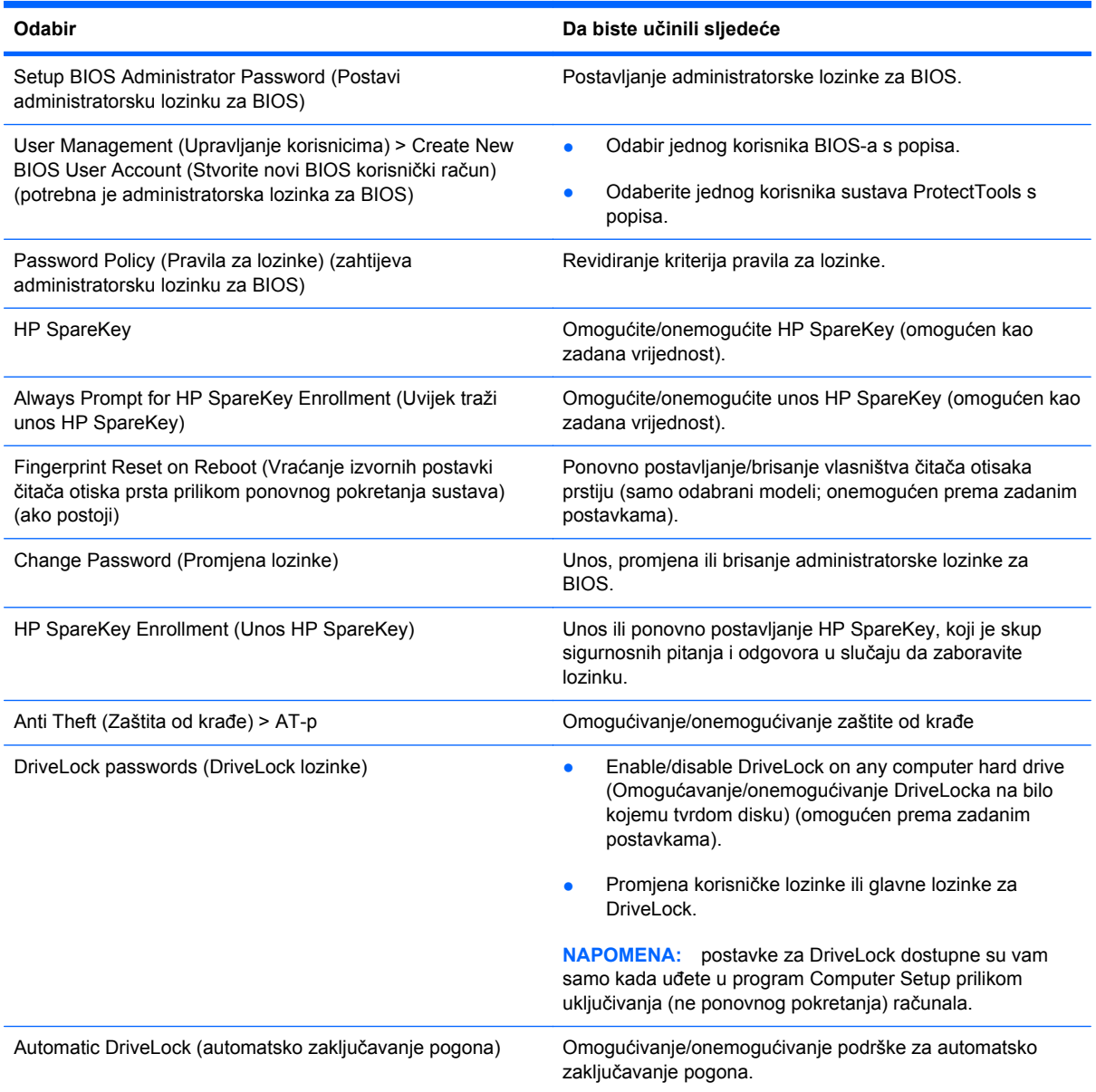

<span id="page-152-0"></span>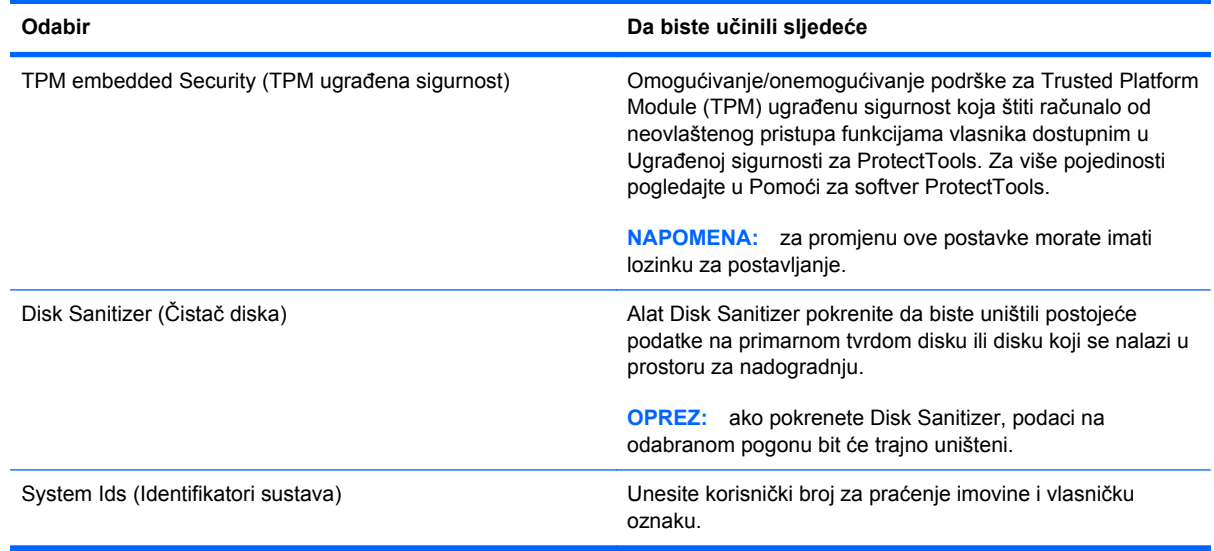

### **Izbornik System Configuration (Konfiguracija sustava)**

**NAPOMENA:** vaše računalo možda ne podržava neke od navedenih mogućnosti Konfiguracije sustava.

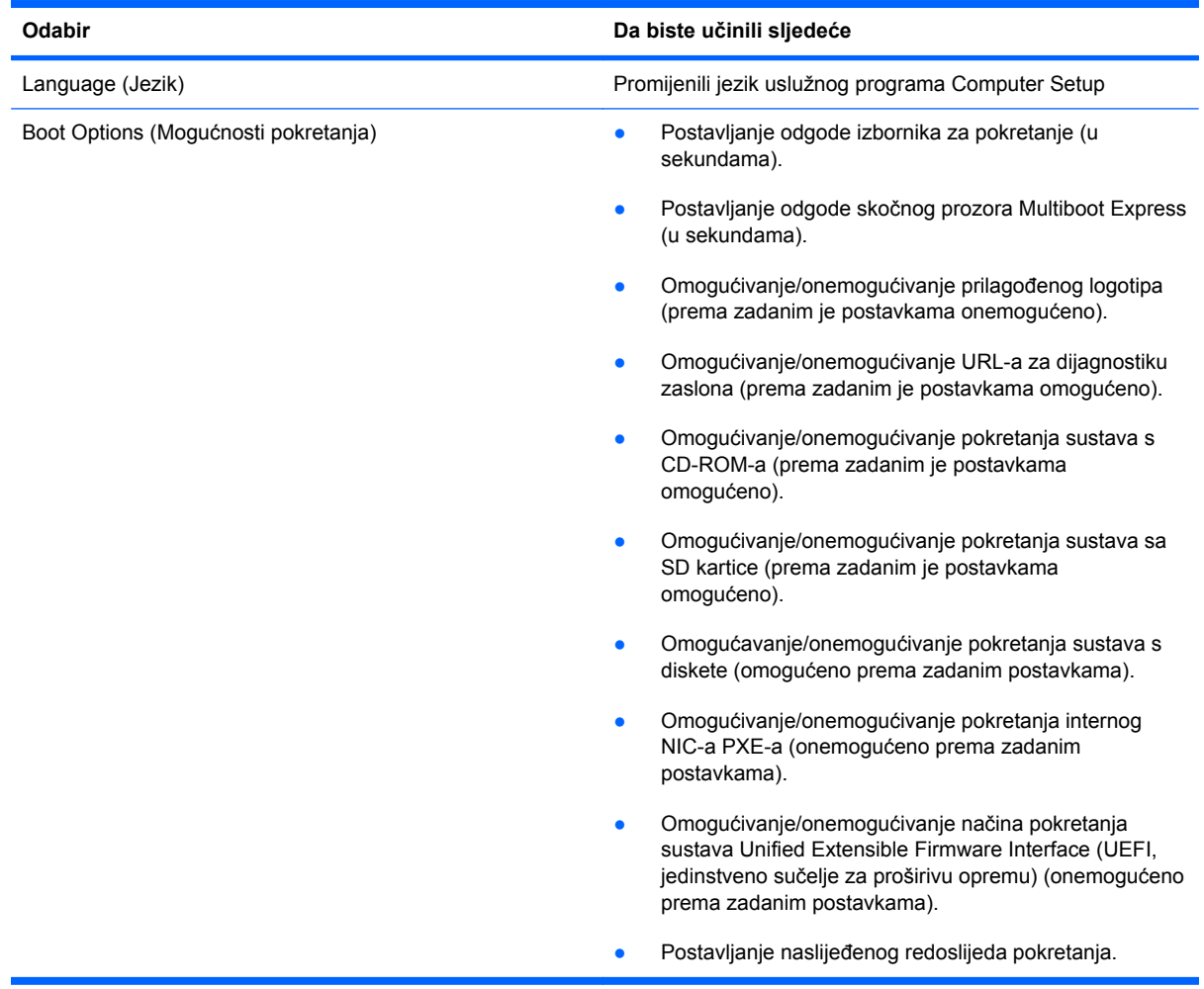

<span id="page-153-0"></span>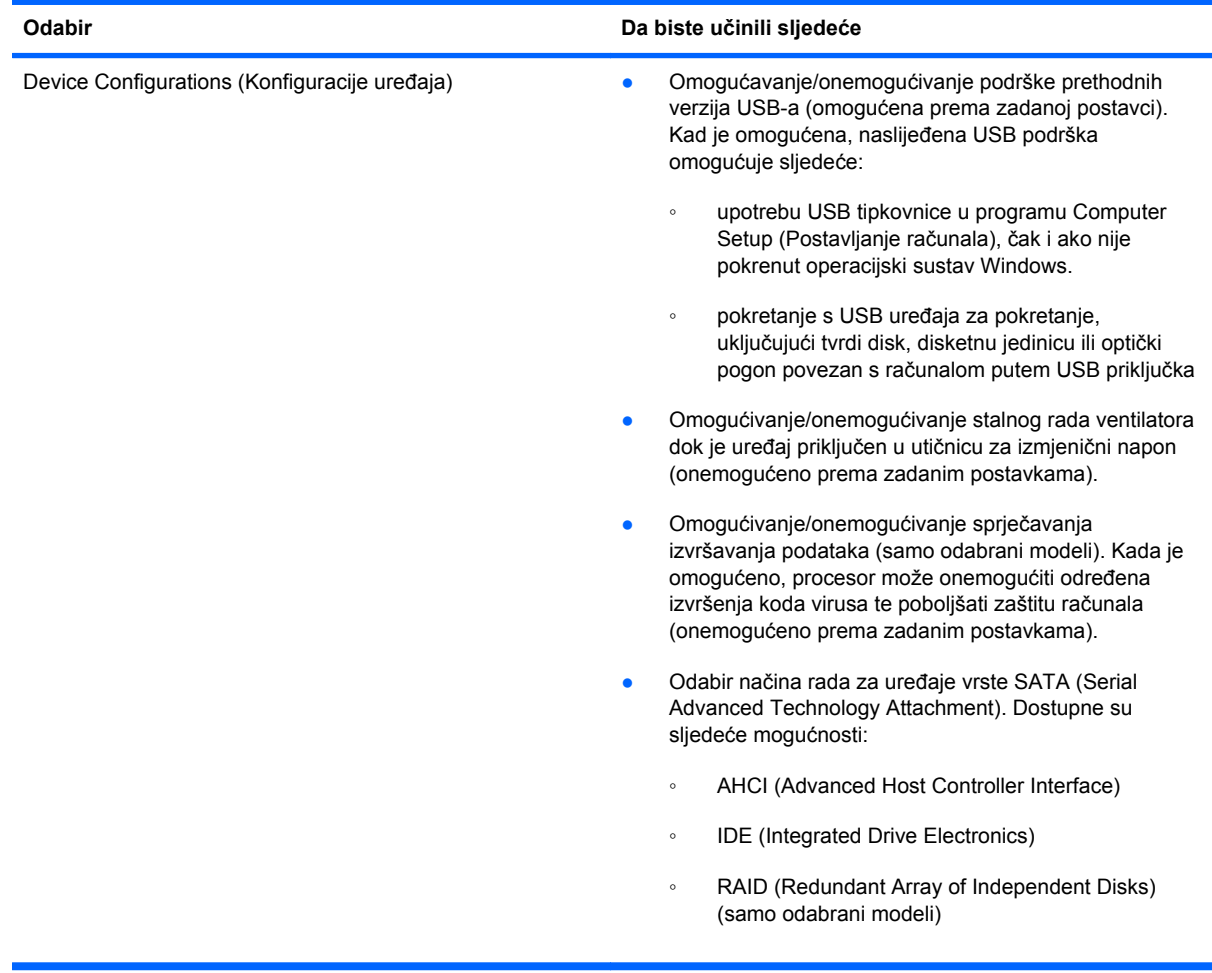

<span id="page-154-0"></span>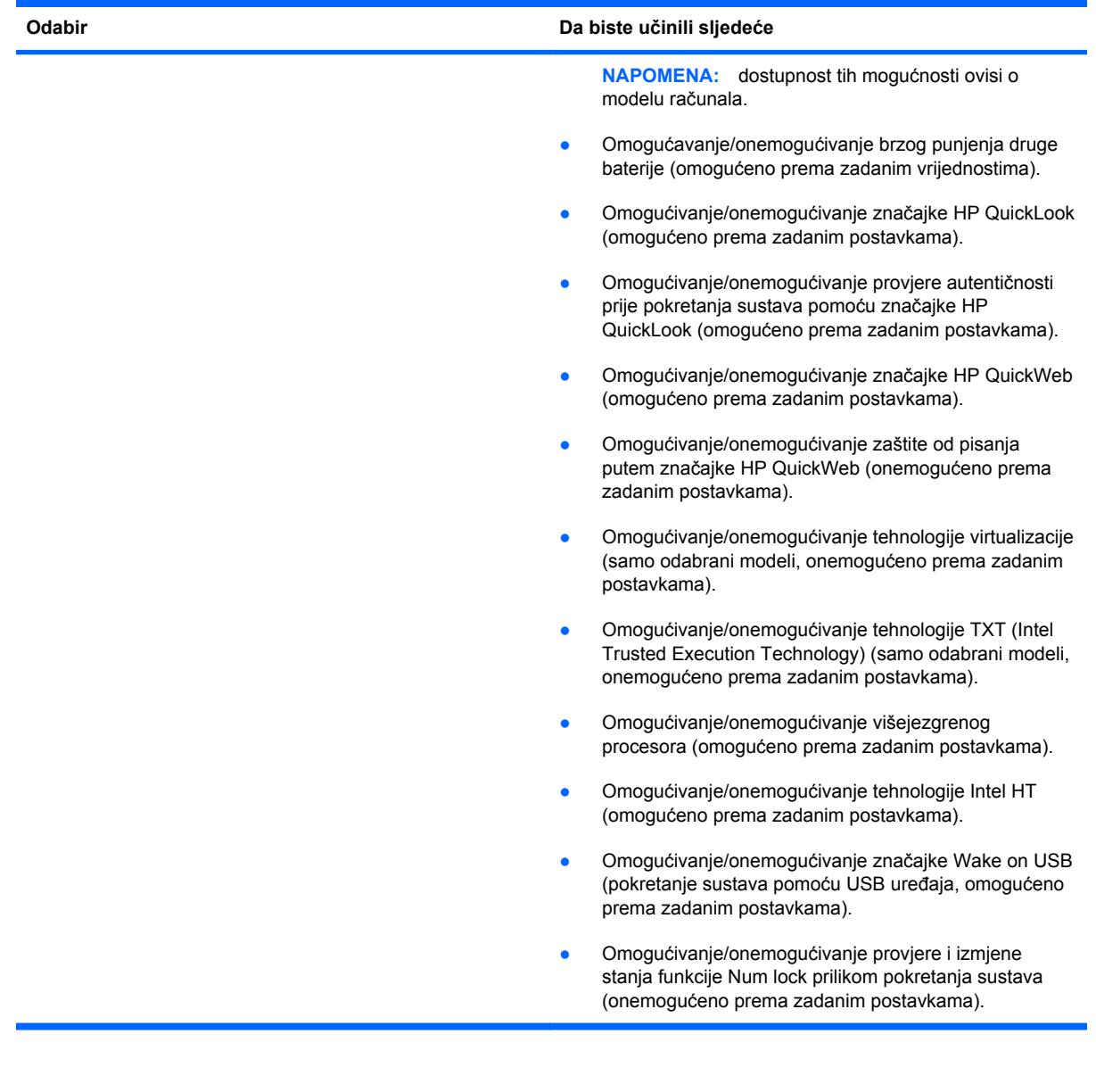

<span id="page-155-0"></span>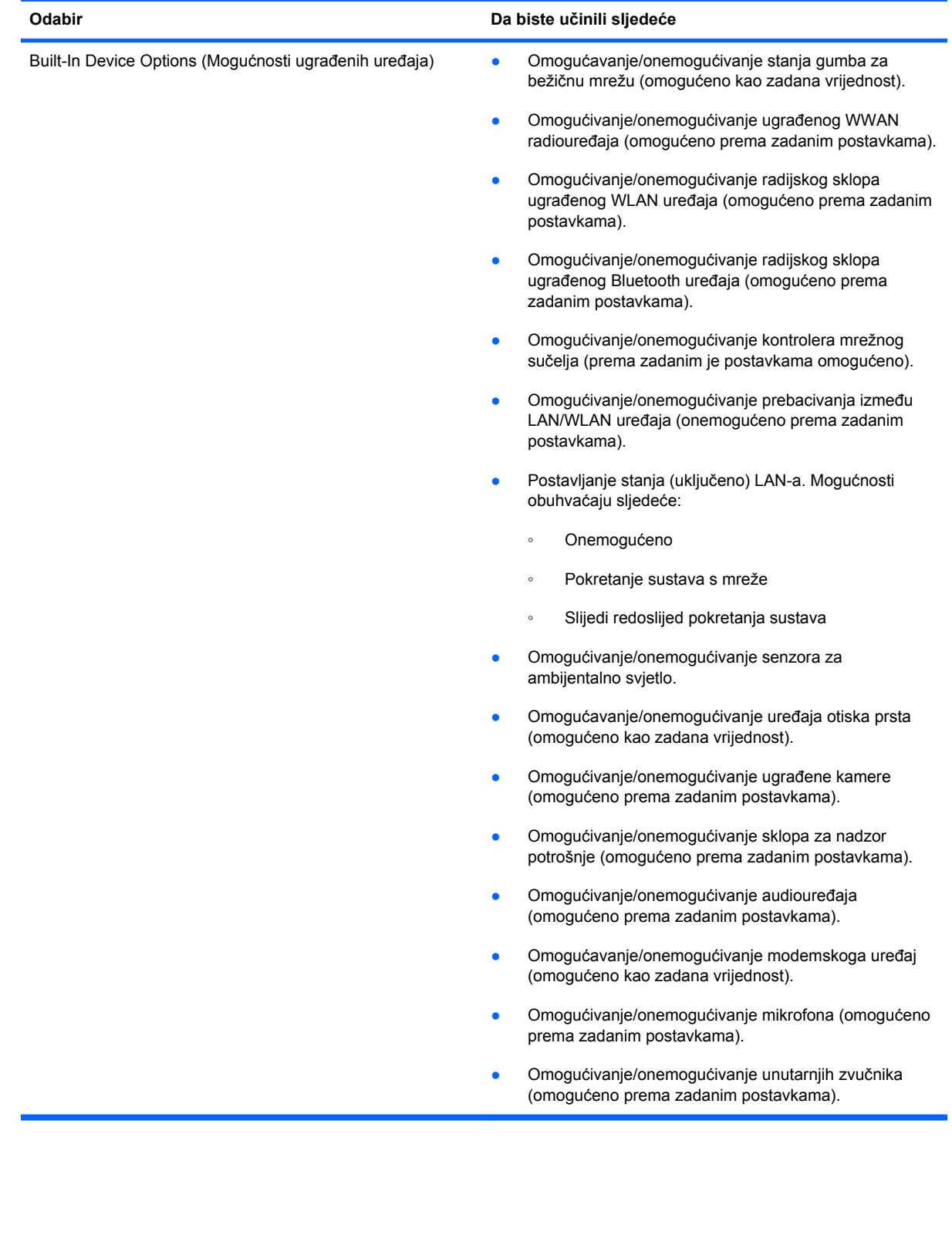

<span id="page-156-0"></span>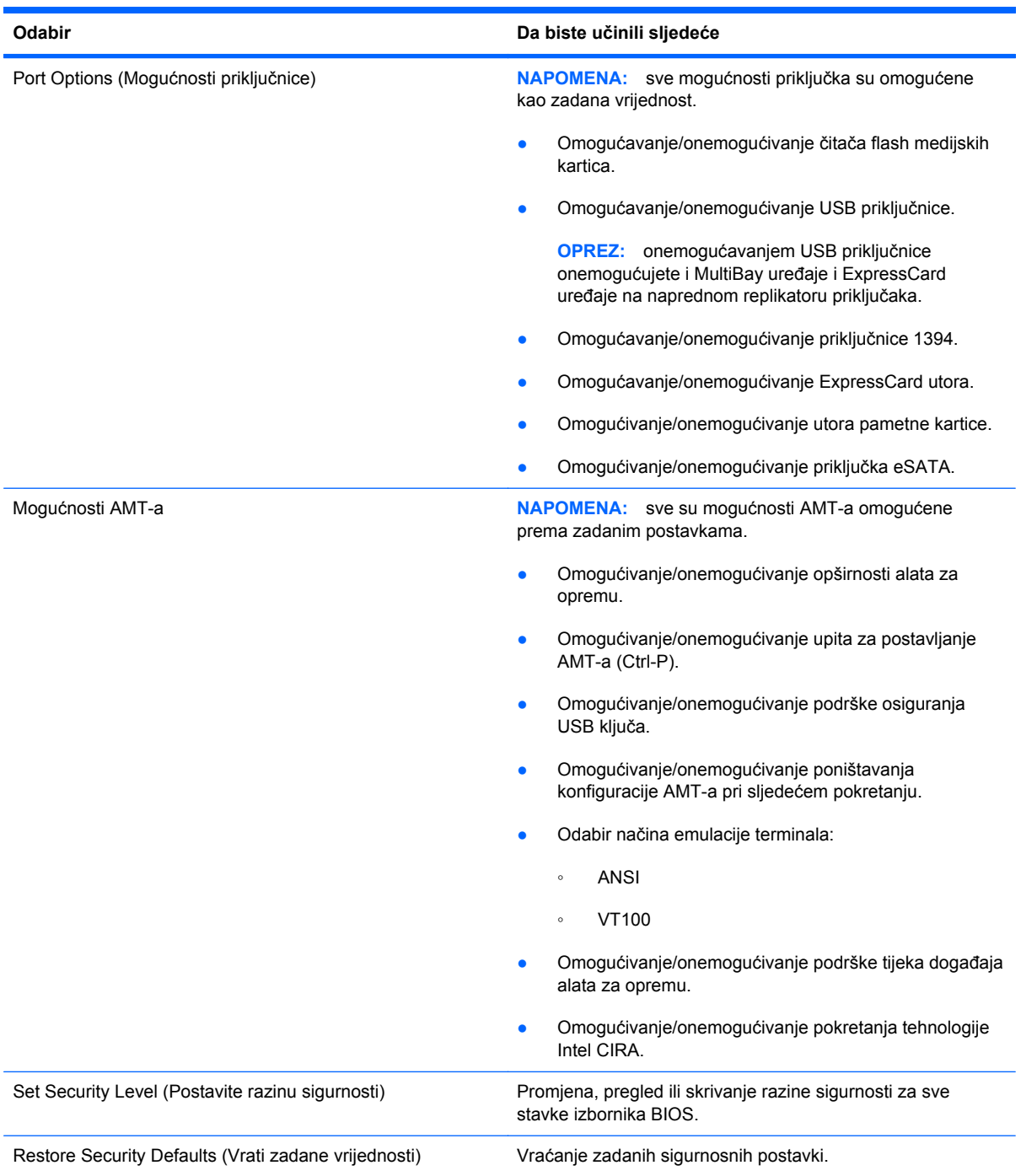

## <span id="page-157-0"></span>**15 MultiBoot**

## **Redoslijed uređaja za pokretanje sustava**

Prilikom početka rada računala, sustav se pokušava pokrenuti s omogućenih uređaja za pokretanje sustava. Uslužni program MultiBoot, koji je omogućen u tvornici, nadzire redoslijed po kojemu sustav odabire uređaj za pokretanje. Uređaj za pokretanje može biti optički pogon, disketna jedinica, mrežna kartica (NIC), tvrdi disk i USB uređaji. Uređaji za pokretanje sadržavaju medije ili datoteke za pokretanje koje su potrebne za ispravno pokretanje i rad računala.

**EX NAPOMENA:** neke uređaje za pokretanje sustava potrebno je omogućiti u uslužnom programu Computer Setup da biste ih mogli uključiti u redoslijed pokretanja.

Tvorničke postavke računala traže uređaj za pokretanje pretražujući omogućene uređaje za pokretanje sustava i mjesta ležišta pogona ovim redoslijedom:

- **NAPOMENA:** vaše računalo možda ne podržava neke od navedenih uređaja za pokretanje i ležišta pogona.
	- MultiBay za prijenosno računalo
	- Unutarnji tvrdi disk
	- USB disketna jedinica
	- USB CD-ROM
	- USB tvrdi disk
	- **•** Ethernet za prijenosno računalo
	- **•** Memorijska kartica Secure Digital (SD)
	- MultiBay za priključnu stanicu
	- vanjski SATA pogon

Redoslijed kojim računalo traži uređaje za pokretanje sustava možete promijeniti tako da promijenite redoslijed pokretanja sustava u uslužnom programu Computer Setup. Možete također pritisnuti esc dok se na dnu zaslona prikazuje poruka "Press the ESC key for Startup Menu" (Pritisni tipku ESC za Izbornik za pokretanje), a zatim pritisnuti f9. Pritiskom na tipku f9 prikazat će se izbornik s trenutnim uređajima za pokretanje sustava i moći ćete odabrati uređaj za pokretanje sustava. Ili možete koristiti uslužni program MultiBoot Express da podesite računalo tako da zatraži mjesto pokretanja sustava pri svakom pokretanju ili pri svakom ponovnom pokretanju računala.

Ako je uslužni program MultiBoot onemogućen, računalo koristi fiksni redoslijed pokretanja što znači da prvo traži uređaj za pokretanje u pogonu A. Ako ga ne pronađe, računalo traži uređaj za

pokretanje na pogonu C. Uređaji za pokretanje na pogonu A uključuju optičke pogone i disketne jedinice. Uređaji za pokretanje na pogonu C uključuju optičke pogone i tvrde diskove.

Mrežnoj kartici (NIC) nije dodijeljeno slovo pogona.

**EX NAPOMENA:** optički pogon (poput CD-ROM pogona) može se pokretati kao pogon A ili C, ovisno o formatu CD-a za pokretanje sustava.

Sljedeći popis opisuje tvorničke postavke za redoslijed pokretanja u kojemu su slova pogona A i C dodijeljena, a uslužni program MultiBoot je onemogućen. (Stvarni redoslijed ovisi o konfiguraciji.)

- Redoslijed pokretanja za uređaje pri pokretanju na pogonu A:
	- **1.** Optički pogon u dodatnom modulu za prihvat ili u dodatnom vanjskom MultiBay uređaju, koji sadrži disk formatiran kao pogon A
	- **2.** Optički pogon u unutarnjem MultiBay uređaju (samo odabrani modeli) koji sadrži disk formatiran kao pogon A
	- **3.** Disketna jedinica u dodatnom modulu za prihvat ili u dodatnom vanjskom MultiBay uređaju
- Redoslijed pokretanja za uređaje pri pokretanju na pogonu C:
	- **1.** Optički pogon u dodatnom modulu za prihvat ili u dodatnom vanjskom MultiBay uređaju koji sadrži disk formatiran kao pogon C
	- **2.** Optički pogon u unutarnjem MultiBay uređaju (samo odabrani modeli) koji sadrži disk formatiran kao pogon C
	- **3.** Tvrdi disk u ležištu tvrdog diska računala
	- **4.** Tvrdi disk u dodatnom modulu za prihvat ili u dodatnom vanjskom MultiBay uređaju
- **NAPOMENA:** budući da mrežnoj kartici nije dodijeljeno slovo pogona, prebacivanje redoslijeda pokretanja na mrežnu karticu neće imati utjecaj na slova pogona drugih uređaja.

## <span id="page-159-0"></span>**Omogućivanje uređaja za pokretanje u programu Computer Setup (Postavljanje računala)**

Računalo će se pokrenuti s USB uređaja ili mrežne kartice samo ako je uređaj prethodno omogućen u uslužnom programu Computer Setup.

kako biste pokrenuli program Computer Setup i omogućili USB uređaj ili mrežnu karticu kao uređaj za pokretanje sustava, učinite sljedeće:

- **1.** Uključite ili ponovno pokrenite računalo, a zatim pritisnite esc dok se na dnu zaslona prikazuje poruka "Press the ESC key for Startup Menu" (Pritisni tipku ESC za Izbornik za pokretanje).
- **2.** Pritisnite f10 za ulaz u BIOS Setup (BIOS Postavljanje).
- **3.** Da biste omogućili medije za pokretanje u USB pogonima ili u pogonima umetnutim u dodatni priključni uređaj (samo odabrani modeli) pomoću pokazivačkog uređaja ili tipki sa strelicama odaberite **System Configuration** (Konfiguracija sustava) **> Device Configurations** (Konfiguracija uređaja). Potvrdite da je **Omogućeno** odabrano do **Podrška prethodnih verzija USB-a**.
- **EX NAPOMENA:** mogućnost izbora USB priključnice mora biti aktivirana da biste mogli koristiti Podršku prethodnih verzija USB-a. Podrška prethodnih verzija USB-a omogućuje se tvornički. Ako se priključak onemogući, ponovno ga omogućite odabirom **System Configuration** (Konfiguracija sustava) **> Port Options** (Mogućnosti priključka), a zatim pritisnite **Omogućeno** do **USB Port** (USB priključak).

– ili –

Da biste omogućili mrežnu karticu, odaberite **System Configuration**(Konfiguracija sustava) **> Boot Options** (Mogućnosti pokretanja sustava), a zatim pritisnite **Omogućeno** do **PXE Internal NIC boot** (Pokretanje PXE Internal NIC).

**4.** Za spremanje promjena i izlaz iz programa Computer Setup pritisnite **Spremi** u donjem lijevom kutu zaslona, pa slijedite upute na zaslonu.

– ili –

Pomoću tipki sa strelicama odaberite **File** (Datoteka) **> Save changes and exit** (Spremi promjene i izađi) a zatim pritisnite enter.

Promjene će biti aktivne pri ponovnom pokretanju računala.

**E** NAPOMENA: da biste spojili mrežnu karticu s poslužiteljem Preboot eXecution Environment (PXE) (Okruženje za izvršenje pokretanja) ili Remote Program Load (RPL) (Udaljeno učitavanje programa), a da ne koristite uslužni program MultiBoot, pritisnite esc kad se na dnu zaslona prikaže poruka "Press the ESC key for Startup Menu" (Pritisni tipku ESC za Izbornik Startup), a zatim brzo pritisnite f12.

## <span id="page-160-0"></span>**Razmatranje promjena redoslijeda pokretanja**

Prije promjene redoslijeda pokretanja, obratite pozornost na sljedeće:

- Kad se računalo ponovno pokrene nakon promjene redoslijeda pokretanja, računalo će pokušati koristiti novi redoslijed pokretanja.
- Ako postoji više vrsta uređaja za pokretanje, računalo se pokušava pokrenuti putem prvoga od svake vrste uređaja za pokretanje (osim optičkih uređaja). Primjerice, ako je računalo priključeno na dodatni priključni uređaj (samo odabrani modeli) koji sadrži tvrdi disk, taj će se tvrdi disk u redoslijedu pokretanja prikazati kao USB tvrdi disk. Ako se sustav pokuša pokrenuti s tog USB tvrdog diska i ne uspije, neće se više pokušati pokrenuti s tvrdog diska koji se nalazi u ležištu za disk. Umjesto toga pokušat će se pokrenuti sa sljedeće vrste uređaja u redoslijedu pokretanja. No ako postoje dva optička uređaja, a sustav se ne može pokrenuti s prvog (zato što u njemu nema medija ili umetnuti medij nije disk za pokretanje sustava), pokušat će se pokrenuti s drugog optičkog uređaja.
- Promjenom redoslijeda pokretanja mijenjaju se i logičke oznake pogona. Na primjer, ako sustav pokrećete s CD-ROM pogona s diskom formatiranim kao pogon C, taj CD-ROM pogon postaje pogon C, a tvrdi disk u ležištu tvrdog diska postat će pogon D.
- Računalo će se pokrenuti s mrežne kartice samo ako je omogućena na izborniku Mogućnosti ugrađenih uređaja u uslužnom programu Computer Setup i ako je pokretanje s uređaja omogućeno na izborniku Boot Options (Mogućnosti pokretanja sustava) u uslužnom programu Computer Setup. Pokretanje s mrežne kartice nema utjecaj na logičke oznake pogona jer mrežnoj kartici nije dodijeljeno slovo pogona.
- Pogoni u dodatnom modulu za prihvat (samo odabrani modeli) u redoslijedu pokretanja smatraju se vanjskim USB uređajima.

## <span id="page-161-0"></span>**Odabir postavki programa Multiboot**

Uslužni program MultiBoot možete koristiti na sljedeće načine:

- Da postavite novi redoslijed pokretanja koji će računalo koristiti pri svakom uključenju, izmjenom redoslijeda pokretanja u uslužnom programu Computer Setup
- Da biste dinamički odabrali uređaj za pokretanje pritiskom na tipku esc kad se na dnu zaslona prikaže poruka "Press the ESC key for Startup Menu" (Pritisni tipku ESC za Izbornik Startup), a zatim pritisnite f9 za ulaz u izbornik Boot Device Options (Mogućnosti pokretanja uređaja).
- Da iskoristite uslužni program MultiBoot Express za postavljanje različitih redoslijeda pokretanja; Ovom značajkom omogućujete pojavu upita za uređaj za pokretanje prilikom svakog uključivanja ili ponovnog pokretanja računala.

### **Postavljanje novog redoslijeda pokretanja u uslužnom programu Computer Setup**

Za pokretanje programa Computer Setup i postavljanje uređaja za pokretanja koji računalo koristi pri svakom uključenju ili ponovnom pokretanju učinite sljedeće:

- **1.** Uključite ili ponovno pokrenite računalo, a zatim pritisnite esc dok se na dnu zaslona prikazuje poruka "Press the ESC key for Startup Menu" (Pritisni tipku ESC za Izbornik za pokretanje).
- **2.** Pritisnite f10 za ulaz u BIOS Setup (BIOS Postavljanje).
- **3.** Uređajem za pokazivanje ili tipkama sa strelicama odaberite **Legacy Boot Order** (Naslijeđeni redoslijed pokretanja), a zatim pritisnite Enter.
- **4.** Da biste uređaj pomaknuli prema gore na redoslijedu pokretanja, pomoću pokazivačkog uređaja kliknite strelicu gore ili pritisnite tipku +.

– ili –

Da biste uređaj pomaknuli prema dolje na redoslijedu pokretanja, kliknite strelicu dolje ili pritisnite tipku -.

**5.** Da biste spremili promjene i izašli iz programa Computer Setup (Postavljanje računala), u donjem lijevom kutu zaslona kliknite ikonu **Save** (Spremi), a zatim slijedite upute na zaslonu.

– ili –

koristite tipke sa strelicama da biste odabrali **File** (Datoteka) **> Save Changes and Exit** (Spremi promjene i izađi), a zatim pritisnite tipku enter.

Promjene će biti aktivne pri ponovnom pokretanju računala.

### <span id="page-162-0"></span>**Dinamički izbor uređaja za pokretanje sustava pomoću upita F9**

Da biste dinamički odabrali uređaj za pokretanje sustava tijekom redoslijeda pokretanja, učinite sljedeće:

- **1.** Uključite ili ponovno pokrenite računalo, a zatim pritisnite tipku esc kada se na dnu zaslona prikaže poruka "Press ESC key for Startup Menu" (Pritisnite tipku ESC da biste pristupili izborniku za pokretanje).
- **2.** Otvorite izbornik Boot Device Options (Mogućnosti uređaja za pokretanje) pritiskom na f9.
- **3.** Koristite pokazivački uređaj ili tipke sa strelicama da biste odabrali uređaj za pokretanje sustava, a zatim pritisnite enter.

Vaše će promjene odmah biti aktivne.

### **Postavljanje upita uslužnog programa MultiBoot Express**

Da biste pokrenuli program Computer Setup i postavili računalo tako da pri svakom pokretanju prikazuje izbornik MultiBoot startup location (Mjesto pokretanja uslužnog programa MutltiBoot), učinite sljedeće:

- **1.** Uključite ili ponovno pokrenite računalo, a zatim pritisnite esc dok se na dnu zaslona prikazuje poruka "Press the ESC key for Startup Menu" (Pritisni tipku ESC za Izbornik za pokretanje).
- **2.** Pritisnite f10 za ulaz u BIOS Setup (BIOS Postavljanje).
- **3.** Pomoću pokazivačkog uređaja ili tipki sa strelicama odaberite **System Configuration** (Konfiguracija sustava)**> Boot Options** (Mogućnosti pokretanja sustava), a zatim pritisnite enter.
- **4.** U polje **MultiBoot Express Popup Delay (Sec)** (Odgoda skočnog prozora Multiboot Express (u sekundama)) unesite trajanje prikaza (u sekundama) izbornika za odabir mjesta s kojeg će se sustav pokrenuti prije automatskog odabira trenutne zadane postavke značajke MultiBoot. (Kada je odabrana vrijednost 0, izbornik za odabir mjesta s kojeg će se sustav pokrenuti prilikom brzog pokretanja neće biti prikazan).
- **5.** Da biste spremili promjene i izašli iz programa Computer Setup (Postavljanje računala), u donjem lijevom kutu zaslona kliknite ikonu **Save** (Spremi), a zatim slijedite upute na zaslonu.

– ili –

koristite tipke sa strelicama da biste odabrali **File** (Datoteka) **> Save Changes and Exit** (Spremi promjene i izađi), a zatim pritisnite tipku enter.

Promjene će biti aktivne pri ponovnom pokretanju računala.

### **Unos osobnih postavki za uslužni program MultiBoot Express**

Kad se tijekom pokretanja prikaže izbornik Express Boot, na raspolaganju će vam biti ove mogućnosti:

- Da biste odredili uređaj za pokretanje na izborniku Express Boot, odaberite željeni uređaj u dodijeljenom vremenu, a zatim pritisnite enter.
- Da biste spriječili da se računalo prebaci na zadane postavke uslužnog programa MultiBoot, pritisnite bilo koju tipku prije istijeka dodijeljenog vremena. Uređaj se neće pokrenuti dok ne odaberete uređaj za pokretanje i pritisnete enter.
- Da biste računalu omogućili da se pokrene na temelju trenutnih postavki uslužnog programa MultiBoot, pričekajte da istekne dodijeljeno vrijeme.

# <span id="page-164-0"></span>**16 Upravljanje i ispis**

## **Upotreba rješenja za upravljanje klijentima**

Client Management Solutions softver pruža rješenja za upravljanje radnom površinom klijenta (korisnika), radnom stanicom, prijenosnim računalom i tablet računalima u umreženom okruženju, a koja se temelje na standardima.

Upravljanje klijentima uključuje sljedeće ključne mogućnosti i značajke:

- Inicijalnu implementaciju slike softvera
- Instalaciju softvera na udaljeni sustav
- Upravljanje softverom i ažuriranja
- Ažuriranja ROM-a
- Praćenje i sigurnost računalnih dijelova (hardvera i softvera instaliranog na računalu)
- Obavijesti o pogreškama i obnavljanje pojedinih hardverskih i softverskih komponenti sustava
- **EX NAPOMENA:** podrška pojedinim značajkama opisana u ovom odjeljku može se razlikovati ovisno o modelu računala i/ili verziji upravljačkog softvera instaliranog na računalu.

### **Konfiguriranje i instalacija slike softvera**

Računalo se isporučuje s predinstaliranom slikom softvera sustava. Inicijalna slika softvera konfigurira se prilikom prvog postavljanja računala. Nakon kratkog "odpakiravanja" softvera, računalo je spremno za uporabu.

Prilagođena slika sustava može se instalirati (distribuirati) na jedan od sljedećih načina:

- Instalacijom dodatnih softverskih programa nakon odpakiravanja predinstalirane slike softvera
- Pomoću alata za instalaciju softvera kao što je Altiris Deployment Solutions, da biste zamijenili predinstalirani softver s prilagođenom slikom softvera
- Pomoću postupka kloniranja diska u svrhu kopiranja sadržaja s jednog tvrdog diska na drugi

Način instalacije koju ćete koristiti ovisi o tehnološkom okruženju i postupcima vaše organizacije.

**NAPOMENA:** uslužni program Computer Setup i ostale značajke sustava pružaju daljnju pomoć u upravljanju konfiguracijom i rješavanju problema, upravljanju napajanjem i oporavku softvera sustava.

### <span id="page-165-0"></span>**Upravljanje softverom i ažuriranje**

HP donosi nekoliko alata za upravljanje softverom i ažuriranje softvera na klijentskim računalima:

- HP Client Manager za Altiris (samo odabrani modeli)
- **EX NAPOMENA:** da biste preuzeli HP Client Manager za Altiris ili da biste dobili više informacija o alatu HP Client Manager za Altiris, pogledajte HP-ovo web-mjesto na adresi <http://www.hp.com>.
- HP CCM (Client Configuration Manager) (samo odabrani modeli)
- HP SSM (System Software Manager)

### **HP Client Manager za Altiris (samo odabrani modeli)**

HP Client Manager za Altiris integrira tehnologiju Intelligent Manageability u softver Altiris. HP Client Manager za Altiris pruža vrhunske mogućnosti upravljanja hardverom za HP uređaje:

- Podrobni pogledi inventure hardvera u cilju upravljanja imovinom
- System Checkup (Provjera sustava nadzor i dijagnostika)
- Izvješćivanje o važnim poslovnim pojedinostima poput upozorenja o pregrijavanju i obavijesti o memoriji dostupno na internetu
- Udaljeno ažuriranje softvera sustava poput upravljačkih programa uređaja i BIOS-a sustava

**NAPOMENA:** dodatna funkcija može se dodati kad se HP Client Manager za Altiris koristi s dodanim softverom Altiris Solutions (kupuje se zasebno).

Ako se HP Client Manager za Altiris (instaliran na klijentskom računalu) koristi sa softverom Altiris Solutions (instaliran na administratorskom računalu), HP Client Manager za Altiris nudi poboljšanu funkciju upravljanja i središnje upravljanje hardverom za klijentske uređaje u sljedećim područjima ciklusa IT-a:

- Inventura i upravljanje imovinom
	- Usklađenost softverskih licenci
	- Praćenje i izvješćivanje o računalima
	- Ugovorne odredbe najma računala i praćenje nepokretne imovine
- Instalacija i migracija softvera sustava
	- Migracija sustava Windows
	- Instalacija sustava
	- Migracija osobe (osobnih korisničkih postavki)
- Služba za pomoć i rješavanje problema
	- Upravljanje kuponima službe za pomoć
	- Udaljeno rješavanje problema
	- Udaljeno razrješavanje problema
	- Obnova u slučaju pada klijentskog računala
- Upravljanje softverom i operacijama
	- Stalno upravljanje klijentima
	- Instalacija HP softvera sustava
	- Samoliječenje programa (mogućnost prepoznavanja i popravka određenih programskih problema)

Softver Altiris Solutions omogućava jednostavne mogućnosti distribucije softvera. HP Client Manager za Altiris omogućava komunikaciju sa softverom Altiris Solutions koji se može koristiti za dovršetak postavljanja novog hardvera ili migraciju osobnih podešenja na novi operacijski sustav pomoću jednostavnih čarobnjaka. HP Client Manager za Altiris dostupan je za preuzimanje s web-mjesta tvrtke HP.

Kad se softver Altiris Solutions koristi zajedno s programom HP System Software Manager ili HP Client Manager za Altiris, administratori mogu također ažurirati i BIOS sustave i softver upravljačkog programa sa središnje kontrole.

### <span id="page-167-0"></span>**HP CCM (Client Configuration Manager) (samo odabrani modeli)**

HP CCM (Client Configuration Manager) automatizira upravljanje softverom poput operacijskih sustava, programa, softvera, ažuriranja softvera i sadržaja i postavki konfiguracije kako bi se osiguralo da se svako računalo održava u ispravnoj konfiguraciji. S ovim automatiziranim rješenjima upravljanja možete upravljati softverom tijekom cijelog životnog ciklusa računala.

CCM vam omogućuje da obavite sljedeće zadatke:

- Prikupljanje popisa hardvera i softvera na više platformi
- Pripremu softverskog paketa i analize učinka na ponašanje prije distribucije
- Ciljanje pojedinih računala, radnih grupa ili čitave populacije računala radi instalacije i održavanja softvera i sadržaja u skladu s politikama
- Nabavu i upravljanje operacijskim sustavima, programima i sadržajem distribuiranim na računalima s bilo koje lokacije
- Integriranje CCM-a s odjelima informatičke podrške i ostalim alatima upravljanja sustavom za nesmetano izvođenje operacija
- Stvaranje zajedničke infrastrukture za upravljanje softverom i sadržajem na standardnim računalnim uređajima u svakoj mreži za sve korisnike tvrtke
- Hijerarhijski pristup radi zadovoljavanja potreba tvrtke

### <span id="page-168-0"></span>**HP SSM (System Software Manager)**

HP SSM (System Software Manager) omogućava udaljeno ažuriranje softvera na razini sustava, istovremeno na više sustava. Ako se izvede na klijentskom računalu, SSM otkriva verzije hardvera i softvera, a zatim ažurira odgovarajući softver iz središnjeg spremišta, takozvanog mjesta za pohranu datoteka. Verzije upravljačkog programa koje podržava SSM označene su posebnom ikonom na HPovom web-mjestu za preuzimanje upravljačkih programa te na CD-u *Softver za podršku*. Da biste preuzeli uslužni program SSM ili da biste dobili više informacija o SSM-u, pogledajte HP-ovo webmjesto na adresi<http://www.hp.com/go/ssm> (samo na engleskom).

### <span id="page-169-0"></span>**Upotreba programa Intel Active Management Technology (Tehnologija aktivnog upravljanja) (samo odabrani modeli)**

Intel® Active Management Technology (iAMT) omogućava otkrivanje, oporavak i zaštitu umrežene računalne imovine. S iAMT-om, računalima se može upravljati bilo da su uključena ili isključena. iAMT rješenje dostupno je na računalima s Intel Centrino® s mobilnom tehnologijom Pro.

Značajke iAMT-a uključuju:

- Podatke o popisu hardvera
- Obavijesti o događajima
- Upravljanje napajanjem
- Udaljeno dijagnosticiranje i popravak
- Izolaciju na osnovu hardvera i ograničenje obnove ili isključivanje računala iz mreže ako se uoči aktivnost virusa.

### **Omogućivanje rješenja iAMT**

Konfiguracija postavki za iAMT:

- **EX NAPOMENA:** upit za ctrl+p prikazat će se samo ako je u programu Computer Setup (Postavljanje računala) omogućen AMT Setup Prompt (Upit za postavljanje AMT-a).
	- **1.** Uključite ili ponovno pokrenite računalo.
	- **2.** Prije pokretanja sustava Windows pritisnite ctrl+p.
		- **NAPOMENA:** ako tipke ctrl+p ne pritisnete u odgovarajućem trenutku, morat ćete ponoviti prvi i drugi korak da biste pristupili uslužnom programu za postavljanje MEBx.
	- **3.** Unesite ME lozinku. Tvornička postavka lozinke je admin.

Otvara se uslužni program za postavljanje MEBx. Za navigaciju koristite strelice.

- **4.** Odaberite konfiguraciju značajke Intel ME, značajke iAMT ili promjenu lozinke za Intel ME.
- **5.** Nakon toga odaberite **Izlaz** da biste zatvorili uslužni program za postavljanje MEBx.

### **Upotreba izbornika uslužnog programa za postavljanje MEBx**

**NAPOMENA:** da biste saznali više o iAMT-u, idite na web-mjesto tvrtke Intel na adresi <http://www.intel.com>, a zatim potražite iAMT.

#### **Konfiguracija Intel ME**

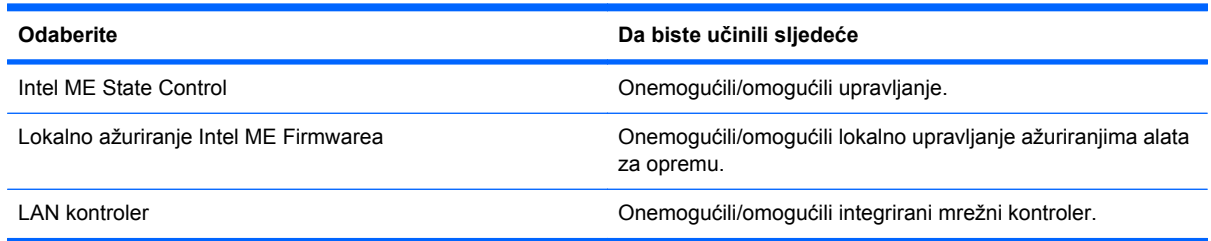

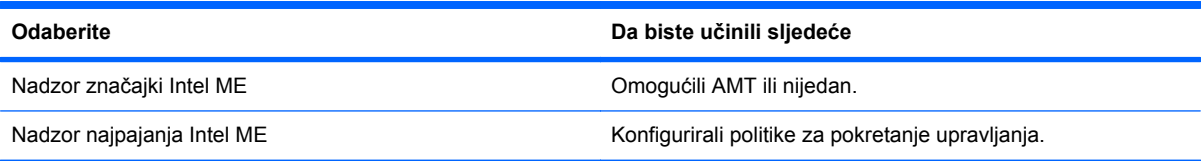

### **iAMT konfiguracija**

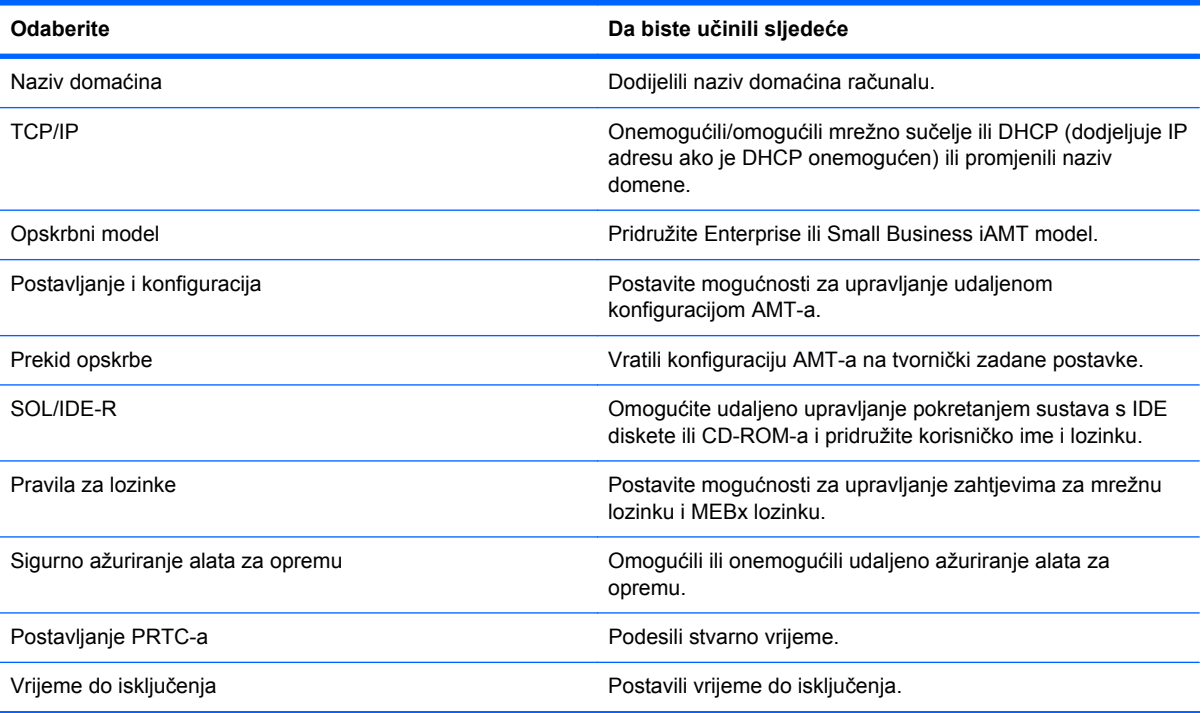

### **Promjena Intel ME lozinke**

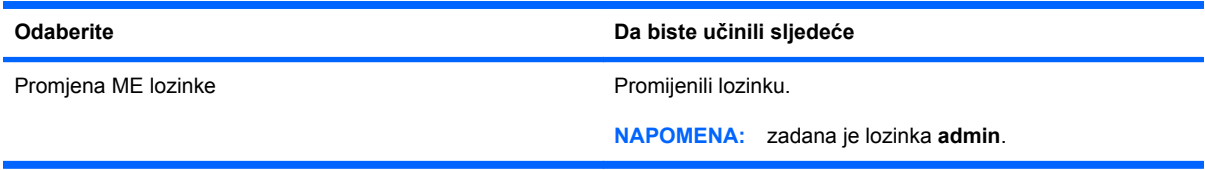

## <span id="page-171-0"></span>**Upotreba upravljačkog programa HP za opći ispis (samo odabrani modeli)**

HP univerzalni upravljački program za pisače za Windowse jedinstven je i inteligentan upravljački program koji nadomješta pojedine upravljačke programe za HP-ove mrežne pisače.

**NAPOMENA:** upravljački program HP za opći ispis unaprijed je instaliran samo na odabranim modelima računala. Da biste preuzeli upravljački program HP za opći ispis ili da biste dobili više informacija o njegovoj upotrebi, pogledajte HP-ovo web-mjesto na adresi [http://www.hp.com/go/](http://www.hp.com/go/universalprintdriver) [universalprintdriver](http://www.hp.com/go/universalprintdriver) (samo na engleskom).

Da biste ispisivali pomoću HP univerzalnog upravljačkog programa za pisače:

- **1.** U bilo kojem programu odaberite **Datoteka > Ispis**.
- **2.** Na popisu pisača odaberite **HP Universal Printing PS**.
- **3.** Kliknite **Ispis**.
- **4.** Unesite IP adresu pisača ili mrežni put.
- **EX NAPOMENA:** ako ne znate IP adresu pisača ili mrežni put, obratite se administratoru za pomoć.
- **5.** Označite potvrdni okvir **Neka se ovaj pisač uvijek prikazuje u mapi Pisači**.
- **6.** Kliknite **Ispis**.

# <span id="page-172-0"></span>**17 Smjernice za čišćenje**

U ovom se poglavlju opisuju najbolje prakse i preporuke za sigurno čišćenje i dezinfekciju prijenosnog računala ili Tablet PC-ja.

## **Proizvodi za čišćenje**

Pomoću sljedećih proizvoda na siguran način čistite i dezinficirajte prijenosno računalo ili Tablet PC.

- dimetil-benzil-amonijak-klorid maksimalne koncentracije od 0,3% (npr. jednokratne maramice za dezinfekciju). (Te se maramice proizvode pod različitim nazivima marki.)
- tekućina za čišćenje stakla bez alkohola
- voda s blagom sapunastom otopinom
- suha krpa za čišćenje od mikrovlakana ili "jelenja koža" (krpa bez statičkog elektriciteta i ulja)
- krpe bez statičkog elektriciteta
- **OPREZ:** izbjegavajte sljedeće proizvode za čišćenje:

Snažna aromatska otapala, npr. aceton, amonijak-klorid, metilen-klorid i ugljikovodici, mogu trajno oštetiti površinu prijenosnog računala ili Tablet PC-ja.

Vlaknasti materijali, npr. papirnati ručnici, mogu izgrepsti prijenosno računalo ili Tablet PC. U izgrebenim se dijelovima s vremenom nakupljaju čestice prljavštine i sredstva za čišćenje.

## <span id="page-173-0"></span>**Postupci čišćenja**

Da biste na siguran način očistili svoje prijenosno računalo ili Tablet PC, pridržavajte se postupaka opisanih u ovom odjeljku.

- **UPOZORENJE!** Da biste spriječili strujni udar ili oštećenje komponenti, nemojte čistiti prijenosno računalo ili Tablet PC dok su uključeni. Prije čišćenja prijenosnog računala ili Tablet PC-ja isključite napajanje prijenosnog računala ili Tablet PC-ja isključivanjem sustava, isključite vanjsko napajanje pa isključite sve vanjske uređaje iz napajanja.
- **OPREZ:** sredstva za čišćenje ili tekućine ne prskajte izravno na površinu prijenosnog računala ili Tablet PC-ja. Kapljice tekućine na površini mogu trajno oštetiti unutarnje komponente.

### **Čišćenje zaslona**

Pažljivo obrišite zaslon mekanom krpom koja ne ostavlja dlačice, a navlažena je sredstvom za čišćenje stakla *bez alkohola*. Prije zatvaranja poklopca provjerite je li zaslon suh.

### **Čišćenje bočnih strana i poklopca**

Bočne strane i poklopac očistite mekanom krpom od mikrovlakana ili "jelenjom kožom" navlaženom nekim od prethodno navedenih sredstava za čišćenje ili prikladnim jednokratnim maramicama za dezinfekciju.

**EX NAPOMENA:** prilikom čišćenja poklopca prijenosnog računala kružnim pokretima uklonite prljavštinu i ostatke.

### **Čišćenje dodirne pločice (TouchPada) i tipkovnice**

- **OPREZ:** prilikom čišćenja dodirne pločice (TouchPada) i tipkovnice pazite da tekućina ne kapa između tipki. Prolivena tekućina može trajno oštetiti unutarnje komponente.
	- Dodirnu pločicu (TouchPad) i tipkovnicu čistite i dezinficirajte mekanom krpom od mikrovlakana ili "jelenjom kožom" navlaženom nekim od prethodno navedenih sredstava za čišćenje ili prikladnim jednokratnim maramicama za dezinfekciju
	- Da tipke ne bi bile ljepljive te da bi se uklonila prašina, dlačice i čestice nakupljene ispod tipki, poslužite se limenkom komprimiranog zraka i slamčicom.
		- **UPOZORENJE!** da biste smanjili opasnost od električnog udara ili oštećenja unutarnjih komponenti, tipkovnicu nemojte čistiti nastavkom za usisavač. Usisavač na površini tipkovnice može ostaviti nataloženu prljavštinu iz kućanstva.

### **Čišćenje olovke za tablet PC i držača za olovku**

Nekim od prethodno navedenih sredstava za čišćenje navlažite mekanu krpu od mikrovlakana ili "jelenju kožu" ili se poslužite prikladnim jednokratnim maramicama za dezinfekciju:

- Da biste s olovke uklonili prljavštinu i ostatke, protrljajte je pokretom gore-dolje.
- Da biste očistili držač za olovku, kružnim pokretom očistite područje oko njegova otvora.
- **OPREZ:** u držač olovke ne ulijevajte tekućinu i ne umećite ništa osim olovke za Tablet PC. U držaču olovke nije nepropusno odvojena od nekih unutarnjih elektroničkih dijelova Tablet PC-ja.

## **Kazalo**

#### **Simboli/Brojevi**

1394 kabel, povezivanje [95](#page-106-0) 1394 uređaji povezivanje [95](#page-106-0) zaustavljanje [95](#page-106-0)

### **A**

Active Management Technology, Intel [158](#page-169-0) administratorska lozinka\* [109](#page-120-0) administratorska lozinka za BIOS [140](#page-151-0) Altiris Deployment Solutions [153](#page-164-0) antene vanjska WWAN [12](#page-23-0) WLAN [12](#page-23-0) WWAN [12](#page-23-0) antene bežičnog uređaja [12](#page-23-0) audio funkcije, provjera [62](#page-73-0) audio uređaji, spajanje vanjskih [62](#page-73-0) automatska lozinka za DriveLock uklanjanje [117](#page-128-0) unos [116](#page-127-0) ažuriranja, softver [154](#page-165-0) ažuriranje BIOS-a instaliranje [128](#page-139-0) preuzimanje [128](#page-139-0)

### **B**

baterija kalibriranje [77](#page-88-0) niske razine napunjenosti baterije [75](#page-86-0) očuvanje energije [80](#page-91-0) odlaganje [81](#page-92-0) pohranjivanje [80](#page-91-0) ponovno punjenje [80](#page-91-0) prepoznavanje [13](#page-24-0) punjenje [74,](#page-85-0) [77](#page-88-0)

uklanjanje [73](#page-84-0) umetanje [73](#page-84-0) zamjena [81](#page-92-0) bežična mreža (WLAN) funkcionalni domet [26](#page-37-0) javna WLAN veza [26](#page-37-0) opis [20](#page-31-0) potrebna oprema [24](#page-35-0) priključivanje [26](#page-37-0) sigurnost [24](#page-35-0) službena WLAN veza [26](#page-37-0) upotreba [24](#page-35-0) bežični uređaji mjesto [10](#page-21-0) vrste [20](#page-31-0) Bluetooth odjeljak, prepoznavanje [6](#page-17-0) Bluetooth uređaj [20,](#page-31-0) [30](#page-41-0) brzo punjenje druge baterije [143](#page-154-0)

### **C**

CD snimanje na [61](#page-72-0) zaštita [61](#page-72-0) CD pogon [96](#page-107-0) centar za sigurnosne kopije i vraćanje [131,](#page-142-0) [132](#page-143-0) Certificate of Authenticity, naljepnica [14](#page-25-0) Computer Setup administratorska lozinka za BIOS [110](#page-121-0) izbornik File (Datoteka) [139](#page-150-0) izbornik Security (Sigurnost) [140](#page-151-0) izbornik System Configuration (Konfiguracija sustava) [141](#page-152-0) kretanje i odabir [137](#page-148-0) lozinka za DriveLock [112](#page-123-0)

omogućavanje uređaja za pokretanje sustava [148](#page-159-0) Postavljanje redoslijeda pokretanja [150](#page-161-0) postavljanje upita uslužnog programa MultiBoot Express [151](#page-162-0) sigurnost uređaja [118](#page-129-0) vraćanje tvorničkih postavki [138](#page-149-0) Connection Manager (Upravitelj povezivanja), ikona [20](#page-31-0) ctrl+alt+delete, tipka [9](#page-20-0), [15](#page-26-0)

### **Č**

čistač diska [141](#page-152-0) čišćenje bočne strane i poklopac [162](#page-173-0) dodirna pločica (TouchPad) [162](#page-173-0) držač olovke [162](#page-173-0) olovka za tablet PC [162](#page-173-0) tipkovnica [162](#page-173-0) zaslon [162](#page-173-0) čitač, otisak prsta [7,](#page-18-0) [11](#page-22-0) čitač medijskih kartica, prepoznavanje [8](#page-19-0) čitač otiska prsta, prepoznavanje [7](#page-18-0), [11](#page-22-0) čitač pametnih kartica, prepoznavanje [7](#page-18-0) čvorišta [93](#page-104-0)

### **D**

datum i vrijeme sustava [139](#page-150-0) digitalna kartica umetanje [98](#page-109-0) vađenje [99](#page-110-0) zaustavljanje [99](#page-110-0) dijagnostika sustava [139](#page-150-0)

disketni pogon [96](#page-107-0) dodirna pločica (TouchPad) čišćenje [162](#page-173-0) geste [39](#page-50-0) korištenje [39](#page-50-0) omogućivanje/ onemogućivanje [54](#page-65-0) zona za pomicanje [2](#page-13-0) dodirni zaslon korištenje [45](#page-56-0) kretanje po zaslonu [45](#page-56-0) postavke [49](#page-60-0) preference [49](#page-60-0) prepoznavanje [11](#page-22-0) DriveLock, automatski [140](#page-151-0) držač, olovka [16](#page-27-0) držač olovke čišćenje [162](#page-173-0) korištenje [44](#page-55-0) prepoznavanje [8](#page-19-0), [16](#page-27-0) DVD snimanje na [61](#page-72-0) zaštita [61](#page-72-0) DVD pogon [96](#page-107-0) DVD s operacijskim sustavom Windows Vista [135](#page-146-0)

### **E**

električni krug za prigušivanje šuma mrežni kabel [38](#page-49-0) energija očuvanje [80](#page-91-0) esc, tipka [9,](#page-20-0) [15](#page-26-0) **ExpressCard** konfiguriranje [100](#page-111-0) umetanje [100](#page-111-0) vađenje [101](#page-112-0) vađenje umetka [100](#page-111-0) zaustavaljanje [101](#page-112-0)

### **F**

funkcijske tipke korištenje [52](#page-63-0) prepoznavanje [5](#page-16-0)

### **G**

gašenje računala [82](#page-93-0) gesta pincentnog pokreta za dodirnu pločicu (TouchPad) [40](#page-51-0) gesta pincetnog pokreta na dodirnom zaslonu [48](#page-59-0) gesta pomaka na dodirnoj pločici (TouchPadu) [41](#page-52-0) gesta pomicanja za dodirnu pločicu [40](#page-51-0) gesta za pomicanje na dodirnom zaslonu [46](#page-57-0) gesta za rotiranje na dodirnom zaslonu [47](#page-58-0) gesta zumiranja na dodirnom zaslonu [48](#page-59-0) gesta zumiranja za dodirnu pločicu (TouchPad) [40](#page-51-0) geste za dodirni zaslon dodirivanje [45](#page-56-0) pincetni pokret [48](#page-59-0) pomaci [45](#page-56-0) pomicanje [46](#page-57-0) povlačenje [46](#page-57-0) zakretanje [47](#page-58-0) zumiranje [48](#page-59-0) geste za dodirnu pločicu pincetni pokret [40](#page-51-0) Pomak pomoću tri prsta [41](#page-52-0) pomicanje [40](#page-51-0) zumiranje [40](#page-51-0) glasnoća, podešavanje [59](#page-70-0) gumbi isključivanje zvuka [4,](#page-15-0) [59](#page-70-0) pokazivački štapić [2](#page-13-0) povećanje glasnoće [4](#page-15-0) Quick Launch [56](#page-67-0) QuickLook [7,](#page-18-0) [56](#page-67-0) QuickWeb [7,](#page-18-0) [56](#page-67-0) smanjenje glasnoće [4](#page-15-0) tipkovnica, žaruljica [11](#page-22-0) TouchPad [2](#page-13-0) vanjska WWAN antena [6](#page-17-0), [12](#page-23-0) zakretanje [9,](#page-20-0) [15](#page-26-0) gumbi za glasnoću [59](#page-70-0) gumb QuickLook, prepoznavanje [7](#page-18-0), [56](#page-67-0) gumb QuickWeb, prepoznavanje [7](#page-18-0), [56](#page-67-0)

gumb Rotiranje [9](#page-20-0), [15](#page-26-0)

prepoznavanje [6](#page-17-0)

gumb vanjske WWAN antene,

gumb za bežičnu vezu [21](#page-32-0)

gumb WWAN antene, vanjske [12](#page-23-0)

gumb za isključivanje i uključivanje zvuka, prepoznavanje [59](#page-70-0) gumb za isključivanje zvuka, prepoznavanje [4](#page-15-0) gumb za povećanje glasnoće, prepoznavanje [4](#page-15-0) gumb za smanjenje glasnoće, prepoznavanje [4](#page-15-0)

### **H**

HDMI [54](#page-65-0) hibernacija pokrenuta tijekom kritične razine napunjenosti baterije [76](#page-87-0) pokretanje [69](#page-80-0) **Hibernacija** izlazak [69](#page-80-0) HP 3D DriveGuard [87](#page-98-0) HP Client Configuration Manager [154](#page-165-0), [156](#page-167-0) HP Client Manager za Altiris [154](#page-165-0) HP Connection Manager (HP Upravitelj povezivanja), softver [22](#page-33-0) HP Mobile Broadband Module [27](#page-38-0) HP-ov mobilni širokopojasni modul [27](#page-38-0) HP QuickLook [143](#page-154-0) HP System Software Manager [154](#page-165-0), [157](#page-168-0)

### **I**

ikona bežične veze [20](#page-31-0) ikona statusa mreže [20,](#page-31-0) [32](#page-43-0) ikone bežična veza [20](#page-31-0) Connection Manager (Upravitelj povezivanja) [20](#page-31-0) status mreže [20](#page-31-0), [32](#page-43-0) indikator razine napunjenosti, prepoznavanje [10](#page-21-0) instalacija, softver [153](#page-164-0) interferencija, minimaliziranje [33](#page-44-0) isključivanje [82](#page-93-0) izbornik File (Datoteka) [139](#page-150-0) izbornik Security (Sigurnost) Disk Sanitizer [141](#page-152-0) HP SpareKey [140](#page-151-0)

postavi administratorsku lozinku za BIOS [140](#page-151-0) pravila za lozinke [140](#page-151-0) promjena lozinke [140](#page-151-0) System Ids (Identifikatori sustava) [141](#page-152-0) unos HP SpareKey [140](#page-151-0) uvijek traži unos HP SpareKey [140](#page-151-0) izbornik Security (Zaštita) Automatic DriveLock (automatsko zaključavanje pogona) [140](#page-151-0) DriveLock [140](#page-151-0) Izbornik Security (Zaštita) vraćanje izvornih postavki čitača otiska prsta [140](#page-151-0) izbornik System Configuration (Konfiguracija sustava) [141](#page-152-0) Izmjena redoslijeda pokretanja [150](#page-161-0)

### **J**

Java Card definirano [103](#page-114-0) Java kartica umetanje [103](#page-114-0) vađenje [103](#page-114-0) javna WLAN veza [26](#page-37-0) jezik, promjene u programu Computer Setup [141](#page-152-0)

### **K**

kabel, napajanje [13](#page-24-0) kabeli 1394 [95](#page-106-0) LAN [38](#page-49-0) modem [34](#page-45-0) USB [93](#page-104-0) kabel za napajanje, prepoznavanje [13](#page-24-0) kalibriranje baterije [77](#page-88-0) klikovi isprobavanje [49](#page-60-0) mijenjanje postavki [49](#page-60-0) ključ proizvoda [14](#page-25-0) kombinirana utičnica za audioizlaz (slušalice), prepoznavanje [7](#page-18-0) kombinirana utičnica za audioulaz (mikrofon), prepoznavanje [7](#page-18-0)

kombinirana utičnica za mikrofon (audioulaz) [7](#page-18-0) kombinirana utičnica za slušalice (audioizlaz) [7](#page-18-0) komponente desna strana [7](#page-18-0) dodatni hardver [13](#page-24-0) donje [10](#page-21-0) gornje [1](#page-12-0) lijeva strana [8](#page-19-0) prednje [6](#page-17-0) stražnje [9](#page-20-0) zaslon [11](#page-22-0) komponente tabličnog zaslona [15](#page-26-0) kompozitni video [54](#page-65-0) konfiguracije uređaja [142](#page-153-0) konfiguriranje kartice ExpressCard [100](#page-111-0) kontrole za bežičnu vezu gumb [21](#page-32-0) operacijski sustav [21](#page-32-0) softver Wireless Assistant (Pomoćnik za bežičnu vezu) [21](#page-32-0) korisnička lozinka\* [109](#page-120-0) korištenje web-kamere [65](#page-76-0) kritična razina napunjenosti baterije [76](#page-87-0)

### **L**

lampica baterije [74](#page-85-0), [75](#page-86-0) ležišta tvrdi disk [10](#page-21-0) ležište za tvrdi disk, prepoznavanje [10](#page-21-0) logičke oznake pogona [149](#page-160-0) lokalna mreža (LAN) potreban kabel [38](#page-49-0) povezivanje kabela [38](#page-49-0) lozinka za DriveLock opis [112](#page-123-0) postavljanje [113](#page-124-0) promjena [115](#page-126-0) uklanjanje [116](#page-127-0) unos [114](#page-125-0) lozinke administrator [109](#page-120-0) administrator BIOS-a [110](#page-121-0) DriveLock [112](#page-123-0) korisnik [109](#page-120-0)

### **M**

McAfee Total Protection [120](#page-131-0), [121](#page-132-0) mediji na koje je moguće snimanje [68](#page-79-0) mediji pogona [68](#page-79-0) memorijski modul nadogradnja [105](#page-116-0) uklanjanje [105](#page-116-0) umetanje [106](#page-117-0) zamjena [105](#page-116-0) mikrofon, unutrašnji [11](#page-22-0) minimaliziranje interferencije [33](#page-44-0) mirovanje izlazak [68](#page-79-0) pokretanje [68](#page-79-0) miš, vanjski podešavanje postavki [39](#page-50-0) povezivanje [42](#page-53-0) mjesto tvrdog diska vijci, uklanjanje [105](#page-116-0) modemski kabel povezivanje [34](#page-45-0) prilagodnik za kabel za pojedinu zemlju [34](#page-45-0) sklop prigušivača šuma [34](#page-45-0) Mogućnosti AMT-a način emulacije terminala [145](#page-156-0) opširnost opreme [145](#page-156-0) podrška za događaj tijeka opreme [145](#page-156-0) podrška za pribavljanje USB ključa [145](#page-156-0) pokretanje tehnologije Intel CIRA [145](#page-156-0) poništavanje konfiguracije AMT-a pri sljedećem pokretanju [145](#page-156-0) Upit za postavljanje AMT-a (Ctrl-P) [145](#page-156-0) mogućnosti pokretanja [141](#page-152-0) mogućnosti priključka 1394 priključak [145](#page-156-0) čitač flash kartica [145](#page-156-0) Priključak eSATA [145](#page-156-0) USB priključnica [145](#page-156-0) utor pametnih kartica [145](#page-156-0) utor za ExpressCard [145](#page-156-0)

mogućnosti ugrađenih uređaja [144](#page-155-0) monitor, povezivanje [64](#page-75-0) monitor, priključivanje [64](#page-75-0) Mrežna kartica (NIC) za pokretanje sustava [146](#page-157-0), [148](#page-159-0) mrežni kabel električni krug za prigušivanje šuma [38](#page-49-0) povezivanje [38](#page-49-0) mrežni ključ [32](#page-43-0) mrežni sigurnosni kodovi mrežni ključ [32](#page-43-0) SSID [32](#page-43-0) MultiBoot Express [146](#page-157-0), [151](#page-162-0)

### **N**

Način rada sučelja Unified Extensible Firmware Interface (UEFI) [141](#page-152-0) naljepnica certifikata za bežično povezivanje [14](#page-25-0) naljepnica Microsoftovog Certifikata o autentičnosti [14](#page-25-0) naljepnica s odobrenjem za modem [14](#page-25-0) naljepnice Bluetooth [14](#page-25-0) certifikat za bežično povezivanje [14](#page-25-0) HP-ov mobilni širokopojasni modul [14](#page-25-0) Microsoftov Certifikat o autentičnosti [14](#page-25-0) odobrenje za modem [14](#page-25-0) servisna oznaka [13](#page-24-0) SIM [14](#page-25-0) WLAN [14](#page-25-0) zakonski propisi [14](#page-25-0) napajanje povezivanje [71](#page-82-0) napajanje iz baterije [72](#page-83-0) naslijeđena podrška, USB [137](#page-148-0), [142](#page-153-0) naziv i kataloški broj proizvoda, računalo [13](#page-24-0) Network Service Boot (Pokretanje putem mreže) [148](#page-159-0) niska razina napunjenosti baterije [75](#page-86-0)

num lock, vanjska tipkovnica [58](#page-69-0) **O** očuvanje, energija [80](#page-91-0) odjeljak za bateriju [10](#page-21-0), [14](#page-25-0) odjeljci baterija [10,](#page-21-0) [14](#page-25-0) održavanje čišćenje diska [86](#page-97-0) defragmentacija diska [86](#page-97-0) olovka čišćenje [162](#page-173-0) kalibracija [44](#page-55-0) prepoznavanje [42](#page-53-0) upotreba [42](#page-53-0) željene osobine [45](#page-56-0) onemogućivanje izvršenja [142](#page-153-0) operacijski sustav [82](#page-93-0) operativni sustav ključ proizvoda [14](#page-25-0) naljepnica Microsoftovog Certifikata o autentičnosti [14](#page-25-0) oporavak f11 [135](#page-146-0) oporavak tvrdog diska [135](#page-146-0) optički disk snimanje na [61](#page-72-0) optički pogon zaštita [61](#page-72-0) optički pogon, vanjski [60](#page-71-0) osnova za proširenje, dodatna [60](#page-71-0) oznaka za Bluetooth [14](#page-25-0) oznaka za WLAN [14](#page-25-0)

### **P**

particija za oporavak [135](#page-146-0) planovi napajanja [70](#page-81-0) podaci o računalu [127](#page-138-0) podaci o sustavu [139](#page-150-0) pogoni briga za [84](#page-95-0) diskete [96](#page-107-0) optički [96](#page-107-0) tvrdi [89](#page-100-0), [90](#page-101-0) tvrdi disk [96](#page-107-0) vanjski [96](#page-107-0) *vidi također* tvrdi disk, optički pogon pogoni, redoslijed pokretanja sustava [141](#page-152-0), [146](#page-157-0)

pogon tvrdog diska HP 3D DriveGuard [87](#page-98-0) instaliranje [90](#page-101-0) zamjena [89](#page-100-0) pohranjivanje baterije [80](#page-91-0) pokazivačka palica korištenje [42](#page-53-0) pokazivački štapić prepoznavanje [2](#page-13-0) pokazivački štapić, gumbi, prepoznavanje [2](#page-13-0) pokazivački uređaji korištenje [42](#page-53-0) podešavanje postavki [39](#page-50-0) pomaci promjena dodjela [49](#page-60-0) stvaranje dodjela [49](#page-60-0) pomični gumb [9,](#page-20-0) [16](#page-27-0) postavite razinu sigurnosti [145](#page-156-0) postavka veze na internet [24](#page-35-0) postavka WLAN-a [24](#page-35-0) postavke, dodirni zaslon [49](#page-60-0) postavljanje, računalo [1](#page-12-0) postupci čišćenja [162](#page-173-0) povezivanje na WLAN [26](#page-37-0) povezivanje s LAN-om [38](#page-49-0) pravne informacije naljepnice certifikata za bežično povezivanje [14](#page-25-0) pravni podaci modem, naljepnica s odobrenjem [14](#page-25-0) naljepnica s pravnim podacima [14](#page-25-0) prekidač bežične veze, prepoznavanje [8](#page-19-0) prekidači bežično [8](#page-19-0) napajanje [6](#page-17-0) unutarnji zaslon [4](#page-15-0) prekidač napajanja, prepoznavanje [6](#page-17-0) prekidač unutarnjeg zaslona, prepoznavanje [4](#page-15-0) prekidač zaslona, prepoznavanje [4](#page-15-0) prekidač za uključ/isklj. TouchPad [2](#page-13-0) priključak, napajanje [9](#page-20-0)

Priključak 1394 korištenje [95](#page-106-0) prepoznavanje [8](#page-19-0) priključak IEEE 1394, prepoznavanje [8](#page-19-0) priključak za dodatnu bateriju, prepoznavanje [10](#page-21-0) priključak za monitor, vanjski [9](#page-20-0) priključak za napajanje, prepoznavanje [9](#page-20-0) priključak za priključnu stanicu korištenje [97](#page-108-0) prepoznavanje [10](#page-21-0) priključak za vanjski monitor povezivanje [64](#page-75-0) prepoznavanje [9](#page-20-0) priključci 1394 [8,](#page-19-0) [95](#page-106-0) USB [7](#page-18-0), [93](#page-104-0) vanjski monitor [9](#page-20-0), [64](#page-75-0) Prilagodnik za izmjenični napon povezivanje [71](#page-82-0) prepoznavanje [13](#page-24-0) prilagodnik za modemski kabel karakterističan za određenu državu [34](#page-45-0) proizvodi za čišćenje [161](#page-172-0) projektor, povezivanje [64](#page-75-0) projektor, priključivanje [64](#page-75-0) provjera audio funkcija [62](#page-73-0) punjenje baterija [74,](#page-85-0) [77](#page-88-0) punjenje baterije informacije [54](#page-65-0) maksimiziranje [75](#page-86-0) putovanje s računalom naljepnica s odobrenjem za modem [14](#page-25-0) PXE poslužitelj [148](#page-159-0)

### **Q**

Quick Launch Buttons [56](#page-67-0)

### **R**

redoslijed pokretanja [141](#page-152-0) RJ-11 (modemska) utičnica, prepoznavanje [7](#page-18-0) RJ-45 (mrežna) utičnica, prepoznavanje [9](#page-20-0) rješavanje problema [31](#page-42-0)

rješavanje problema s modemom [37](#page-48-0)

### **S**

SATA (Serial Advanced Technology Attachment, serijsko napredno povezivanje tehnologije) uređaji [142](#page-153-0) savjeti, web-kamera [65](#page-76-0) senzor ambijentalnog svjetla tipka prečaca [55](#page-66-0) senzor za ambijentalno svjetlo prepoznavanje [11](#page-22-0) serijski broj, računalo [13](#page-24-0) servisna oznaka [13](#page-24-0) sigurnosni uređaji u zračnim lukama [85](#page-96-0) sigurnost, bežično [24](#page-35-0) sigurnost uređaja [118](#page-129-0) SIM umetanje [27](#page-38-0) vađenje [28](#page-39-0) sklopovi za sprečavanje šuma modemski kabel [34](#page-45-0) slika, računalo [153](#page-164-0) slike na zaslonu, prebacivanje [54](#page-65-0) službena WLAN veza [26](#page-37-0) smart kartica definirano [103](#page-114-0) umetanje [103](#page-114-0) vađenje [103](#page-114-0) smjernice za čišćenje [161](#page-172-0) SoftPaqs, preuzimanje [130](#page-141-0) softver ažuriranja [154](#page-165-0) ažuriranje BIOS-a [128](#page-139-0) ažuriranje programa i upravljačkih programa [130](#page-141-0) čišćenje diska [86](#page-97-0) čitač posjetnica [66](#page-77-0) defragmentacija diska [86](#page-97-0) HP Connection Manager (HP Upravitelj povezivanja) [22](#page-33-0) instalacija [153](#page-164-0) oporavak [153](#page-164-0) Wireless Assistant (Pomoćnik za bežičnu vezu) [22](#page-33-0) softver Wireless Assistant (Pomoćnik za bežičnu vezu) [21](#page-32-0) softver za čišćenje diska [86](#page-97-0)

softver za čitanje posjetnica [66](#page-77-0) softver za defragmentaciju diska [86](#page-97-0) softver za modem podešavanje/dodavanje mjesta [35](#page-46-0) problemi s povezivanjem na putu [37](#page-48-0) sustav ne reagira [82](#page-93-0) svjetlina zaslona, tipke prečaca [55](#page-66-0) svojstva web kamere, podešavanje [65](#page-76-0) system Ids (identifikatori sustava) [141](#page-152-0)

### **Š**

šifriranje [25](#page-36-0)

### **T**

tehnologija Intel Centrino Pro [158](#page-169-0) tehnologija Intel HT [143](#page-154-0) tehnologija virtualizacije [143](#page-154-0) temperatura [80](#page-91-0) temperatura baterije [80](#page-91-0) tipka esc, prepoznavanje [5](#page-16-0) tipka fn korištenje [2](#page-13-0), [52](#page-63-0) prepoznavanje [5](#page-16-0) tipka prečaca stanja mirovanja [54](#page-65-0) tipka prečaca za podatke o sustavu [52](#page-63-0) tipka Windows logo, prepoznavanje [5](#page-16-0) tipka za programe, Windows [5](#page-16-0) tipka za Windows programe, prepoznavanje [5](#page-16-0) tipke ctrl+alt+del [9,](#page-20-0) [15](#page-26-0) esc [5](#page-16-0), [9](#page-20-0), [15](#page-26-0) fn [5](#page-16-0) funkcija [5](#page-16-0) tipkovnica [5](#page-16-0) Windows logo [5](#page-16-0) Windows programi [5](#page-16-0) tipke numeričke tipkovnice, prepoznavanje [5](#page-16-0)

tipke prečaca pokretanje stanja mirovanja [54](#page-65-0) povećanje svjetline zaslona [55](#page-66-0) prebacivanje slike na zaslonu [54](#page-65-0) prikaz podataka o sustavu [52](#page-63-0) senzor ambijentalnog svjetla [55](#page-66-0) smanjivanje svjetline zaslona [55](#page-66-0) tipke za prečace korištenje [52](#page-63-0) tipkovnica, čišćenje [162](#page-173-0) tipkovnica, ugrađena korištenje [57](#page-68-0) omogućavanje i onemogućavanje [57](#page-68-0) zamjena funkcija tipki [58](#page-69-0) tipkovnica, vanjska num lock [58](#page-69-0) upotreba [58](#page-69-0) tipkovni prečaci informacije o punjenju baterije [54](#page-65-0) omogućivanje/onemogućivanje dodirne pločice (TouchPada) [54](#page-65-0) opis [52](#page-63-0) tipkovni prečaci na tipkovnici, prepoznavanje [52](#page-63-0) **TouchPad** gumbi [2](#page-13-0) prepoznavanje [2](#page-13-0) TPM embedded Security (TPM ugrađena sigurnost) [141](#page-152-0) tvrdi disk HP 3D DriveGuard [87](#page-98-0) instaliranje [90](#page-101-0) vanjski [96](#page-107-0) zamjena [89](#page-100-0) TXT (Intel Trusted Execution Technology – Intelova tehnologija pouzdanog izvršavanja) [143](#page-154-0)

#### **U**

ugrađeni uređaj audiouređaji [144](#page-155-0)

čitač otisaka prsta [144](#page-155-0) gumb za bežičnu mrežu [144](#page-155-0) mikrofon [144](#page-155-0) modem [144](#page-155-0) Network Interface Controller (Kontroler mrežnoga sučelja) (LAN) [144](#page-155-0) Prebacivanje između LAN/ WLAN uređaja [144](#page-155-0) radijski sklop Bluetooth uređaja [144](#page-155-0) radijski sklop WLAN uređaja [144](#page-155-0) Senzor za ambijentalno svjetlo [144](#page-155-0) sklop za nadzor potrošnje [144](#page-155-0) ugrađena kamera [144](#page-155-0) unutarnji zvučnici [144](#page-155-0) Wake on LAN [144](#page-155-0) WWAN radiouređaj [144](#page-155-0) uklanjanje memorijskog modula [105](#page-116-0) umetanje memorijskog modula [106](#page-117-0) unos HP SpareKey [140](#page-151-0) unutrašnji mikrofon, prepoznavanje [11](#page-22-0) upravljačka ploča s gumbima za brzo pokretanje [56](#page-67-0) upravljački program HP za opći ispis, upotreba [160](#page-171-0) upravljački program za opći ispis, upotreba [160](#page-171-0) upravljanje korisnicima [140](#page-151-0) uređaji SATA (Serial Advanced Technology Attachment) AHCI (Advanced Host Controller Interface) [142](#page-153-0) IDE (Integrated Drive Electronics) [142](#page-153-0) Uređaji za pokretanje sustava, omogućavanje [148](#page-159-0) USB čvorišta [93](#page-104-0) USB kabel, povezivanje [93](#page-104-0) USB Legacy Support [94](#page-105-0) USB naslijeđena podrška [137](#page-148-0), [142](#page-153-0) USB priključak, napajani [8](#page-19-0) USB priključci, prepoznavanje [7](#page-18-0), [93](#page-104-0)

USB uređaji opis [93](#page-104-0) povezivanje [93](#page-104-0) uklanjanje [93](#page-104-0) zaustavljanje [93](#page-104-0) uslužni program Computer Setup [153](#page-164-0) uslužni program za postavljanje izbornik File (Datoteka) [139](#page-150-0) izbornik Security (Sigurnost) [140](#page-151-0) izbornik System Configuration (Konfiguracija sustava) [141](#page-152-0) kretanje i odabir [137](#page-148-0) vraćanje tvorničkih postavki [138](#page-149-0) utičnice audioizlaz (slušalice) [7](#page-18-0) audioulaz (mikrofon) [7](#page-18-0) RJ-11 (modemska) [7](#page-18-0) RJ-45 (mrežna [9](#page-20-0) utori Čitač medijskih kartica [8](#page-19-0) čitač pametnih kartica [7](#page-18-0) ExpressCard kartica [8](#page-19-0) memorija [104](#page-115-0) memorijski modul [10](#page-21-0) posjetnica [6](#page-17-0) sigurnosni kabel [7](#page-18-0) SIM [10](#page-21-0) utor za ExpressCard [8](#page-19-0) utor za posjetnicu [6](#page-17-0) utor za sigurnosni kabel, prepoznavanje [7](#page-18-0) utor za SIM karticu, prepoznat [10](#page-21-0) **V**

vanjski audio uređaji, spajanje [62](#page-73-0) vanjski pogon [96](#page-107-0) vatrozid [25](#page-36-0) ventilacijski otvori, prepoznavanje [8](#page-19-0), [10](#page-21-0) ventilator sustava [142](#page-153-0) veza, vanjsko napajanje [71](#page-82-0) višejezgreni procesor [143](#page-154-0) vraćanje tvorničkih postavki [139](#page-150-0) vraćanje tvrdog diska [135](#page-146-0) vrati zadane vrijednosti [145](#page-156-0) vrste video prijenosa [54](#page-65-0)
## **W**

web-kamera korištenje [65](#page-76-0) prepoznavanje [11](#page-22-0) savjeti [65](#page-76-0) snimanje posjetnica [66](#page-77-0) web-mjesta HP System Software Manager [157](#page-168-0) Intel Centrino Pro [158](#page-169-0) tehnologija Intel Pro za AMT [158](#page-169-0) upravljački program HP za opći ispis [160](#page-171-0) Wireless Assistant (Pomoćnik za bežičnu vezu), softver [22](#page-33-0) WLAN antene, prepoznavanje [12](#page-23-0) WLAN uređaj [14,](#page-25-0) [20](#page-31-0), [24](#page-35-0) WWAN antena, vanjska [6](#page-17-0), [12](#page-23-0) WWAN antene, prepoznavanje [12](#page-23-0) WWAN uređaj [20](#page-31-0), [27](#page-38-0)

## **Z**

zakretni zasun, prepoznavanje [11,](#page-22-0) [15](#page-26-0) zaslon čišćenje [162](#page-173-0) način prijenosnog računala [18](#page-29-0) slika, prebacivanje [54](#page-65-0) svjetlina zaslona, tipke prečaca [55](#page-66-0) tablični način [16](#page-27-0) zakretanje [16](#page-27-0) zasun, oslobađanje baterije [10](#page-21-0) zasun, zakretni [11](#page-22-0), [15](#page-26-0) zasun za oslobađanje, baterija [10,](#page-21-0) [73](#page-84-0) zasun za oslobađanje baterije [73](#page-84-0) zasun za oslobađanje baterije, prepoznavanje [10](#page-21-0) zasun za otvaranje zaslona, prepoznavanje [6](#page-17-0) zaštita od krađe [140](#page-151-0) zona za pomicanje, TouchPad [2](#page-13-0) zvučnici, prepoznavanje [6](#page-17-0)

## **Ž**

žaruljica baterije [3](#page-14-0)

žaruljica bežične veze, prepoznavanje [21](#page-32-0) žaruljica caps lock, prepoznavanje [3](#page-14-0) žaruljica isključivanja i uključivanja glasnoće, prepoznavanje [3](#page-14-0) žaruljica isključivanja i uključivanja zvuka, prepoznavanje [3](#page-14-0) žaruljica napajanja, prepoznavanje [3](#page-14-0) žaruljica num lock, prepoznavanje [4](#page-15-0) žaruljica pogona prepoznavanje [3](#page-14-0) stanje [87](#page-98-0) žaruljica povećanja glasnoće, prepoznavanje [4](#page-15-0) žaruljica smanjenja glasnoće, prepoznavanje [3](#page-14-0) žaruljica tipkovnice, gumb, prepoznavanje [11](#page-22-0) žaruljica tipkovnice, prepoznavanje [50](#page-61-0) žaruljica TouchPad [1,](#page-12-0) [3](#page-14-0) žaruljica web-kamere, prepoznavanje [6](#page-17-0), [11](#page-22-0) žaruljica za bežični uređaj, prepoznavanje [8](#page-19-0) žaruljice baterija [3](#page-14-0) bežično [8](#page-19-0) caps lock [3](#page-14-0) isključen zvuk [3](#page-14-0) isključivanje zvuka [3](#page-14-0) napajanje [3](#page-14-0) num lock [4](#page-15-0) pogon [3](#page-14-0), [87](#page-98-0) povećanje glasnoće [4](#page-15-0) smanjenje glasnoće [3](#page-14-0) tipkovnica [50](#page-61-0) TouchPad [1](#page-12-0), [3](#page-14-0) web-kamera [6,](#page-17-0) [11](#page-22-0)